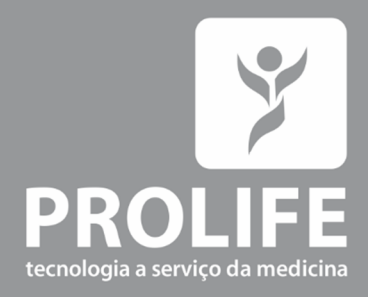

# **Manual do** Usuário

Monitor e Desfibrilador DE8, DE80 e DE80 Plus DF8, DF80 e DF80 Plus

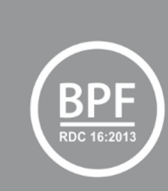

www.prolife.com.br

# 1. INFORMAÇÕES DO PRODUTO

#### Fabricante:

ProLife Equipamentos Médicos Ltda. CNPJ: 66.783.630/0002-79 IE.: 001030811.00-30 Av. Pref. Olavo Gomes de Oliveira, 6800 – Desm Murilo Gattini 37561-130 - Pouso Alegre, MG Fone: (11) 5081-7190 / (11) 5539-0746 www.prolife.com.br

#### Manual de Operação e Manutenção:

Versão do manual: 003 – Novembro/2022 Versão do software DF80/DF80 Plus: V1.0.5 Versão do software DF8: V1.0.2 Nome técnico do produto: Monitor e Desfibrilador Nome Comercial: Monitor e Desfibrilador Modelos: DF8, DF80, DF80 Plus Registro na ANVISA: 10394530058 Responsável Técnico: Alexandre Yamamura CREA/SP: 5061068260/D

# 1.1. DIREITO AUTORAL – DECLARAÇÃO

Todos os direitos reservados para a ProLife Equipamentos Médicos Ltda.

O fabricante detém os direitos autorais deste manual, e tem o direito de tratar este manual como arquivo confidencial. Este manual é usado somente para operação, manutenção e serviço de produto. Este manual contém informações exclusivas protegidas por leis de direitos autorais e reservamo-nos o direito da autoria. Sem a aprovação por escrito do fabricante nenhuma parte deste manual deve ser fotocopiada, xerocada ou traduzida para outros idiomas. O conteúdo deste manual está sujeito a alterações sem aviso prévio.

# 1.2. CONTATO DO SERVIÇO DE PÓS-VENDAS DA PROLIFE

A ProLife possui um departamento especializado em atendimento de pós-vendas totalmente preparado para atender às várias demandas que hospitais, organizações e colaboradores destas instituições demandam durante a vida útil de seu equipamento ProLife.

#### Departamento de Pós Vendas da ProLife:

2

Av. Pref. Olavo Gomes de Oliveira, 6800 – Desm Murilo Gattini 37561-130 - Pouso Alegre, MG Fone: (11) 5081-7190 / (11) 5539-0746 E-mail: posvendas@prolife.com.br

Para orientações, treinamentos, esclarecimento de dúvidas, aplicação de produtos, configurações,

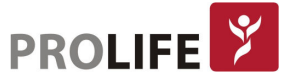

entre em contado por telefone ou pelo e-mail posvendas@prolife.com.br.

Para a aquisição de acessórios originais para seus produtos ProLife, entre em contato pelo telefone ou pelo e-mail vendas@prolife.com.br.

Para situações em que os equipamentos apresentam problemas de funcionamento, entre em contato com nosso Departamento de Pós-vendas, que irá fazer uma análise para entender se, com orientações por meio eletrônico, é possível regularizar o funcionamento ou se é necessário o envio do equipamento para uma assistência técnica credenciada da ProLife. Em caso de defeitos, durante período de garantia, o equipamento deverá ser encaminhado para a ProLife ou para uma Assistência Técnica credenciada e informada pela ProLife. Em caso de defeitos em produtos fora de garantia, a ProLife recomenda fortemente para que o equipamento seja encaminhado para uma assistência técnica credenciada ProLife. Entre sempre em contato com o Departamento de Pós-vendas da ProLife por telefone ou pelo e-mail.

# 1.3. INTRODUÇÃO

Este manual fornece detalhes sobre o desempenho, as operações e as instruções de segurança do monitor e desfibrilador constantes neste manual. É o melhor ponto de partida para novos usuários do equipamento.

# 1.4. PÚBLICO ALVO

Este manual do usuário destina-se apenas a profissionais especializados e com conhecimento prático de procedimentos médicos, práticas e terminologia, conforme necessário para manusear o equipamento monitor e desfibrilador.

# 1.5. ILUSTRAÇÕES

Todas as ilustrações fornecidas aqui são apenas para referência. Os menus, opções, valores e funções mostrados nas ilustrações podem não ser exatamente idênticos ao que pode ser visto no monitor e desfibrilador.

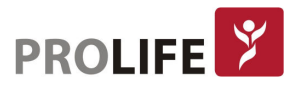

# **SUMÁRIO**

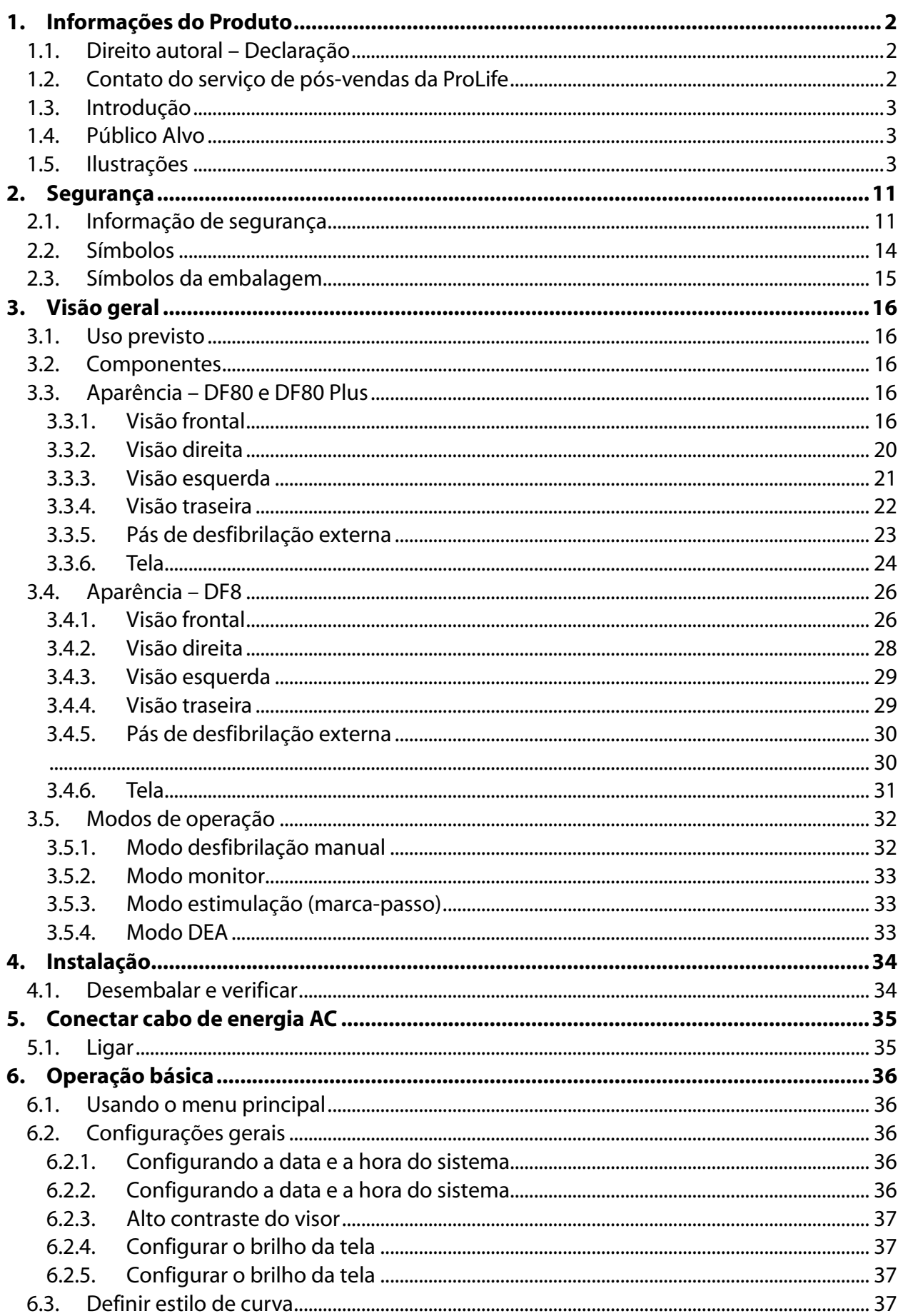

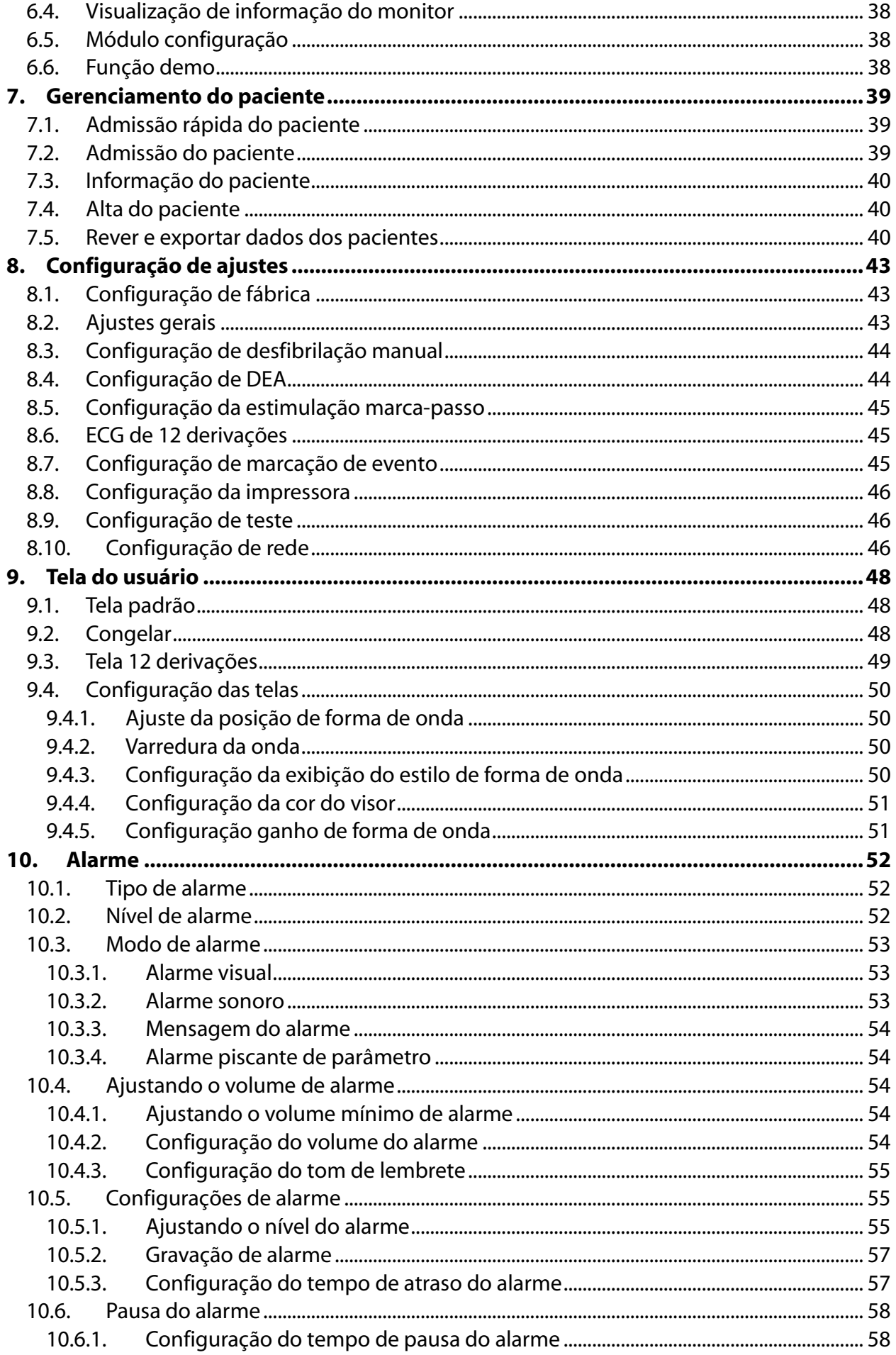

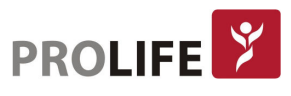

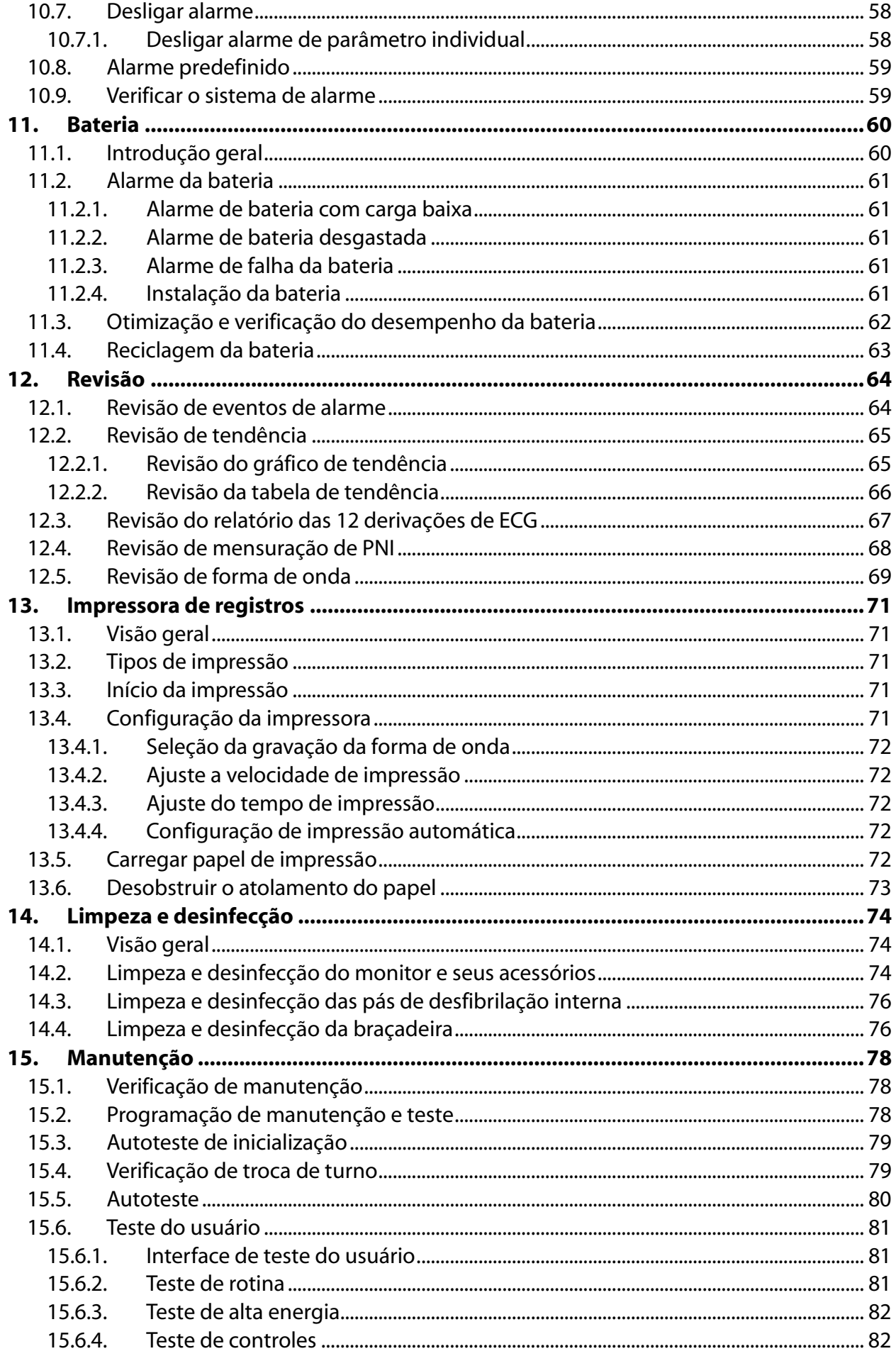

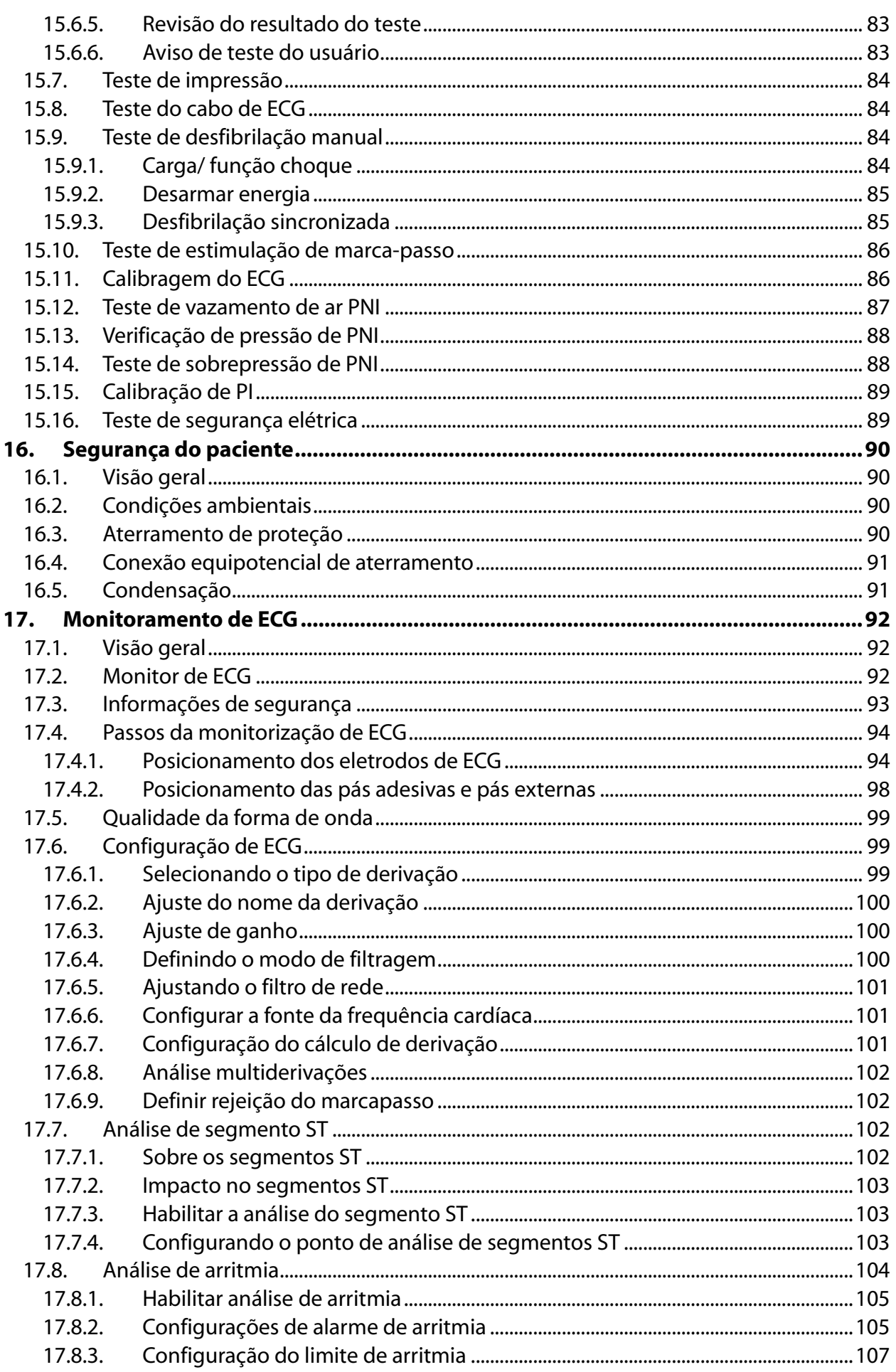

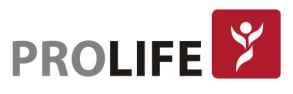

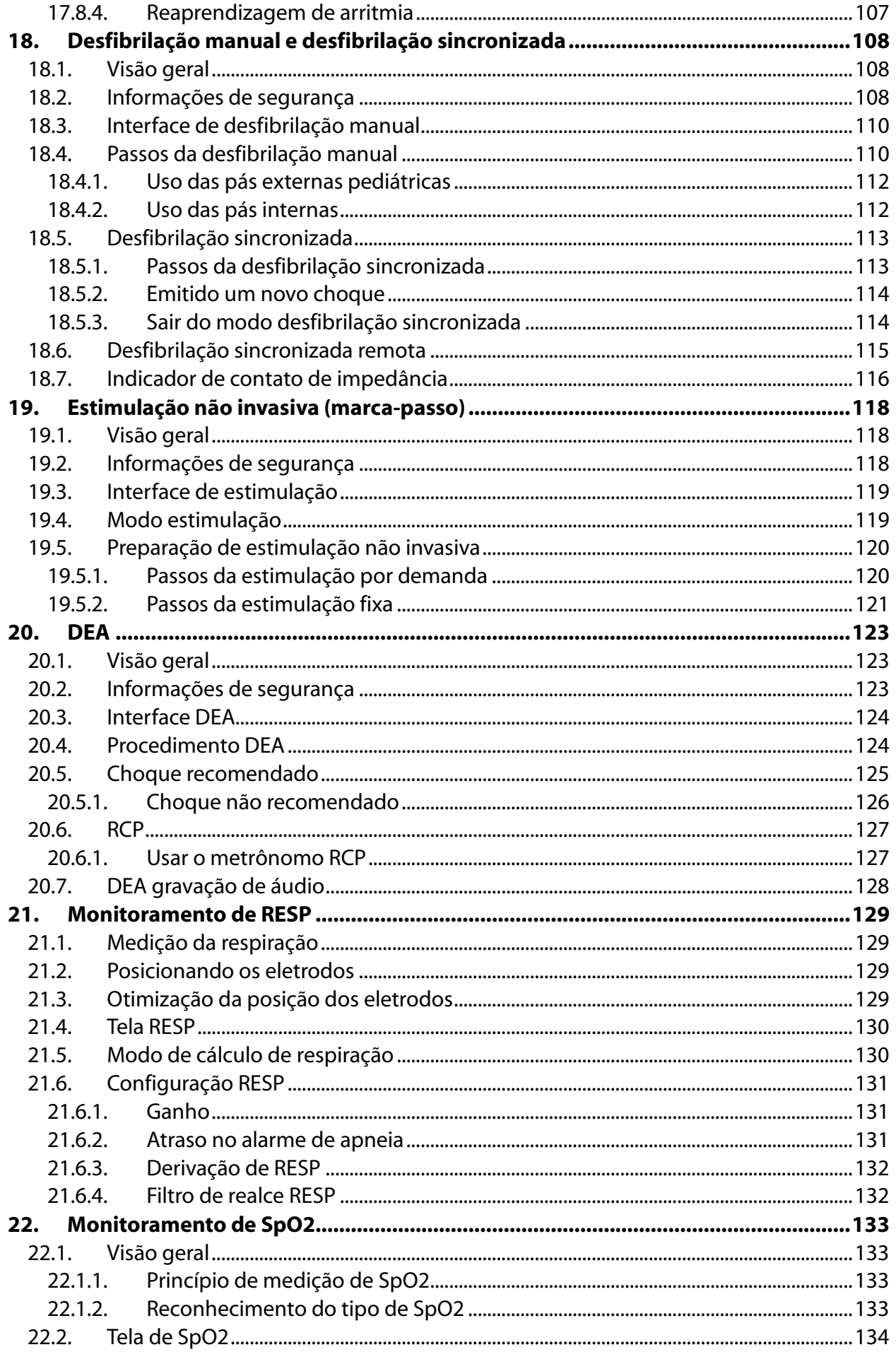

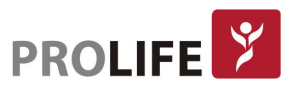

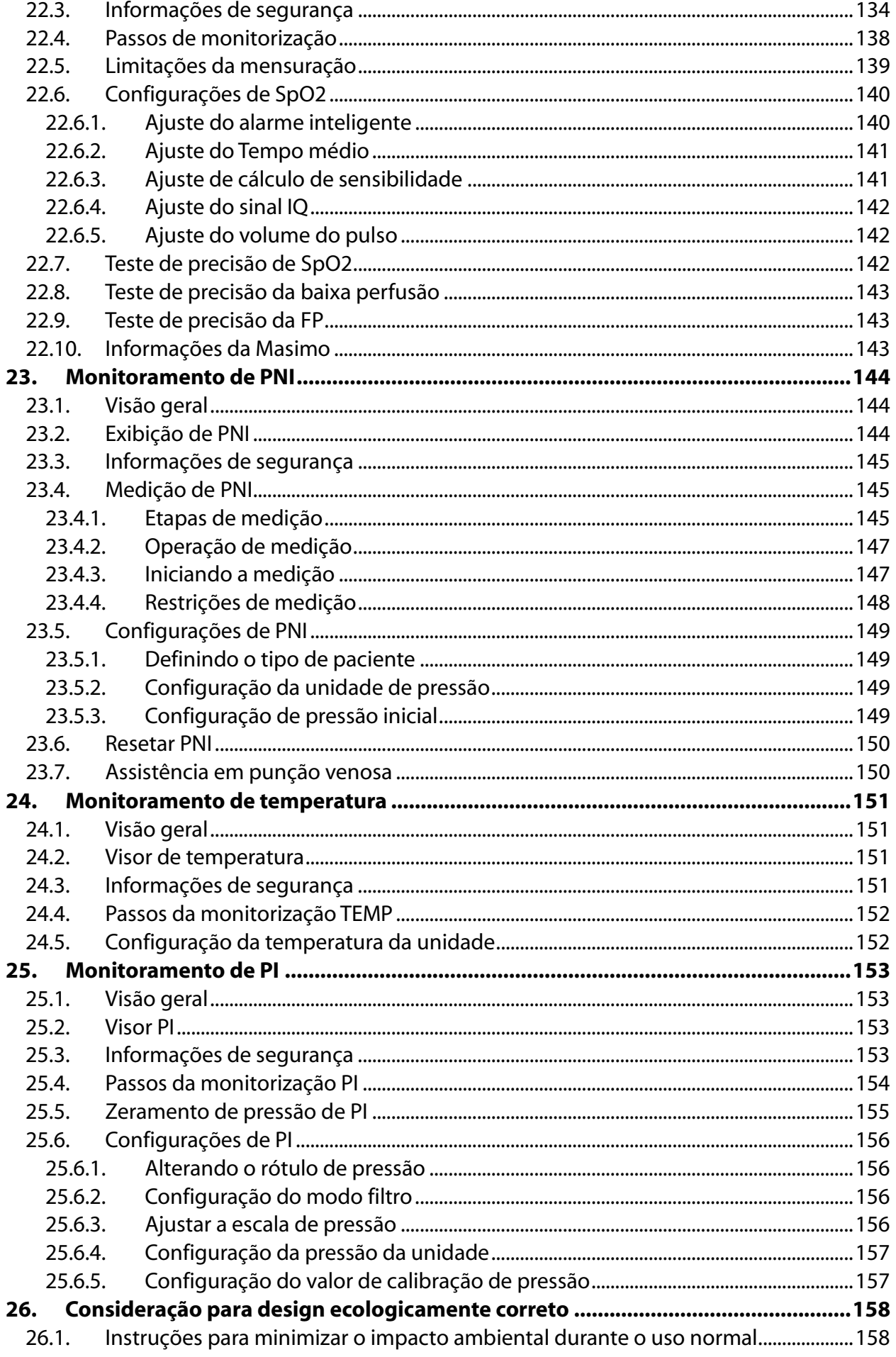

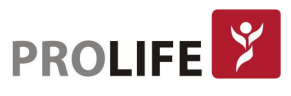

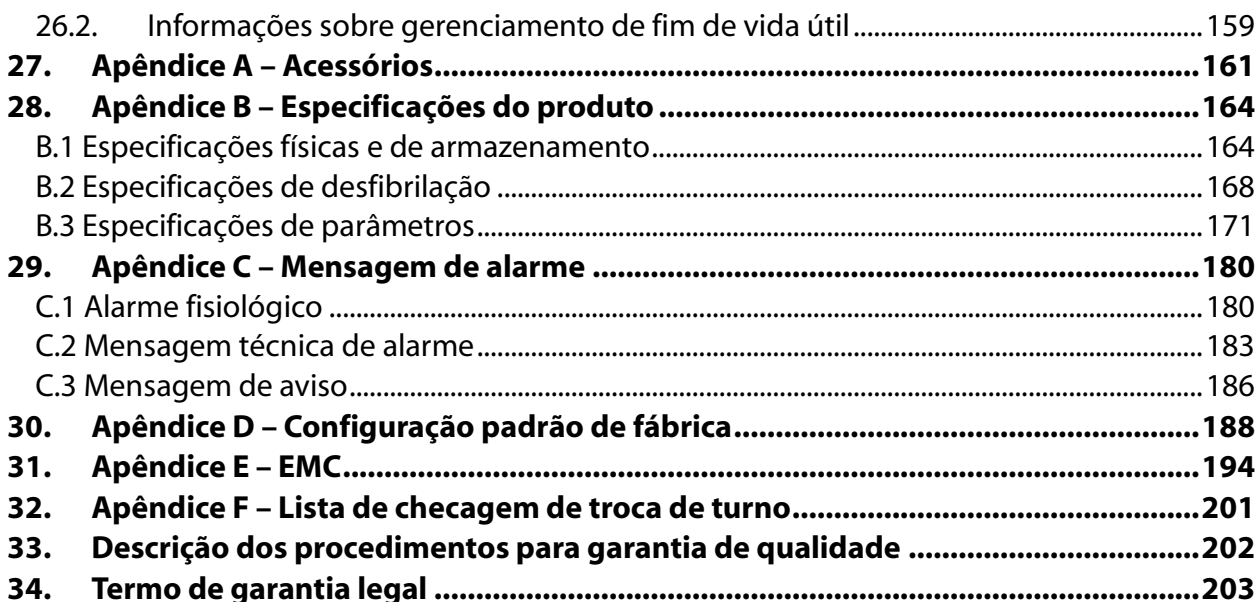

# 2. SEGURANÇA

# 2.1. INFORMAÇÃO DE SEGURANÇA

- Perigo: Para indicar os perigos que poderiam resultar em morte ou lesão pessoal severa.
- 

Aviso: Alerta sobre as condições em que podem ocorrer consequências graves, aspectos desvantajosos ou perigo. O não cumprimento da advertência resultará em danos pessoais graves ou morte do usuário ou do paciente.

Cuidado: Indica perigo potencial ou operação de risco. Se não for evitado, pode provocar danos pessoais leves, mau funcionamento do produto, danos ou perda de propriedade. Também pode dar origem a danos mais graves.

Atenção: Enfatiza os principais avisos ou fornece descrições ou explicações para que este produto possa ser usado da melhor maneira.

#### Perigo:

- O desfibrilador/monitor vai originar alta voltagem durante a desfibrilação, o que pode resultar em injúria severa e morte. Desta forma, este desfibrilador/monitor deve ser operado por, ou sob orientação, de profissionais médicos clínicos. Apenas pessoal treinado e autorizado pode operar o desfibrilador/monitor.
- Não abrir o gabinete deste equipamento para evitar o potencial risco de choque. Qualquer operação de manutenção e atualização deve ser conduzida por pessoal treinado e autorizado por nossa empresa.
- Não use este equipamento na presença de gases inflamáveis ou anestésicos ou em atmosfera enriquecida com oxigênio para evitar explosão e incêndio.

#### Aviso:

- Verificar se o desfibrilador/monitor e seus acessórios podem funcionar de maneira normal e segura antes do uso.
- O volume do alarme e limite do alarme devem ser ajustados para diferentes pacientes. Não confie apenas no alarme sonoro para monitorar os pacientes; o volume do alarme muito baixo ou totalmente mudo resultará em alarme inválido e põe em risco a segurança do paciente. O método de monitoramento mais confiável deve ser manter o paciente sob estrita supervisão.
- Este equipamento só pode ser conectado a tomadas com aterramento de proteção. Se não houver este tipo de tomada, por favor, operar o equipamento com energia da bateria.
- O descarte dos materiais da embalagem deve respeitar a legislação e regulamentação locais, ou as regras e regulamentações de descarte do hospital. Mantenha o material de embalagem fora do alcance das crianças.

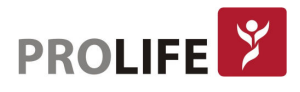

- Por favor, instalar o cabo de energia e os cabos dos vários acessórios cuidadosamente para evitar emaranhamento, potencial estrangulamento ou interferência elétrica.
- Não usar telefone celular próximo ao equipamento porque telefones celulares irão gerar um forte campo de radiação.
- Para paciente com marcapasso, um monitor cardíaco deve medir o ritmo do pulso para o caso de parada cardíaca ou arritmia. Não confie completamente no alarme do monitor cardíaco. O paciente com marcapasso deve ser cuidadosamente monitorizado.
- Durante a desfibrilação, os operadores não devem tocar os pacientes, cabos e equipamentos.
- Antes de usar estes cabos novamente, por favor, verifique se eles estão funcionando corretamente.
- Os equipamentos conectados ao desfibrilador/monitor devem formar um corpo equipotencial (o aterramento de proteção deve estar conectado efetivamente).
- Quando o desfibrilador/monitor for usado em conjunto com unidades eletrocirúrgicas, o operador (médico ou enfermeiro) deve garantir a segurança do paciente.
- As formas de onda fisiológica, parâmetros fisiológicos e mensagens de alarme exibidos pelo monitor, devem servir apenas como referência para o médico, e não devem ser usadas como base para tratamento clínico.
- O campo eletromagnético afetará o desempenho deste desfibrilador/monitor. Desta forma, o uso de outro equipamento, por exemplo, telefone celular, equipamentos de raio-X ou RMI, próximo ao desfibrilador/monitor deve atender aos requisitos de EMC correspondentes, porque eles emitirão radiação eletromagnética de alta intensidade.
- Não conduza terapia em pacientes deitados em superfície molhada.
- Quando a terapia for conduzida em pacientes com marcapasso, as pás ou placas devem ser posicionadas longe do marcapasso.
- O equipamento sem proteção de desfibrilação deve ser desconectado do paciente durante a desfibrilação.
- O operador deve verificar se o equipamento de entrada síncrona é apropriado para este desfibrilador/monitor e se os sinais de entrada são válidos.
- Não toque as interfaces do dispositivo, a cabeça de impressão térmica da impressora ou outro equipamento em funcionamento enquanto estiver em contato com o paciente, para prevenção de injúria ao paciente.
- Mantenha o paciente sob estrita supervisão quando usar o desfibrilador/monitor para condução de terapia. Se o choque tiver atraso, o ritmo de choque pode mudar para ritmo sem choque, levando a uma distribuição de choque errada.
- As peças condutoras de eletrodos e os conectores associados das peças aplicadas, incluindo o eletrodo neutro, não devem entrar em contato com quaisquer outras peças condutoras, incluindo as de aterramento.
- Não posicione o equipamento de modo a dificultar a operação do plugue de energia, usado para separar eletricamente os circuitos do equipamento e a rede elétrica.

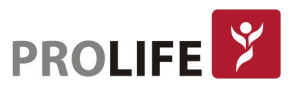

- A instalação e a substituição do fusível devem ser realizadas por técnicos treinados e qualificados.
- O uso deste desfibrilador/monitor está restrito a um paciente por vez.
- Quando o desfibrilador/monitor for usado com equipamentos cirúrgicos de alta frequência (AF), o transdutor e os cabos devem ser evitados em conexão condutiva para os equipamentos de alta frequência para proteger o paciente contra queimaduras.
- Após a desfibrilação, a onda do ECG é restaurada dentro de 5s, e outros irão se restaurar dentro de 10s.

#### Cuidado:

- Com o objetivo de evitar danos ao equipamento e assegurar a segurança do paciente, por favor, utilize os acessórios especificados no manual do usuário.
- Por favor, instale ou movimente este instrumento adequadamente, para prevenir que o instrumento seja danificado devido à queda, colisão, forte vibração ou outra força mecânica externa.
- Antes que este equipamento seja conectado à rede elétrica, por favor, certifique-se que a fonte de energia usada esteja em acordo com a voltagem e frequência especificadas na placa de identificação ou no manual de instruções.
- Ao final de sua vida útil, este aparelho e seus acessórios, devem ser descartados de acordo com as regulamentações e leis locais ou regras e regulamentações do hospital.
- Secar o equipamento imediatamente em caso de chuva ou respingo de água.
- Verificar os cabos, placas e acessórios funcionais periodicamente devido a possíveis defeitos.

### Atenção:

- Instale o aparelho em um local conveniente para observação, operação e manutenção.
- Este manual do usuário apresenta o produto de acordo com as configurações mais completas. O produto que você comprou pode não possuir algumas configurações ou funções.
- Por favor, mantenha este manual do usuário próximo ao equipamento para consulta fácil e oportuna.
- Este equipamento não é destinado para uso domiciliar.
- A vida útil do desfibrilador/monitor é de 10 anos.

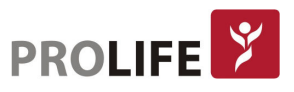

# 2.2. SÍMBOLOS

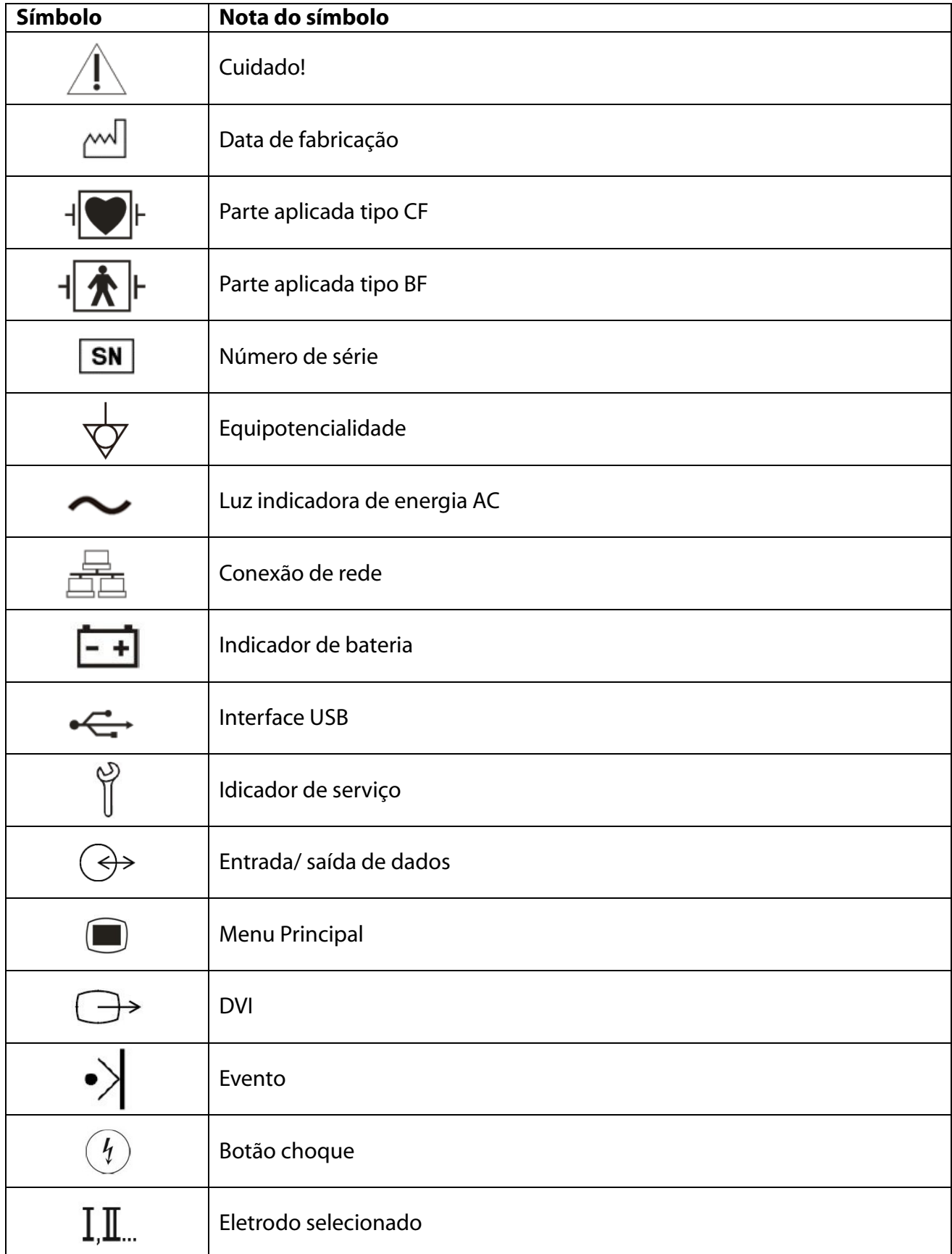

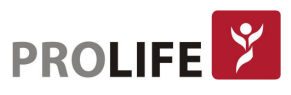

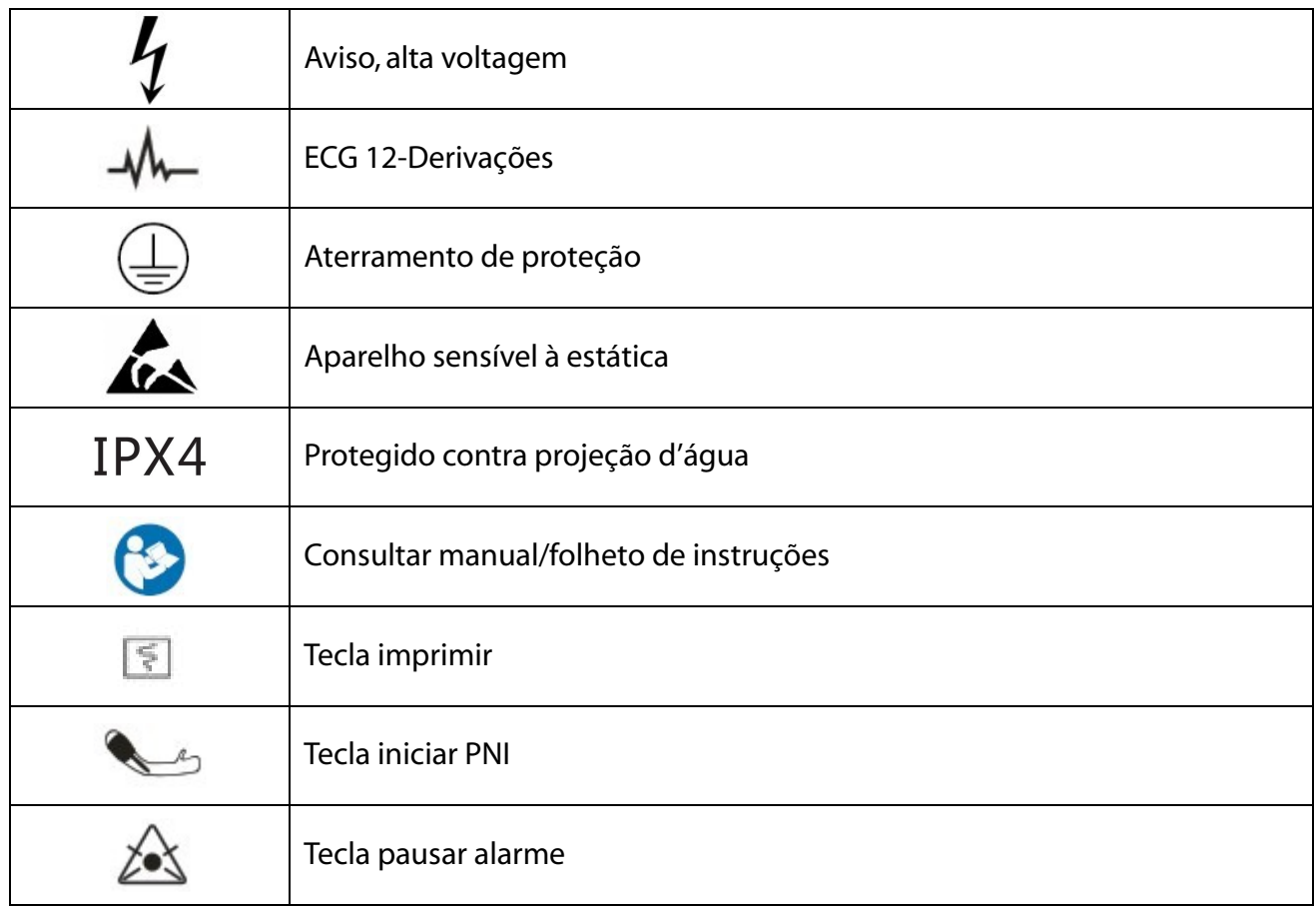

# 2.3. SÍMBOLOS DA EMBALAGEM

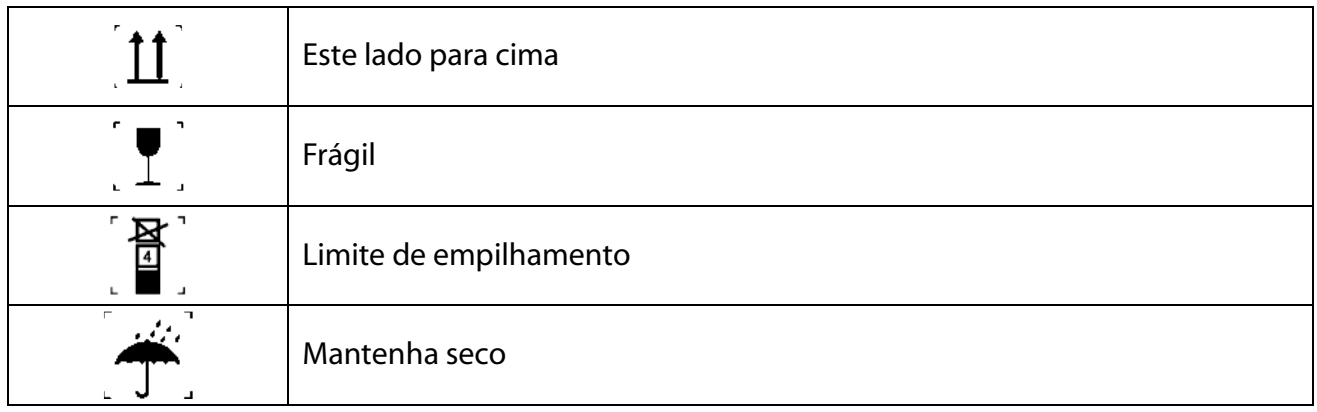

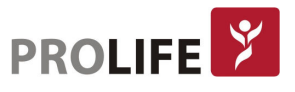

# 3.VISÃO GERAL

# 3.1. USO PREVISTO

O desfibrilador/monitor se destina a desfibrilação manual, desfibrilação DEA, estímulação de ritmo (marcapasso) e monitorização de sinais vitais de pacientes.

A posição esperada do operador é cerca de um metro ao redor do monitor em um uso normal. O desfibrilador/monitor é apresentado em 3 versões que são DF8, DF80 e DF80 Plus.

# 3.2. COMPONENTES

O desfibrilador/monitor é composto de unidade principal, bateria, pás (pás externas de desfibrilação, pás internas de desfibrilação, pás adesivas) e outros acessórios funcionais.

# 3.3. APARÊNCIA –DF80 E DF80 PLUS

# 3.3.1. VISÃO FRONTAL

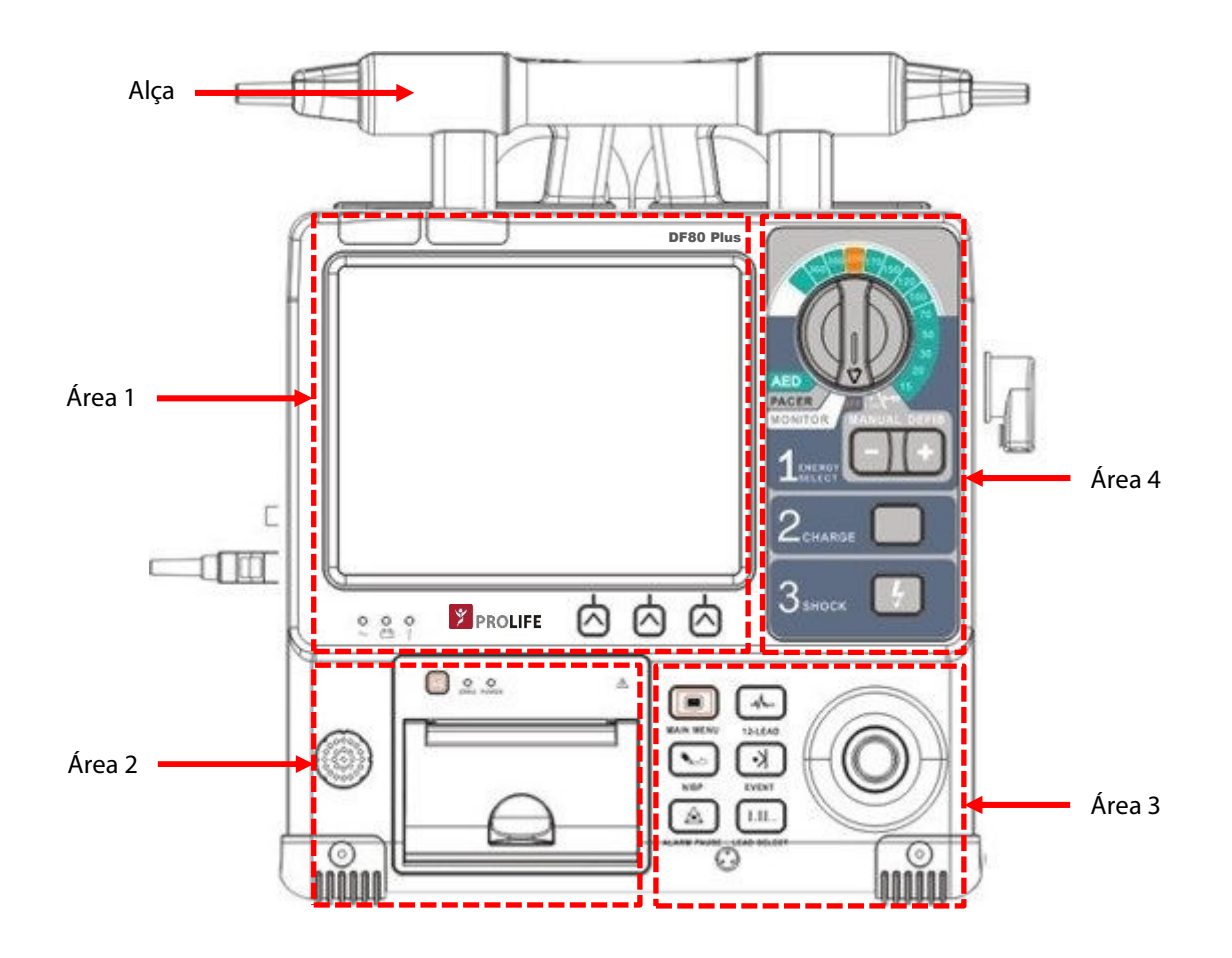

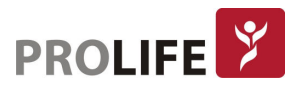

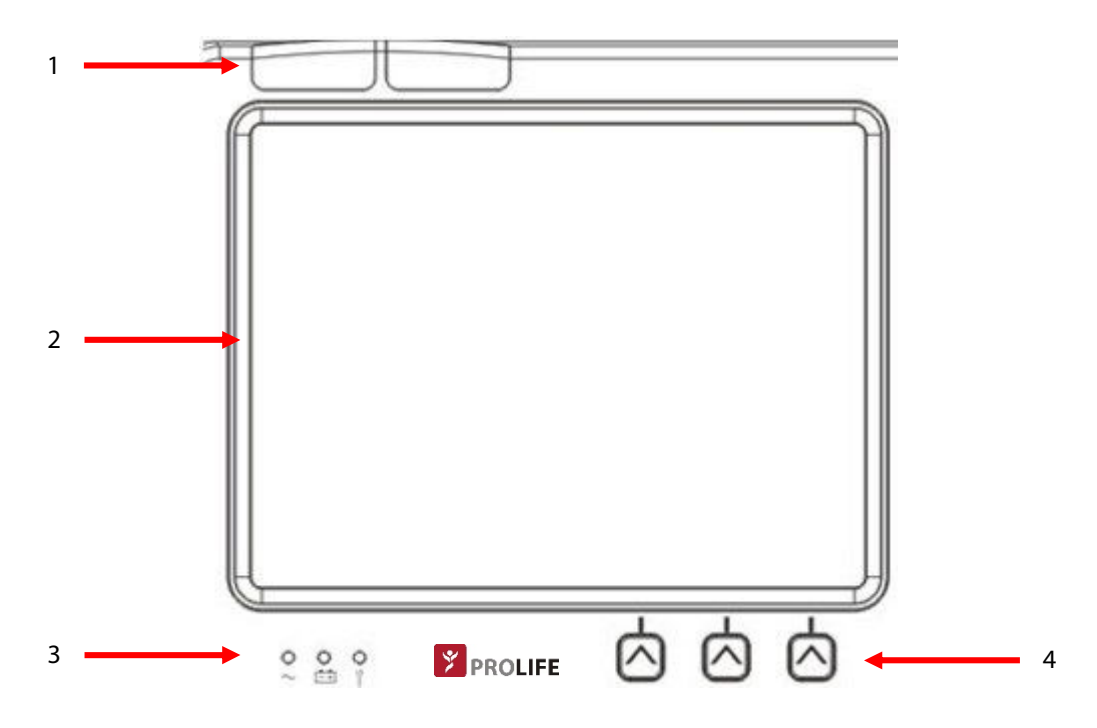

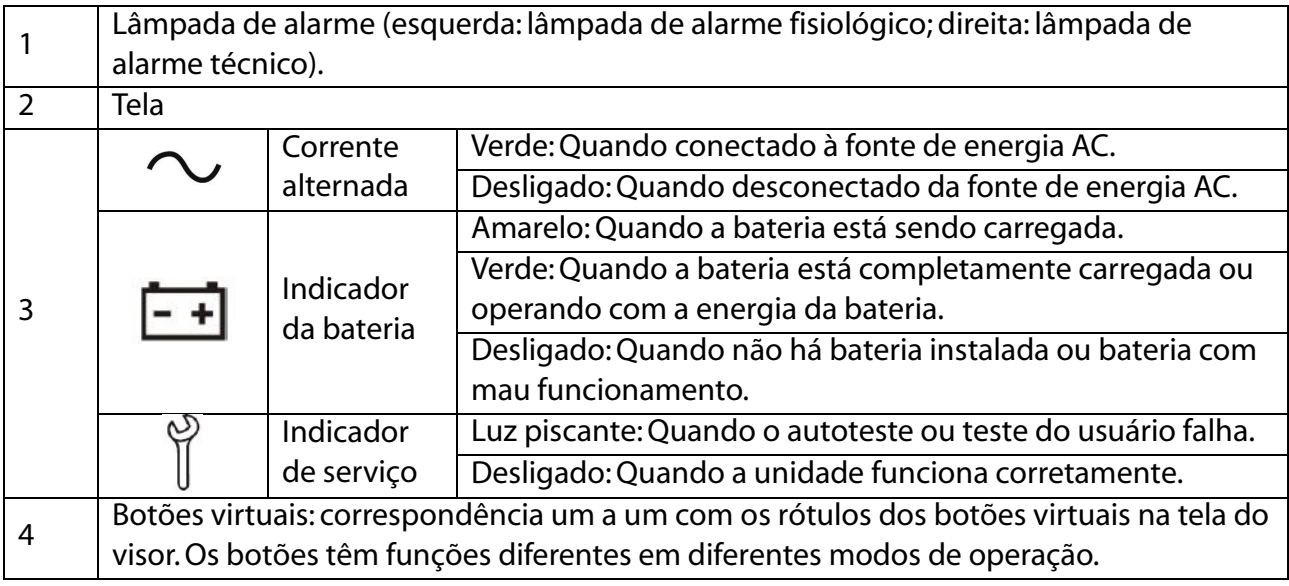

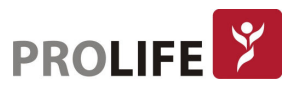

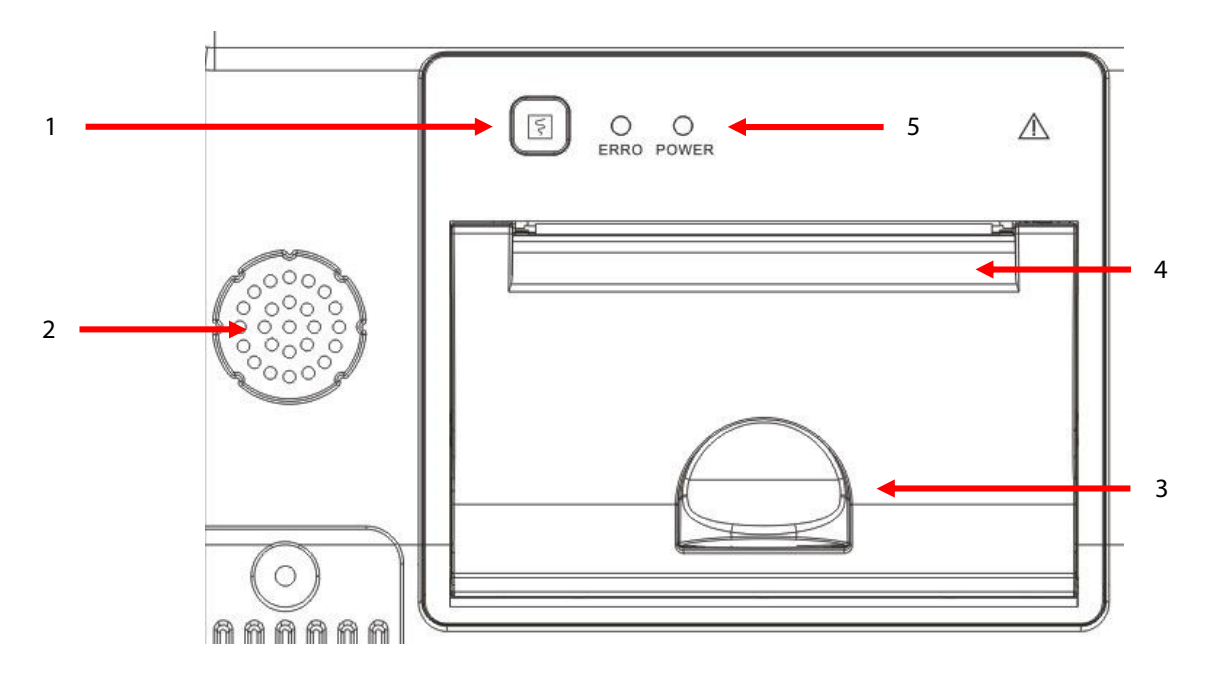

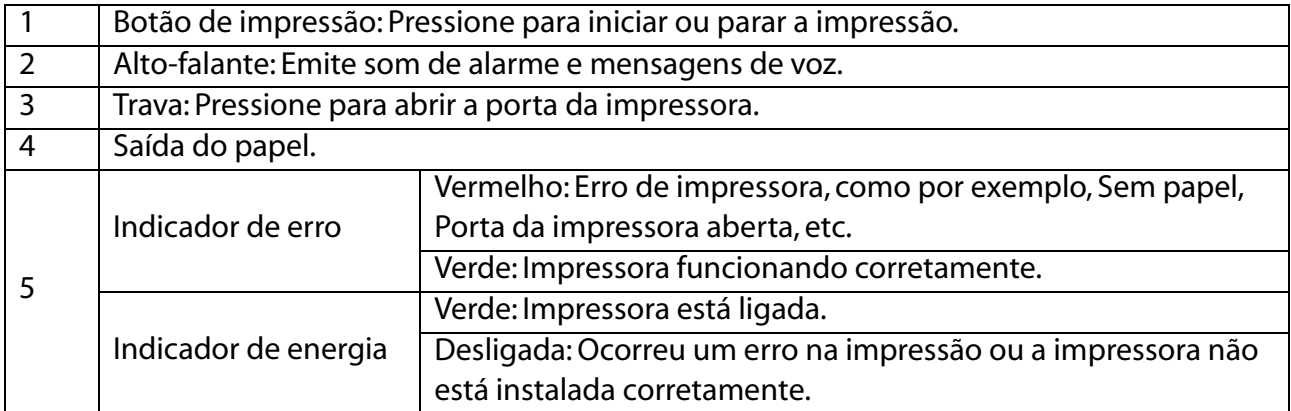

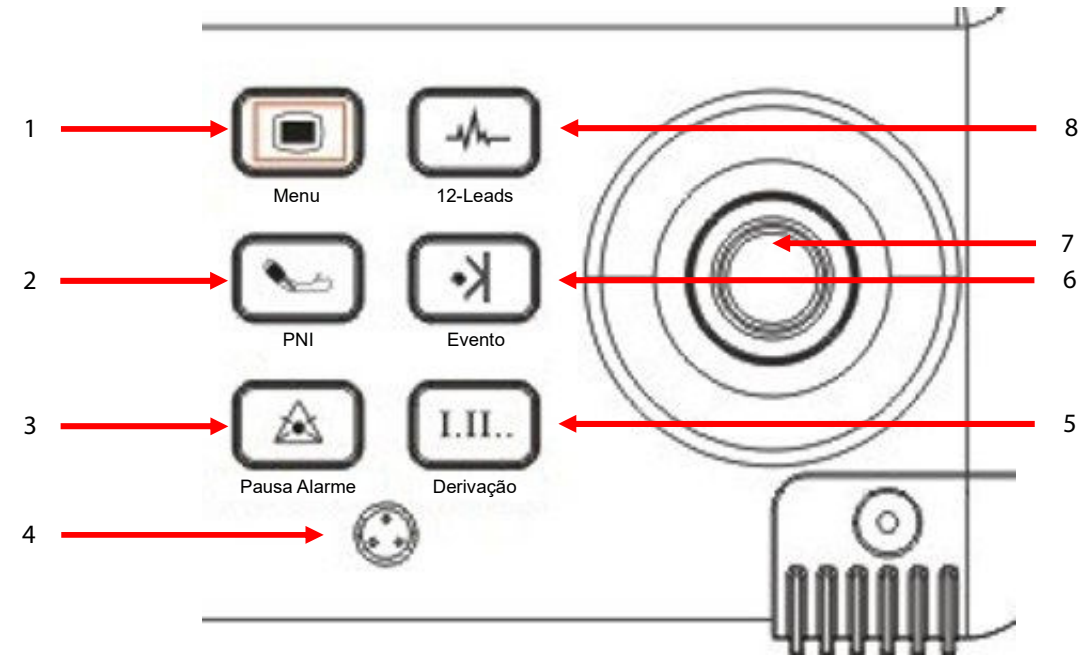

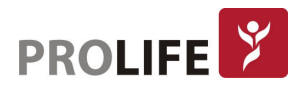

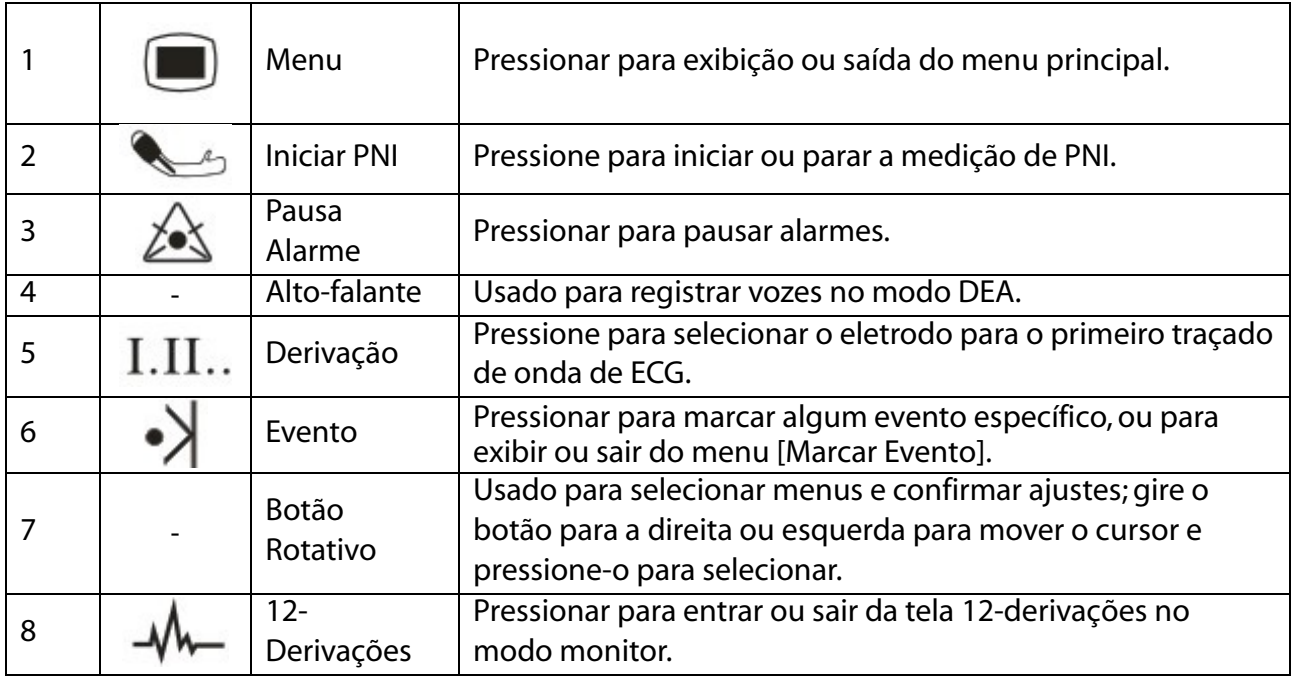

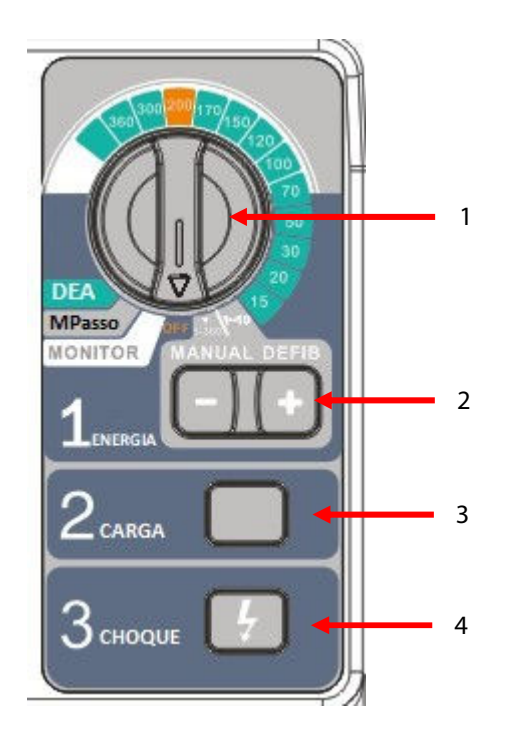

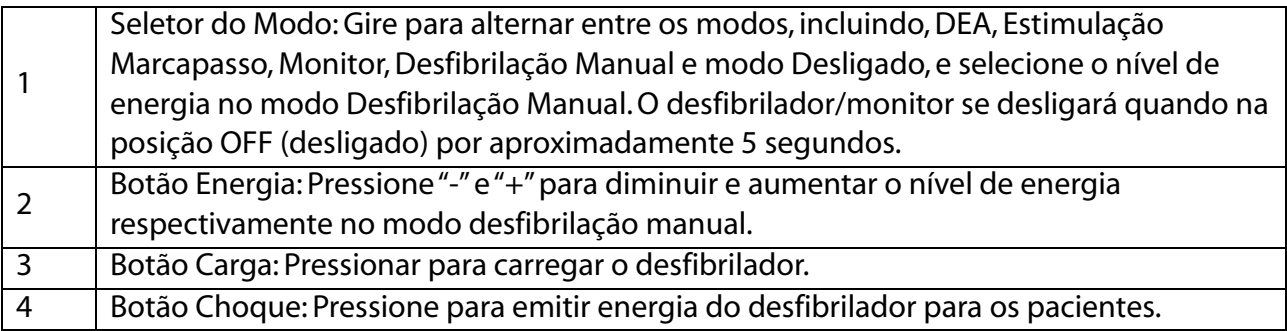

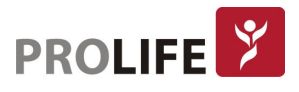

# 3.3.2. VISÃO DIREITA

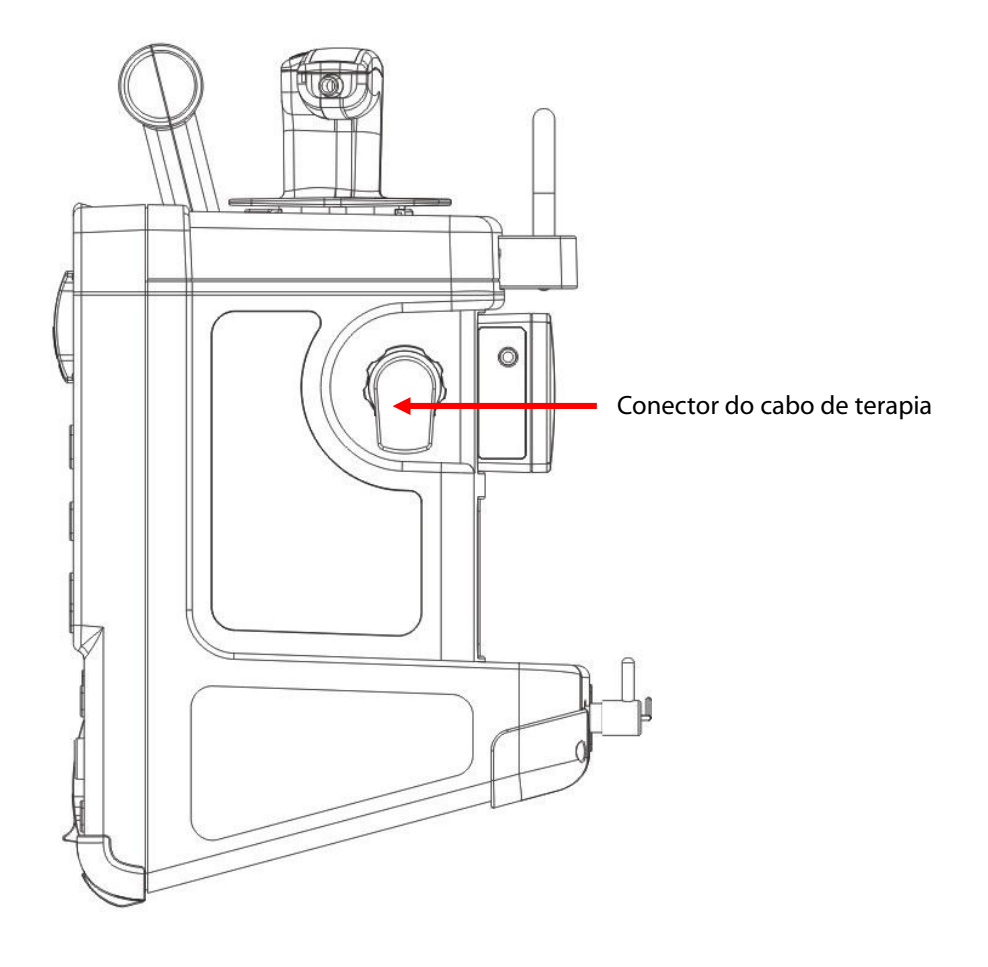

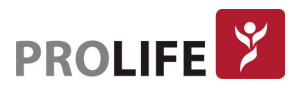

# 3.3.3. VISÃO ESQUERDA

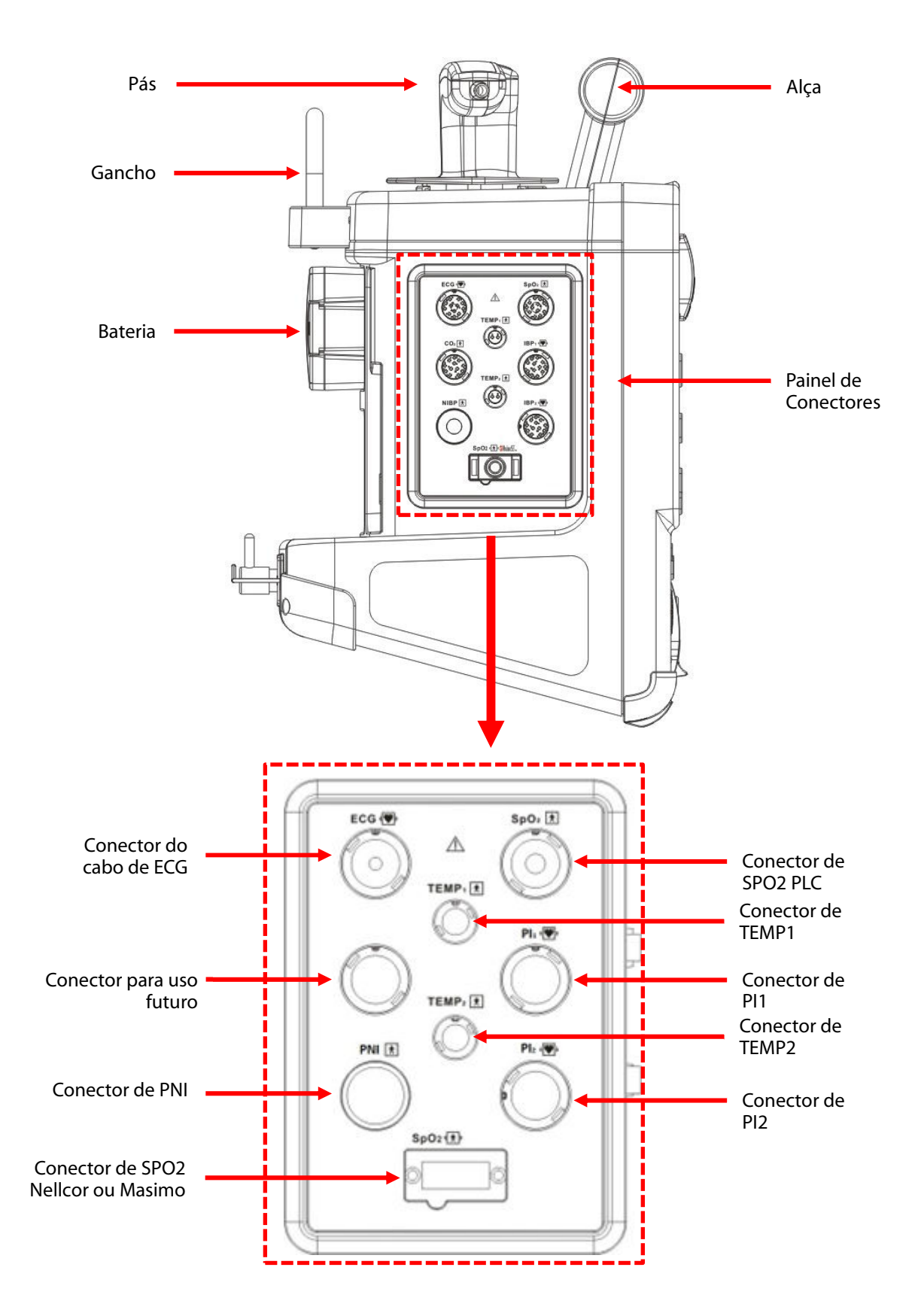

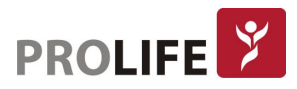

### 3.3.4. VISÃO TRASEIRA

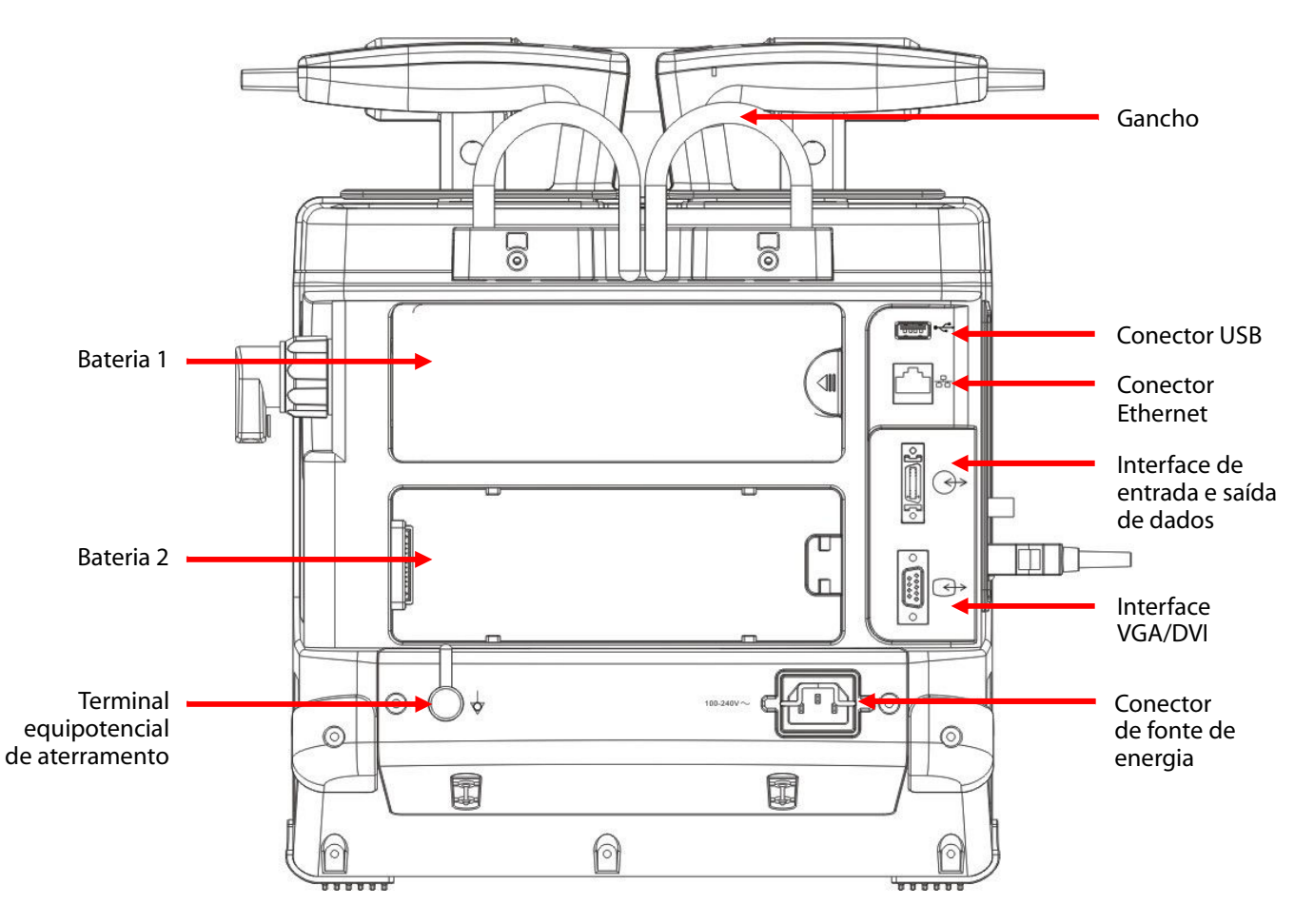

#### Aviso:

- Apenas equipamentos analógicos ou digitais compatíveis com padrão IEC especificado (como padrão IEC 60950 para equipamento de processamento de dados padrão IEC 60601-1 para equipamento médico, etc.) podem ser conectados ao desfibrilador/monitor. Todas as configurações destes equipamentos devem estar em acordo com a versão válida de padrão IEC 60601-1. A pessoa que conectar equipamento externo ao sinal de interface I/O deverá configurar o sistema médico e certificar que o sistema médico esteja de acordo com o padrão IEC 60601-1. Em caso de dúvidas, entre em contato com o Departamento de Produtos.
- Quando o conector do cabo de terapia, conector de rede e outros conectores forem conectados a diferentes equipamentos, o vazamento de energia (corrente de fuga) não pode exceder o limite.

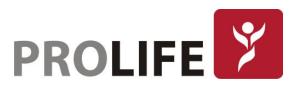

# 3.3.5. PÁS DE DESFIBRILAÇÃO EXTERNA

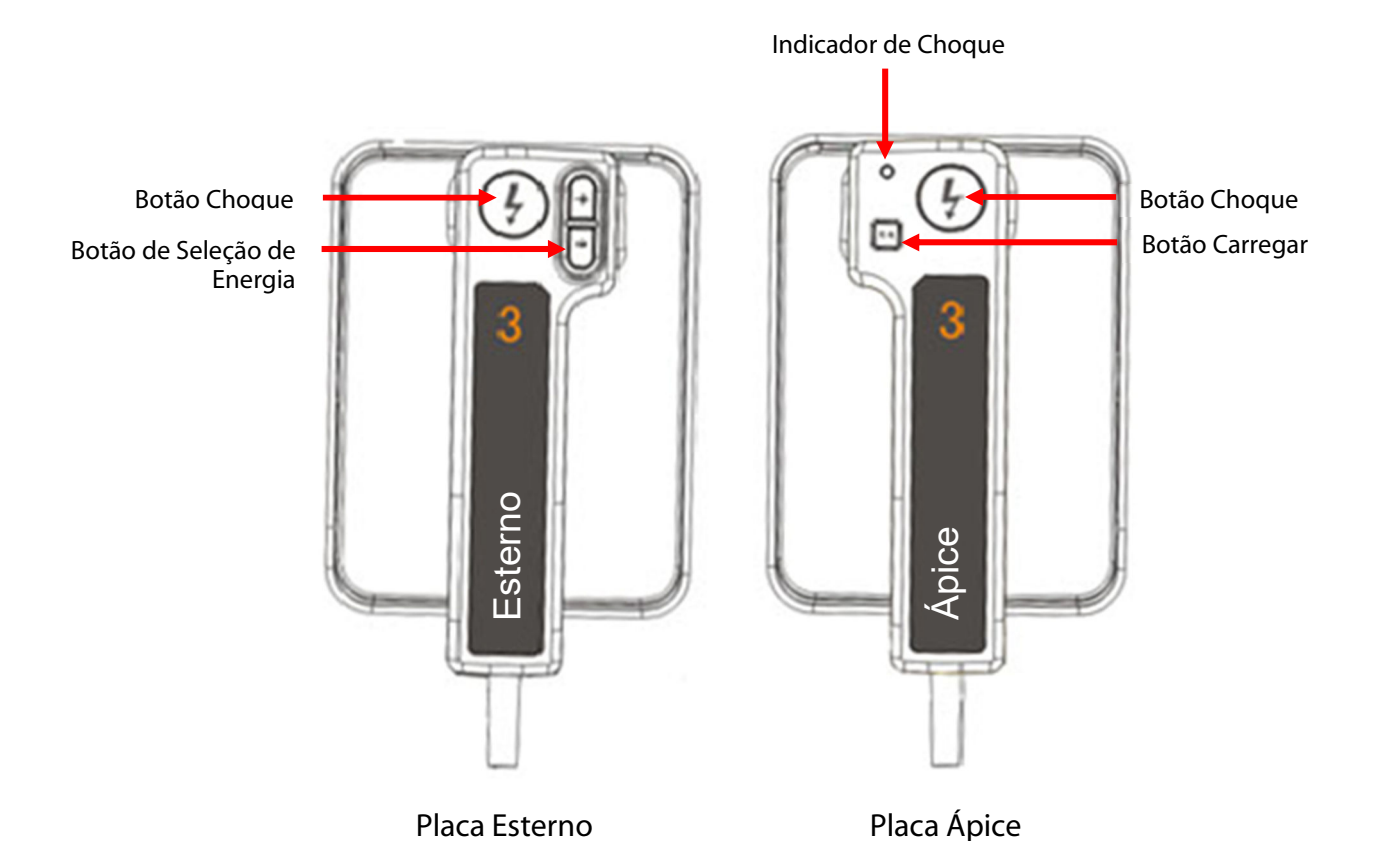

**PROLIFE** 

# 3.3.6. TELA

O desfibrilador/monitor é equipado com tela TFT LCD e pode exibir valores de parâmetro, formas de onda, mensagem de alarme, tempo do sistema, status de conexão de rede, status da bateria e outras mensagens de status. Veja o monitor no modo desfibrilação manual como um exemplo:

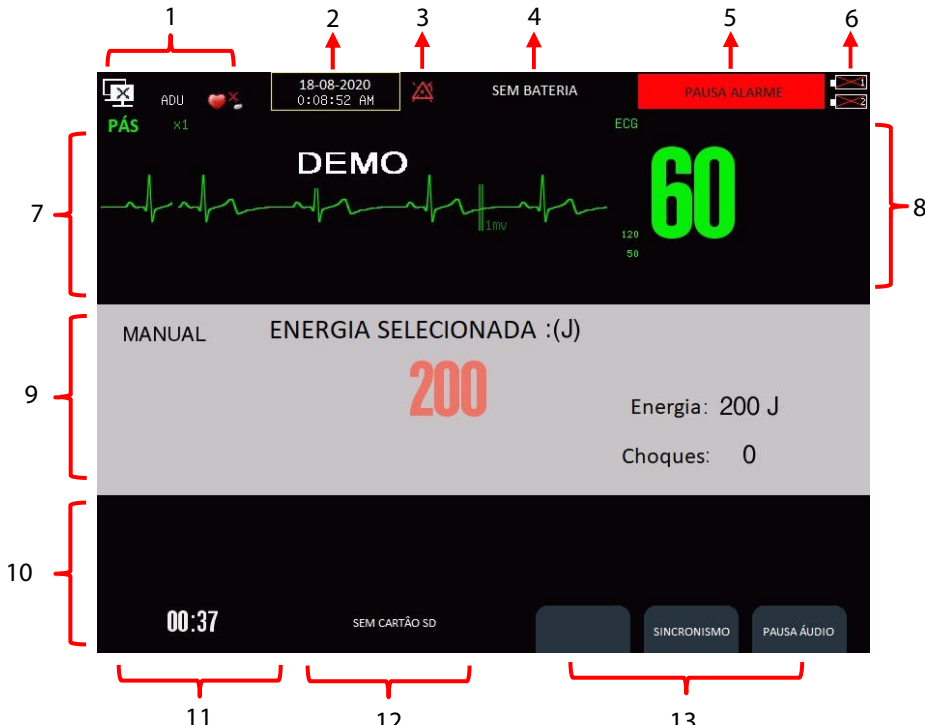

# 1. Área de Informação do Paciente  $\frac{11}{12}$  and  $\frac{13}{13}$

- Exibe o nome do paciente, tipo do paciente, status do marcapasso e assim por diante.
- $\bullet$   $\bullet$  indica paciente com marcapasso;  $\bullet$  indica paciente sem marcapasso.
- Selecionar para acessar diretamente o menu [Info paciente].

#### 2. Data e Relógio

Exibe data e hora.

### 3. Área de ícone

- $\overrightarrow{AB}$  indica pausa do alarme.
- $\mathbb{Z}$  indica alarmes desligado.

### 4. Área de mensagem de alarme técnico

- Exibe mensagem de alarme técnico. Quando há múltiplas mensagens, estas serão exibidas circularmente.
- Selecionar para acessar diretamente a janela [Alarmes Técnicos].

### 5. Área de mensagem de alarme fisiológico

- Exibe mensagem de alarme fisiológico. Quando há múltiplas mensagens, estas serão exibidas circularmente.
- Selecionar para acessar diretamente a janela [Alarmes Fisiológicos].

#### 6. Ícone de Status da Bateria

Indica o status de uma ou duas baterias. Consultar Bateria para mais detalhes.

### 7. Área de Forma de Onda

- Exibe a curva com o nome da forma de onda no canto superior esquerdo.
- 8. Área de Parâmetro

 $24$ 

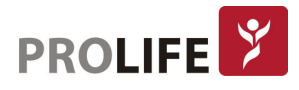

- Exibe a medida de valores e limites de alarme ajustados de cada parâmetro fisiológico.
- A cor de certo parâmetro é a mesma que aquela da forma de onda.
- Selecionar cada área de parâmetro e o menu de ajuste correspondente será exibido.

#### 9. Área de Mensagem de Desfibrilação Manual

 Exibe o nível da energia selecionada, número de vezes de choque aplicados, indicador de impedância e avisos relativos à terapia.

#### 10.Área de Parâmetro Auxiliar

Exibe medida de valores e outros parâmetros exceto para ECG.

#### 11.Tempo Decorrido

Exibe o tempo de funcionamento após a inicialização.

#### 12.Área de Status de Mensagem

Exibe status de mensagem e mensagens de aviso.

#### 13.Figuras de Botões de Opção

 Estas três figuras têm correspondência um-a-um com o botão de opções localizado abaixo delas. Elas irão variar de acordo com os diferentes modos operacionais e telas exibidas. Figura em branco indica que o botão de opção correspondente é inválido.

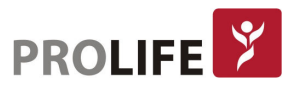

# 3.4. APARÊNCIA –DF8

# 3.4.1. VISÃO FRONTAL

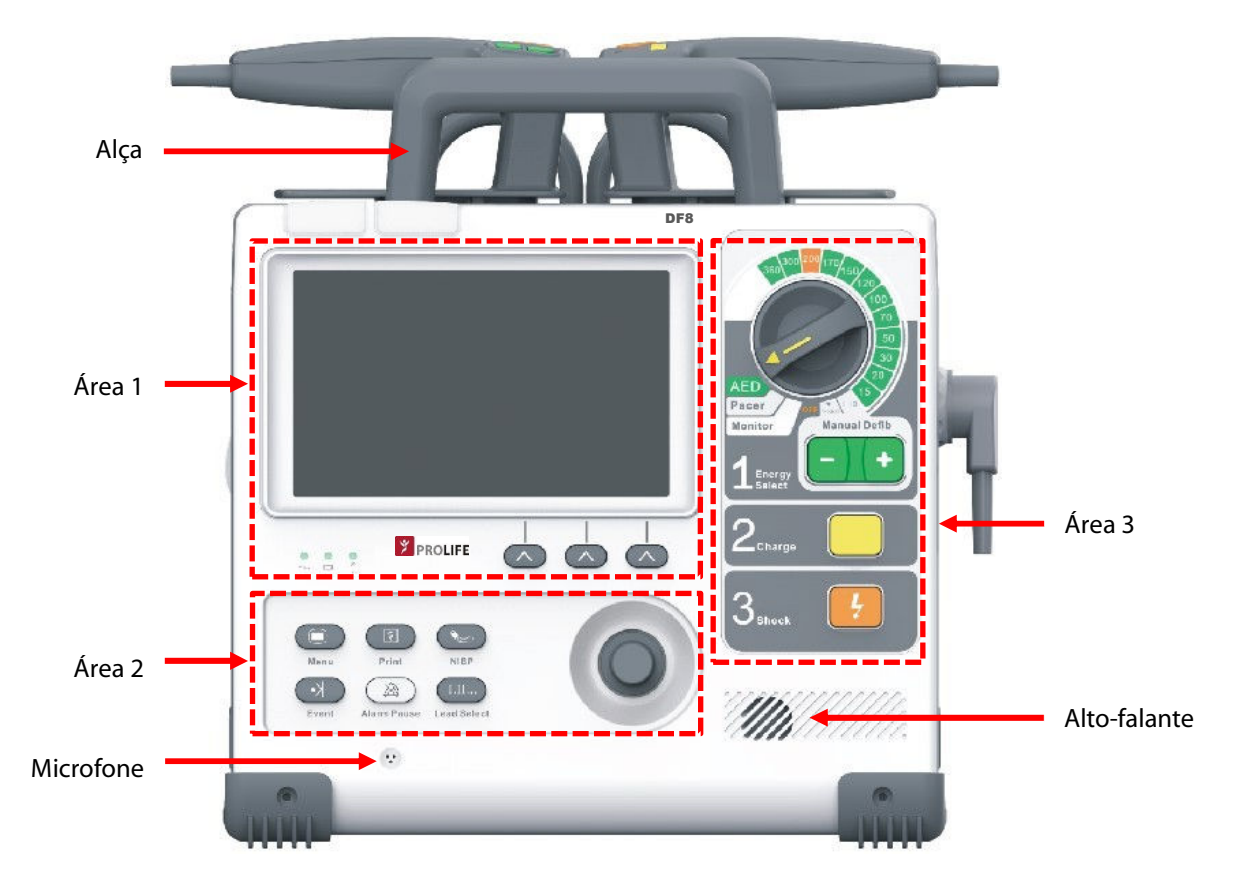

- 1. Alto-falante: Usado pelo som de alarme e mensagens de voz.
- 2. Microfone: Usado para gravar vozes no modo DEA.
- Área 1

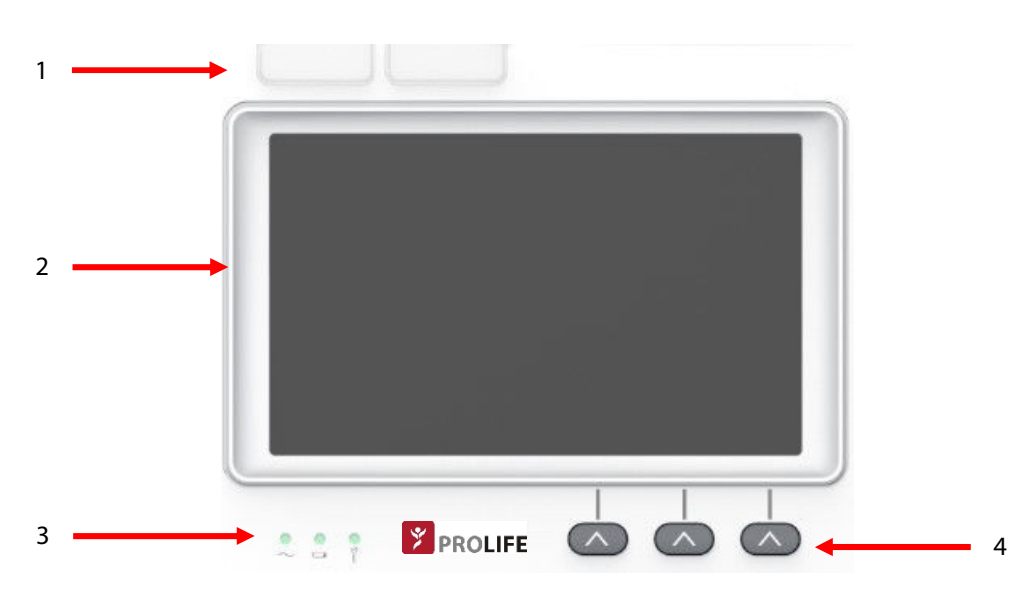

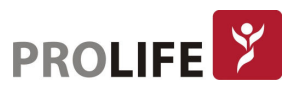

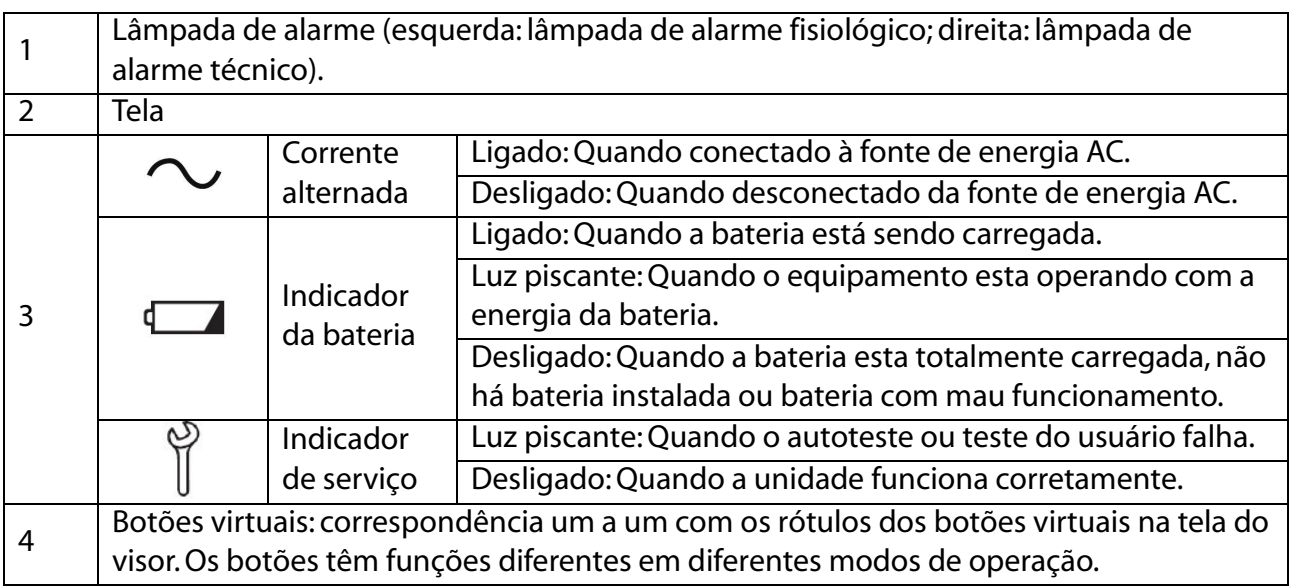

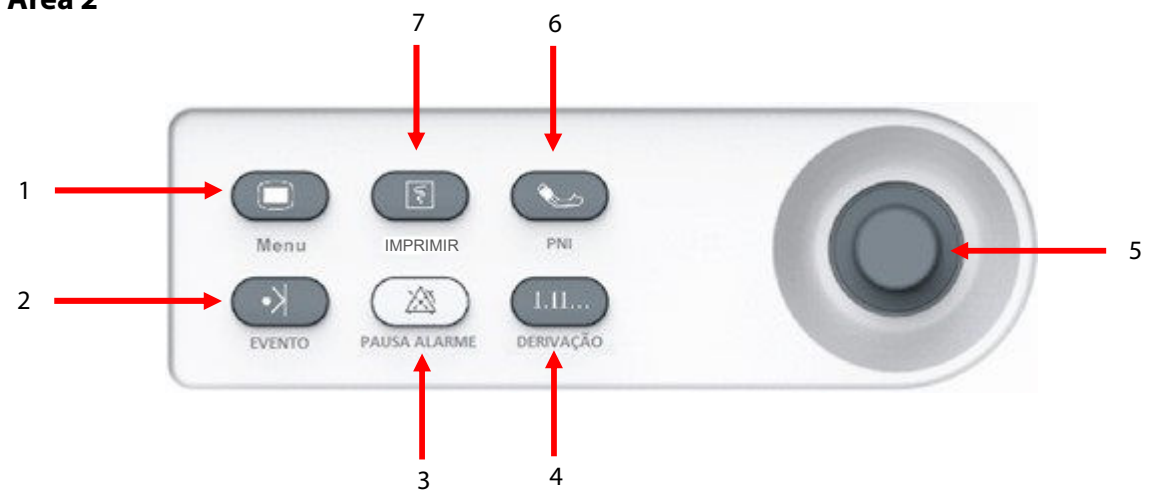

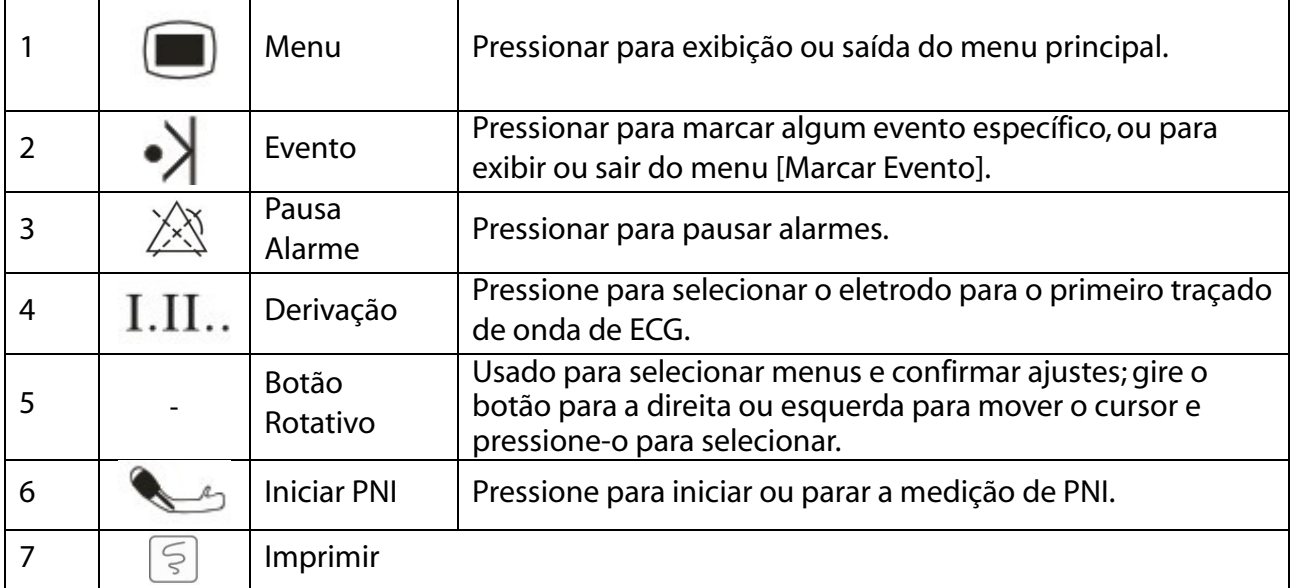

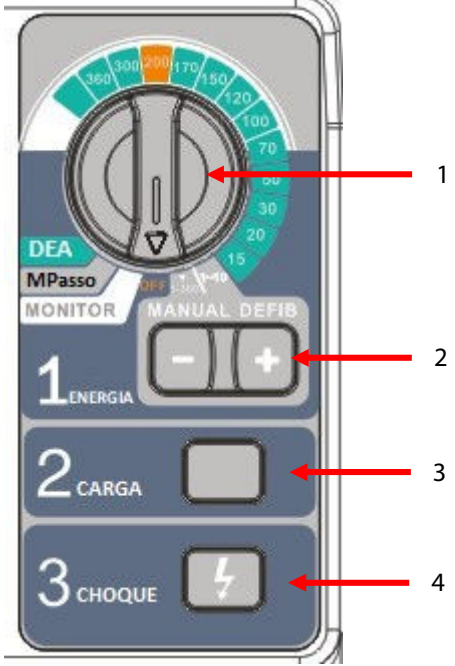

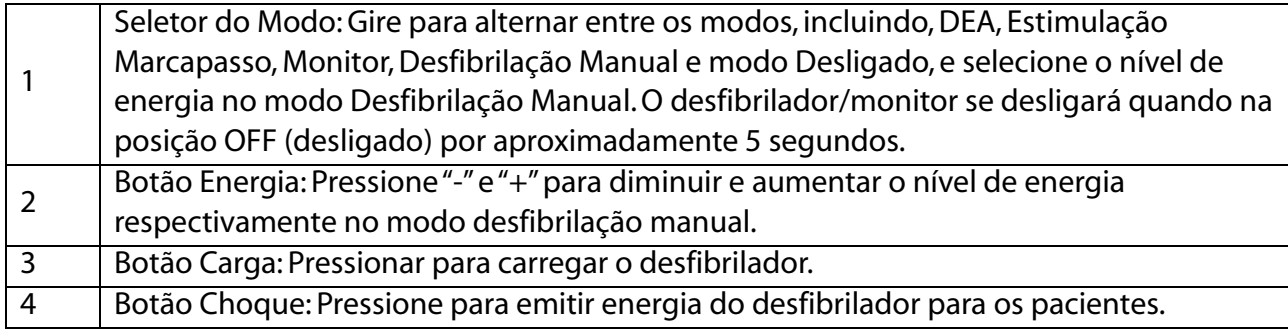

# 3.4.2. VISÃO DIREITA

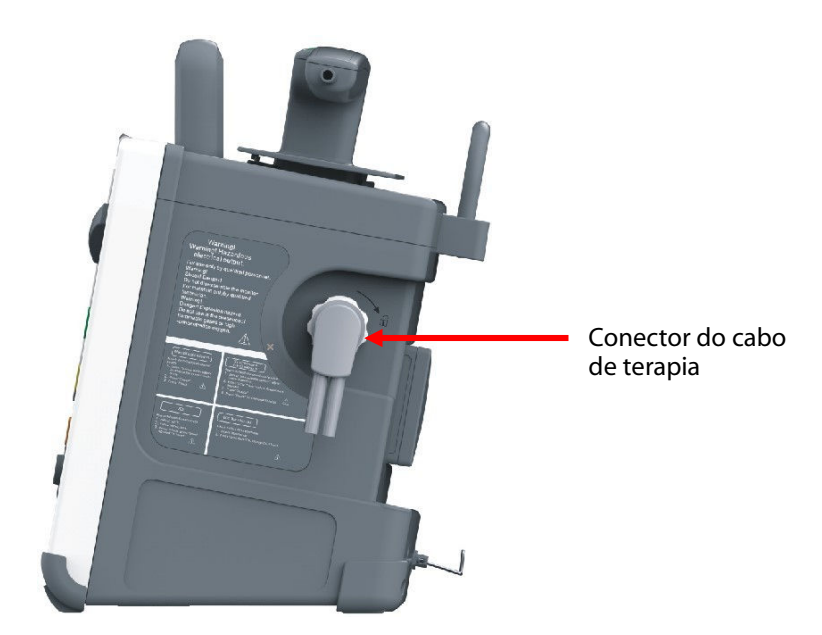

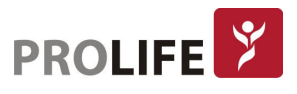

# 3.4.3. VISÃO ESQUERDA

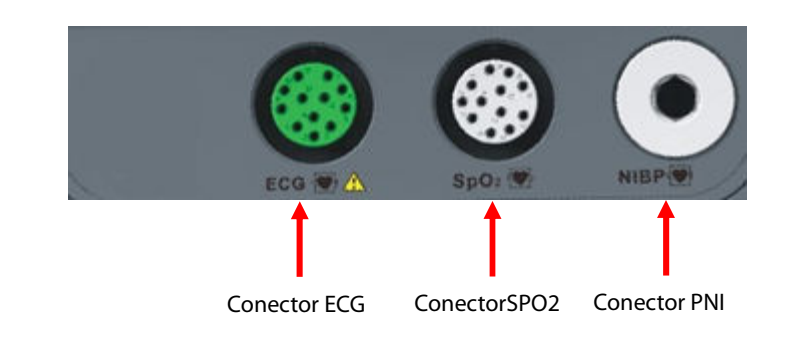

# 3.4.4. VISÃO TRASEIRA

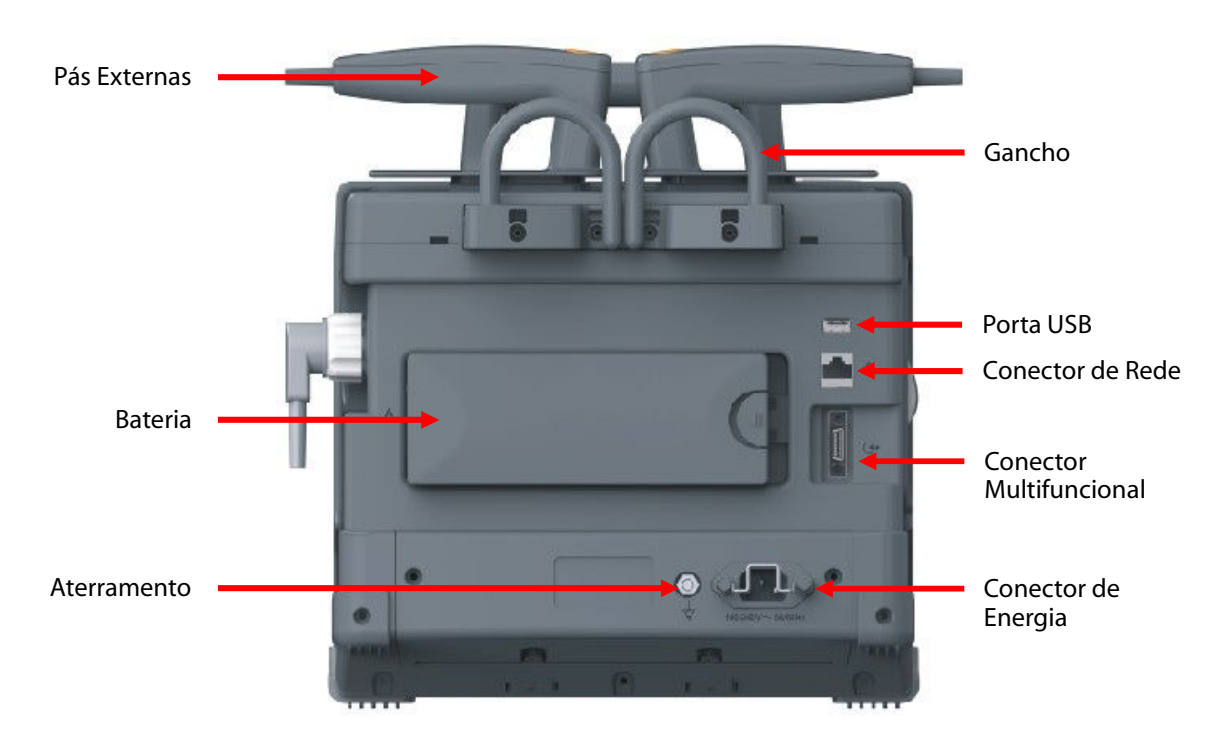

- 1. Conector Equipotencial: quando o monitor for usado junto com outro equipamento, use um fio para conectar os terminais equipotenciais do monitor a esse equipamento. Isso elimina a diferença de potencial de terra, garantindo a segurança.
- 2. Conector USB: suporta impressora e outros equipamentos USB (plug and play).
- 3. Conector de Rede: conexão ao sistema de monitoramento central (CMS) ou outro equipamento por meio de um cabo de rede.
- 4. Conector Multifuncional:
	- Usado como porta de sincronização de desfibrilação: entrada do sinal de sincronização de desfibrilação;
	- Usado como porta de saída analógica: saída de sinais analógicos.

#### Aviso:

 Apenas o equipamento analógico ou digital aprovado de acordo com os padrões IEC especificados (como os padrões de segurança IEC 60950 para equipamentos de tecnologia da informação, padrões de segurança IEC 60601-1 para equipamentos médicos elétricos, etc.) podem ser conectados ao monitor. Todas as configurações

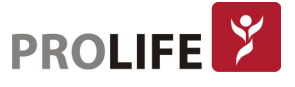

devem estar em conformidade com a versão válida do padrão IEC 60601-1. O pessoal que conecta equipamentos externos às portas de E / S de sinal do monitor deve verificar se o sistema médico está em conformidade com os requisitos IEC 60601-1, antes de configurar o sistema médico e conectar o equipamento externo.

- Em uso normal, o operador não deve tocar nas portas de E / S de sinal, em outros equipamentos ativos e no paciente simultaneamente. Essa ação pode resultar em ferimentos para o paciente.
- Se mais de um equipamento externo for conectado ao monitor ao mesmo tempo através do conector do cabo do paciente, conector de rede ou outras portas de sinal, a corrente de fuga total deve estar de acordo com o requisito especificado no IEC 60601-1.

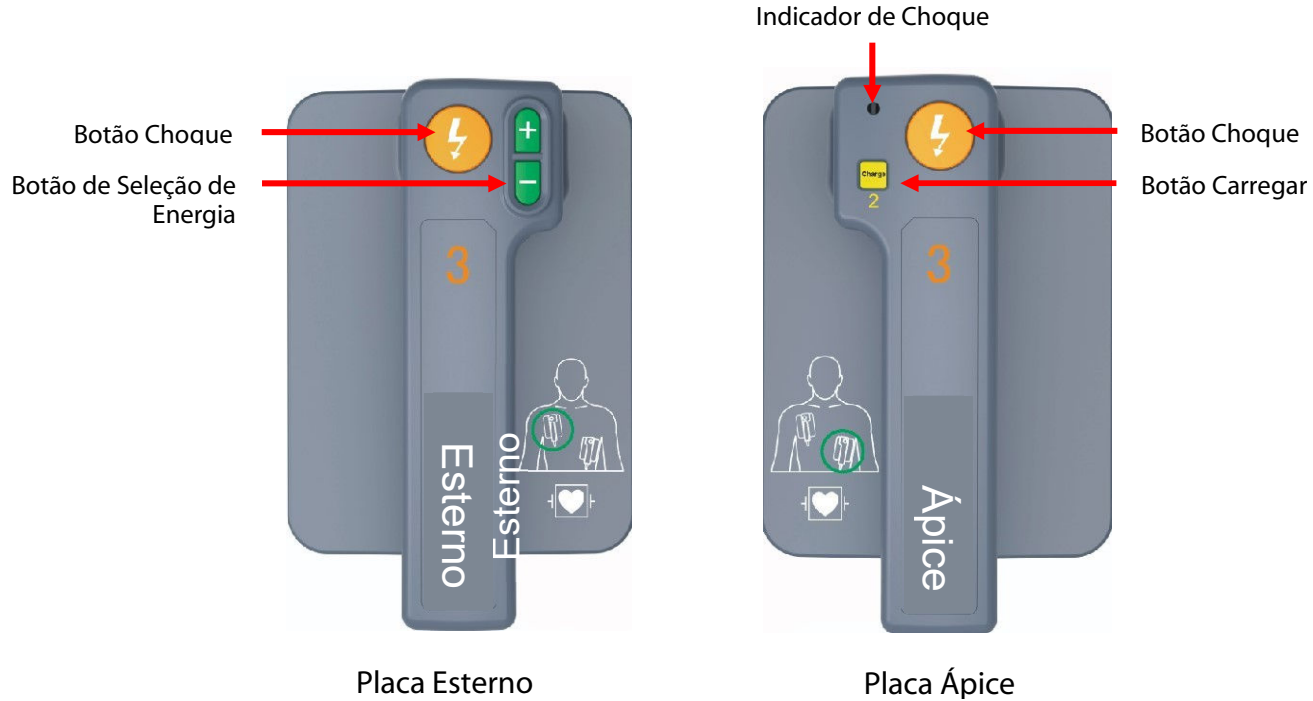

#### 3.4.5. PÁS DE DESFIBRILAÇÃO EXTERNA

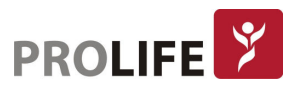

# 3.4.6. TELA

O desfibrilador/monitor é equipado com tela TFT LCD e pode exibir valores de parâmetro, formas de onda, mensagem de alarme, tempo do sistema, status da bateria e outras mensagens de status. Veja o monitor no modo desfibrilação manual como um exemplo:

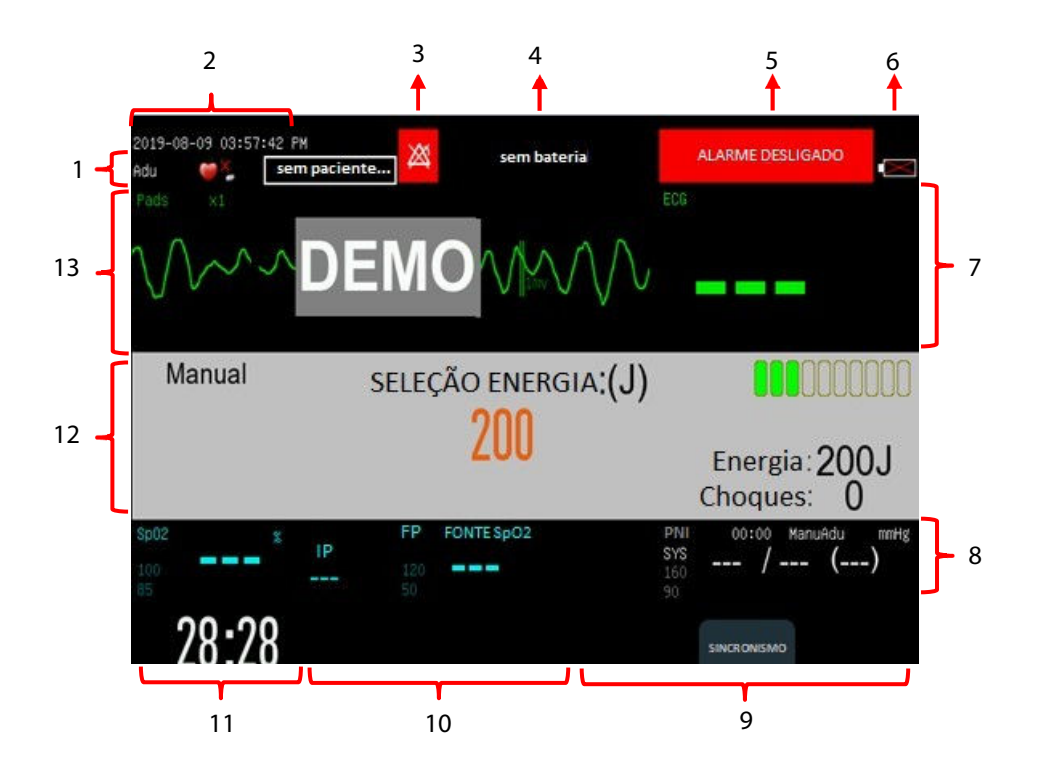

### 1. Área de Informação do Paciente

- Exibe o nome do paciente, tipo do paciente, status do marcapasso e assim por diante.
- $\bullet$   $\bullet$  indica paciente com marcapasso;  $\bullet$  indica paciente sem marcapasso.
- Selecionar para acessar diretamente o menu [Info paciente].

#### 2. Data e Relógio

• Exibe data e hora.

# 3. Área de ícone

- $\sum_{n=1}^{\infty}$  indica pausa do alarme.
- $\frac{36}{100}$  indica alarmes desligado.

### 4. Área de mensagem de alarme técnico

- Exibe mensagem de alarme técnico. Quando há múltiplas mensagens, estas serão exibidas circularmente.
- Selecionar para acessar diretamente a janela [Alarmes Técnicos].

### 5. Área de mensagem de alarme fisiológico

- Exibe mensagem de alarme fisiológico. Quando há múltiplas mensagens, estas serão exibidas circularmente.
- Selecionar para acessar diretamente a janela [Alarmes Fisiológicos].

### 6. Ícone de Status da Bateria

- $\bullet$  Indica o status de uma ou duas baterias. Consultar Bateria para mais detalhes.
- 7. Área de Parâmetro

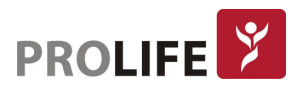

- Exibe a medida de valores e limites de alarme ajustados de cada parâmetro fisiológico.
- A cor de certo parâmetro é a mesma que aquela da forma de onda.
- Selecionar cada área de parâmetro e o menu de ajuste correspondente será exibido.

#### 8. Área de Parâmetro Auxiliar

Exibe medida de valores e outros parâmetros exceto para ECG.

#### 9. Figuras de Botões de Opção

 Estas três figuras têm correspondência um-a-um com o botão de opções localizado abaixo delas. Elas irão variar de acordo com os diferentes modos operacionais e telas exibidas. Figura em branco indica que o botão de opção correspondente é inválido.

#### 10.Área de Status de Mensagem

Exibe status de mensagem e mensagens de aviso.

#### 11.Tempo Decorrido

Exibe o tempo de funcionamento após a inicialização.

### 12.Área de Mensagem de Desfibrilação Manual

 Exibe o nível da energia selecionada, número de vezes de choque aplicados, indicador de impedância e avisos relativos à terapia.

#### 13.Área de Forma de Onda

Exibe a curva com o nome da forma de onda no canto superior esquerdo.

# 3.5. MODOS DE OPERAÇÃO

O desfibrilador/monitor se aplica ao uso pré-hospitalar (ambulâncias e aeronaves) e hospitalar, e só deve ser operado por pessoal médico qualificado, que tenha recebido treinamento operacional suficiente, treinamento em suporte vital básico e treinamento em suporte avançado de vida em cardiologia.

O desfibrilador/monitor suporta quatro modos operacionais, incluindo modo desfibrilação manual, modo monitor, modo estimulação marcapasso e modo DEA.

# 3.5.1. MODO DESFIBRILAÇÃO MANUAL

No modo desfibrilação manual, os operadores analisam o ritmo cardíaco do paciente e executam os passos descritos a seguir de acordo com a necessidade:

- 1. Selecionar o modo desfibrilação manual e ajustar o nível de energia, se necessário;
- 2. Carregar o desfibrilador;
- 3. Choque.

A desfibrilação sincronizada (cardioversão) também é possível no modo desfibrilação manual. Desfibrilação manual se aplica a pacientes sofrendo de fibrilação ventricular e taquicardia ventricular, sem respiração e pulso; a desfibrilação sincronizada (cardioversão) é usada para interromper a fibrilação atrial.

#### Contraindicações:

Não conduza desfibrilação manual em pacientes dos tipos listados abaixo:

- Com resposta (conscientes)
- Com respiração autônoma
- Com pulsação sensível

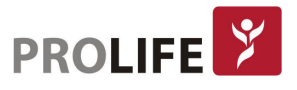

# 3.5.2. MODO MONITOR

No modo monitor, o desfibrilador/monitor se aplica a adultos, pacientes pediátricos e neonatos, para monitorização de cabeceira (no leito) e pode ser usado para monitorar, exibir, armazenar, revisar e transferir múltiplos parâmetros fisiológicos, incluindo ECG, RESP, TEMP, SpO2, PNI (Pressão Não Invasiva) e PI

# Aviso: O cabo de ECG para 12 derivações é opcional para DF80 e DF80 Plus.

### 3.5.3. MODO ESTIMULAÇÃO (MARCA-PASSO)

O modo estimulação fornece terapia de manutenção do ritmo não invasiva. A manutenção do ritmo não invasiva é usada como conduta terapêutica para pacientes com bradicardia.

#### Contraindicações:

A manutenção do ritmo não invasiva não pode ser usada para tratamento de fibrilação ventricular. A manutenção do ritmo não invasiva não deve ser usada em casos de hipotermia.

## 3.5.4. MODO DEA

No modo DEA (Desfibrilação Externa Automática), o desfibrilador/monitor analisa o ritmo cardíaco do paciente e indica automaticamente "Choque Recomendado" ou "Choque Não Recomendado" como mensagem. O desfibrilador/monitor ainda guia o operador na condução da desfibrilação através de mensagens de voz e também exibir ao mesmo tempo a mensagem na tela.

A DEA se aplica a parada cardíaca súbita em pacientes dos seguintes tipos:

- Sem resposta (inconsciente)
- Sem respiração ou não respirando adequadamente

Apenas conduzir desfibrilação em crianças abaixo de 8 anos no modo de desfibrilação manual. Contraindicações:

Não conduza DEA em pacientes dos tipos listados abaixo:

- Com resposta (consciente)
- Com respiração normal

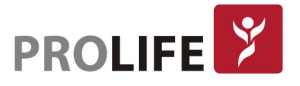

# 4.INSTALAÇÃO

Aviso:

- O desfibrilador/monitor deve ser instalado por pessoal especificado pela ProLife.
- Com os direitos autorais reservados, nenhuma pessoa tem permissão para falsificar, fotocopiar, ou trocar o software de nenhuma maneira, sem permissão prévia por escrito da ProLife.
- Quando o desfibrilador/monitor for conectado a outro equipamento elétrico como uma combinação com função específica, se o usuário não puder confirmar que a combinação não tenha perigo (por exemplo, risco de choque elétrico causado pelo acúmulo de corrente de fuga- vazamento de corrente) e as especificações de cada equipamento, por favor, entre em contato com os especialistas de nossa empresa ou do hospital para se certificar que a combinação seja segura.
- Apenas equipamentos analógicos ou digitais compatíveis com padrão IEC especificado (como padrão IEC 60950 para equipamento de processamento de dados padrão IEC 60601-1 para equipamento médico, etc.) podem ser conectados ao desfibrilador/monitor. Todas as configurações destes equipamentos devem estar em acordo com a versão válida de padrão IEC 60601-1. A pessoa que conectar equipamento externo ao sinal de interface I/O deverá configurar o sistema médico e certificar que o sistema médico esteja de acordo com o padrão IEC 60601-1. Em caso de dúvidas, entre em contato com o Departamento de Produtos.

# 4.1. DESEMBALAR E VERIFICAR

Desembale cuidadosamente o equipamento e acessórios da caixa e mantenha os materiais da embalagem adequadamente para futuro transporte ou armazenamento. Cheque se os acessórios estão de acordo com a lista na embalagem.

- Cheque se há algum dano mecânico;
- Verifique todos os cabos expostos e ligue em algum acessório para teste.

Quaisquer problemas devem ser imediatamente reportados ao atendimento pós-venda da ProLife ou a nossos representantes.

# Aviso:

- Este equipamento pode sofrer contaminação microbiana durante o transporte, armazenamento ou utilização. Por favor, cheque se a embalagem está intacta, especialmente para os acessórios descartáveis e não os use com qualquer dano.
- O descarte dos materiais da embalagem deve respeitar a legislação e regulamentação locais, ou as regras e regulamentações de descarte do hospital. Mantenha o material de embalagem fora do alcance das crianças.

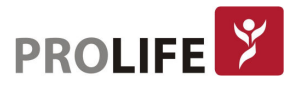

# 5.CONECTAR CABO DE ENERGIA AC

Certifique-se de que a fonte de energia AC seja compatível com as seguintes especificações:100V- $240V - 50/60Hz + 1Hz$ .

Use o cabo de energia fornecido juntamente com o equipamento. Conecte a tomada de energia a um soquete aterrado tripolar.

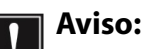

- Conecte o cabo de energia a uma tomada especial do hospital.
- Se for fornecida bateria, a mesma deve ser carregada depois do transporte ou armazenamento do monitor. Ao ligar o monitor diretamente sem conectar a energia AC, pode não funcionar devido a bateria fraca. Conecte o monitor a fonte de energia AC e a bateria será carregada se o monitor for ligado ou não.

# 5.1. LIGAR

- 1. Antes de ligar, por favor, cheque se há algum dano mecânico no desfibrilador/monitor e se os cabos externos e acessórios estão conectados corretamente.
- 2. Insira o cabo elétrico na tomada da fonte de alimentação AC. Se a bateria for utilizada como fonte de energia, certifique-se de que haja energia suficiente na bateria.
- 3. Girar o botão seletor para o modo operacional desejado e o sistema desempenhará um autoteste. Primeiro a lâmpada esquerda do alarme ficará vermelha e a direita ficará azul, e depois a esquerda ficará amarela e a direita azul.
- 4. Após o autoteste, a figura de inicialização desaparece e o desfibrilador/monitor entra no modo operacional selecionado.

Aviso: Se algum dano no equipamento ou uma mensagem de erro forem encontrados, não use o equipamento para monitorização do paciente. Por favor, entre em contato com o engenheiro biomédico de seu hospital ou com a assistência técnica da ProLife.

### Atenção:

- Se ocorrer algum erro significativo no processo de autoteste, o sistema emitirá um alarme.
- Verificar todas as funções de monitorização disponíveis e certifique-se de que estejam funcionando corretamente.

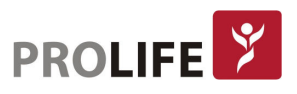

# 6.OPERAÇÃO BÁSICA

# 6.1. USANDO O MENU PRINCIPAL

Como acessar o menu principal:

Nos modos estimulação, monitor e desfibrilação manual, pressione o botão  $\Box$  no painel

frontal para acessar [Menu Geral] e configure as operações e ajustes. No modo DEA, o botão está indisponível.

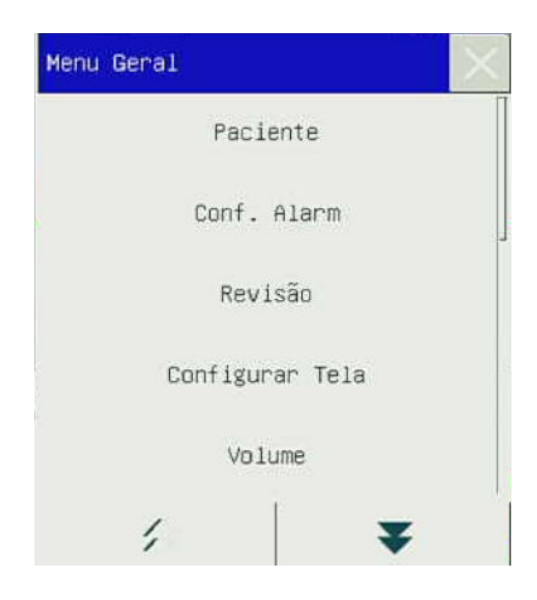

Atenção: Todas as configurações feitas serão salvas e memorizadas pelo sistema sem serem alteradas devido à falta ou queda de energia, a menos que as configurações padrão de fábrica sejam restauradas manualmente. Em caso de queda de energia, o monitor salvará todas as configurações e dados de pacientes salvos; ao reiniciar o monitor, ele retornará às configurações definidas antes da queda de energia.

# 6.2. CONFIGURAÇÕES GERAIS

# 6.2.1. CONFIGURANDO A DATA E A HORA DO SISTEMA

- 1. Acessar [Menu Geral] → [Manutenção] → insira a senha de usuário → [Conf. Hora];
- 2. Selecionar [Formato Data] e selecionar [AAA-MM-DD], [DD-MM-AAAA] ou [MM-DD-AAAA];
- 3. Selecionar [Formato Hora] e selecionar [12h] ou [24h];
- 4. Em [Conf. Hora], ajuste o horário local e data;
- 5. Selecionar [Entra] para salvar a hora e data do sistema.

# 6.2.2. CONFIGURANDO A DATA E A HORA DO SISTEMA

1. Acessar [Menu Geral] → [Manutenção] → insira a senha de usuário;

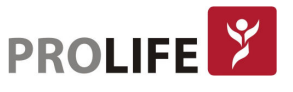
2. Selecionar [Idioma] e escolher o idioma do Sistema.

### 6.2.3. ALTO CONTRASTE DO VISOR

O contraste alto do visor é útil para operadores que visualizam o conteúdo exibido na tela em um ambiente com luz forte.

Nos modos estimulação, monitor e desfibrilação manual, acessar [Menu Geral], selecionar [Contraste] para ativar o visor Alto Contraste. Selecione [Normal] para sair do visor de alto contraste.

No modo DEA, pressione o botão [Contraste] para ativar o visor Alto Contraste e pressione o botão [Normal] para sair do visor de contraste alto.

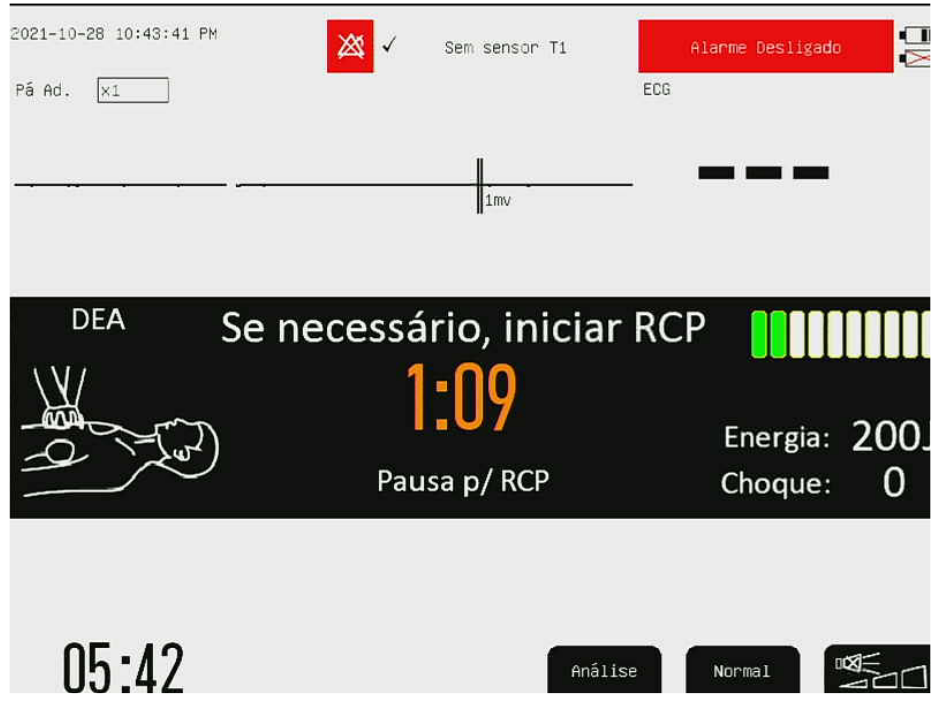

### 6.2.4. CONFIGURAR O BRILHO DA TELA

- 1. Acessar [Menu Geral]  $\rightarrow$  [Configurar Tela]  $\rightarrow$  [Brilho];
- 2. Selecionar o brilho da tela entre os níveis 1 a 100, onde 1 é o mais escuro e 100 é o mais claro.

### 6.2.5. CONFIGURAR O BRILHO DA TELA

- 1. Acessar [Menu Geral]  $\rightarrow$  [Volume]  $\rightarrow$  [Vol. Tecla];
- 2. Selecionar a tecla de volume de 0 a 10, onde 0 significa desligado e não há som quando os botões forem pressionados.

# 6.3. DEFINIR ESTILO DE CURVA

Acessar [Menu Geral]  $\rightarrow$  [Manutenção]  $\rightarrow$  insira a senha de usuário.

1. Secionar [Tipo Curva] e selecionar a intensidade da linha da onda entre [Negto] (Negrito), [Méd] (Médio) e [Fino].

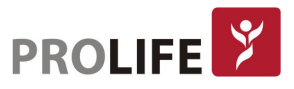

2. Selecionar a tecla [Traç. curva] e selecione o modo de traçado da onda entre [Cor] e [Mono].

# 6.4. VISUALIZAÇÃO DE INFORMAÇÃO DO MONITOR

A informação do monitor é principalmente para visualização da versão do software e hardware operados pelo desfibrilador/monitor, e também para facilitar que a ProLife mantenha e rastreie o monitor.

- 1. Acessar [Menu Geral] → [Manutenção] → digite a senha do usuário → [Info Monitor];
- 2. Visualize informações como versão do software e hardware nesta tela.

# 6.5. MÓDULO CONFIGURAÇÃO

Para alternar os módulos de parâmetro ligado ou desligado:

Acessar [Menu Geral] → [Manutenção] → [Conf. Módulo] e selecionar o módulo de parâmetro específico para alternar entre ligado e desligado de acordo com a necessidade. Se um módulo de parâmetro é alternado para desligado, vai parar de funcionar, e o seu respectivo valor de parâmetro e forma de onda não serão exibidos na tela.

# 6.6. FUNÇÃO DEMO

tratamento.

Para habilitar a função Demonstração:

Acessar [Menu Geral]  $\rightarrow$  [Manutenção]  $\rightarrow$  digite a senha do usuário  $\rightarrow$  DEMO.

Atenção: • A forma de onda Demo é um tipo de simulação de formas de onda realizada pelo fabricante somente para demonstrar o desempenho da máquina e ajudar os usuários na realização de treinamentos. No uso clínico real, a função Demo deve ser desativada, pois a equipe médica pode confundi-la com o monitoramento das formas de onda e parâmetros do paciente, afetando o mesmo e retardando o diagnóstico e

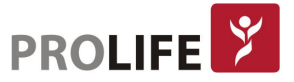

# 7.GERENCIAMENTO DO PACIENTE

# 7.1. ADMISSÃO RÁPIDA DO PACIENTE

Se não houver tempo para inserir as informações do paciente de forma detalhada em uma emergência, é possível selecionar [Admissão Rápida] para admitir o paciente rapidamente e apenas inserir o tipo e status do marcapasso.

Passos específicos:

Acessar [Menu Geral]  $\rightarrow$  [Paciente]  $\rightarrow$  [Admissão Rápida].

- Se nenhum paciente for admitido, a caixa de diálogo [Aplicar dados de monitoração ao paciente a ser admitido?] será exibida. Selecionar [Sim], e os dados existentes no monitor serão aplicados ao paciente que será admitido e o menu [Info Paciente] será exibido para inserir o tipo do paciente e o status do marcapasso. Selecionar [Não], e os dados existentes no monitor não serão salvos e o menu [Info Paciente] será exibido para inserir o tipo do paciente e o status do marcapasso.
- Se um paciente anterior já tiver sido admitido, a caixa de diálogo [Dar alta ao pac. Atual? Admitir novo paciente?] será exibida. Selecionar [Sim], o paciente admitido será alterado e o menu [Info Paciente] será exibido para inserir o tipo do paciente e status do marcapasso. Selecionar [Não] para cancelar a admissão do novo paciente.

# 7.2. ADMISSÃO DO PACIENTE

- 1. Acessar [Menu Geral]  $\rightarrow$  [Paciente]  $\rightarrow$  [Admissão].
- 2. Se nenhum paciente for admitido, a caixa de diálogo [Aplicar dados de monitoração ao paciente a ser admitido?] será exibida. Selecionar [Sim], e os dados existentes no monitor serão aplicados ao paciente que será admitido e o menu [Info Paciente] será exibido para inserir o tipo do paciente e o status do marcapasso. Selecionar [Não], e os dados existentes no monitor não serão salvos e o menu [Info Paciente] será exibido para inserir o tipo do paciente e o status do marcapasso.
- 3. Se um paciente anterior já tiver sido admitido, a caixa de diálogo [Dar alta ao pac. Atual? Admitir novo paciente?] será exibida. Selecionar [Sim], o paciente admitido será alterado e o menu [Info Paciente] será exibido para inserir o tipo do paciente e status do marcapasso. Selecionar [Não] para cancelar a admissão do novo paciente.
- 4. Inserir informação detalhada do paciente no menu [Info Paciente], inserir especialmente [Tipo Paciente] e [Marcapasso] corretamente.
	- [Tipo Paciente]: é importante selecionar corretamente o tipo do paciente. Isto decide a mensuração do algoritmo do desfibrilador/monitor e a variação dos limites do alarme e os limites de segurança. Selecione entre ADU (adulto), PED (pediátrico) ou NEO (neonatal).
	- [Marcapasso]: se for ajustado em [ON], quando o sinal de marcapasso for detectado, ele vai ser indicado pela " I " acima, a forma de onda de ECG e  $\blacktriangledown$ o símbolo serão exibidos ao lado do tipo do paciente; quando for ajustado para [OFF],  $\widehat{\bullet}$  o símbolo será exibido.
- 5. Inserir demais informações necessárias, como [Data Nascimento], [Altura], [Peso], [Leito], [Data Internação], entre outras opções disponíveis.

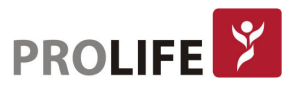

# Atenção:

- Ao alterar o tipo de paciente ou admitir um novo, o monitor irá restaurar as configurações de alarme previamente definidas para este tipo de paciente. Por isso, os usuários devem verificar se as configurações de alarme são adequadas para o paciente antes do monitoramento.
- Para pacientes sem marcapasso, [Marcapasso] deve ser desligado em [OFF]; caso contrário, o sistema não consegue detectar arritmias associadas aos batimentos ventriculares prematuros (incluindo contagem de CVPs), bem como realizar a análise do segmento ST.
- Para pacientes com marcapasso, [Marcapasso] deve ser ligado em [ON]; caso contrário, o pulso de marcapasso pode ser interpretado como ondas QRS normais, o que impede a detecção do alarme "sinal do ECG está muito fraco".

# 7.3. INFORMAÇÃO DO PACIENTE

As informações do paciente podem ser editadas ou mudadas depois que o paciente tenha sido admitido ou quando a informação do paciente estiver incompleta no modo monitor, desfibrilação manual e estimulação.

- 1. [Menu Geral]  $\rightarrow$  [Paciente]  $\rightarrow$  [Info paciente];
- 2. Ou selecionar a área de informação do paciente e selecionar o menu [Info Paciente];
- 3. No menu [Info Paciente], edite ou altere as informações do paciente.

# 7.4. ALTA DO PACIENTE

Para limpar as informações do paciente admitido ao receber alta:

- 1. Acessar [Menu Geral]  $\rightarrow$  [Paciente]  $\rightarrow$  [Dar alta];
- 2. A caixa de diálogo [Dar alta?] será exibida, selecione [Sim] ou [Não].
	- [Sim]: a alta do paciente realizada com sucesso e os dados do paciente serão salvos e poderão ser revistos na janela [Dados Paciente].
	- [Não]: cancela alta do paciente atualmente admitido.

### Atenção: Após a liberação do paciente, [Marcapasso] retorna ao padrão desligado [OFF].

# 7.5. REVER E EXPORTAR DADOS DOS PACIENTES

É possível consultar, revisar, excluir e exportar arquivos de pacientes arquivados no monitor [Dados do Paciente]:

- [Pesq.]: insira o nome do paciente no campo no canto inferior esquerdo da janela [Dados Paciente] e clique em [Pesq.] para pesquisar o arquivo do paciente.
- [Ver]: selecione a barra de informações do paciente que deseja revisar. Clique em [Ver] para abrir o menu [Revisão], no qual é possível visualizar [Info paciente], [Tendências], [Revisão PNI], [Eventos de alarmes], [Rever Evento Paciente] e [Revisão de Curvas].
- [Apaga]: Apaga o arquivo do paciente selecionado.

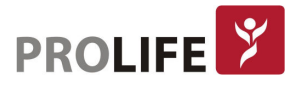

[Export]: Exporta o arquivo do paciente selecionado para um pen drive USB ou computador.

As etapas de operação do gerenciamento de arquivos do paciente estão descritas a seguir:

- 1. Entre em [Menu Geral]  $\rightarrow$  [Dados Paciente].
- 2. Digite o nome do paciente no campo de entrada no canto inferior esquerdo da janela.
- 3. Clique em [Pesq.] para mostrar os arquivos do paciente encontrados.
- 4. Se houver vários arquivos de pacientes encontrados, clique nas chaves  $\blacktriangle\blacktriangledown$  para selecionar aquela que deseja visualizar; clique nas teclas  $\blacklozenge$  para exibir mais informações do paciente.
- 5. É possível [Ver], [Apaga] e [Export] o arquivo do paciente selecionado.
- 6. Quando marcar  $\Box$  no canto inferior esquerdo, todos os arquivos do paciente serão selecionados. Neste momento, é possível clicar em [Excluir] para excluir todos os arquivos do paciente.

É possível exportar arquivos de pacientes seguindo estas etapas:

- 1. Se um único arquivo de paciente estiver selecionado, selecione [Export] para abrir o menu [Exp Dados].
- 2. Defina [Hora Início] e [Hora Fim].
- 3. Selecione [Formato do arquivo] entre as opções: bin e txt.
- 4. Selecione [Exp Dados] para iniciar a exportação. Quando terminar, a mensagem de aviso [Export. Dados OK. Favor Reiniciar] será exibida e em alguns segundos o aparelho será reinicializado.

Se vários arquivos do paciente forem selecionados, as etapas das operações serão as mesmas com as do arquivo de paciente único, exceto que [Hora Início] e [Hora Fim] não podem ser definidas.

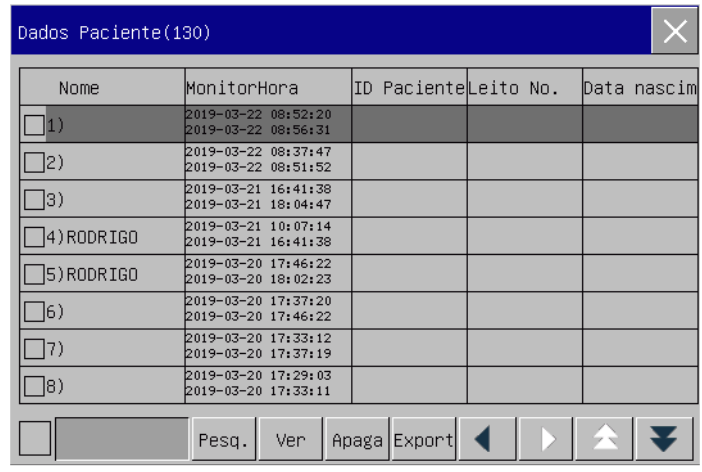

#### Aviso:

- Quanto às mensagens de alarme do paciente, os alarmes fisiológicos e técnicos são salvos no arquivo do paciente.
- No caso de falta de energia, os eventos de alarme podem ser salvos no arquivo do paciente.
- Ao exportar dados para um pen drive USB, não remova o pen drive até que o processo de exportação seja concluído para evitar corrupção de dados.

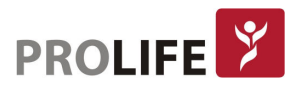

# Aviso:

- Quando o monitor é desligado, os dados do período de monitoramento antes do desligamento serão salvos automaticamente. Na inicialização do monitor, o sistema criará automaticamente um novo período (ou seja, dados do período atual).
- O monitor permite o armazenamento de dados em caso de falha de energia.
- O alarme de eventos fisiológicos será mantido quando o sistema de alarme for desligado.

# 8. CONFIGURAÇÃO DE AJUSTES

Para acessar o menu de configuração de ajustes do usuário:

Acessar [Menu Geral] → [Conf. Usuários] → insira a senha de usuário e o menu configuração de ajustes gerais do usuário será exibido.

# 8.1. CONFIGURAÇÃO DE FÁBRICA

É possível definir a configuração adotada pelo monitor/desfibrilador quando este for reiniciado.

- 1. Acesse [Menu Geral[  $\rightarrow$  [Conf. Usuários]  $\rightarrow$  insira a senha de usuário  $\rightarrow$  [Configuração de Fábrica]
- 2. Selecione entre as opções [Usar última configuração], [Configuração Adulto Padrão], [Configuração Ped. Padrão], [Configuração Neo Padrão] ou uma configuração que foi definida e salva pelo usuário.

Após o desligamento do monitor/desfibrilador, as configurações serão definidas da seguinte forma:

- Dentro de 120s após o desligamento, o monitor/desfibrilador irá definir automaticamente as configurações mais recentes.
- Com 120s após desligar, o monitor/desfibrilador definirá as configurações de acordo com a opção selecionada em [Configuração de Fábrica].

# 8.2. AJUSTES GERAIS

Acessar [Menu Geral]  $\rightarrow$  [Conf. Usuários]  $\rightarrow$  insira a senha de usuário e o menu configuração de ajustes gerais do usuário será exibido. Os ajustes gerais disponíveis na tela de [Conf. Usuários] são:

- [Dpto]: selecionar o departamento entre as opções: Geral, CC, UTI, UTIN, UCO.
- [Config Desf Manual]: selecione para realizar ajustes no modo desfibrilação manual.
- [Config. DEA]: selecione para realizar ajustes no modo DEA.
- [Config. Mpasso]: selecione para realizar ajustes no modo Estimulação Marcapasso.
- [Config. 12 Deriv]: selecione para ajustar o modo ECG 12 Derivações
- [Config. Teste]: selecione para realizar ajustes de teste de usuário e autoteste.
- [Config. Rede]: selecione para configurar o monitor/desfibrilador na rede.
- [Config. Impress]: selecione para realizar ajustes na impressora térmica.

Em [Conf. Usuários] também é possível salvar configurações de usuários e importar/exportar essas configurações por USB.

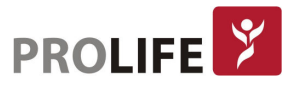

# 8.3. CONFIGURAÇÃO DE DESFIBRILAÇÃO MANUAL

Acessar [Menu Geral] → [Conf. Usuários] → insira a senha de usuário e o menu configuração de ajustes gerais do usuário será exibido. Os ajustes de desfibrilação manual na tela [Config Desf Manual] incluem os seguintes itens:

- [Energia Desf Externa]: seleciona o padrão de energia para desfibrilação manual externa. Os níveis padrões disponíveis de energia incluem 2J,5J, 10J, 50J, 100J, 150J, 170J, 200J e 300J. O valor selecionado nesta opção será pré-definido quando o seletor de modo estiver na posição "Desfibrilação Manual 1 - 360J".
- [Energia Desf Interna]: seleciona o padrão de energia para desfibrilação manual interna. Os níveis de energia disponíveis incluem 2J,5J, 10J, 20J, 30J e 50J.
- [Tempo Desarme Auto]: selecionar o tempo automático para desarme da energia 30s, 60s, 90s e 120s.
- [Manter SINC]: alterna entre [LIG] e [DES]. [LIG] significa que o desfibrilador/monitor continuará no modo desfibrilação sincronizada depois do choque sincronizado. [DES] significa que o desfibrilador/monitor sairá automaticamente do modo desfibrilação sincronizada depois do choque sincronizado.
- [Entrada SINC Remota]: selecionar [LIG] ou [DES] para ativar ou desativar a função de desfibrilação sincronizada remota.
- [Volume Tom Carga]: seleciona o tom do volume disparado no momento da carga de energia. Os níveis de volume disponíveis incluem [Alto], [Méd] (médio) e [Baixo].
- [Indic. Imped. Contato]: alterna entre [LIG] e [DES]. [LIG] significa que o indicador de contato de impedância será exibido no modo desfibrilação manual.

# 8.4. CONFIGURAÇÃO DE DEA

Acessar [Menu Geral] → [Conf. Usuários] → insira a senha de usuário e o menu configuração de ajustes gerais do usuário será exibido. Os ajustes da Desfibrilação Externa Automática na tela [Config. DEA] incluem os seguintes itens:

- [Choque em Série]: ajuste do tempo da série de choques incluem 1, 2 e 3.
- [Energ. Prim. Choque]: seleciona o nível da energia do primeiro choque no modo DEA. Os níveis de energia disponíveis incluem 100J, 150J, 170J, 200J, 300J e 360J.
- [Energ. Segun. Choque]: seleciona o nível da energia do segundo choque no modo DEA. Os níveis de energia disponíveis incluem 100J, 150J, 170J, 200J, 300J e 360J. Não mais baixo que a energia do primeiro choque.
- [Energ. Terc. Choque]: seleciona o nível da energia do terceiro choque no modo DEA. Os níveis de energia disponíveis incluem 100J, 150J, 170J, 200J, 300J e 360J. Não mais baixo que a energia do segundo choque.
- [Tempo Desarme Auto]:seleciona o tempo para autodesarmar energia, inclui 30s, 60s, 90s e 120s.
- [Tempo Pré-choque RCP]: selecionar o tempo de pré-choque RCP (Ressuscitação Cárdio Pulmonar), incluindo DESL, 30s, 60s, 90s, 120s, 150s e 180s.
- [Tempo RCP]: seleciona a duração de RCP, incluindo 30s, 60s, 90s, 120s, 150s e 180s.

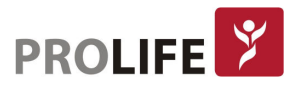

- [Metrônomo RCP]: selecionar [LIG] ou [DES] para ativar ou desativar a função de metrônomo RCP.
- [Modo RCP]: seleciona o modo RCP, incluindo [30:2], [15:2] e [Só Press] (Somente Pressão).
- [Modo Proces. NSA]: seleciona o modo processo NSA (Nodo Sino Atrial), incluindo [Continuar Análise] e [RCP].
- [Mensagem Voz]: alterna entre [LIG] e [DES]. [LIG] significa haverá mensagens de voz para guiar a desfibrilação no modo DEA.
- [Volume da voz]: seleciona o volume da mensagem de voz no modo DEA, incluindo [Alto], [Méd] e [Baixo].
- [Intervalo da voz]: seleciona o intervalo da mensagem de voz no modo DEA, incluindo [Nenhum], 30s, 60s, 90s, 120s, 150s e 180s, onde [Nenhum] significa sem nenhum intervalo.
- [Gravação Áudio]: selecionar [ON] (ligado) ou [OFF] (desligado) para ativar ou desativar, respectivamente, a função gravando áudio no modo DEA.

# 8.5. CONFIGURAÇÃO DA ESTIMULAÇÃO MARCA-PASSO

Acessar [Menu Geral] → [Conf. Usuários] → insira a senha de usuário e o menu configuração de ajustes gerais do usuário será exibido. Os ajustes de estimulação Marcapasso na tela [Config. Mpasso] incluem os seguintes itens:

- [Frequência]: seleciona o padrão da frequência do ritmo da estimulação do marcapasso entre 40 ppm até 170 ppm.
- [Corrente]: seleciona a corrente do ritmo da estimulação do marcapasso entre 0mA até 200mA.
- [Intervalo Mpasso]: seleciona o valor incremento da corrente do marcapasso. As opções são 1, 2 e 5 mA.
- [Modo MP]: seleciona o modo ritmo padrão entre [Modo Demanda], [Modo Fixo].

# 8.6. ECG DE 12 DERIVAÇÕES

Acessar [Menu Geral]  $\rightarrow$  [Conf. Usuários]  $\rightarrow$  insira a senha de usuário e o menu configuração de ajustes gerais do usuário será exibido. Em [Formato Registro]: seleciona o formato das 12 derivaççoes ECG, incluindo 3x4 e 4x3.

# 8.7. CONFIGURAÇÃO DE MARCAÇÃO DE EVENTO

Acessar [Menu Geral] → [Config. Evento] para realizar os ajustes de marcação de evento. Ajustes de marcação de eventos incluem os seguintes itens:

- [Evento curva 1]: seleciona a forma de onda entre [Nenhum], [II], [I], [III], [Resp], entre outras opções.
- [Evento curva 2]: seleciona a forma de onda entre [Nenhum], [II], [I], [III], [Resp], entre outras opções.
- [Evento curva 3]: seleciona a forma de onda entre [Nenhum], [II], [I], [III], [Resp], entre outras opções.
- [Evento A]: padrão em [Geral].

45

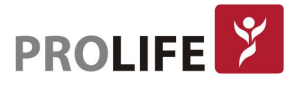

- [Evento B], [Evento C], [Evento D], [Evento E], [Evento F], [Evento G], [Evento H]: os seguintes eventos podem ser selecionados: [Epinefrina], [Lidocaína], [Atropina], [Nitroglicerina], [Morfina], [Entubar], [Transfusão venosa], [Adenosina], [Amiodarona], [Vasopressina], [Isoprot] (isoproterenol), [Dopamina], [Aspirina], [Oxigênio] e [RCP].
- [Evento pers. 1], [Evento pers. 2], [Evento pers. 3], [Evento pers. 4]: Os usuários podem definir seus próprios eventos personalizado, com limite de até 20 caracteres.

# 8.8. CONFIGURAÇÃO DA IMPRESSORA

Acessar [Menu Geral] → [Conf. Usuários] → insira a senha de usuário e o menu configuração de ajustes gerais do usuário será exibido. Em [Conf Impressora] é possível realizar os seguintes ajustes:

- [Tempo Impressão]: seleciona o tempo de impressão das curvas em tempo real, incluindo 3s, 5s, 8s, 16s, 32s e [Contínuo].
- [Veloc. papel]: seleciona a velocidade do papel na impressão, incluindo 6.25 mm/s, 12.5 mm/s, 25 mm/s e 50 mm/s.
- [Energia entregue]: alterna entre [LIG] e [DES]. [LIG] significa que a energia atual emitida será registrada no papel de impressão quando ocorrerem eventos de choque.
- [Grade]: alterna entre [LIG] e [DES]. [LIG] significa impressão com grade.
- [Impressão auto]: os seguintes relatórios e eventos serão registrados automaticamente quando eles são acionados se eles estiverem ajustados em [LIG]: [Evento carga], [Evento choque], [Evento usuário], [Relat. 12 Deriv] e [Relatório autoteste].

# 8.9. CONFIGURAÇÃO DE TESTE

Acessar [Menu Geral] → [Conf. Usuários] → insira a senha de usuário e o menu configuração de ajustes gerais do usuário será exibido. Em [Config. Teste] é possível realizar os seguintes ajustes:

- [Aviso Teste Usuá]: Aviso de teste de usuário pode ser alterado entre [LIG] e [DES]. [LIG] significa que o desfibrilador/monitor vai enviar um aviso quando o teste do usuário terminar.
- [Horário autoteste]:Ajusta o horário em que o desfibrilador/monitor inicia o autoteste diário. Os horários disponíveis incluem 0h, 1h, 2h, 3h, 4h ou 5h.

# 8.10.CONFIGURAÇÃO DE REDE

Acessar [Menu Geral] →[Conf. Usuários] →insira a senha de usuário e o menu configuração de ajustes gerais do usuários será exibido. Em [Config Rede] o usuário pode ajustar número de rede do leito, IP local, máscara de sub-rede, IP do servidor, gateway e porta.

Quando o ícone é exibido no display significa que o desfibrilador/monitor foi conectado ao

sistema de monitorização central (CMS) com sucesso; no entanto, quando for exibido, significa que o desfibrilador/monitor não está conectado ao sistema de monitorização central.

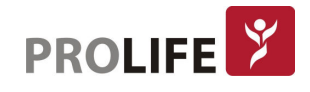

# Aviso:

- O número de rede do leito deve ser único e não poder ser o mesmo que qualquer outro monitor conectado ao sistema central de monitorização, ou isto vai causar um bloqueio devido ao conflito do canal do sistema central de monitorização (CMS).
- Se o sistema do monitor for interrompido devido à repetição de número de rede do leito, remova o cabo de rede, desligue o monitor e reinicie. Resete as redes e então reconecte à rede novamente.

# 9. TELA DO USUÁRIO

É possível ajustar a tela do monitor com dois diferentes layouts: tela padrão e tela 12 derivações. O usuário pode receber diferentes mensagens das diferentes telas.

# 9.1. TELA PADRÃO

A tela padrão pode exibir formas de onda de até 4 canais com parâmetros separados, a área de exibição se baseia na configuração máxima. A posição das formas de onda pode ser alterada conforme necessidade do usuário. Gire o seletor de modo para a posição Monitor e então a tela padrão será exibida como mostrado a seguir:

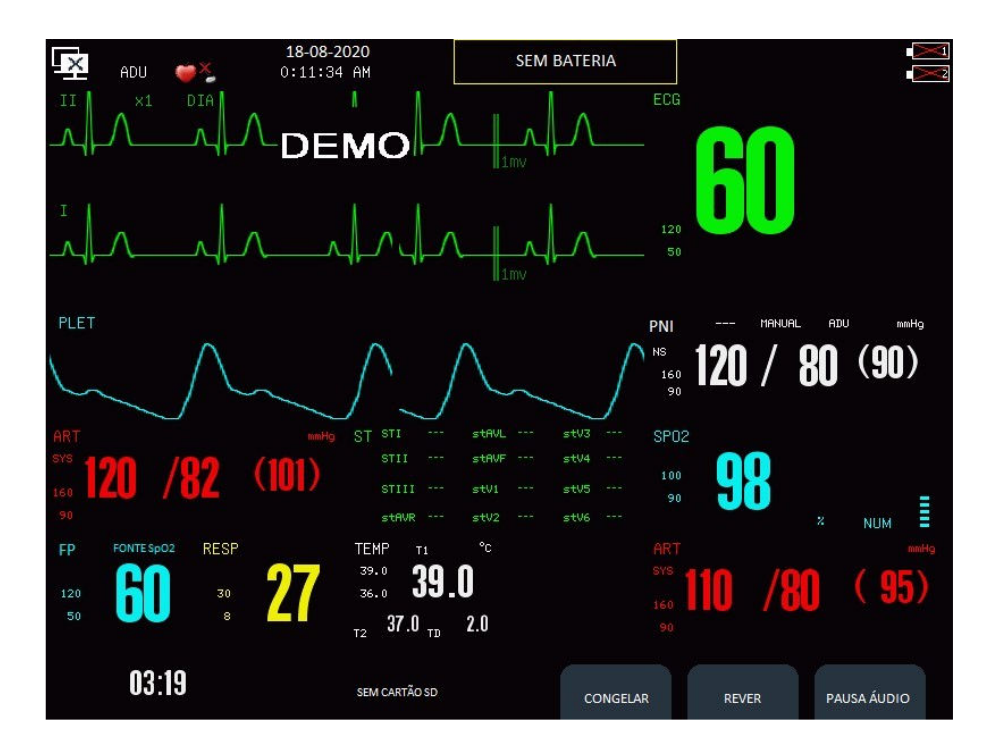

Na tela padrão, os três botões de opção são [Congelar], [Revisão] e [Rec Alarme] (reconhecer alarme).

# 9.2. CONGELAR

É possível congelar as formas de onda exibidas na tela durante a monitorização do paciente e observar as formas de onda em detalhes. No total, 300s de formas de onda congeladas podem ser observadas. Pressione o botão de opções [Congelar] e a seguinte janela será exibida:

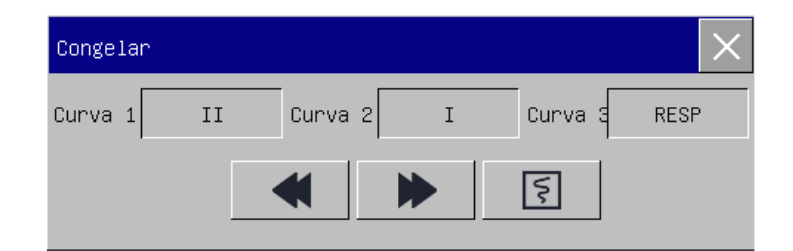

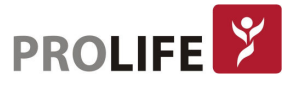

Na janela [Congelar], use a tecla  $\Box$  ou  $\Box$  para mover a curva congelada para a esquerda ou para a direita. Uma seta para baixo é mostrada ao lado direito acima da curva superior, com uma escala de tempo exibida à esquerda da seta. O tempo de congelamento é marcado como [0s]. Com o movimento para a esquerda da curva, a escala de tempo mudará para [- 1s], [-2s], [-3s] ... em sequência, indicando há quantos segundos a curva exibida atualmente é plotada.

#### Imprimir curva congelada:

Na janela [Congelar], selecione a curva que deseja imprimir ([Curva1], [Curva2] ou [Curva3]) e

clique na tecla  $\boxed{5}$ . A impressora começará a imprimir a curva congelada.

#### Descongelar:

Clique  $\blacktriangleright$  no canto superior direito da janela ou ao botão de opção[Congelar] novamente.

# 9.3. TELA 12 DERIVAÇÕES

A tela 12 Derivações pode exibir as formas de onda do ECG dos 12 eletrodos, incluindo I, II, III, AVR, AVL, AVF, V1, V2, V3, V4, V5 e V6, aplicável a observação compreensiva da forma de onda do ECG quando o tipo de cabo é o de 10 vias.

No modo monitor, pressionar o botão no painel frontal e entre na tela de 12 Derivações, como mostrado abaixo:

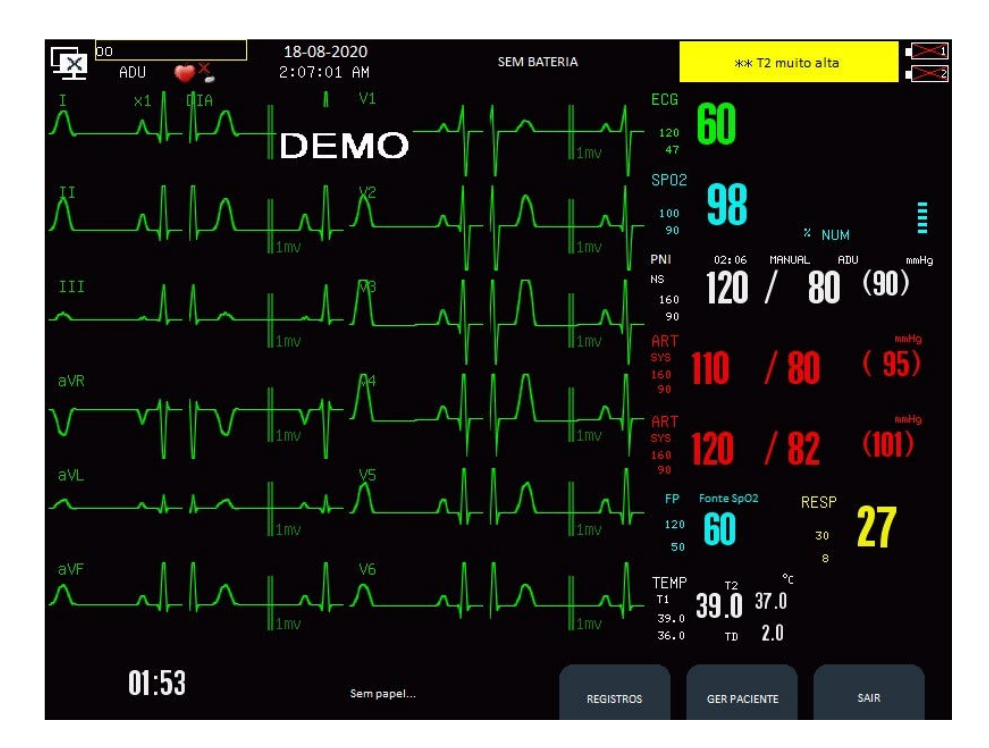

As seguintes operações podem ser realizadas na tela de 12 Derivações:

1. Aquisição da análise dos dados de ECG.

Pressione o botão de opções [Adquirir] para aquisição da análise de 10 segundos de dados do ECG do paciente e a mensagem de aviso "Aquisição ECG...." irá aparecer. Após a aquisição do do ECG, é possível imprimir as 12 derivações em um período de 10s de onda de ECG de cada um das 12 derivações adquiridas. Selecione [Imprimir] para impressão do relatório. Enquanto adquirindo os dados de ECG, o paciente deve permanecer imóvel.

Todos os relatórios são salvos na janela [Ver Relatório 12 Deriv]. Consultar Revisão de Relatório 12 Derivações para mais detalhes.

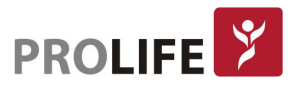

- 2. Modificar as informações do paciente Pressionar o botão de opções [Info Paciente] para modificar as informações do paciente.
	- Aviso:
		- Mantenha o paciente imóvel enquanto adquire os dados das 12 derivações de ECG, ou os dados de precisão do ECG serão afetados.
		- Se o desfibrilador/monitor estiver em um veículo em movimento, pare o veículo enquanto adquire os dados das 12 derivações de ECG.
		- Atenção:
			- O botão [Derivação] no painel frontal fica indisponível após entrar na tela de 12 derivações.
			- O modo filtro de ECG é fixo para o modo diagnóstico (0,05 a 150hz) e não pode ser modificado enquanto acontece a aquisição de dados das 12 derivações de ECG.
			- Os botões [Menu] e [Evento] no painel frontal ficam indisponíveis enquanto acontece a aquisição de dados das 12 derivações de ECG.

# 9.4. CONFIGURAÇÃO DAS TELAS

A tela do monitor pode ser ajustada com as opções:

- Velocidade de varredura de forma de onda;
- Estilo de exibição da forma de onda;
- Parâmetro e cor de exibição da forma de onda;
- Troca de posição forma de onda;
- Ganho ou amplitude.

Nos tópicos seguintes, será usado como exemplo a configuração de ECG para detalhar as opções disponíveis.

# 9.4.1. AJUSTE DA POSIÇÃO DE FORMA DE ONDA

Ajustar a sequência da forma de onda significa posicionar a exibição da ordem da forma de onda na tela. Acessar [Menu]  $\rightarrow$  [Configurar Tela]  $\rightarrow$  [Layout tela] e ajuste as áreas de curvas na janela Layout Tela.

A primeira posição é sempre a forma de onda de ECG com diferentes derivações, sob diferentes modos operacionais. A derivação é o eletrodo "II" no monitor em modo estimulação e "Pás" no modo desfibrilação manual.

# 9.4.2. VARREDURA DA ONDA

- 1. Selecione parâmetro ECG e o menu [Conf. ECG] será exibido;
- 2. Ajuste [Varredura] para 6.25 mm/s, 12.5 mm/s, 25mm/s ou 50 mm/s.

### 9.4.3. CONFIGURAÇÃO DA EXIBIÇÃO DO ESTILO DE FORMA DE ONDA

- 1. Acessar [Menu Geral]  $\rightarrow$  [Manutenção]  $\rightarrow$  insira a senha do usuário;
- 2. Ajuste [Tipo curva] para [Fino], [Méd] (média) ou [Ngto] (negrito) ;

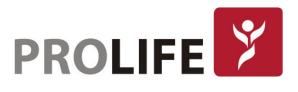

3. Ajuste [Traç. Curva] para definir o traçado da curva como [Cor] ou [Mono].

#### 9.4.4. CONFIGURAÇÃO DA COR DO VISOR

- 1. Acessar [Menu Geral]  $\rightarrow$  [Manutenção]  $\rightarrow$  insira a senha do usuário;
- 2. Em [Cor parâmetro] selecione entre as opções vermelho, laranja, amarelo, verde, azul claro, azul escuro, roxo e branco.

#### 9.4.5. CONFIGURAÇÃO GANHO DE FORMA DE ONDA

- 1. Selecione parâmetro ECG e o menu [Conf. ECG] será exibido;
- 2. Ajuste [Ganho] para [x0,125], [×0.25], [×0.5], [×1], [×2], [×4] ou [AUTO].

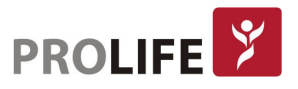

# 10. ALARME

# 10.1.TIPO DE ALARME

O monitor pode emitir um alarme de dois tipos, alarme fisiológico e alarme técnico.

1. Alarme fisiológico

O alarme fisiológico é emitido usualmente quando certos parâmetros fisiológicos do paciente excedem o limite alto/baixo ou por alguma anormalidade do paciente. A mensagem do alarme fisiológico aparecerá na área de mensagem de alarme fisiológico.

2. Alarme técnico

O alarme técnico também é chamado de mensagem de erro do sistema, o que indica que o alarme é ativado devido a uma falha de operação ou mau funcionamento do sistema, provocando, assim, a operação indevida de uma função do sistema ou a distorção dos resultados monitorados. A mensagem de alarme técnico aparecerá na área de mensagens deste alarme.

A mensagem de aviso exibe as informações relacionadas às condições do sistema, portanto, não são relacionadas ao sinal vital do paciente. A mensagem de aviso aparecerá na área de mensagens de aviso.

# 10.2.NÍVEL DE ALARME

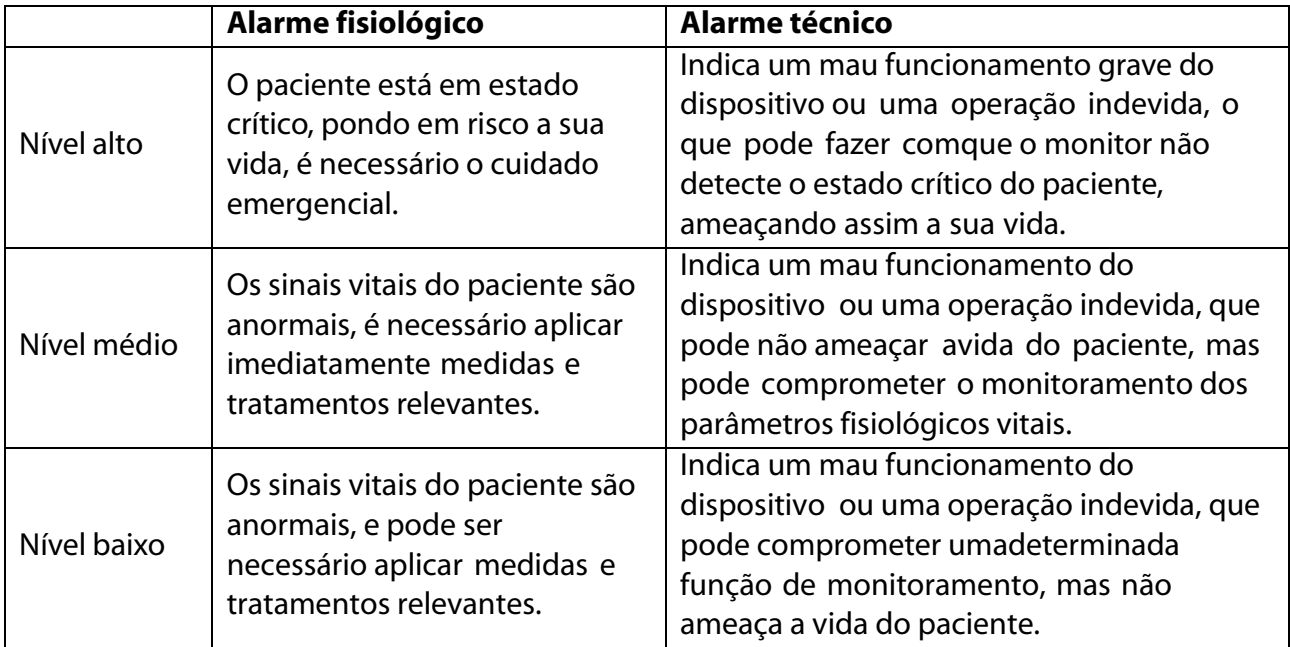

O monitor pode emitir um alarme em três níveis: alto, médio e baixo, com base na gravidade.

Todos os níveis de alarmes técnicos e de alguns alarmes fisiológicos foram pré-definidos de forma padrão e os usuários não podem alterá-los. No entanto, o nível de alguns alarmes fisiológicos pode ser modificado.

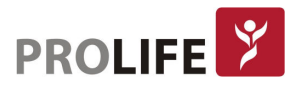

# 10.3.MODO DE ALARME

Ao emitir um alarme, o monitor alertará os usuários de forma sonora e visual:

- Alarme Visual
- Alarme Sonoro
- Mensagem do Alarme
- Alarme Piscante de Parâmetro

No qual o sinal luminoso, sinal sonoro e mensagem de alarme são distinguidos com diferentes níveis de alarme.

## 10.3.1.ALARME VISUAL

A lâmpada do alarme piscará em diferentes frequências e cores de acordo com diferentes níveis de alarme.

### Alarme fisiológico:

- Alarme de nível alto: a lâmpada do alarme esquerda pisca duas vezes por segundo em vermelho;
- Alarme de nível médio: a lâmpada do alarme esquerda pisca uma vez a cada dois segundos em amarelo;
- Alarme de nível baixo: a lâmpada do alarme esquerda fica em amarelo sem piscar.

#### Alarme técnico:

- Alarme de nível alto: a lâmpada do alarme esquerda pisca duas vezes por segundo em vermelho;
- Alarme de nível médio: a lâmpada do alarme esquerda pisca uma vez a cada dois segundos em amarelo;
- Alarme de nível baixo: a lâmpada do alarme direita fica em ciano sem piscar.

Quando o alarme fisiológico e o alarme técnico são acionados simultaneamente, a frequência de piscadas e a cor da lâmpada do alarme baseiam-se na prioridade do nível de alarme mais alto. Se apenas um nível de alarme fisiológico e um nível de alarme técnico, ambos baixos, forem disparados simultaneamente, a lâmpada de alarme esquerda fica acesa em amarelo e também a lâmpada direita de alarme muda para ciano sem piscar.

### 10.3.2.ALARME SONORO

O alarme sonoro alerta para diferentes níveis de gravidade por meio de diferentes sons.

- Alarme de nível alto: Do-Do-Do--Do-Do --- Do-Do-Do--Do-Do.
- Alarme de nível médio: Do-Do-Do.
- Alarme de nível baixo: Do

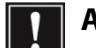

#### Aviso:

- O monitor de cabeceira (no leito) e o sistema de monitorização central têm função de alarme sonoro.
- O monitor ao lado do leito conectado com o sistema central de monitorização pode não emitir alarmes ao mesmo tempo que o sistema central de monitorização,

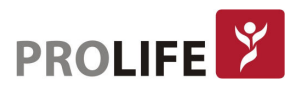

mesmo tendo os mesmos limites ajustados, porque o monitor de cabeceira tem um atraso na função de alarme.

 Quando alarmes de múltiplos níveis são acionados simultaneamente, o desfibrilador/monitor emitirá o alarme sonoro e visual baseado no alarme de nível mais alto.

#### 10.3.3.MENSAGEM DO ALARME

Quando há um alarme técnico ou um alarme fisiológico, será possível encontrar uma mensagem de alarme fisiológico ou técnico na área de mensagens de alarmes técnicos ou na área de mensagens de alarmes fisiológicos respectivamente. As mensagens de alarme fisiológico para diferentes níveis de alarmes são exibidas em diferentes cores de fundo:

- Alarme de alto nível: vermelho
- Alarme de médio nível: amarelo
- Alarme de baixo nível: amarelo (Alarme fisiológico); Ciano (Alarme Técnico)

As mensagens para diferentes níveis começam com marcas diferentes:

- Alarme de alto nível:\*\*\*
- Alarme de médio nível: \*\*
- $\bullet$  Alarme de baixo nível: \*

#### 10.3.4.ALARME PISCANTE DE PARÂMETRO

Quando um parâmetro aciona um alarme, o parâmetro piscará uma vez a cada segundo. O limite de alarme superior ou inferior também piscará na mesma frequência, indicando que o parâmetro violou o limite superior ou inferior respectivamente.

# 10.4.AJUSTANDO O VOLUME DE ALARME

#### 10.4.1.AJUSTANDO O VOLUME MÍNIMO DE ALARME

O volume mínimo de alarme está configurado para evitar uma situação em que o alarme não pode ser ouvido, pois o volume está muito baixo. Esta configuração define o volume mínimo que pode ser ajustado pelos usuários na tela de [Volume].

Para ajustar o volume mínimo de alarme:

- 1. Acesse [Menu Geral.]  $\rightarrow$  [Manutenção]  $\rightarrow$  insira a senha de usuário  $\rightarrow$  [Conf. Alarme]  $\rightarrow$ [Volume mín alarme] (volume mínimo de alarme);
- 2. Ajustar o volume mínimo de alarme de 0 a 10.

#### 10.4.2.CONFIGURAÇÃO DO VOLUME DO ALARME

Como ajustar o volume do alarme:

- 1. Acessar [Menu Geral]  $\rightarrow$  [Volume]  $\rightarrow$  [Vol. Alarme] (volume do alarme);
- 2. Ajustar o volume do alarme de X a 10 X é ajustado como volume mínimo de alarme.

54 Quando o volume do alarme é 0, será exibido **na área de ícone, indicando que o volume** 

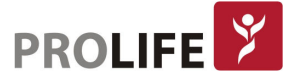

do alarme é 0. O sinal do alarme tem pressão acústica que varia do nível 0 até o nível 10, neste monitor fica entre 40 dB e 60dB.

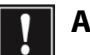

#### Aviso:

- Se o volume de alarme estiver em 0, o som não será ouvido quando tocar o alarme. Portanto, configure o volume adequado com cautela.
- Os níveis de pressão sonora do sinal de alarme sonoro, que são menores do que os níveis ambientais, podem impedir o reconhecimento das condições do alarme pelo operador.

### 10.4.3.CONFIGURAÇÃO DO TOM DE LEMBRETE

Quando o volume do alarme for 0, o alarme for pausado, ou o alarme for desligado, o monitor emitirá sinais de lembrete periódicos: Ting---Ting---Ting---. Como ajustar o tom do lembrete:

- 1. Acessar [Menu Geral]  $\rightarrow$  [Manutenção]  $\rightarrow$  insira a senha de usuário  $\rightarrow$  [Conf. Alarme]  $\rightarrow$ [Lembrete Alarme];
- 2. Em [Lembrete Alarme] selecione [LIG] ou [DES] para ativar ou desativar a função do tom de lembrete respectivamente.
- 3. Selecione [Intervalo Lembrete] para ajustar o intervalo do lembrete. Opções disponíveis incluem 1 min, 2 min ou 3min;
- 4. Selecione [Volume Lembrete] e ajuste o volume do lembrete entre 1 a 10, onde 10 é o volume mais alto.

# 10.5.CONFIGURAÇÕES DE ALARME

### 10.5.1.AJUSTANDO O NÍVEL DO ALARME

Cores dos Limites de Alarme:

- Vermelho representa alarmes de nível alto;
- Amarelo representa alarmes de nível médio;
- Azul representa alarmes de nível baixo.

A gradação inteligente do alarme é uma característica do sistema de alarme deste monitor. Para parâmetros de gradação de alarme inteligente, o usuário pode definir simultaneamente as faixas de limite de alarmes dos alarmes de nível alto, médio e baixo, sem definir os níveis de alarme. Quando o valor do parâmetro medido estiver além da faixa normal, o monitor julgará automaticamente a qual faixa de nível de alarme o valor do parâmetro medido pertence e, em seguida, gerará um alarme do nível correspondente.

Para parâmetros de alarmes gerais, o usuário precisa definir o nível de alarme e só pode definir os limites de alarme correspondentes ao nível de alarme selecionado. Quando o valor do parâmetro medido estiver além da faixa normal, o monitor gerará um alarme somente de acordo com o nível de alarme selecionado. A gradação inteligente do alarme está disponível no ECG, PNI, FP e SpO2.

Utilizando o ECG como exemplo, tem-se:

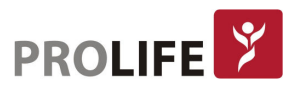

- 1. Acessar [Menu Geral]  $\rightarrow$  [Conf. Alarme]  $\rightarrow$  [Limite Alarme];
- 2. Ou selecione a área de parâmetro ECG, no menu [Conf. ECG] da caixa de diálogo, selecione [Limite Alarme] e a janela de limites de alarme será exibido, como a seguir:

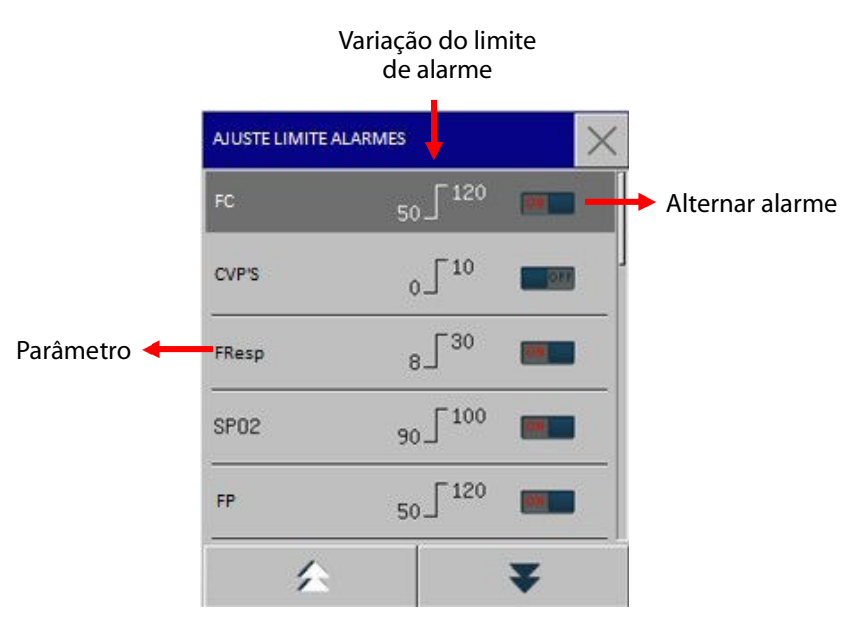

3. Selecionar o parâmetro FC e entrar no menu de ajuste de limite de alarme de FC, como mostrado abaixo:

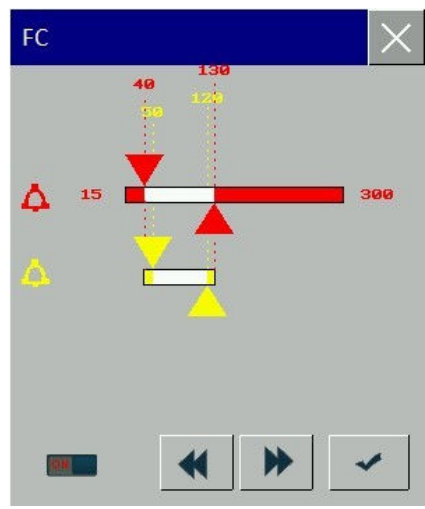

Aqui os usuários podem ajustar os limites de alarme do alarme de nível alto e alarme de nível médio juntamente e podem diferenciar o nível do alarme pelas cores diferentes;

- Vermelho significa nível alto;
- Amarelo significa nível médio;
- 4. Selecione o triângulo de cada nível de alarme e selecione < ou para ajustar a variação do limite do alarme.
- 5. Selecione  $\vert \cdot \vert$  para salvar o limite do alarme.

Para parâmetros sujeitos a alarmes gerais, os métodos de configuração do limite de alarme são basicamente os mesmos. Utilizando como exemplo RESP, tem-se:

1) Selecione a área do parâmetro RESP e entre no menu [Limite Alarme].

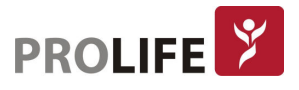

- 2) No parâmetro correspondente, marque a caixa de seleção  $\Box$  no canto inferior esquerdo da janela Configuração para alternar o nível de alarme.
- 3) Defina os limites superior e inferior apropriados para o parâmetro em questão.
- 4) Ligue o ícone  $\begin{bmatrix} \bullet & \bullet & \bullet \end{bmatrix}$  LIG / DESLIG do alarme para "LIG".
- 5) Quando a configuração estiver concluída, selecione a opção: Confirmar.

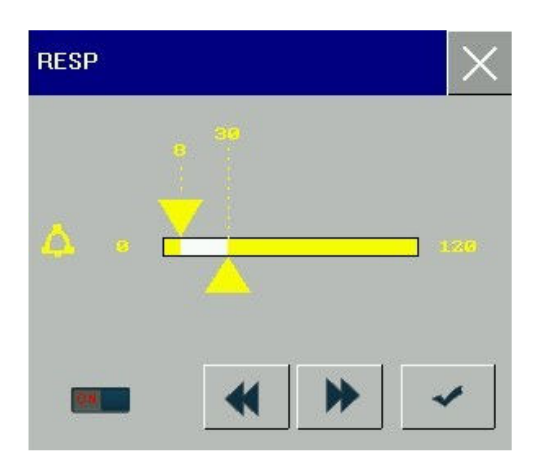

#### Aviso:

- A configuração de limites de alarme para valores extremos tornará o sistema de alarme ineficaz.
- É muito importante definir o limite superior e inferior do alarme de FC em um valor apropriado.

Atenção: Em caso de queda de energia, o monitor sempre salvará as configurações de alarme, que serão restauradas automaticamente após o retorno da energia.

#### 10.5.2.GRAVAÇÃO DE ALARME

O monitor/desfibrilador é equipado com uma impressora termossensível que acionará a impressão das curvas dos parâmetros e valores se todas as seguintes condições forem satisfeitas:

- 1. Acessar [Menu Geral]  $\rightarrow$  [Conf. Alarme]  $\rightarrow$  [Imprimir alarmes];
- 2. Selecionar [Imp Alm ON] (impressão de alarmes ligada) e todas as funções de alarme gravadas de todos os parâmetros serão ativadas;
- 3. Selecionar [Imp Alm OFF] (impressão de alarmes desligada) e todas as funções de alarme gravadas de todos os parâmetros serão desativadas;
- 4. Ou selecione os parâmetros separadamente para ativar ou desativar suas funções de alarme gravadas.

Quando a medida do valor do parâmetro violar o limite do alarme, o monitor vai imprimir automaticamente os eventos do alarme de acordo com os ajustes de tempo selecionado em [Tempo Imp Alm] (tempo de impressão do alarme). Por exemplo, se for selecionado 8s significa que o tempo de gravação do alarme é de 4 segundos antes e 4 segundos depois o momento do alarme; e assim por diante.

#### 10.5.3.CONFIGURAÇÃO DO TEMPO DE ATRASO DO ALARME

O sistema de alarme fornece cinco tipos de atraso de alarme: [Proibido], [5S], [10S], [15S] e [20S]. [Proibido] indica que o monitor vai emitir alarmes imediatamente, uma vez que a medida do

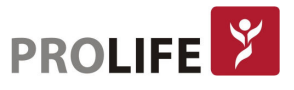

parâmetro violar o limite inferior ou superior do alarme; [5S] indica que o monitor vai emitir alarme apenas quando a medida dos valores de parâmetro excederem o limite de alarme por 5 segundos contínuos, e assim por diante.

Como ajustar o tempo de atraso do alarme:

- 1. Acessar [Menu Geral]  $\rightarrow$  [Manutenção]  $\rightarrow$  insira a senha do usuário  $\rightarrow$  [Conf. Alarme]  $\rightarrow$ [Atraso Alarme];
- 2. Selecione o tempo de atraso de alarme desejado.

# 10.6.PAUSA DO ALARME

Você pode pressionar a tecla "Pausa Alarme"  $\geq$  no painel frontal para pausar um alarme acionado e colocar o sistema de alarme no status alarme pausado:

Interrompe todas as indicações de alarmes fisiológicos e nenhum novo alarme fisiológico será acionado.

Para o alarme técnico, as indicações de alarme sonoro e visual serão pausadas, mas as mensagens de alarme ainda aparecerão na área de mensagem de alarme técnico. Se um novo alarme técnico for acionado durante a pausa do alarme, apenas a mensagem de alarme será exibida sem indicação de alarme sonoro ou visual.

O tempo de pausa restante "PAUSA ALM xx" aparecerá na área de mensagem de alarme fisiológico.

A tecla  $\geq$  no painel frontal se tornará vermelha.

Haverá o ícone **exibido** na área de ícones.

Quando o tempo restante de pausa do alarme terminar, o status de alarme pausado será cancelado automaticamente. Você também poderá cancelar o status de alarme pausado

pressionando a tecla  $\overbrace{=}^{\infty}$  no painel frontal manualmente.

#### 10.6.1.CONFIGURAÇÃO DO TEMPO DE PAUSA DO ALARME

- 1. Acessar [Menu Geral]  $\rightarrow$  [Manutenção]  $\rightarrow$  inserir a senha do usuário  $\rightarrow$  [Conf. Alarme]  $\rightarrow$ [Tempo Pausa Alm] (tempo de pausa do alarme);
- 2. Selecionar o tempo de pausa do alarme. As opções disponíveis incluem 1 min, 2 min, 3 min, 5 min, 10 min e15 min.

# 10.7.DESLIGAR ALARME

#### 10.7.1.DESLIGAR ALARME DE PARÂMETRO INDIVIDUAL

Os usuários podem manualmente ativar ou desativar as funções do alarme de parâmetros individuais. Se a função alarme de um determinado parâmetro for ativada, quando a medida do valor deste parâmetro violar o limite do alarme, o monitor emitirá um alarme imediatamente. Se a função de alarme de certo parâmetro for desativada, o monitor não emitirá nenhum alarme referente a este parâmetro.

58 Como desligar um parâmetro de alarme individual, aqui usaremos o ECG como exemplo:

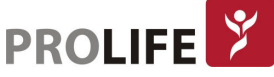

- 1. Acessar [Menu Geral]  $\rightarrow$  [Conf. Alarme]  $\rightarrow$  [Limite Alarme], selecionar o parâmetro para desativar ou ativar o alarme. Exemplo: selecionar [FC] para desligar a função de alarme ECG;
- 2. Também é possível selecionar [Todo Alm OFF] (todos alarmes desligados) para desligar a função de alarme fisiológico de todos os parâmetros simultaneamente ou [Todo Alm ON] (todos alarmes ligados) para ligar o alarme fisiológico de todos.

Quando a função de alarme de um parâmetro individual é desativada, o ícone **algestes** aparecerá na área de parâmetro correspondente.

Aviso: Quando os alarmes são desligados ou pausados, o monitor não vai emitir sinais de alarme. Desta forma, o paciente deve ser mantido sob estreita supervisão. Esta função deve ser utilizada com cautela.

# 10.8.ALARME PREDEFINIDO

Este desfibrilador/monitor tem apenas um alarme predefinido: o ajuste de padrão de fábrica. Consultar **Apêndice IV** para os ajustes padrão de fábrica.

Uma vez que os ajustes de alarme tenham sido modificados, o desfibrilador/monitor sempre salvará os ajustes de alarme modificados. Em caso de interrupção de energia, o desfibrilador/monitor irá restabelecer os ajustes de alarme anteriores a interrupção de energia. Quando muda o tipo do paciente ou um novo paciente é admitido, o sistema vai carregar a configuração padrão. Usualmente os limites de alarme devem ser verificados antes da monitorização do paciente para assegurar que estes limites de alarme são apropriados para o novo paciente admitido. Como usar os ajustes padrão de fábrica:

Acessar [Menu Geral]  $\rightarrow$  [Conf. Usuários]  $\rightarrow$  insira a senha de usuário  $\rightarrow$  [Carrega Conf] (carregar configuração), selecione entre as opções Adulto, Pediátrico ou Neonatal padrão. Será exibida uma caixa de diálogo com a mensagem "carregar configuração?", selecione [Sim] para continuar.

Quando o desfibrilador/monitor for reiniciado, o sistema de alarme irá restaurar os ajustes de alarme anteriores ao desligamento do desfibrilador/monitor.

# 10.9.VERIFICAR O SISTEMA DE ALARME

Como verificar o sistema de alarme:

- 1. Conecte o cabo de SpO2 ao monitor;
- 2. Acessar [Menu Geral]  $\rightarrow$  [Conf Alarme]  $\rightarrow$  [Limite Alarme];
- 3. Ative a função de alarme de SpO2;
- 4. Entre no menu de configuração do limite de alarme de SpO2 e defina o limite superior de alarme como 97 e o limite inferior de alarme como 90;
- 5. Quando o valor de SpO2 medido exceder os limites de alarme, observe o alarme sonoro e visual e verifique se as indicações de alarme estão em conformidade com o conteúdo deste capítulo;
- 6. Desconecte o sensor de SpO2 do monitor, e uma mensagem de alarme técnico "SPO2 Sensor Desconec." (sensor desconectado) será exibida na área de mensagens de alarme técnico.

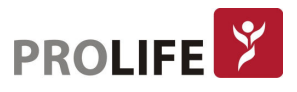

# 11. BATERIA

# 11.1.INTRODUÇÃO GERAL

Este monitor está pode ser equipado com uma ou duas baterias de lítio recarregáveis, com números "1" e "2" no ícone de identificação. As baterias serão carregadas automaticamente uma vez que o monitor seja conectado a uma fonte de energia AC, não importando se o monitor está ligado ou desligado. Sob a circunstância de interrupção súbita de energia, este monitor vai operar automaticamente usando as baterias, sem nenhuma interrupção de operação. O indicador da bateria se tornará verde após a interrupção da energia da fonte AC.

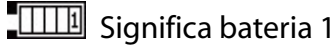

 $\Box$  Significa bateria 2

Quando a bateria está sendo carregada, a barra da bateria se movimenta e o indicador da bateria se torna amarelo.

A barra da bateria exibida no canto superior direito da tela indica o nível de carga da bateria, aqui usamos a bateria 1 como exemplo:

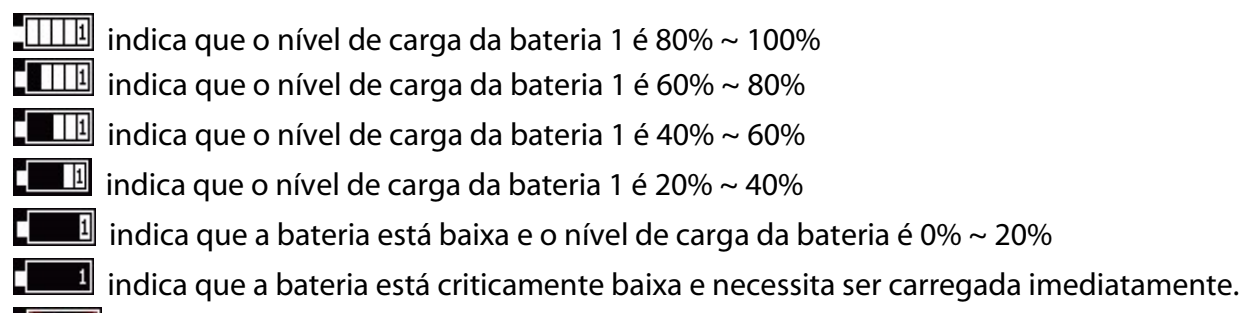

**indica falta da bateria 1 ou bateria 1 danificada.** 

São exibidos múltiplos LEDs da bateria, para indicar seu nível de carga aproximado. Pressione o botão ao lado dos LEDs e os LEDs se iluminarão para mostrar o nível da bateria.

# Atenção:

- Remover a bateria se o monitor não for utilizado por algum tempo. Carregue a bateria uma vez a cada dois meses para evitara descarga.
- Conecte o monitor a uma fonte de energia AC assim que possível para assegurar que a bateria esteja sempre sendo carregada.
- monitor deve sempre ser instalado com ao menos uma carga completa da bateria.

#### Aviso:

 Verificar a bateria periodicamente para assegurar que sempre haja carga adequada na bateria.

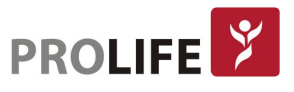

- O líquido da bateria é perigoso. Em caso de a solução da bateria espirrar na pele ou nos olhos, lave a pele e olhos com água limpa imediatamente e procure ajuda médica.
- Manter a bateria fora do alcance das crianças.
- Use apenas bateria especificada pela ProLife.

# 11.2.ALARME DA BATERIA

#### 11.2.1.ALARME DE BATERIA COM CARGA BAIXA

Quando o nível da bateria fica abaixo de 20%, um alarme técnico "Bateria baixa" será acionado. Neste momento, trocar a bateria ou conectar o monitor a uma fonte de energia AC para não afetar a terapia e a monitorização dos pacientes. Quando o nível da bateria estiver menor que 5%, um alarme técnico de nível alto "Bateria muito baixa, desligando..." e o monitor será desligado em cerca de 60 segundos se a bateria não for trocada ou não for conectada uma fonte de energia AC.

Atenção: Após o alarme "Bateria baixa" ser acionado, este desfibrilador/monitor pode conduzir a monitorização por 20 minutos e 6 emissões máximas de energia.

### 11.2.2.ALARME DE BATERIA DESGASTADA

Se o tempo de operação da bateria for mais curto que o tempo declarado na especificação da bateria, o sistema irá acionar um alarme técnico "Bateria 1 (ou 2) desgastada". Sob estas circunstâncias, entre em contato com a ProLife para providenciar a troca da bateria.

#### 11.2.3.ALARME DE FALHA DA BATERIA

Quando há alguma falha na bateria, o sistema acionará um alarme técnico "Falha Bat. 1 (ou 2)". Sob estas circunstâncias, troque a bateria ou entre em contato com a Engenharia Clínica do seu hospital.

#### 11.2.4.INSTALAÇÃO DA BATERIA

- 1. Desligar o monitor e desconectar o cabo de energia e outros cabos conectados.
- 2. Posicione o painel traseiro do monitor para cima.
- 3. Alinhe o conector da bateria com o pino da bateria.
- 4. Pressione a bateria no pino da bateria até que haja um clique quando estiver na posição.
- 5. Para trocar a bateria, pressionar a trava do lado direito da bateria com a mão direita e empurre a bateria para a direita com a mão esquerda; reinsira a nova bateria.

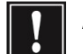

#### Aviso:

- Apenas a bateria especificada pela ProLife pode ser usada.
- A instalação da bateria deve ser feita por pessoal capacitado.
- Lave suas mãos quando instalar a bateria.

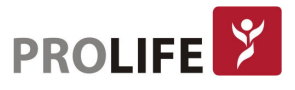

# 11.3.OTIMIZAÇÃO E VERIFICAÇÃO DO DESEMPENHO DA BATERIA

#### 1. Para otimizar o desempenho da bateria

Quando a bateria for usada pela primeira vez, ao menos dois ciclos completos de otimização da bateria devem ser realizados. Um ciclo de otimização completo da bateria deve ser carregamento ininterrupto da bateria até energia completa, seguido do uso da bateria até que seja completamente descarregada e o monitor desligue automaticamente. Assegurar que este processo seja executado na otimização da bateria:

- a) Desconectar o monitor do paciente e suspender todos os procedimentos de monitorização e medição.
- b) A bateria otimizada deve ser mantida no compartimento de bateria da unidade.
- c) Quando a bateria for carregada, ao menos seis horas de carga devem ser garantidas até o carregamento completo.
- d) Desconecte a fonte de energia AC e o monitor funcionará com a bateria até que a bateria se descarregue e o monitor desligue automaticamente.
- e) processo de otimização da bateria está concluído.

#### 2. Para verificar o desempenho da bateria

A vida útil da bateria é influenciada pelo seu armazenamento, ambiente de funcionamento, ciclos de carga e tempo de uso. Mesmo que a bateria esteja fora de uso, seu desempenho vai se deteriorando gradualmente. O procedimento de verificação da bateria é o seguinte:

- a) Confirmar se a bateria está danificada. Quando a bateria exibir o símbolo "Nessa", indica que a bateria está danificada ou fora do compartimento da bateria.
- b) Verificar se a bateria pode ser carregada normalmente quando for conectada a uma corrente alternada;
- c) Desconectar o monitor do paciente e suspender todos os procedimentos de monitorização e medição.
- d) Quando a bateria for carregada, ao menos seis horas de carga devem ser garantidas até o carregamento completo.
- e) Desconectar a fonte de energia AC, ligar o monitor com a bateria até que a bateria seja descarregada completamente e o monitor desligue automaticamente. Registrar o tempo de início e término do funcionamento.
- f) A duração da descarga da bateria irá refletir seu desempenho.
- g) Quando o tempo de descarga tiver duração de menos de 50% do tempo original, deve-se trocar a bateria.

### Atenção:

- A fim de prolongar a vida útil da bateria, recomenda-se carregá-la a cada três meses após um período prolongado de inatividade, de modo a evitar a sobre descarga.
- A perda da fonte de alimentação da bateria depende da configuração e operação do monitor; por exemplo, a unidade sofrerá uma grande perda de energia se for usada para medir o parâmetro de PNI frequentemente.

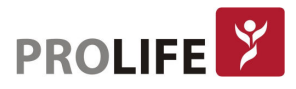

# 11.4.RECICLAGEM DA BATERIA

Se a bateria mostrar dano aparente ou baixa capacidade, deverá ser trocada imediatamente, e a bateria desgastada deverá ser reciclada e adequadamente descartada em acordo com as leis relevantes ou com as regras e regulamentações para hospitais.

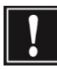

Aviso: A bateria não deve ser removida, colocada em curto-circuito ou atirada ao fogo; isso pode causar incêndio, explosão, vazamento de gases nocivos ou outros perigos.

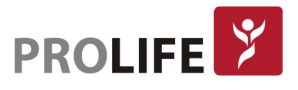

# 12. REVISÃO

O que pode ser revisto no desfibrilador/monitor são os alarmes de eventos, tendências gráficas, tendências tabulares, relatório das 12 derivações, medida de PNI e parâmetro de forma de onda. O monitor pode salvar 160h dados de tendência, 2.000 grupos de dados de PNI e 200 alarmes de eventos de parâmetros, 10min de forma de onda, 5 relatórios de ECG para cada paciente e um armazenamento máximo de 480min de gravação de áudio (máximo de 60min para cada paciente).

# 12.1.REVISÃO DE EVENTOS DE ALARME

#### Revisão de alarme de eventos fisiológicos:

É possível revisar 200 eventos de alarmes na janela de revisão de eventos. Para acessar a janela de revisão:

- 1. Selecionar a área de mensagem de alarme fisiológico;
- 2. Ou no modo monitor, pressione [Revisão] botão de opções → [Eventos de Alarmes] → [Alarmes Fisiológicos];
- 3. Ou acessar [Menu Geral] → [Revisão] → [Eventos de Alarmes] → [Alarmes Fisiológicos];
- 4. A janela revisão de eventos de alarme fisiológico será exibida como mostrado a seguir:

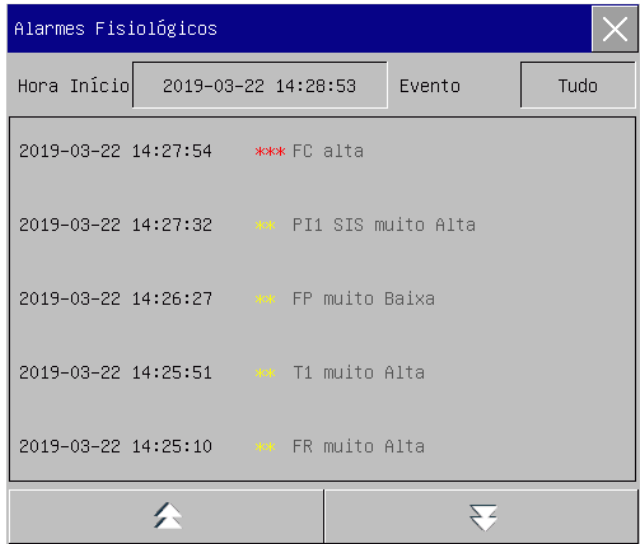

As seguintes operações podem ser realizadas na janela de revisão de alarme de eventos fisiológicos:

O usuário pode definir o horário de início da revisão em [Hora Início].

Em [Evento] no meu de Revisão de Alarme, o usuário pode filtrar as informações de alarme do parâmetro a ser visualizado. As opções disponíveis incluem [Tudo] e parâmetro separado [ECG], [SpO2], [RESP], [PNI], [TEMP], [ARR], [PI<1,2>] e [Evento Usuário].

Selecione o evento de alarme a ser impresso. Entre na janela [Alarmes Fisiológicos] e selecione para imprimir diretamente os dados atuais do evento de alarme.

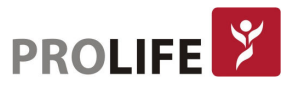

#### Visualização de eventos de alarme técnico:

- 1. Selecionar a área de mensagem de alarme técnico;
- 2. Ou no modo monitor, pressione [Revisão] botão de opções → [Eventos de Alarmes] → [Alarmes Técnicos];
- 3. Ou acessar [Menu Geral] → [Revisão] → [Eventos de Alarmes] → [Alarmes Técnicos];
- 4. A janela revisão de eventos de alarme técnicos será exibida como mostrado a seguir:

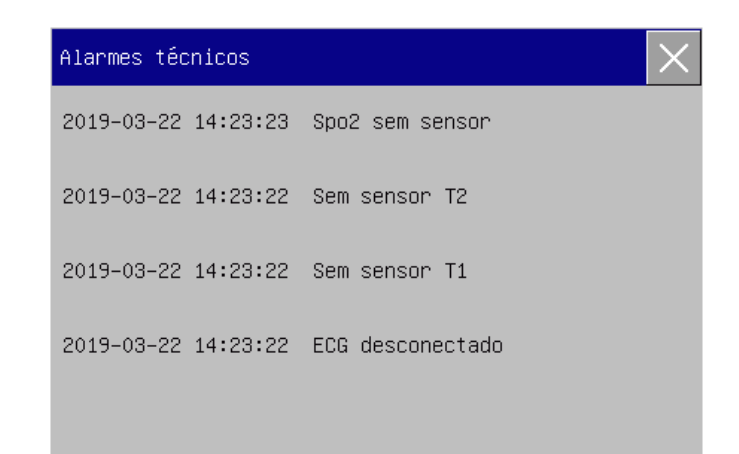

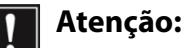

- Quando os alarmes de eventos fisiológicos armazenados forem maiores que 200, o desfibrilador/monitor só armazenará os últimos 200 eventos e os anteriores serão substituídos.
- Quando os alarmes de eventos técnicos armazenados forem maiores que 200, o desfibrilador/monitor só armazenará os últimos 200 eventos e os anteriores serão substituídos.
- O registro de alarme não manterá todos os eventos de alarme quando o sistema de alarme for desligado, e o horário do desligamento também não será registrado pelo registro de alarme.

# 12.2.REVISÃO DE TENDÊNCIA

A revisão de tendência consiste na revisão do gráfico de tendência e na revisão da tabela de tendência. Usuários podem selecionar o gráfico de tendência ou a tabela de tendência de acordo com a preferência.

#### 12.2.1.REVISÃO DO GRÁFICO DE TENDÊNCIA

O gráfico de tendência da última 1 hora pode ser exibido com a resolução de um dado a cada segundo ou a cada 5 segundos; e o gráfico de tendência das últimas 160 horas pode ser exibido com a resolução de um dado a entre 1s a 10min.

Como entrar na janela de revisão do gráfico de tendência:

- 1. No modo monitor, pressionar o botão de opções [Revisão] → [Tendências];
- 2. Ou acessar [Menu Geral]  $\rightarrow$  [Revisão]  $\rightarrow$  [Tendência];
- 3. A janela de revisão de tendência será exibida como mostrado a seguir:

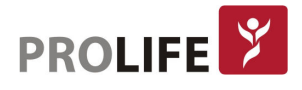

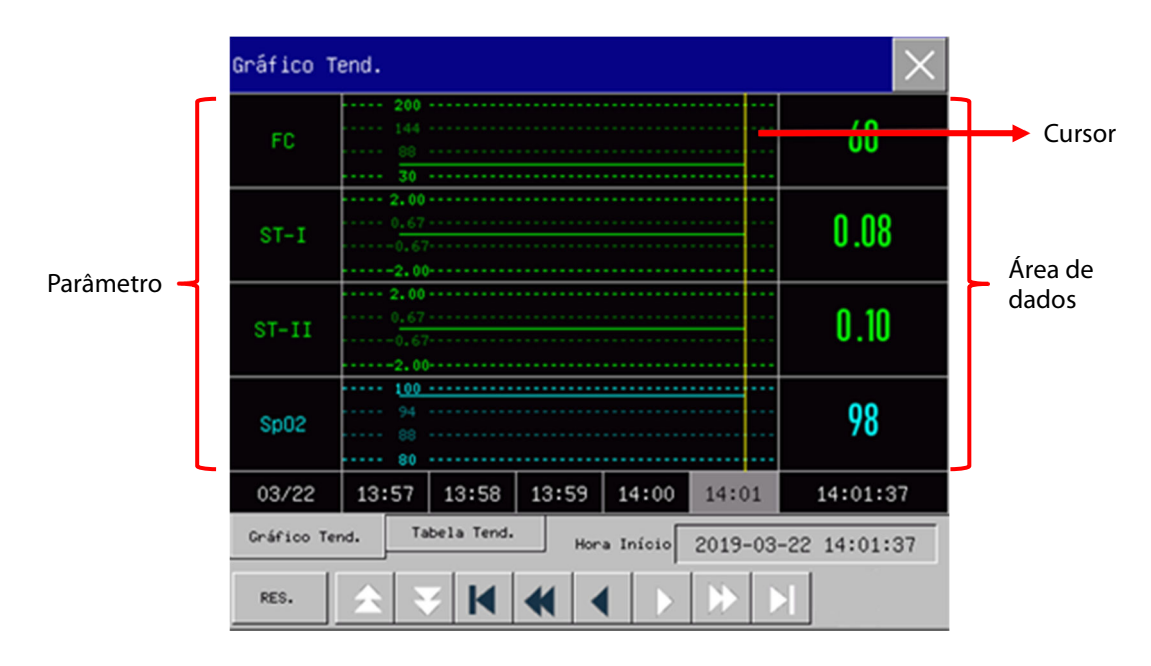

Os eixos vertical e horizontal, respectivamente, representam o valor medido e o tempo de medição. As seguintes operações podem ser executadas na janela de revisão do gráfico de tendência:

#### 1. Ajuste o horário de início

Selecionar [Hora Iníc.] e ajuste o horário de início na janela da caixa de diálogo. O gráfico de tendência desde o horário de início selecionado será exibido.

#### 2. Exibir o gráfico de tendências de diferentes parâmetros

Pressione as teclas  $\triangle$  ou  $\triangledown$  para mostrar o gráfico de tendências dos parâmetros fora da vista atual, ou clique em qualquer nome de parâmetro e selecione o parâmetro na lista suspensa, e o gráfico de tendências do parâmetro selecionado será exibido.

#### 3. Exibir gráficos de tendências

Clique em [Res.] (resolução) na lista suspensa, selecione 1s, 5s, 10s, 1min, 5 min, 10 min.

#### 4. Observar as curvas de tendências mais antigas ou mais recentes

Pressione  $\blacktriangleleft$  ou  $\blacktriangleright$  para observar as curvas de tendências mais recentes ou mais antigas respectivamente. Pressione  $\blacksquare$  ou  $\blacksquare$  para observar as primeiras ou últimas curvas de tendências respectivamente.

#### 5. Obter dados de tendências em um certo momento

Pressione ◀ ou ▶ para mover o cursor e o momento selecionado mudará quando o cursor se mover. Os valores de parâmetros medidos no momento selecionado serão exibidos à direita da janela.

### 12.2.2.REVISÃO DA TABELA DE TENDÊNCIA

Os dados de tabelas de tendências da última 160 horas podem ser exibidos com a resolução de um dado a cada 1min, 5 min, 10min, 30min, 60min, 120min ou 180min.

Como acessar a janela de revisão de tabelas de tendências:

- 1. Pressionar o botão de opções [Revisão] → [Tendências];
- 2. Ou acessar [Menu Geral] → [Revisão] → [Tendências];
- 3. A janela de revisão de gráfico de tendência será exibida;

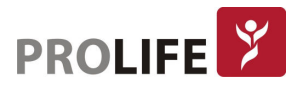

4. Selecionar [Tabela Tend.] para entrar na janela de revisão de tabela de tendência, como mostrado a seguir:

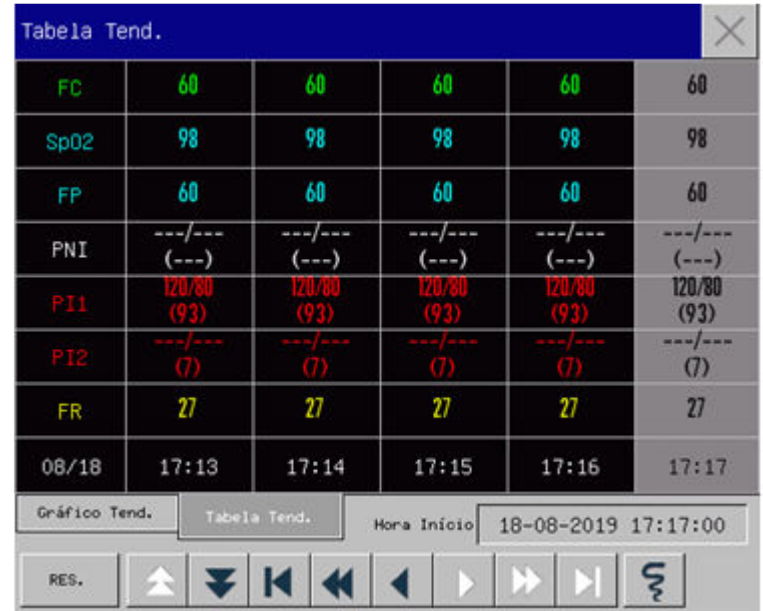

As seguintes operações podem ser executadas na janela de revisão de tabelas de tendências:

#### 1. Configurar a hora de início

Selecionar [Hora Iníc.] e ajustar o horário de início no menu da caixa de diálogo, e os dados da tabela de tendência desde o horário de início selecionado serão exibidos.

### 2. Exibir tabelas de tendências de diferentes parâmetros

Clique em [Res.] e selecione a resolução na lista suspensa. As resoluções disponíveis incluem 1min, 5 min, 10min, 30min, 60min, 120min ou 180min. É possível imprimir os dados tabulares

pressionando a tecla  $\left| \xi \right|$ , nas seguintes resoluções de impressão: 1min, 5min, 10min, 15min, 30min, 1h, 2 ou 3h. 3.

#### 3. Exibir dados de tendências de diferentes parâmetros

Pressione as teclas  $\triangle$  ou  $\blacktriangledown$  para mostrar os dados de tendências dos parâmetros fora da vista atual

#### 4. Observar dados de tendências mais antigos ou mais recentes

Pressione  $\triangleleft$  ou  $\triangleleft$  para observar respectivamente os dados de tendências mais antigos ou mais recentes. Pressione  $\blacktriangleleft$  ou  $\blacktriangleright$  para observar os primeiros ou últimos dados de tendências respectivamente.

# 12.3.REVISÃO DO RELATÓRIO DAS 12 DERIVAÇÕES DE ECG

Revisar o relatório das 12 Derivações de ECG é revisar o relatório dos 12 eletrodos de ECG. Até 5 relatórios de ECG podem ser armazenados para cada paciente.

Como entrar na janela de revisão de relatório das 12 derivações de ECG:

- 1. Pressione o botão de opções [Revisão] → [Relat. 12 Deriv];
- 2. Ou acessar [Menu Geral] → [Revisão] → [Relat. 12 Deriv];
- 3. A janela revisão do relatório das 12 derivações de ECG será exibida como mostrado abaixo:

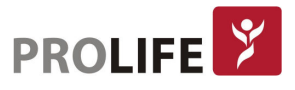

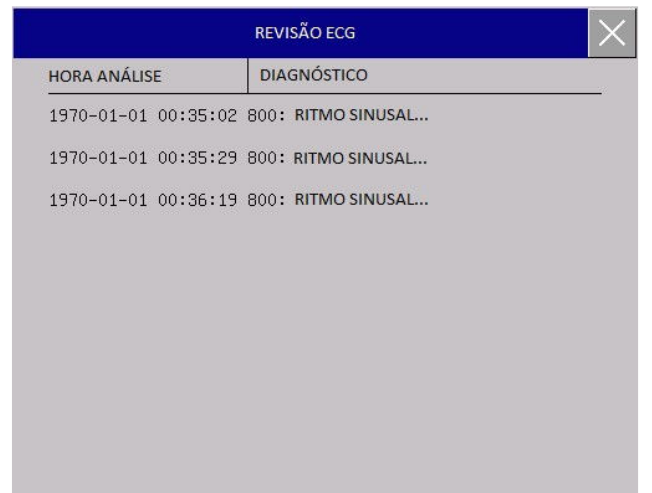

Na janela de revisão de relatório das 12 derivações de ECG, os relatórios de ECG são listados em ordem cronológica. Selecionar um certo relatório para ver em detalhes, como mostrado a seguir:

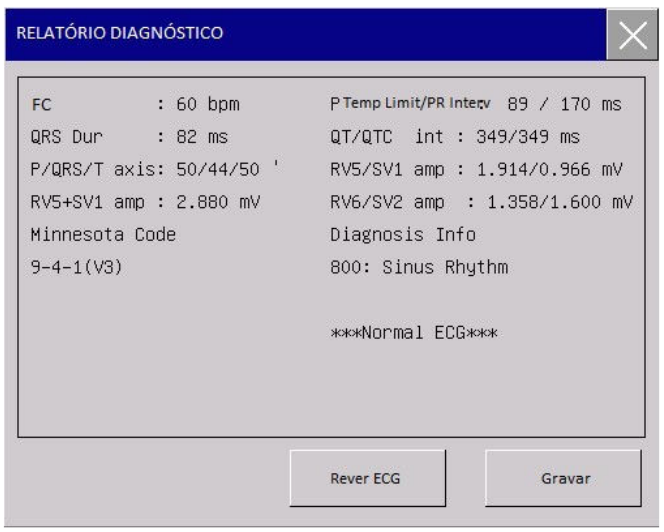

As seguintes operações podem ser realizadas neste relatório de ECG:

- 1. Selecionar [Impr.] e este relatório de ECG será impresso;
- 2. Selecionar [Diag. Onda] para visualização de 10s de forma de onda das 12 derivações de ECG adquiridas neste relatório de ECG.

# 12.4.REVISÃO DE MENSURAÇÃO DE PNI

Este desfibrilador/monitor pode exibir os últimos 2000 grupos de dados de mensuração de PNI na janela de Revisão PNI.

Como acessar a janela de revisão de mensuração de PNI:

- 1. Pressione o botão de opções [Revisão] → [Revisão PNI];
- 2. Ou acessar [Menu Geral] → [Revisão] → [Revisão PNI];
- 3. A janela de revisão mensuração de PNI será exibida como mostrado a seguir:

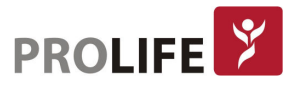

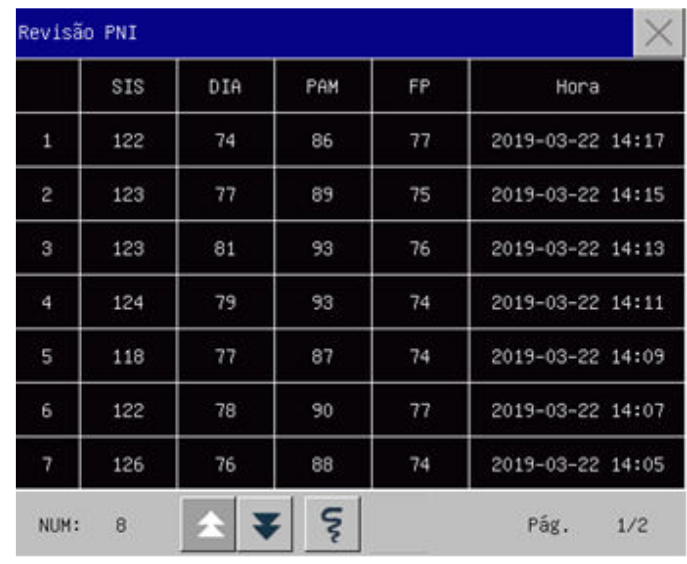

Os dados são exibidos na sequência de tempo, de mais recente para o mais antigo. Cada tela pode exibir 7 grupos de medições de dados de PNI. Selecionar  $\triangle$  ou  $\blacktriangledown$  para ver dados antigos ou mais recentes respectivamente. Dados de no máximo 2000 grupos podem ser exibidos. Mas se os dados de mensuração forem mais de2000 grupos, o monitor vai salvar os 2000 grupos mais recentes, e os mais antigos serão substituídos. Nesta janela, a medida de dados de FP (Frequência de Pulso) também pode ser revista.

É possível imprimir essas informações pressionando a tecla  $\left| \xi \right|$ .

# 12.5.REVISÃO DE FORMA DE ONDA

Este desfibrilador/monitor pode exibir os parâmetros de formas de onda na janela de revisão de formas de onda. As formas de onda de qualquer parâmetro monitorizado podem ser revistas. Como acessar a janela de revisão de forma de onda:

- 1. Pressione o botão de opções [Revisão] → [Rev. Curvas];
- 2. Ou acessar [Menu Geral]  $\rightarrow$  [Revisão]  $\rightarrow$  [Rev. Curvas];
- 3. A janela de revisão de forma de onda será exibida como mostrado a seguir:

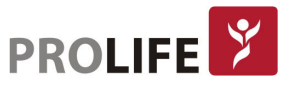

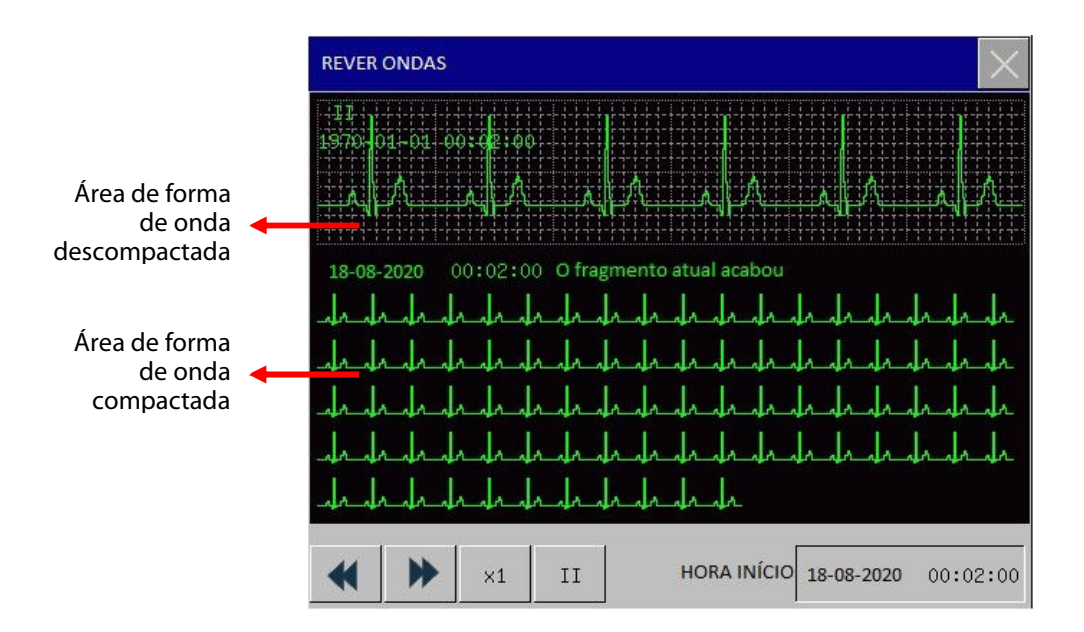

As seguintes operações podem ser executadas na janela de revisão do evento de alarme:

1. Ajuste o horário de início

Selecionar [Hora Iníc.] e ajuste o horário de início no menu da caixa de diálogo, o parâmetro de forma de onda desde o horário de início selecionado serão exibidos.

2. Mudança no ganho

Selecione [×1] e selecionar o ganho para as formas de onda de ECG descompactadas.

- 3. Revisão de diferentes formas de onda Selecionar [II] e selecionar o nome do eletrodo ou nome do parâmetro na lista da caixa de diálogo, e a forma de onda do eletrodo ou parâmetro selecionado será exibido.
- 4. Observar a forma de onda de ECG amplificada Clique em qualquer lugar na área comprimida de formas de onda e a forma de onda amplificada de 6 segundos será exibida na área não comprimida de formas de onda.
- 5. Observar as formas de onda de ECG mais antigas ou mais recentes

Selecione  $\bigoplus$  ou  $\bigoplus$  para observar as formas de onda mais antigas ou mais recentes respectivamente.

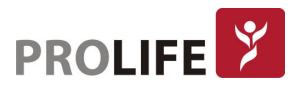

# 13. IMPRESSORA DE REGISTROS

# 13.1.VISÃO GERAL

O DF80/DF80 Plus é acoplado com uma impressora térmica com papel de gravação de largura de 80mm. O DF8 utiliza papel de 50mm.

# 13.2.TIPOS DE IMPRESSÃO

De acordo com a maneira que a impressão é acionada, as gravações podem ser classificadas nas seguintes categorias:

- Impressão em tempo real acionada manualmente;
- Impressão de onda congelada acionada manualmente;
- Impressão automática acionada por eventos como evento de carga, evento de choque, evento de usuário, energia entregue e relatório de autoteste;
- $\bullet$  Impressão acionada pelo alarme de eventos.

# 13.3.INÍCIO DA IMPRESSÃO

Como iniciar a impressão manualmente:

- Pressione a tecla  $\Xi$  "imprimir" no painel frontal e a gravação em tempo real será iniciada;
- Selecionar  $\left[\frac{1}{n}\right]$  na janela de forma de onda congelada e a impressão da forma de onda congelada será iniciada.

Como começar a gravação automaticamente:

- Se a função alarme e a função gravação de alarme de certo parâmetro forem ativadas, desde que este parâmetro acione um alarme, o desfibrilador/monitor irá iniciar a gravação de alarme automaticamente;
- Quando um evento correspondente for acionado, o desfibrilador/monitor irá iniciar a gravação automaticamente.

Durante um processo de gravação, você pode pressionar a tecla "imprimir" no painel frontal para interromper a gravação. Para mais detalhes, verifique a seção 6.8 – Configuração da Impressora.

# 13.4.CONFIGURAÇÃO DA IMPRESSORA

Acessar [Menu Geral] → [Impressora] para realizar as configurações da impressora.

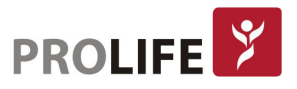

### 13.4.1.SELEÇÃO DA GRAVAÇÃO DA FORMA DE ONDA

A impressora dos modelos DF80/DF80Plus pode imprimir até 4 canais de formas de onda. O modelo DF8 permite a impressão de até 3 canais de formas de onda.

- 1. Acessar [Menu Geral]  $\rightarrow$  [Impressora];
- 2. Selecionar [Canal 1], [Canal 2], [Canal 3] e [Canal 4] respectivamente e selecionar a forma de onda na lista da caixa de diálogo. [Nenhum] significa não haverá forma de onda impressa neste canal.

#### 13.4.2.AJUSTE A VELOCIDADE DE IMPRESSÃO

- 1. Acessar [Menu Geral]  $\rightarrow$  [Impressora];
- 2. Selecionar [Veloc. Papel] (velocidade do papel);
- 3. Selecionar 6.25mm/s, 12.5 mm/s, 25 mm/s ou 50 mm/s.

#### 13.4.3.AJUSTE DO TEMPO DE IMPRESSÃO

- 1. Acessar [Menu Geral]  $\rightarrow$  [Impressora];
- 2. Selecionar [Tempo impressão];
- 3. Selecionar a impressão em tempo real entre 3s, 5s,8s, 16s e 32s e [Contínuo]. Se [8s] for selecionado, as ondas de 8s após o momento atual serão impressas. Se [Contínuo] for selecionado, as ondas após o momento atual serão impressas de forma contínua; para parar a gravação, pressione a tecla "Imprimir" do painel frontal.

#### 13.4.4.CONFIGURAÇÃO DE IMPRESSÃO AUTOMÁTICA

É possível definir um intervalo automático para a impressão.

- 1. Acessar [Menu Geral]  $\rightarrow$  [Impressora];
- 2. Selecione [Intervalo Impr.] (Intervalo da impressão automática) entre as opções 1h, 2h, 3, 4h ou [Nenhum]. O valor selecionado determina o intervalo entre duas impressões em tempo real de forma automática.

# 13.5.CARREGAR PAPEL DE IMPRESSÃO

- 1. Pressionar a trava de abertura de porta da impressora para abrir a porta da impressora;
- 2. Remova a haste sem papel;
- 3. Colocar novo papel de impressão e a extremidade do papel deve aparecer na saída da impressora;
- 4. Ao menos 2,5 cm de papel devem estar fora da porta da impressora, e fechar a porta.
- 5. Pressionar **para checar se o papel da impressora foi carregado corretamente. Se não** houver impressão, recarregue o papel de impressão.

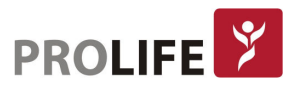
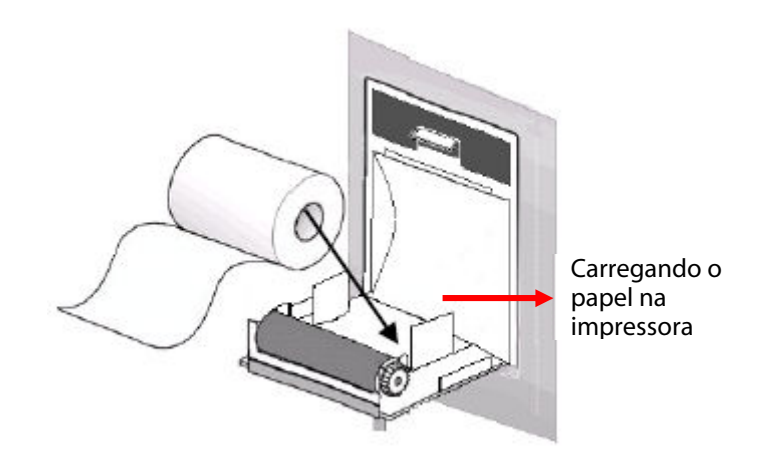

### Atenção:

- Não toque o cabeçote térmico da impressora quando for carregar o papel. Com exceção de quando for trocar o papel ou para resolução de problemas, a porta da impressora deve ser mantida fechada.
- Durante a impressão, não puxe o papel com força, ou a impressora pode ser danificada. Nunca utilize a impressora sem carregar o papel de impressão.

### 13.6.DESOBSTRUIR O ATOLAMENTO DO PAPEL

Se houver qualquer barulho incomum quando a impressora estiver em funcionamento ou se o papel avançar de maneira imprópria, o usuário deverá abrir a porta da impressora para checar se há atolamento de papel.

- 1. Procedimento para desobstruir atolamento de papel:
- 2. Corte o papel de gravação do lado da saída do papel;
- 3. Abra a porta da impressora;
- 4. Retire o papel de gravação da impressora;
- 5. Recarregue o papel de gravação.

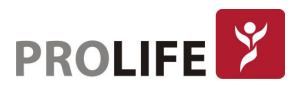

# 14. LIMPEZA E DESINFECÇÃO

Use apenas as substâncias aprovadas pela ProLife e os métodos listados neste capítulo para limpar ou desinfetar seu equipamento. A garantia não cobre danos causados por substâncias ou métodos sem autorização.

A ProLife não garante a efetividade dos produtos químicos ou métodos listados como meio de controlar infecções. Para consultar o método para controlar infecções, consulte o responsável por controle de infecções ou o epidemiologista de seu hospital, e consulte também as políticas locais.

# 14.1.VISÃO GERAL

Mantenha seu equipamento e acessórios livres de poeira e sujeira. Após a limpeza e desinfecção, cheque o equipamento e, se quaisquer danos forem encontrados, pare de usá-lo. Siga as regras abaixo para evitar danos ao equipamento:

- Sempre dilua os produtos de limpeza e desinfetantes de acordo com as instruções dos fabricantes, ou use a concentração mais baixa possível.
- Não deixe que líquidos penetrem no invólucro.
- Não derrame líquidos em qualquer parte dos equipamentos ou acessórios.
- Não mergulhe qualquer parte dos equipamentos em líquidos.
- Não use materiais abrasivos, pó alvejante ou limpadores erosivos (tais como acetona ou produtos derivados de acetona).
- Mantenha as pás limpas. As pás externas e a bandeja das pás devem ser limpas detalhadamente após cada uso e antes do teste do usuário.

## 14.2.LIMPEZA E DESINFECÇÃO DO MONITOR E SEUS ACESSÓRIOS

Para evitar infecção cruzada, limpe o monitor e seus acessórios após cada uso. Antes da limpeza entenda os regulamentos específicos sobre a limpeza de equipamentos em seu hospital. Passos da limpeza:

- 1. Desligue o monitor;
- 2. Desconecte o cabo de energia e cabos de acessórios do monitor;
- 3. Limpe a tela e o gabinete do monitor e módulos conectáveis com um pano macio levemente úmido (não molhado) com produtos de limpeza;
- 4. Limpar as pás de desfibrilação externas, cabos de acessórios e sensores com um pano macio levemente úmido (não molhado) com produtos de limpeza;
- 5. Após a limpeza, remova o produto de limpeza com um pano macio seco;
- 6. Deixe o monitor, cabos e sensores de acessórios secarem naturalmente.

Para evitar danos ao monitor e seus acessórios, é recomendada a desinfecção somente quando considerada necessária pelo Cronograma de Manutenção do Hospital. Limpe bem o monitor e seus acessórios antes de desinfetá-los.

Os produtos de limpeza e desinfetantes recomendados para o monitor e seus acessórios são listados na tabela seguinte:

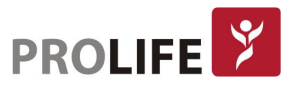

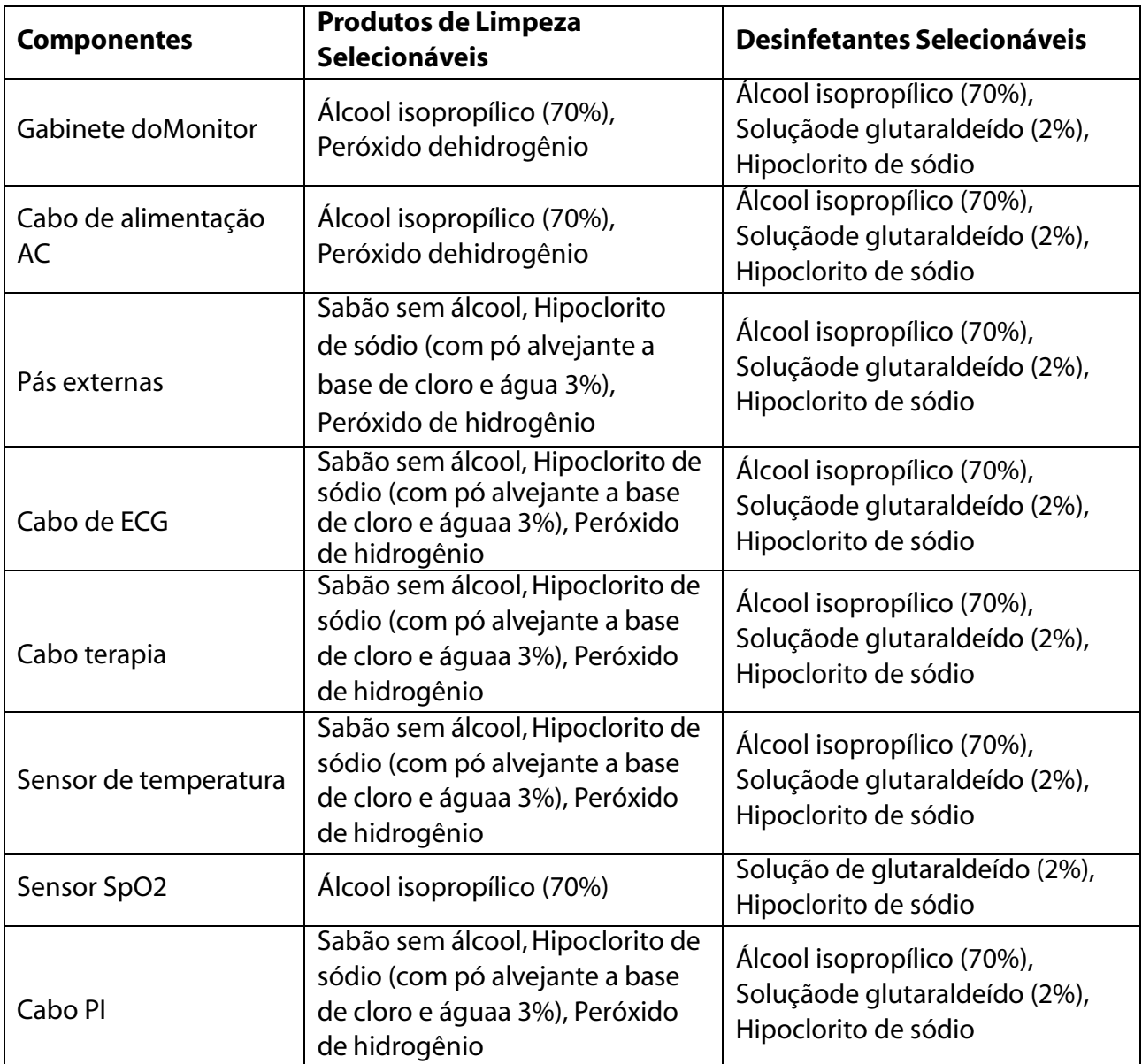

### Aviso:

- Não use outros produtos de limpeza e desinfetantes além dos recomendados neste manual, pois podem ocorrer danos permanentes ao monitor ou seus acessórios ou isso pode resultar em riscos de segurança.
- Antes de limpar o monitor, assegure-se de que esteja desligado e desconectado da tomada.
- Nunca use acetona em qualquer uma das partes do monitor.
- Nunca derrame ou espirre líquidos no monitor.
- Use um pano para limpar restos de produtos de limpeza do monitor ou seus acessórios.
- Não misture produtos de limpeza, ou gases perigosos serão produzidos.
- Não limpe ou desinfete os acessórios descartáveis. Não reutilize quaisquer acessórios descartáveis para evitar contaminação cruzada.
- Para proteger o meio ambiente, os acessórios descartáveis devem ser descartados adequadamente, de acordo com as normas e exigências locais.

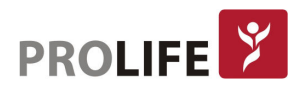

- Após a limpeza, inspecione o cabo do sensor em busca de danos ou desgaste. Se forem encontrados quaisquer danos ou desgastes, substitua o cabo do sensor.
- Não esterilize o monitor e seus acessórios através de autoclave.
- Não use gás EtO para desinfetar o monitor ou seus acessórios.
- Não mergulhe o sensor ou conector em quaisquer produtos de limpeza ou desinfetantes.

Cuidado: Se acidentalmente derramar líquidos no monitor ou seus acessórios, entre em contato com o serviço ao consumidor imediatamente.

# 14.3.LIMPEZA E DESINFECÇÃO DAS PÁS DE DESFIBRILAÇÃO INTERNA

Os produtos de limpeza recomendados para as pás de desfibrilação interna são água limpa, sabão livre de álcool, hipoclorito de sódio (com pó alvejante a base de cloro e água 3%), peróxido de hidrogênio. Os passos de limpeza específicos são os seguintes:

- 1. Limpar as pás de desfibrilação interna, alça, cabos e conectores com um pano macio levemente umedecido (não molhado) com produtos de limpeza;
- 2. Deixar as pás de desfibrilação interna, a alça, os cabos e conectores secarem naturalmente.
- 3. Examine as pás de desfibrilação interna. Se houve algum sinal de dano ou for observado desgaste, não use as pás internas novamente;
- 4. Posicione as pás internas individualmente para evitar danos à superfície dos eletrodos.

Após a limpeza das pás de desfibrilação interna, é recomendado desinfetá-las com vapor de alta pressão, os métodos específicos são os seguintes:

Ajustar a pressão e temperatura do esterilizador de vapor de alta pressão em 130 kPa e 135°C, respectivamente, e então esterilize as pás de desfibrilação interna por 5 minutos.

### Cuidado:

- Use apenas produtos de limpeza e desinfetantes recomendados neste manual do usuário.
- Não mergulhar as pás de desfibrilação interna durante a limpeza.
- As pás de desfibrilação interna devem ser lavadas à mão. Não use ultrassom para limpeza ou limpeza mecânica com máquina.

### 14.4.LIMPEZA E DESINFECÇÃO DA BRAÇADEIRA

Retire a bolsa de borracha antes de limpar a braçadeira.

A braçadeira pode ser lavada à mão ou na máquina, com água quente ou detergente suave. A lavagem à mão pode estender a vida útil da braçadeira. O ar seca a braçadeira após a limpeza. A braçadeira pode ser desinfetada com um pano úmido com etanol a 70% ou Isopropílico a 70%. O uso prolongado de desinfetantes pode causar descoloração na braçadeira.

#### Aviso:

- Não comprima o tubo de borracha da braçadeira.
- Não deixe que líquidos penetrem na bolsa de borracha ao limpá-la.
- Não limpe a braçadeira a seco.

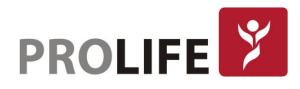

### A braçadeira descartável deve ser descartada de acordo com as normas locais.

Após a limpeza, coloque a bolsa de borracha na braçadeira de acordo com os passos seguintes:

- 1. Coloque a bolsa de borracha em cima da braçadeira. A braçadeira deve estar totalmente seca ou poderá danificar o aparelho.
- 2. Role a bolsa de borracha no sentido do comprimento e a insira na abertura grande;
- 3. Segure o tubo e a braçadeira e sacuda a braçadeira completa até que a borracha se encaixe no lugar.
- 4. Passe o tubo por dentro da braçadeira para que saia do pequeno orifício sob a dobra interna, conforme mostrado abaixo:

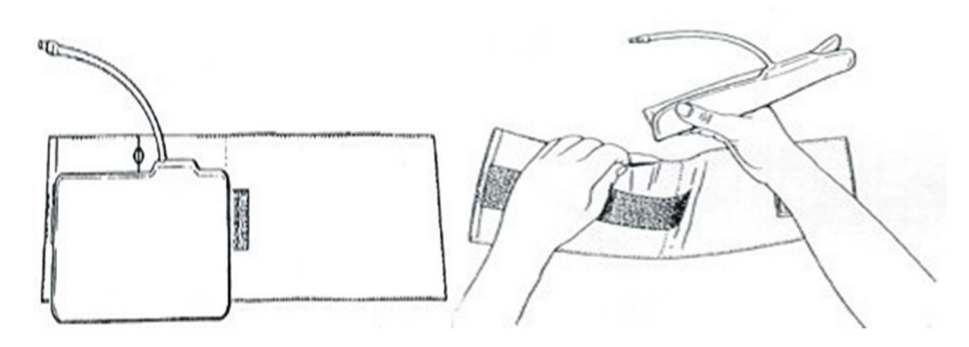

Limpeza e desinfecção da braçadeira

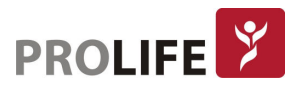

# 15. MANUTENÇÃO

# 15.1.VERIFICAÇÃO DE MANUTENÇÃO

Uma verificação de manutenção detalhada incluindo a verificação de segurança deve ser conduzida por pessoal da manutenção qualificado antes do uso, após 6-12 operações contínuas ou após cada manutenção e atualização.

Cheque os itens incluindo:

- Autoteste
- Verificação de troca de turno
- Teste do usuário
- Teste de impressão
- Teste de desfibrilação manual
- Teste da estimulação marcapasso
- Teste funcional do módulo de parâmetros
- Teste proteção de sobrepressão de PNI
- Teste de segurança elétrica

Cabos e pás que podem ser facilmente friccionados são acessórios fundamentais para este desfibrilador/monitor. Inspeção e teste diário são recomendados. E é recomendada também a reposição dos cabos e pás a cada três anos, ou antes se for necessário.

Se verificar qualquer dano no desfibrilador/monitor, interromper o uso em paciente, e entrar em contato com o engenheiro biomédico do hospital ou com serviço de atendimento ao cliente da ProLife imediatamente.

Todas as verificações de segurança e manutenção que necessitem desmontar o monitor devem ser realizadas por assistência técnica credenciada pela ProLife. O procedimento executado por profissionais não autorizados pode causar danos ao monitor ou causar risco de segurança, e a saúde humana pode ser colocada em risco.

O diagrama dos circuitos do desfibrilador/monitor pode ser fornecido por nossa empresa sob demanda do cliente. Técnicos qualificados podem usá-lo para ajudar o usuário a reparar algum aparelho que nossa empresa classifique com "manutenção possível pelo usuário".

### Aviso: Se o hospital ou órgão que usar este desfibrilador/monitor não seguir uma agenda de manutenção satisfatória, o desfibrilador/monitor pode ser danificado e a segurança pessoal pode ser colocada em risco.

### 15.2.PROGRAMAÇÃO DE MANUTENÇÃO E TESTE

Os seguintes itens de manutenção e teste só podem ser realizados por uma assistência técnica credenciada pela ProLife. O desfibrilador/monitor deve ser limpo e desinfetado antes da manutenção e teste.

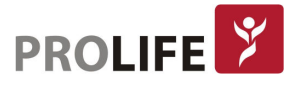

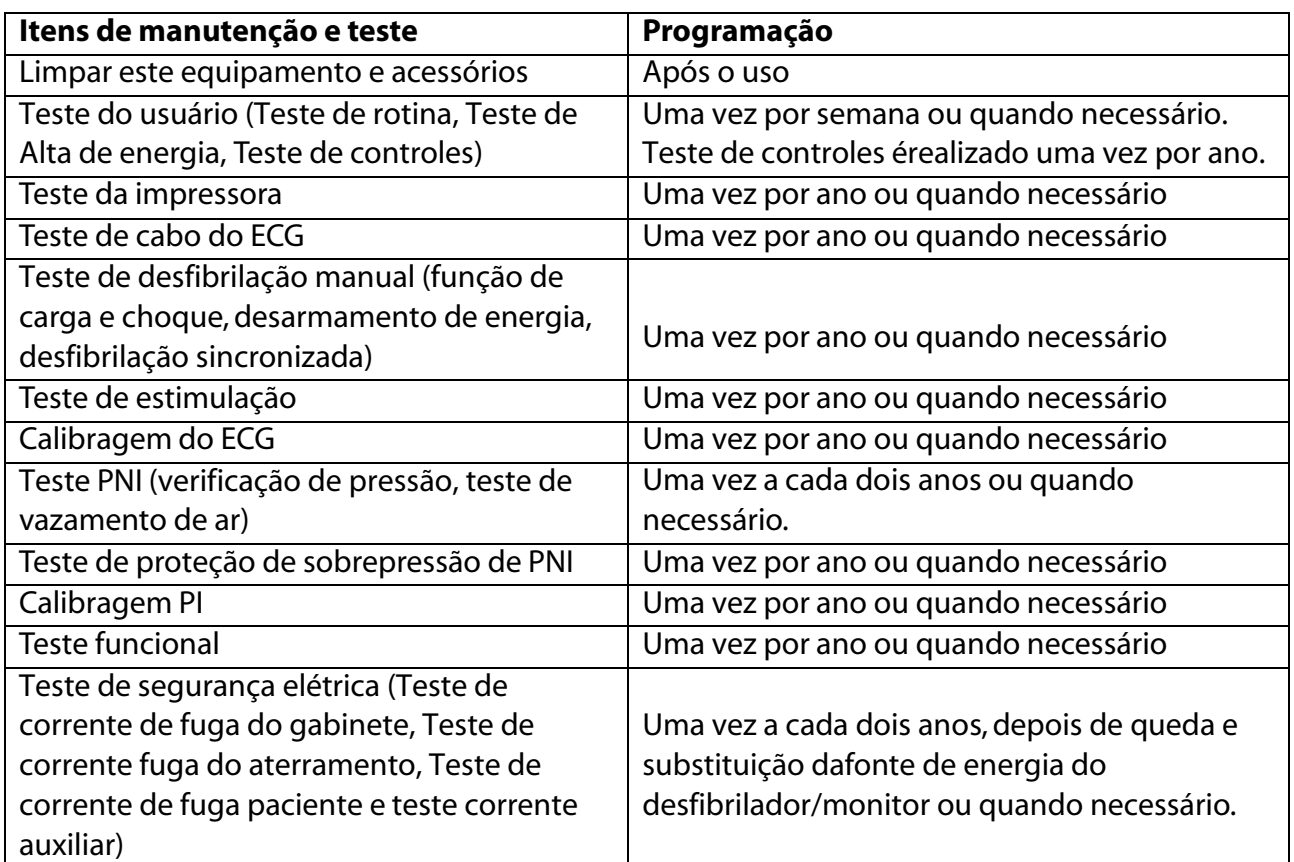

# 15.3.AUTOTESTE DE INICIALIZAÇÃO

Cada vez que o desfibrilador/monitor é ligado, ele desempenha um autoteste interno. Se qualquer erro for encontrado durante o autoteste, o indicador de serviço vai se iluminar e uma mensagem de alarme vai ser exibida na área de mensagem de alarme técnico.

O autoteste consiste nos seguintes itens de teste:

- Teste de energia do módulo
- Teste do módulo terapia

O autoteste deve ser realizado todo dia ou após a instalação inicial e troca de componentes da unidade principal, para assegurar que o desfibrilador/monitor pode funcionar adequadamente. Os passos específicos são os seguintes:

- 1. Colocação das pás de desfibrilação externa na bandeja de pás, fazendo com que tenham um bom contato. Instalar o desfibrilador/monitor com bateria (instalar as duas baterias se equipado) e conectar a fonte de energia AC. Cheque se o indicador AC e o indicador da bateria estão iluminados.
- 2. Girar o seletor de modo para modo monitor. Checar se desfibrilador/monitor está ligado.
- 3. Observar a área de mensagem de alarme técnico, área de mensagem de status e o ícone da bateria para possíveis mensagens de erro.

## 15.4.VERIFICAÇÃO DE TROCA DE TURNO

Com o objetivo de que o desfibrilador/monitor esteja disponível a qualquer momento, é recomendado realizar as verificações de acordo com a "Lista de Checagem de Troca de Turno" no Apêndice VI.

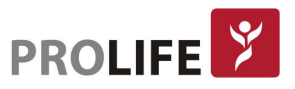

## 15.5.AUTOTESTE

Assim que o desfibrilador//monitor for conectado a uma fonte de energia AC, será realizado um teste de rotina e um teste de entrega de energia diário em um horário especificado e avisará o usuário se algum erro for encontrado.

Como ajustar o horário do autoteste:

Acessar [Menu Geral] → [Conf. Usuários] → insira a senha de usuário → [Config. Teste] → [Horário Autoteste] e selecionar horário de autoteste. Opções disponíveis incluem 0h, 1h, 2h, 3h, 4h e 5h.

Item de autoteste e o processo estão listados abaixo:

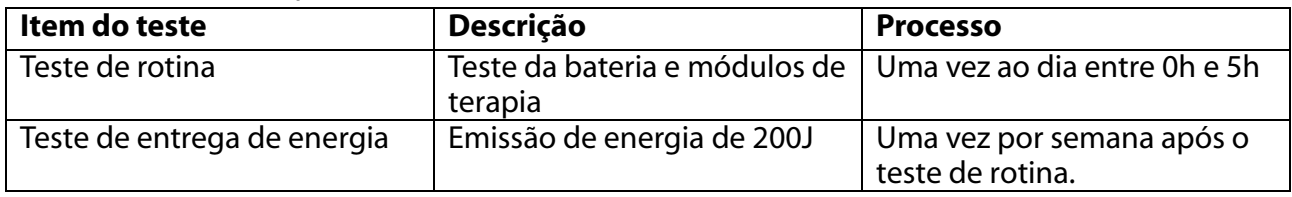

Não há mensagem de aviso na tela do desfibrilador/monitor durante o autoteste. Se o autoteste falhar, após ligar o desfibrilador/monitor, um alarme técnico de nível baixo "Falha Último Autoteste" será acionado. Se o próximo autoteste passar, ou o teste de rotina ou teste de entrega de energia que falhou no autoteste, passar durante o teste do usuário, o alarme "Falha Último Autoteste" será apagado.

É recomendada a realização o teste do usuário se o autoteste falhar.

O desfibrilador/monitor irá salvar um relatório de autoteste após cada autoteste. Você pode escolher se quer imprimir o relatório do autoteste depois de cada autoteste realizado.

Para imprimir os relatórios de autoteste:

Acessar [Menu Geral] → [Config. Usuário] → insira a senha de usuário → [Conf Impressora]  $\rightarrow$  [Impressão Auto]  $\rightarrow$  [Relatório Autoteste] e selecionar [LIG] ou [DES].

Para visualizar o histórico dos autotestes realizados:

Acessar [Menu Geral] → [Teste Usuário] → [Histór.] (histórico). Na interface [Histór.] é possível visualizar os testes do usuário e os resultados de autotestes.

### Atenção:

- Se o desfibrilador/monitor for desligado, irá desempenhar o autoteste diário em um horário especificado apenas quando estiver conectado a uma fonte de energia AC.
- Instale o desfibrilador/monitor com ao menos uma bateria, posicione as pás de desfibrilação externa na bandeja de pás corretamente ou conecte o cabo de terapia com carga de teste de 50**Ω**, ou o autoteste não será aprovado.
- Limpar as pás e posicioná-las na bandeja de pás corretamente após cada uso. Só quando as pás estiverem com um bom contato com as partes de metal da bandeja de pás, o autoteste irá passar.
- As pás de desfibrilação externas devem ser limpas a cada uso, para garantir que o gel condutor anteriormente utilizado não forme uma camada isolante.

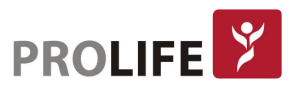

# 15.6.TESTE DO USUÁRIO

O teste do usuário realiza um teste de rotina, teste de emissão de alta energia e teste de controles.

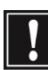

Aviso: Certifique-se de que o paciente não está conectado ao desfibrilador/monitor quando realizar o teste do usuário.

#### Atenção:

- Instale o desfibrilador/monitor com ao menos uma bateria, posicione as pás na bandeja de pás corretamente ou conecte o cabo de terapia com carga de teste de 50**Ω**, ou o autoteste não vai ser aprovado.
- Limpar as pás de desfibrlação externa e as posicione na bandeja de pás corretamente após cada uso. Só quando as pás estiverem com um bom contato com as partes de metal da bandeja de pás, o autoteste irá passar.

### 15.6.1.INTERFACE DE TESTE DO USUÁRIO

Acessar [Menu Geral] → [Teste Usuário] para entrar na interface de teste do usuário.

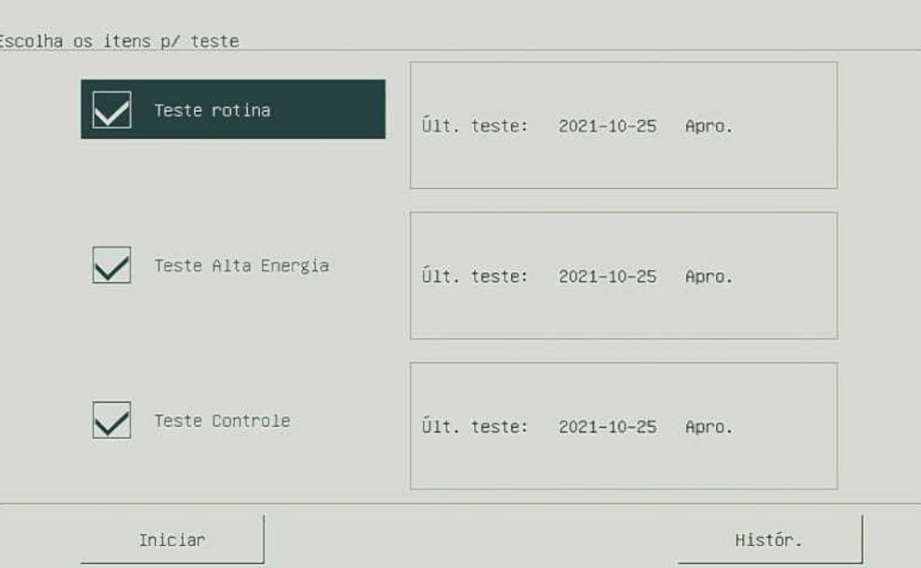

Selecionar os itens a serem testados e selecionar [Iniciar] para iniciar o teste. Realize o teste seguindo o que está indicado na tela. Após o teste, "Teste completo" será exibido na mensagem de aviso. Pressione [Imprim] (imprimir) para imprimir o resultado do teste. Pressionar o botão de opções [Voltar] para retornar a interface de teste do usuário.

### 15.6.2.TESTE DE ROTINA

O teste de rotina inclui os seguintes itens:

- Bateria 1, bateria 2
- Placa principal
- Placa alimentação

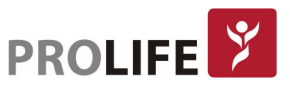

- Função estimulação/desfibrilação
- Função monitor

Realize o teste seguindo as orientações exibidas na tela.

Se algum teste de rotina falhar, o indicador de serviço será iluminado. Os resultados do teste de cada item serão exibidos na tela. Se a função desfibrilação/estimulação falhar no teste, o sistema vai emitir um alarme técnico de nível baixo "Falha teste rotina", quando o desfibrilador/monitor for ligado da próxima vez será sugerida a realização de um teste do usuário que tenha sucesso, para apagar este alarme.

### Atenção: É recomendado realizar um teste de usuário na mudança de turno

### 15.6.3.TESTE DE ALTA ENERGIA

O teste de entrega de energia inclui uma carga de 200J e um choque teste, e a carga e o choque testam a função do circuito. Realize o teste de entrega de energia seguindo o que está indicado na tela. O desfibrilador/monitor irá indicar na tela as ações necessárias para realização deste teste, que inclui desfibrilação pelas pás externas e pelo cabo terapia (utilizando o acessório de carga de teste).

Realize o teste seguindo as orientações exibidas na tela.

Se o teste de entrega de alta energia falhar, o indicador de serviço se iluminará, e o sistema emitirá um alarme técnico de nível baixo "Falha teste entrega energ." quando o desfibrilador/monitor for ligado da próxima vez. É sugerida a realização de um teste de usuário com sucesso para apagar este alarme.

### 15.6.4.TESTE DE CONTROLES

O teste de controles inclui os seguintes itens:

- Controles (todos os botões do painel frontal e o seletor de modo)
- Teste de Áudio
- Teste do Visor

Atenção:

Realize o teste de controles seguindo o que está indicado na tela.

Realize o teste seguindo as orientações exibidas na tela.

Se o teste de controles falhar, o indicador de serviço se iluminará, e o sistema emitirá um alarme técnico de nível baixo "Falha Último Teste Usuá." (falha no último teste do usuário) quando o desfibrilador/monitor for ligado da próxima vez. É sugerida a realização de um teste de usuário com sucesso para apagar este alarme.

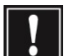

- Durante o teste de controles, os controles que forem testados tornam-se verdes.
- O teste de controles não testa o modo DESLIGA. Se você girar o seletor de modo para DESLIGA por mais de 4s, o desfibrilador/monitor se desligará.

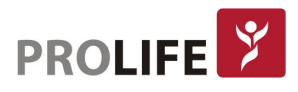

### 15.6.5.REVISÃO DO RESULTADO DO TESTE

O desfibrilador/monitor pode salvar os resultados do teste de rotina, teste de entrega de alta energia e teste de controles. Acessar [Menu Geral] → [Teste Usuário] → [Histór.] (histórico). Na interface [Histór.] é possível visualizar os testes do usuário e os resultados de autotestes.

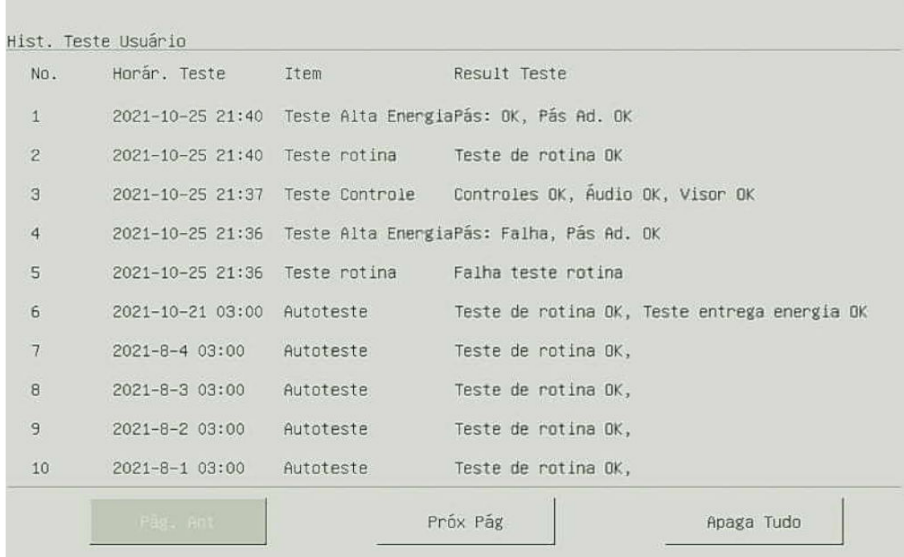

O desfibrilador/monitor pode salvar até 300 relatórios de teste que serão listados em ordem cronológica. Selecionar determinado relatório de teste para vê-lo em detalhes. Os relatórios são enumerados e na sequência estão descritos o horário que o teste foi realizado (Horár. Teste), qual o tipo de teste (Item) e o resultado do teste (resultado).

Pressionar [Pág. Ant] (página anterior) e [Próx Pág] (próxima página) para ver os relatórios de teste que não estão na página atual. Pressionar [Apaga Tudo] para deletar todos os relatórios de teste. Pressionar [Imprim] (imprimir) para imprimir o teste. Pressionar o botão de opções [Voltar] para retornar a interface de teste do usuário.

### 15.6.6.AVISO DE TESTE DO USUÁRIO

É recomendado realizar um teste de rotina e um teste de entrega de alta energia uma vez por semana, e um teste d e controles uma vez por ano.

Toda vez que o desfibrilador/monitor for ligado, o sistema vai verificar o período do último teste de rotina, teste de entrega de alta energia e teste de controles automaticamente. Se a função aviso do usuário estiver ativada, e o teste não for realizado dentro do período sugerido, o sistema vai emitir um alarme técnico "Teste Usuár. Venc." (Teste usuário vencido). Se a função aviso de teste do usuário estiver desativada, não haverá aviso, mesmo que o teste do usuário esteja vencido. Como ativar e desativar a função aviso de teste do usuário:

Acessar [Menu Geral] → [Conf. Usuários] → insira a senha de usuário → [Config. Teste] → [Aviso Teste Usuá.] (aviso de teste do usuário) e selecionar [LIG] ou [DES].

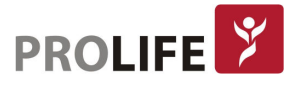

### 15.7.TESTE DE IMPRESSÃO

- 1. Iniciar o desfibrilador/monitor e mudar para o modo monitor.
- 2. Imprimir formas de onda de ECG. Verifique se a impressora pode imprimir normalmente e se a impressão está clara.
- 3. Simule alguns problemas, como sem papel de gravação e porta da impressora aberta, e cheque se há a mensagem de aviso correspondente na tela. Depois de simular todas estas situações, cheque se a impressora está funcionando adequadamente.

# 15.8.TESTE DO CABO DE ECG

É recomendado realizar um teste de cabo do ECG uma vez por ano. Ferramenta necessária: Simulador de ECG

Os passos específicos do teste são os seguintes:

- 1. Mudar para o modo monitor. Se as 12 derivações de ECG (função opcional) estiverem sendo testadas, insira 12 derivações na tela.
- 2. Conectar o cabo de ECG ao desfibrilador/monitor e conectar o cabo de ECG ao simulador de ECG.
- 3. Iniciar o simulador de ECG e selecionar um ritmo normal de ECG.
- 4. Após alguns segundos, cheque se há uma forma de onda de ECG normal exibida e se não há o alarme técnico "Deriv ECG Desc" (derivação de ECG desconectada) exibido. Para o cabo de

12 derivações de ECG, pressionar o botão para imprimir as 12 derivações de formas de onda em tempo real e confirmar que a saída de formas de onda de todas as derivações estejam normais.

## 15.9.TESTE DE DESFIBRILAÇÃO MANUAL

Ferramenta de teste: Analisador de Desfibrilação/Estimulação.

### 15.9.1.CARGA/ FUNÇÃO CHOQUE

- 1. Remover as duas baterias, conectar o desfibrilador/monitor apenas à fonte de energia AC, mudar o desfibrilador/monitor para modo desfibrilação manual.
- 2. Conectar o cabo das pás no conector do cabo de terapia do desfibrilador/monitor. Posicionar as pás no analisador de desfibrilação/estimulação corretamente.
- 3. Acessar [Menu Geral] → [Conf Usuário] → insira a senha de usuário → [Conf Impressora] → [Impressão auto] e ajuste [Evento Choque] para [LIG] (ligado).
- 4. Ajuste o modo de operação de análise de desfibrilação/estimulação como modo mensuração de energia (a energia exibida é 0 ou em branco neste momento).
- 5. Selecionar energia 1J para o desfibrilador/monitor.
- 6. Carregar o desfibrilador e emitir a energia para verificar se o valor medido pelo desfibrilador/estimulador alcança os requisitos de precisão mostrados na tabela seguinte.

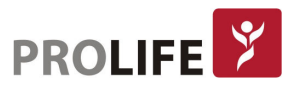

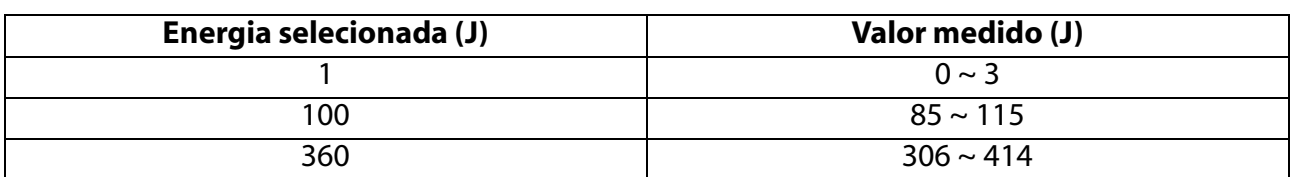

- 7. Ajustar o nível de energia para 100J e 360J respectivamente e repetir passo 6.
- 8. Operar o desfibrilador/monitor com a bateria com carga completa, ligar e mudar para modo desfibrilação manual. Repetir os passos 2 até o passo 7.
- 9. Verifique se o evento de choque foi gravado automaticamente e se o que foi impresso está correto.
- 10. Use as pás e repetir os passos 3 até o passo 9.

### 15.9.2.DESARMAR ENERGIA

- 1. Operar o desfibrilador/monitor com a bateria com carga completa, ligar e mudar para modo desfibrilação manual.
- 2. Conectar o cabo das pás com o conector do cabo de terapia no desfibrilador/monitor. Posicionar as pás no analisador de desfibrilação/estimulação corretamente.
- 3. Ajuste o modo de operação de análise de desfibrilação/estimulação como modo mensuração de energia (a energia exibida é 0 ou em branco neste momento).
- 4. Selecionar energia 360J para o desfibrilador/monitor.
- 5. Carregar o desfibrilador/monitor;
- 6. Checar se há tom de carga durante o carregamento.
- 7. Depois do carregamento, pressione o botão de opções [Desarme] para desarmar a energia.
- 8. Checar se há o aviso de mensagem "Choque cancelado" e o tom de aviso carga completa é interrompido.
- 9. Verificar se o valor da medida de energia na análise desfibrilação/estimulação é 0J ou em branco.
- 10. Acessar [Menu Geral] → [Conf. Usuários] → insira a senha de usuário → [ Config Desf Manual] (configuração de desfibrilação manual) e ajuste [Tempo Desarme Auto] para 60s.
- 11. Sair do menu [Conf. Usuários].
- 12. Ajuste o modo de operação de análise de desfibrilação/estimulação como modo mensuração de energia (a energia exibida é 0 ou em branco neste momento). Selecionar energia 360J para o desfibrilador/monitor e carregar.
- 13. Do momento de carga completa, checar se há a mensagem de aviso "choque cancelado" após 60s e se o valor da medida de energia no desfibrilador/estimulador é 0 ou em branco.
- 14. Use as pás e repetir os passos 3 até o passo 13.

### 15.9.3.DESFIBRILAÇÃO SINCRONIZADA

- 1. Conectar o cabo das pás com o conector do cabo de terapia no desfibrilador/monitor. Posicionar as pás no analisador de desfibrilação/estimulação corretamente. Conectar os cabos de ECG no desfibrilador/monitor e conectar os cabos dos eletrodos ao analisador do desfibrilador/estimulador.
- 2. Ajustar o modo do analisador de desfibrilação/estimulação como modo tempo de mensuração desfibrilação sincronizada e a saída ritmo sinusal normal (por exemplo, amplitude 1mV, frequência cardíaca 60bpm).

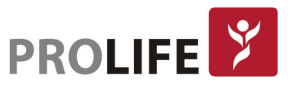

- 3. Acessar [Menu Geral] → [ Conf. Usuários] → inserir a senha de usuário → [Config Desf Manual] (configuração da desfibrilação manual) e ajuste [Manter SINC] para [LIG].
- 4. Selecione 10J no desfibrilador/monitor.
- 5. Pressionar o botão de opções [Entra SINC] para entrar no modo de desfibrilação sincronizada. Se a função entrada sincronização remota estiver ativada, depois de pressionar o botão de opções [Entra SINC], selecionar [Local] na caixa de diálogo para entrar no modo de desfibrilação sincronizada.
- 6. Pressionar o botão Derivação no painel frontal para selecionar [Pás] como fonte ECG e carregue o desfibrilador.
- 7. Depois de carregar, pressione ambos os botões de choque nas placas para entregar a energia sincronizada.
- 8. Verificar se o sistema pode entregar a energia sincronizada. A energia emitida medida pelo analisador do desfibrilador/estimulador deve alcançar os requisitos de 10J±2J.
- 9. Cheque se o atraso na sincronização da desfibrilação medido pelo analisador do desfibrilador/estimulador é menos de 60ms.
- 10. Verificar se o marcador de choque sincronizado está acima da onda R.
- 11. Cheque se as mensagens de aviso estão corretas durante o teste.
- 12. Selecionar eletrodo II como fonte de ECG. Carregue o desfibrilador e repetir os passos 7 até o passo 11.
- 13. Use as pás e repetir os passos 2 até o passo 12.

## 15.10. TESTE DE ESTIMULAÇÃO DE MARCA-PASSO

Teste ferramenta: analisador desfibrilador/estimulador

- 1. Operar o desfibrilador/monitor com a carga completa da bateria, ligar e mudar para o modo estimulação Mpasso. Ajuste o modo estimulação para [Modo Demanda].
- 2. Conectar o cabo das pás ao desfibrilador/monitor e posicionar as pás no analisador do desfibrilador/estimulador corretamente.
- 3. Ajuste o modo de operação do analisador do desfibrilador/estimulador como modo mensuração de estimulação e ajuste a carga do teste em 50Ω.
- 4. Ajuste o [Frequência] para [70ppm] e [Corrente] para [30mA].
- 5. Pressionar o botão de opções [Iniciar]. Verificar se a medida da frequência do estímulo pelo analisador do desfibrilador/estimulador alcança os requisitos de 70 ppm±1ppm e a corrente de estímulo alcança o requisito de 30 mA±5mA.
- 6. Pressionar o botão de opções [Parar]. Ajuste a [Frequência] para [170ppm] e [Corrente] para [200mA].
- 7. Pressionar o botão de opções [Iniciar]. Verificar se a frequência da medida do desfibrilador/estimulador alcança os requisitos de 170 ppm±2ppm e a corrente de estímulo alcança o requisito de 200 mA±10mA.

# 15.11. CALIBRAGEM DO ECG

Durante o uso do monitor, a calibragem do ECG é necessária quando o sinal de ECG é impreciso. A calibragem do ECG deve ser conduzida por empresas de serviço credenciadas pela ProLife, ao menos uma vez por ano ou quando ficar em dúvida sobre os valores medidos. Os passos específicos são os seguintes:

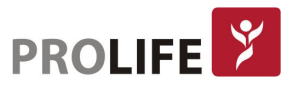

- 1. Acessar [Menu Geral] → [Manutenção] → inserir a senha de usuário → [Calib. ECG] (calibrar ECG);
- 2. Pressionar [Calib. ECG] e então a tela exibirá um sinal de onda quadrada.
- 3. Compare a amplitude da onda quadrada com a escala de onda. A diferença deve ser até de 5%.
- 4. Após a calibragem, pressionar [Para Cal. ECG] (parar calibragem do ECG).

# 15.12. TESTE DE VAZAMENTO DE AR PNI

É usado para checar se a bomba de medição de PNI tem vazamentos. Se não houver vazamentos, o sistema não exibirá qualquer mensagem; caso contrário haverá uma mensagem de erro correspondente na área de parâmetros de PNI.O teste de vazamento de ar de PNI deve ser realizado por profissionais técnico capacitado ao menos uma vez ao ano, ou quando houver dúvida sobre o valor medido.

Processo do teste de vazamento:

- 1. Conecte a braçadeira à extensão de PNI do monitor.
- 2. Coloque a braçadeira em volta de um cilindro de tamanho apropriado, conforme mostra a figura.

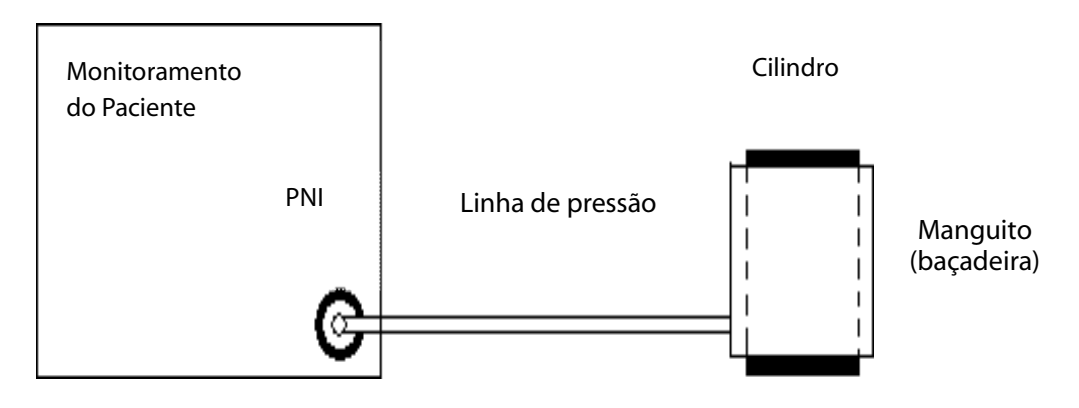

- 3. Acesse o menu [Menu Geral] → [Manutenção] → insira a senha do usuário.
- 4. Selecionar [Teste Vazamen.] e o monitor iniciará um teste de vazamento de ar de PNI com o status de mensagem "Testando Vazamento.…" exibido na área de parâmetro PNI.
- 5. O sistema infla automaticamente até a pressão de 180 mmHg.
- 6. Após aproximadamente 20 segundos, o sistema automaticamente abre a válvula, o que significa que a medição de vazamentos chegou ao fim.
- 7. Se não houver mensagem de erro na área de parâmetro PNI, o sistema não detectou sinal de vazamento de ar. Se a mensagem de erro [Vazando…] for exibida, significa que o circuito de ar pode ter falha de vazamento de ar. Sob esta circunstância, o operador deve checar toda a conexão por perda de ar, e realizar um teste de vazamento novamente, depois de estar certo de que não há erro na conexão.
- 8. Se a mensagem de erro ainda aparecer, entre em contato com o fabricante para solicitar reparos.
- Atenção: Este teste de vazamento de ar, diferentemente daqueles descritos na norma EN 1060, destina-se somente à checagem de vazamentos de ar na inflação de PNI pelos usuários. Se o sistema exibir a mensagem de erro [Vazando...] no fim do teste, entre em

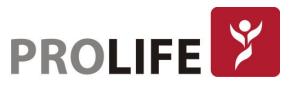

#### contato com os engenheiros de manutenção de nossa empresa.

### 15.13. VERIFICAÇÃO DE PRESSÃO DE PNI

A verificação de pressão de PNI deve ser realizada uma vez por ano ou quando você ficar em dúvida sobre a medida de PNI, e deve ser feita por um prestador de serviço credenciado pela ProLife.

Recomenda-se a calibragem da pressão do manômetro (ou esfigmomanômetro de mercúrio) com precisão de mais de1mmHg para ser usado para verificação de pressão de PNI. Os passos específicos são os seguintes:

- 1. Ajuste o modo de medida para modo adulto e selecionar um recipiente de metal com volume de 500ml ± 5% para recolocar a braçadeira.
- 2. Conectar o manômetro com calibragem padrão com mensuração de erro de menos de 0,8mmHg, uma bomba de ar esférica com a interface-t e tubos infláveis com o conector PNI no monitor, como mostrado na figura abaixo:

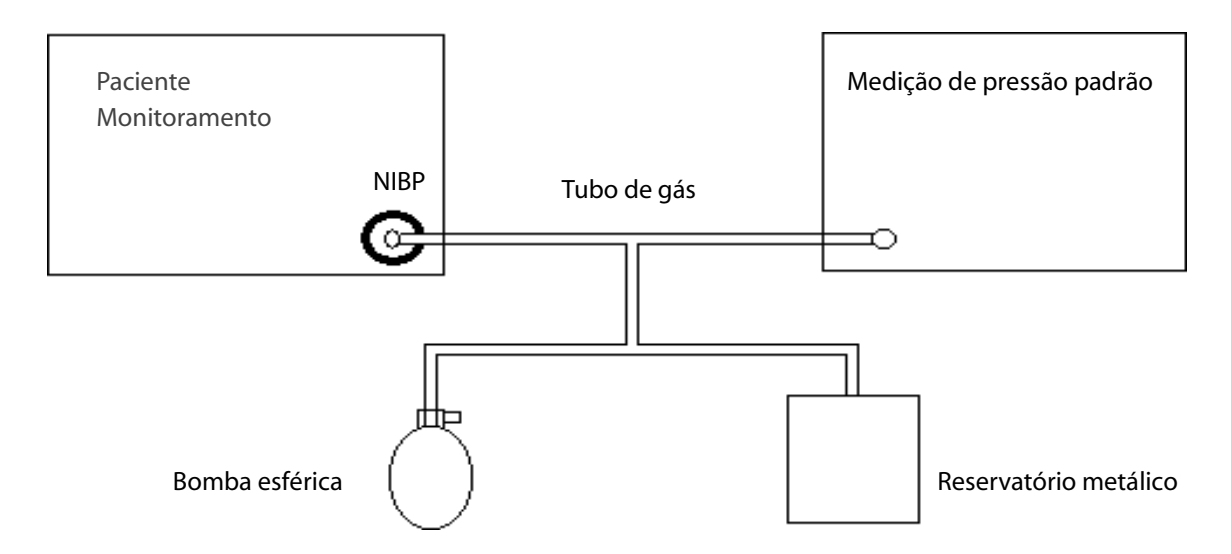

- 3. Acessar [Menu Geral] → [Manutenção] → insira senha de usuário → [Verificar PNI].
- 4. Inflar o recipiente de metal com a bomba de ar esférica até a pressão de 100 e 200 mmHg respectivamente. A diferença de valor de pressão entre a pressão padrão do manômetro e o monitor deve ficar dentro de 3mmHg. Caso contrário, por favor, entre em contato uma assistência técnica credenciada pela ProLife.
- 5. Terminar selecionando [Para Verif. PNI] (parar verificação da PNI).

### 15.14. TESTE DE SOBREPRESSÃO DE PNI

É recomendado realizar um teste de sobrepressão de PNI uma vez por ano. Este passo deve ser realizado por pessoal técnico credenciado pela ProLife. Os passos específicos do teste são os seguintes:

- 1. Abrir o gabinete do desfibrilador/monitor, retirar o módulo multiparâmetro, remover o tubo de gás conectado com o transdutor de medição de PNI e bloqueá-lo.
- 2. Conectar a braçadeira de PNI.

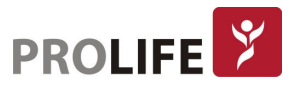

3. Iniciar a medição de PNI. Quando a pressão aumentar ao ponto de proteção de sobrepressão(300 ~ 330mmHg), a válvula vai abrir e o som de desinsuflação será ouvido, e a mensagem de aviso "Prot Sobrepressão" será exibida na tela.

Se o sistema puder emitir o alarme e desinflar normalmente, a função proteção de sobrepressão está normal. Caso contrário, por favor, entre em contato com o serviço técnico credenciado pela ProLife.

# 15.15. CALIBRAÇÃO DE PI

A calibração de PI pode somente ser realizada pela assistência técnica da ProLife ao menos uma vez ao ano ou conforme necessário. Quando a calibração de PI for necessária, entre em contato com a ProLife.

# 15.16. TESTE DE SEGURANÇA ELÉTRICA

Os usuários não podem conduzir o teste elétrico, incluindo o teste de impedância de aterramento, vazamento de corrente e assim por diante. Por favor, entre em contato com o serviço técnico para o teste de segurança elétrica quando necessário.

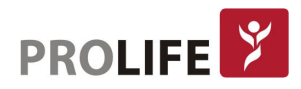

# 16. SEGURANÇA DO PACIENTE

# 16.1.VISÃO GERAL

O design do desfibrilador/monitor está em acordo com o padrão de segurança internacional referente a equipamentos médicos elétricos. O desfibrilador/monitor tem a função de proteção de desfibrilação com entrada flutuante e proteção de equipamento eletrocirúrgico.

# 16.2.CONDIÇÕES AMBIENTAIS

Os usuários devem acompanhar os seguintes guias para que a segurança absoluta da instalação elétrica seja assegurada.

Vibração, poeira, gases explosivos ou corrosivos, temperaturas extremas e umidade devem ser evitados no ambiente onde o desfibrilador/monitor for usado.

Se o desfibrilador/monitor for instalado em um gabinete (ou suporte) de equipamentos, certifique-se de que haja boa ventilação e espaço suficiente na frente para operações e atrás para manutenção, quando a porta do gabinete for aberta. Um espaço livre de ao menos 2 polegadas ou 5 centímetros deve estar livre ao redor do desfibrilador/monitor para ventilação.

O sistema de monitorização deve estar em uma temperatura ambiente entre -20 °C ~ +70 °C (armazenado), 0 °C ~ 45 °C (funcionamento) para alcançar os requisitos. Um ambiente fora deste intervalo pode afetar a precisão do desfibrilador/monitor e causar danos aos componentes e circuitos.

# 16.3.ATERRAMENTO DE PROTEÇÃO

Para proteger os pacientes e o pessoal da equipe, o gabinete do desfibrilador/monitor deve ser aterrado. Desta forma, o desfibrilador/monitor é equipado com um cabo trifásico. Quando ligar o cabo a um conector correspondente, o desfibrilador/monitor é aterrado através da linha de aterramento internada linha de energia. No caso de não haver conector trifásico disponível, por favor, consultar a equipe de operação elétrica do hospital.

### Aviso: A substituição de um conector trifásico por um conector duplo é estritamente proibida.

O fio de aterramento deve ser conectado com o terminal de aterramento equipotencial do desfibrilador/monitor. Os usuários que não sabem se uma determinada combinação de instrumentos pode trazer perigo, por exemplo, devido ao acúmulo de vazamento de corrente, devem consultar os fabricantes relevantes ou experts nesta área, para que seja garantido que a exigência de segurança da combinação de instrumentos não seja danosa quando a referida combinação for usada.

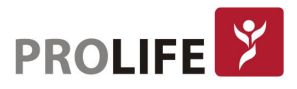

### 16.4.CONEXÃO EQUIPOTENCIAL DE ATERRAMENTO

A principal proteção do desfibrilador/monitor está contida no sistema de aterramento de proteção (proteção aterrada) do edifício por meio das tomadas de energia com aterramento. O desfibrilador/monitor deve ser conectado separadamente ao sistema equipotencial de aterramento para exames cardíacos ou neurológicos. Uma ponta do aterramento equipotencial (condutor de equalização potencial) deve ser conectada ao terminal de aterramento equipotencial no painel traseiro do desfibrilador/monitor, e a outra ponta deve ser conectada a um conector do sistema de aterramento equipotencial. O sistema de aterramento equipotencial deve estar no lugar para funções de segurança do cabo de aterramento de proteção, no caso de qualquer dano ao sistema de aterramento de proteção. Exames cardíacos ou neurológicos só devem ser conduzidos em salas equipadas com sistema de aterramento de proteção. Uma checagem no desfibrilador/monitor deve ser realizada por garantia de que esteja em boas condições antes de cada uso. Os cabos conectando os pacientes e o desfibrilador/monitor devem ter garantia de não estarem sujeitos s poluição eletrolítica.

### Aviso: A bateria deve ser usada para fornecer energia ao monitor em caso de sistema de aterramento de proteção instável.

## 16.5.CONDENSAÇÃO

A funcionamento do instrumento deve ser protegido contra a formação de qualquer condensação. A transferência do instrumento de uma sala para outra pode causar condensação no instrumento. O que é atribuído à exposição da umidade do ar em diferentes temperaturas. Problemas desnecessários podem ser evitados pela colocação do instrumento em um local seco antes de usá-lo.

Observação: Condensação é definida como a coagulação de gases ou líquidos quando resfriados, por exemplo, vapor de água quando resfriado se transforma em água e água quando resfriada, em gelo. Quanto mais baixa a temperatura, mas rápida é a formada a condensação.

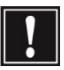

Aviso: O uso do desfibrilador/monitor é proibido em presença de agentes anestésicos inflamáveis para evitar o risco de explosão.

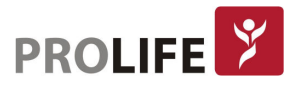

# 17. MONITORAMENTO DE ECG

# 17.1.VISÃO GERAL

Para realizar o movimento de contração cardíaca, o coração produz sinais elétricos que serão conduzidos para a superfície do corpo através dos tecidos e fluidos. A corrente elétrica gerada por estes sinais elétricos pode ser medida através da diferença de potencial em diferentes localizações do corpo e é representada através de uma curva dinâmica da diferença de potenciais (tensão) pelo tempo (em segundos). Este registro dos sinais elétricos pelo tempo é chamado de Eletrocardiograma (ECG). Ao posicionar corretamente os eletrodos no tórax do paciente e ligar o cabo de ECG nestes eletrodos, o monitor medirá estas variações de potencial elétrico na superfície do corpo do paciente e registrará as atividades elétricas cardíacas, exibindo a curva de ECG e calculando a frequência cardíaca (FC), definida como a quantidade de vezes que o coração faz uma contração (e um relaxamento) por minuto.

O ECG mede a atividade elétrica do coração dos pacientes e exibe no monitor a forma de onda e valor, de modo que se possa acessar com precisão o status fisiológico do paciente. Para uma medida de valores precisa, as vias de derivação do ECG devem estar posicionadas corretamente no paciente.

Este desfibrilador/monitor se destina a monitorização de ECG pelo uso de 3 derivações e 5 derivações e 12 derivações, assim como pás externas e pás adesivas. Diferentes formas de onda podem ser exibidas de acordo com diferentes derivações selecionadas.

A monitorização de ECG de 3 e 5 derivações é padrão e a monitorização de 12 derivações é opcional para os modelos DF80 e DF80 Plus.

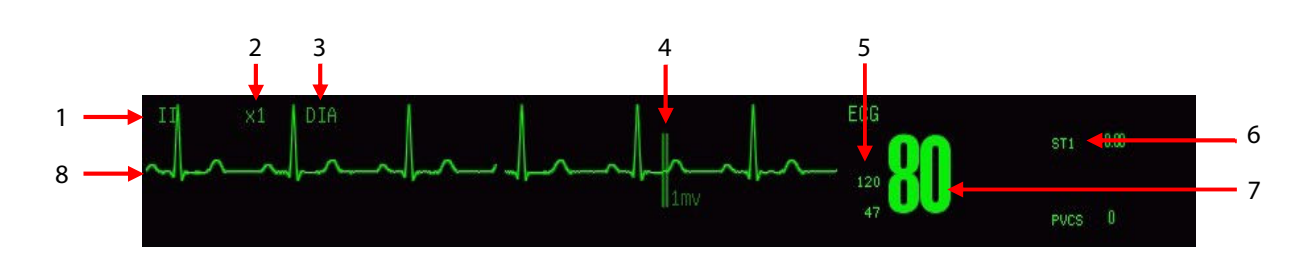

# 17.2.MONITOR DE ECG

Aviso: O sinal de estimulação detectado vai ser exibido como " " acima da forma de onda de ECG.

1. Identificação da derivação de ECG

Selecionar uma identificação e girar o botão para alternar a derivação de ECG.

- 2. Ganho de onda de ECG Selecionar o ganho e girar o botão seletor para alternar o ganho de onda de ECG.
- 3. Modo filtro Selecionar o modo filtro e girar o botão para alternar o modo filtro.
- 4. Escala 1mV
- 5. Limite de alarme de ECG
- 6. Análise de CVPs e ST-1

92

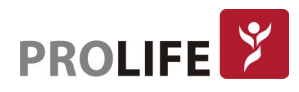

Exibe o estado da análise atual de CVPs e do segmento ST, com uma frequência de atualização de uma vez por segundo.

- 7. Valores de Medida de ECG
- 8. Forma de onda de ECG

### 17.3.INFORMAÇÕES DE SEGURANÇA

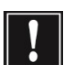

Aviso:

- Os operadores não devem tocar os pacientes, mesas e instrumentos durante a desfibrilação.
- Use apenas o cabo de ECG especificado pela ProLife.
- Quando conectar os eletrodos ou cabo de paciente, certifique-se de que as partes condutoras dos eletrodos e conectores associados das partes aplicadas, incluindo o eletrodo neutro, não estejam em contato com qualquer outra parte condutora, incluindo a terra, e certifique-se de que todos os eletrodos estejam colocados no paciente, para prevenir o contato de partes condutoras e a terra.
- cabo de ECG com proteção a prova de desfibrilação deve ser usado quando a desfibrilação for conduzida.
- Após a desfibrilação, a forma de onda do ECG vai ser recuperada em 5 segundos, sem que seja perdido nenhum dado armazenado.
- Inspecionar o local da aplicação do eletrodo, para ver se há irritação na pele diariamente. Se houver algum sinal de alergia, troque o eletrodo ou mude o local da aplicação.
- estado marcapasso deve ser ajustado adequadamente para os pacientes. Para os pacientes com marcapasso, o pulso de estimulação será contado quando acontecer parada cardíaca súbita ou qualquer arritmia. Mantenha estreita supervisão. Para pacientes com marcapasso não confie apenas nos alarmes de frequência cardíaca e nos valores de frequência cardíaca exibidos.
- Antes da monitorização de ECG, verificar se a função do cabo de ECG está normal. Após desconectar o cabo de ECG, o monitor vai acionar um alarme audível e exibir a mensagem de alarme "ECG desconec" (ECG desconectado).
- Nunca expor o equipamento a raio-X, ou a forte campo magnético (RMI).
- Durante a desfibrilação, o cabo de ECG conectado ao paciente pode ser danificado. Antes de reutilizar estes cabos, cheque se sua função está normal.

# Atenção:

- Interferência de equipamento não aterrado próximo ao paciente e interferência ESU podem causar problemas na forma de onda.
- Se os eletrodos de ECG estiverem colocados corretamente, mas a forma de onda de ECG não for precisa, substituir os fios de derivação.
- Com o objetivo de proteger o ambiente, os eletrodos usados devem reciclados ou descartados adequadamente.
- Tente não usar pás externas para realização do monitoramento de ECG.

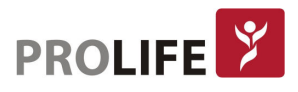

# 17.4.PASSOS DA MONITORIZAÇÃO DE ECG

### 17.4.1.POSICIONAMENTO DOS ELETRODOS DE ECG

### Preparação

Faça a preparação da pele do paciente antes de aplicar os eletrodos de ECG:

- 1. Como a pele é um condutor fraco de eletricidade, para conseguir um bom contato entre o eletrodo e a pele, é importante fazer uma preparação para a pele dos pacientes.
- 2. Se necessário, raspe os pelos da área do eletrodo.
- 3. Limpe a pele cuidadosamente com água e sabão. Não utilizar éter ou álcool puro, porque eles irão aumentar a resistência da pele.
- 4. Seque e friccione a pele para aumentar o fluxo da capilaridade sanguínea e remover fragmentos de pele e oleosidade.
- 5. Anexar o conector do cabo de ECG antes da colocação do eletrodo.
- 6. Coloque os eletrodos no paciente. Se os eletrodos utilizados não tiverem gel condutor, aplique o gel condutor antes da colocação.
- 7. Conectar a derivação do eletrodo e o cabo do paciente.
- 8. Verificar se o desfibrilador/monitor ligou e gire o seletor de modo para modo monitor.

### Identificadores e códigos de cor dos eletrodos de ECG

As tabelas a seguir listam os identificadores e códigos de cores dos eletrodos de ECG no padrão Americano e no padrão Europeu.

Identificadores e códigos de cor de eletrodos de 3 derivações e 5 derivações de ECG:

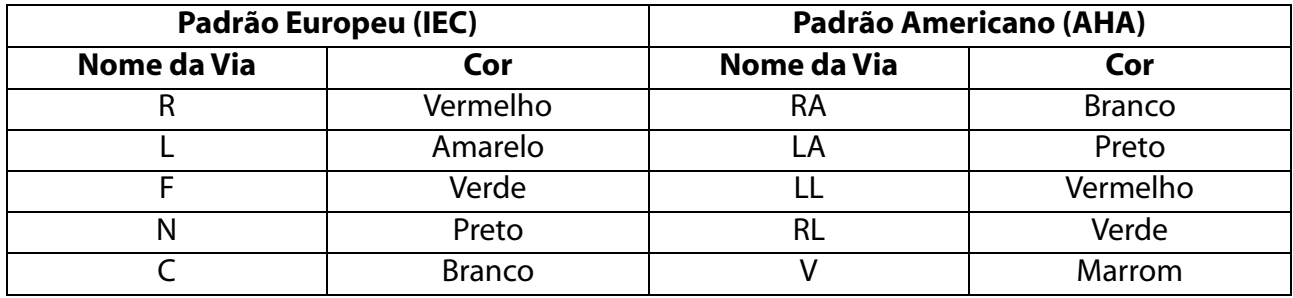

Identificadores e Códigos de Cor dos Eletrodos de 12 derivações de ECG:

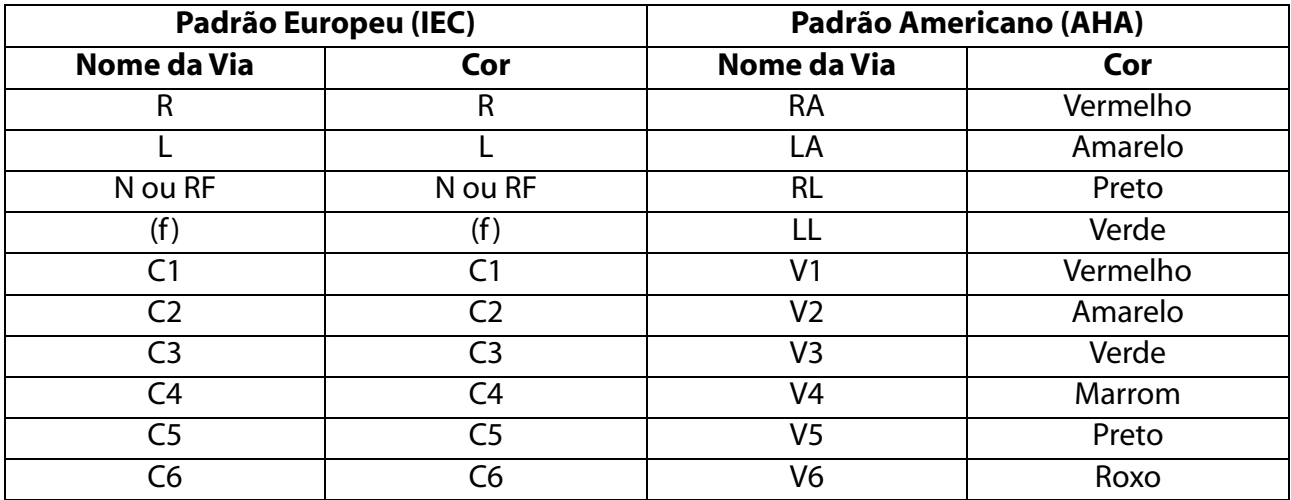

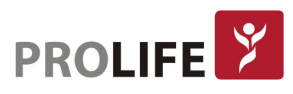

### Posicionamento dos Eletrodos de 3 derivações de ECG

A posição do cabo do eletrodo de 3 derivações de ECG é dividida em padrão Americano e padrão Europeu, conforme mostra a figura a seguir:

- Eletrodo vermelho/ branco (braço direito): Coloque-o abaixo da clavícula, perto do braço direito.
- Eletrodo amarelo/ preto (braço esquerdo): Coloque-o abaixo da clavícula, perto do braço esquerdo.
- Eletrodo verde/ vermelho (perna esquerda): Coloque-o no abdome inferior esquerdo.

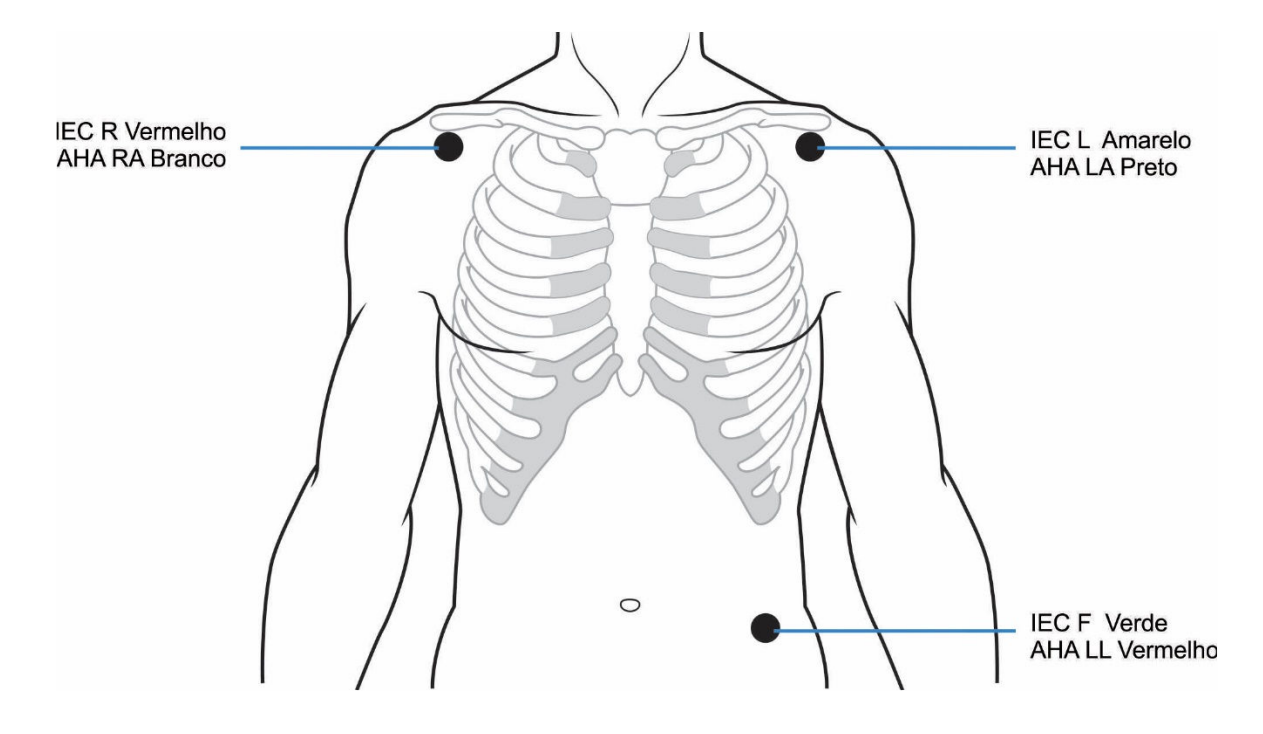

### Posicionamento dos Eletrodos de 5 derivações de ECG

A posição do cabo do eletrodo de 5 derivações de ECG é dividida em padrão Americano e padrão Europeu, conforme mostra a figura a seguir:

- Eletrodo vermelho/ branco (braço direito): Coloque-o abaixo da clavícula, próximo ao braço direito.
- Eletrodo amarelo/ preto (braço esquerdo): Coloque-o abaixo da clavícula, perto do braço esquerdo.
- Eletrodo preto/ verde (perna direita): Coloque-o no abdome inferior direito.
- Eletrodo verde/ vermelho (perna esquerda): Coloque-o no abdome inferior esquerdo.
- Eletrodo branco/ marrom (peito): Coloque-o na parede torácica.

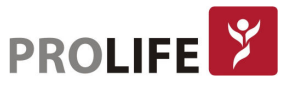

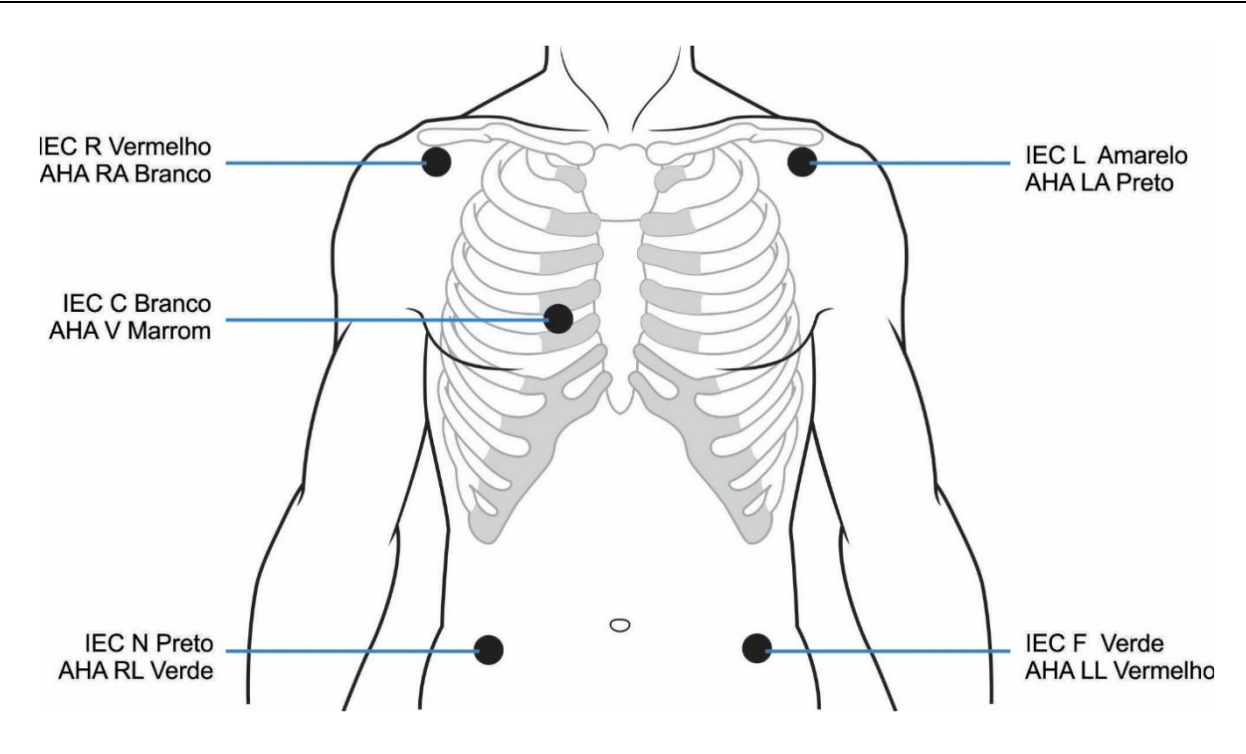

Para a configuração de 7 derivações, coloque o eletrodo de peito (V) em uma das seguintes posições:

- V1: 4º espaço intercostal, na borda esternal direita.
- V2: quarto espaço intercostal na borda esternal esquerda.
- V3: na posição intermediária entre V2 e V4.
- V4: 5º espaço intercostal na linha hemiclavicular esquerda.
- V5: Na linha axilar anterior esquerda, apenas paralela a V4.
- V6: Na linha média esquerda, apenas paralela à V4.
- V3R-V6R: No lado direito da parede torácica, correspondente à posição do lado esquerdo.
- VE: Na posição de eminência xifóide.
- V7: 5º espaço intercostal na linha axilar posterior esquerda nas costas.
- V7R: 5º espaço intercostal na linha axilar posterior do lado direito.

### Posicionamento dos Eletrodos de 12 derivações de ECG

A posição do cabo do eletrodo de 12 derivações de ECG é dividida em padrão Americano e padrão Europeu, conforme mostra a figura a seguir:

- Eletrodo vermelho/ branco (braço direito): Coloque-o abaixo da clavícula, perto do braço direito.
- Eletrodo amarelo/ preto (braço esquerdo) Coloque-o abaixo da clavícula, perto do braço esquerdo.
- Eletrodo preto/ verde (perna direita) Coloque-o no abdome inferior direito.
- Eletrodo verde/ vermelho (perna esquerda) Coloque-o no abdome inferior esquerdo.

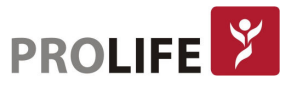

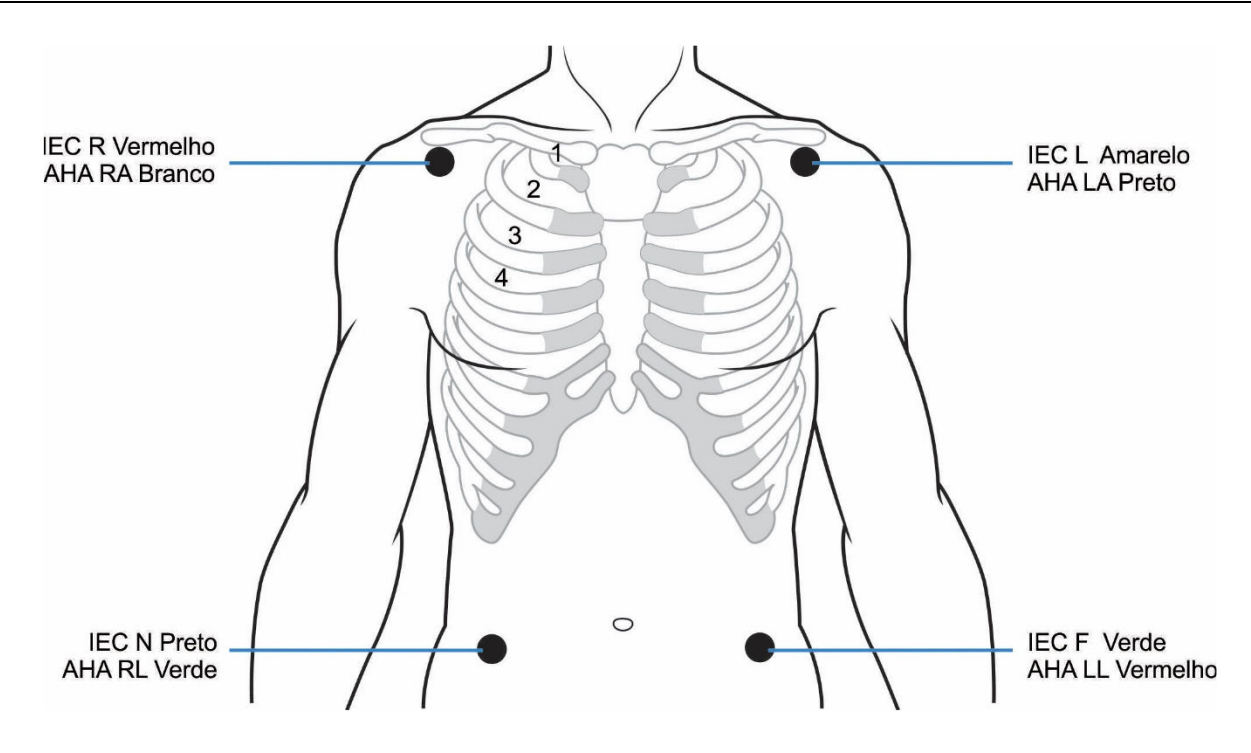

Geralmente, existem seis posições de eletrodos no peito, usando o espaçamento intercostal para identificar as posições, V1 a V6:

- C1/ V1: no quarto espaço intercostal, na borda esternal direita.
- C2/ V2: no quarto espaço intercostal na borda esternal esquerda.
- C3/ V3: na posição intermediária entre C2 e C4.
- C4/ V4: no quinto espaço intercostal na linha hemiclavicular esquerda.
- C5/ V5: na linha axilar anterior esquerda, horizontal com a posição do eletrodo C4.
- C6/ V6: na linha axilar média esquerda horizontal com a posição do eletrodo C4.

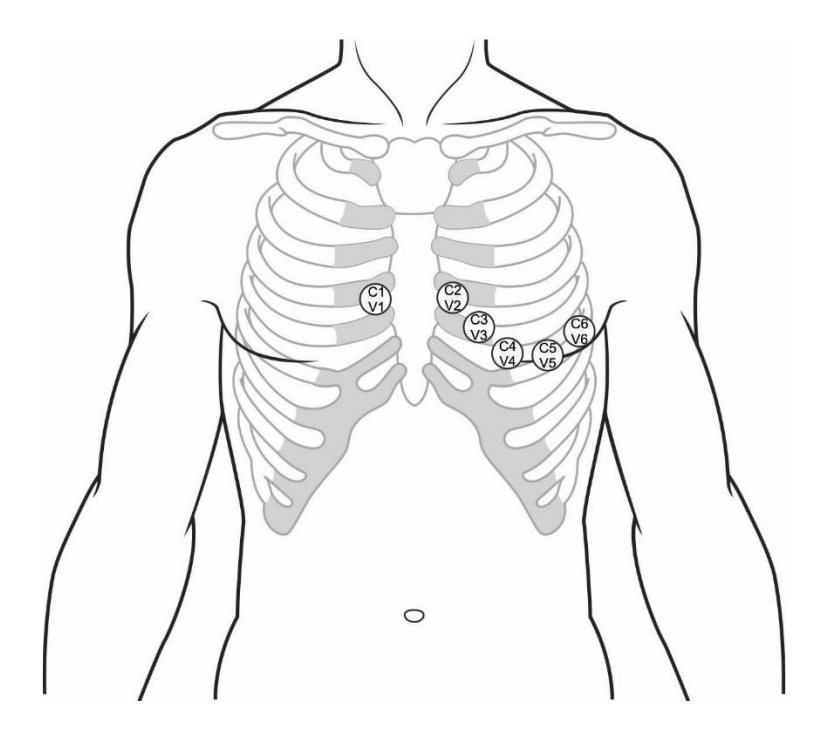

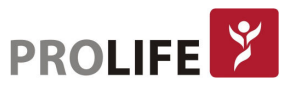

### Conexão das derivações de ECG recomendada para pacientes cirúrgicos:

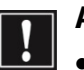

- Aviso:
- Use cabos de ECG apropriados na sala de cirurgia. Esses cabos podem impedir a queima do paciente e reduzir a interferência eletrônica através de circuitos adicionais. Eles não são adequados para o teste RESP.
- Ao usar uma ESU, nunca coloque eletrodos perto da placa de aterramento da ESU; caso contrário, haverá muita interferência no sinal de ECG.

A colocação da via de ECG depende do tipo de operação a ser executada. Por exemplo, quando uma toracotomia deve ser realizada, o eletrodo pode ser colocado na lateral do peito ou nas costas. Na sala de cirurgia, os artefatos podem afetar a curva de ECG devido ao uso de uma ESU. Para reduzir os artefatos, os eletrodos podem ser colocados nos ombros esquerdo e direito, próximos aos lados esquerdo e direito do abdômen; a caixa torácica pode ser colocada à esquerda no meio do peito; evite colocar o eletrodo na parte superior do braço, ou a curva de ECG pode ficar muito pequena.

### 17.4.2.POSICIONAMENTO DAS PÁS ADESIVAS E PÁS EXTERNAS

### Preparação

- 1. Preparar a pele, conforme descrito nas seções deste capítulo.
- 2. Posicionar as pás externas ou pás adesivas:
	- Para as pás adesivas: coloque as pás adesivas na posição ântero-lateral do paciente, de acordo com a indicação da embalagem. Conectar as pás adesivas com o cabo terapia.
	- Para as pás externas: segure a alça das pás com as duas mãos e as retire bandeja. Aplicar um pouco de gel condutor nas pás e colocar no paciente em posição ântero-lateral, conforme ilustrado nas pás externas de ápice e esterno.
- 3. Conectar os cabos de terapia ou conector da pá externa ao desfibrilador/monitor até que seja ouvido um "click".

### Posicionamento ântero-lateral

- 1. Posicione a pá RA ou a placa do Esterno no tronco superior direito do paciente, lateral ao esterno e abaixo da clavícula.
- 2. Posicione ou a pá LL ou a placa Ápice lateral ao mamilo esquerdo do paciente, na linha axilar média, com centro do eletrodo na linha axilar média.

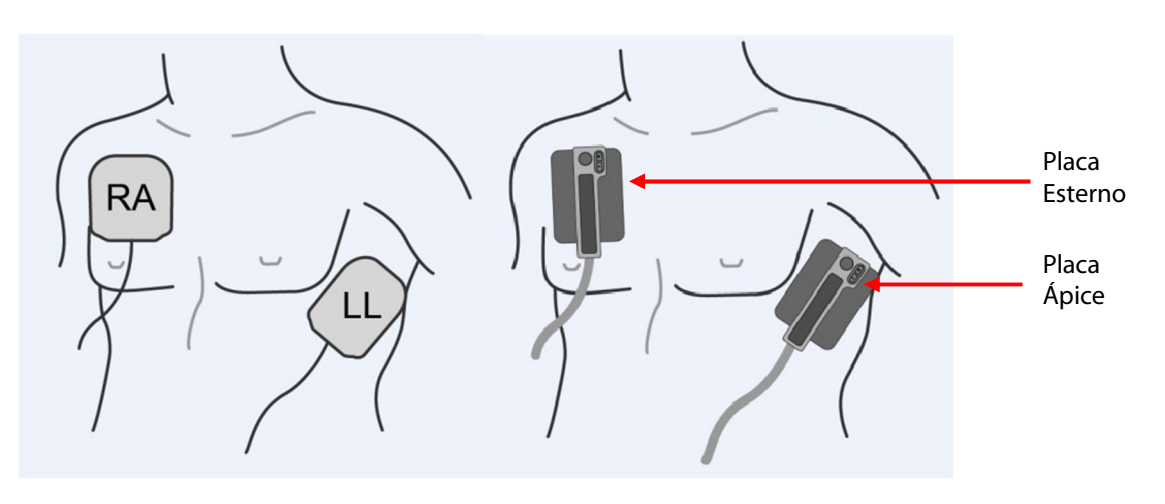

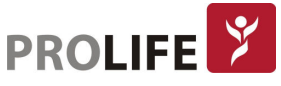

### Atenção: Quando realizar uma monitorização de ECG, as pás externas e pás adesivas só podem ser colocadas na posição ântero-lateral.

# 17.5.QUALIDADE DA FORMA DE ONDA

Característica de um bom sinal:

- Alto, estreito e sem notch (degrau).
- Onda R alta, completamente acima ou abaixo da linha da base.
- Ondas T com menos de 1/3 da altura da onda R.
- Onda P deve ser bem menor que a onda T.

Com o objetivo de obter uma onda de ECG de calibragem 1mV, o ECG deve ser calibrado, e ao mesmo tempo, a tela exibir o aviso: " Cal... sem monitor.!" (calibrando... sem monitorização!). Durante a calibração, o paciente não é monitorado.

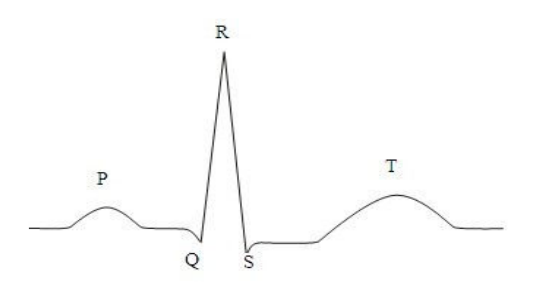

Padrão forma de onda de ECG

# 17.6.CONFIGURAÇÃO DE ECG

### 17.6.1.SELECIONANDO O TIPO DE DERIVAÇÃO

Este monitor aplica-se ao monitoramento de ECG de 3 derivações, 5 derivações e 12 derivações. É possível monitorar diferentes derivações quando cabos de ECG de derivações diferentes são usados.

- Ao usar o cabo de ECG de 3 derivações, as derivações monitoradas incluem I, II e III.
- Ao usar o cabo de ECG de 5 derivações, as derivações monitoradas incluem I, II, III, aVR, aVL, aVF e V1.
- Ao usar o cabo de ECG de 12 derivações, as derivações monitoradas incluem I, II, III, aVR, aVL, aVF, V1, V2, V3, V4, V5 e V6.

Quando usar o ECG de 3 derivações, apenas um canal de onda de ECG pode ser exibido na tela; quando usar as 5 derivações ou 12 derivações de ECG, as formas de onda de dois canais podem ser exibidas na tela.

Passos para o ajuste do tipo de derivação:

- 1. Selecionar a área de parâmetro e o menu [Conf. ECG] será exibido;
- 2. Selecionar [Tipo Deriv] e selecionar [3 DERIV], [5 DERIV], [12 DERIV] ou [AUTO].

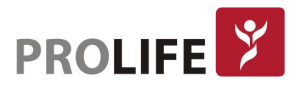

### 17.6.2.AJUSTE DO NOME DA DERIVAÇÃO

Método 1: válido apenas para a primeira forma de onda:

- 1. Selecionar o nome da derivação da forma de onda do ECG do primeiro canal;
- 2. Girar o botão para mudar o nome da onda.

Método 2: válido para 2 formas de onda de ECG:

- 1. Selecionar a área de curva de ECG e o menu [Conf. ECG] será exibido;
- 2. Selecionar [ECG1] e selecionar o nome da derivação em [Nome Deriv], por exemplo, derivação II.
- 3. Quando usar o cabo de 5 derivações e 12 derivações de ECG, selecionar [ECG2] e selecionar o nome da derivação, por exemplo, derivação I.

### 17.6.3. A JUSTE DE GANHO

O ganho é usado para ajustar o tamanho da forma de onda de ECG. Os ganhos disponíveis incluem x0.125, x0,25 x0,5, x1 x2, x4 e auto. O modo "auto" ajusta automaticamente o ganho pelo monitor. O lado direito de cada canal de forma de onda de ECG é atribuído uma escala de 1mV. A altura da escala 1mV é proporcional a amplitude.

- 1. Selecionar a área de parâmetro e o menu [Conf. ECG] será exibido;
- 2. Selecionar [GANHO] e selecionar [x0.125], [× 0.25],[× 0.5],[× 1], [× 2], [× 4] ou [AUTO].

Atenção: Quando o sinal de entrada é muito grande, o pico pode aparecer truncado. O usuário pode consultar a forma de onda real para mudar manualmente o ganho, a fim de evitar a exibição incompleta da forma de onda.

### 17.6.4.DEFININDO O MODO DE FILTRAGEM

Há quatro modos de filtro: modo diagnóstico, modo monitor, modo terapia e modo ST. O modo filtro selecionado é exibido acima da primeira forma de onda de ECG.

- O modo diagnóstico mostra ondas de ECG sem filtro.
- O modo monitor pode filtrar os artefatos que poderiam ocasionar falsos alarmes.
- O modo terapia na sala de operações pode reduzir o artefato e interferência da unidade eletrocirúrgica.
- O modo de filtragem de ST, de fácil utilização, serve para realizar medições mais precisas do segmento ST. A faixa de resposta de frequência deste modo é 0.05Hz-40Hz. A boa escalabilidade de baixa frequência garante a interpretação sem distorções do segmento ST do paciente, e pode eficazmente filtrar sinais de interferência de alta frequência superiores a 40Hz, inclusive a da frequência elétrica. Neste modo, o usuário pode obter mais precisamente o valor do segmento ST medido, ajustando a posição dos pontos de análise do segmento ST.
- 1. Selecionar a área de parâmetro e o menu [Conf. ECG] será exibido;
- 2. Selecionar [Modo Filtro] e selecionar [Diag] (diagnóstico), [Monitor], [Terapia] ou [ST];
- 3. Ou selecionar o modo de filtro acima da primeira forma de onda e girar o botão para mudar o modo do filtro.

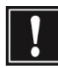

### Aviso: O sinal de ECG real será fornecido somente no modo Diagnóstico. Nos modos Monitor e Cirurgia, as formas de onda de ECG têm diferentes graus de distorção, e,

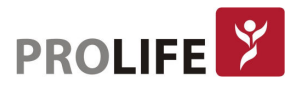

neste momento, o sistema só pode fornecer o status básico do sinal de ECG, o que pode afetar bastante o resultado da análise do segmento ST. No modo Cirurgia, o resultado da análise de arritmia também poderá sofrer alguma influência. Portanto, recomendase que, quando a interferência for pequena, tente usar o modo Diagnóstico para monitorar o paciente.

### 17.6.5.AJUSTANDO O FILTRO DE REDE

O filtro de rede pode inibir o componente de frequência de 50Hz ou 60Hz nos sinais adquiridos. Quando o modo de filtro não for diagnóstico, o sistema ativará automaticamente o Filtro de rede. Quando o modo de filtro é diagnóstico, o filtro de rede pode ser ativado ou desativado conforme necessário.

- 1) Selecione a área de parâmetros de ECG para entrar no menu [Conf. ECG]  $\rightarrow$  [Outras Conf.]
- 2) Defina [Filtro rede] da seguinte forma:
	- [Forte]: selecione quando a curva apresentar distorções com frequência (por exemplo, a curva aparece borrada).
	- [Fraca]: selecione quando a curva apresentar distorções com pouca frequência.
	- [Off]: desligado, o filtro não será executado.
- 3) Entre em [Menu Geral] → [Manutenção] → digite a senha de usuário → [Outras Configurações] → [Filtro rede].
- 4) O usuário pode selecionar [50Hz] ou [60Hz] de acordo com a frequência da fonte de alimentação.

### 17.6.6.CONFIGURAR A FONTE DA FREQUÊNCIA CARDÍACA

- 1. Selecione área de parâmetros de ECG e o menu [Conf. ECG] será exibido;
- 2. Configure [Fonte FC] para [ECG], [SPO2] ou [AUTO];
	- [ECG] significa que a frequência cardíaca é calculada com base na forma de onda de ECG e o valor de FC será a fonte de alarme;
	- [SPO2] significa que a frequência cardíaca é calculada com base na forma de onda de SpO2 e o valor de SpO2 será a fonte de alarme;
	- [AUTO] significa que o desfibrilador/monitor decidirá a fonte de FC, com base na qualidade do sinal.

### 17.6.7.CONFIGURAÇÃO DO CÁLCULO DE DERIVAÇÃO

- 1. Selecione área de parâmetros de ECG e o menu [Conf. ECG] será exibido;
- 2. Selecionar [Calcular Deriv] e selecionar o eletrodo para calcular a frequência cardíaca na lista da caixa de diálogo. O cálculo de derivações disponíveis varia de acordo com os fios de derivação:
	- Quando utilizar cabo de ECG de 3 vias, o cálculo da derivação é fixado no eletrodo II.
	- Quando utilizar cabo de ECG de 5 vias, o cálculo da derivação disponível inclui os eletrodos I, III, e V.
	- Quando utilizar cabo de ECG de 10 vias, o cálculo da derivação disponível inclui I, II, V1, V2, V3, V4, V5 e V6.

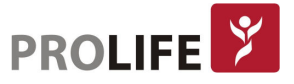

### 17.6.8.ANÁLISE MULTIDERIVAÇÕES

Quando Análise de Multiderivações está ativada, a configuração do cálculo de derivação de ECG se tornará sem efeito e o módulo de ECG automaticamente seleciona a melhor derivação para o cálculo da FC.

- 1. Selecione a área de parâmetros de ECG para entrar no menu de configuração [Conf. ECG]→ [Outras conf.].
- 2. Selecione [Análise multideriv] e mude para "Lig" ou "Deslig".

### 17.6.9.DEFINIR REJEIÇÃO DO MARCAPASSO

Selecione a área de parâmetros de ECG para entrar no menu [Conf. ECG] → [Outras Conf]. Na janela de Configuração, selecione [Rejeição Mpsso] (rejeição marcapasso) mude para "Ligado" ou "Desligado":

Quando [Rejeição Mpsso] estiver definido como Ligado, a exibição do estímulo elétrico do sinal de marcapasso será inibida da curva de ECG. No entanto, quando o sinal de estimulação for detectado, o símbolo que representa o pulso do marcapasso ainda será exibido acima da onda do ECG.

Quando [Rejeição Mpsso] estiver definido como desligado, a exibição do estímulo elétrico do sinal de marcapasso será mostrada na curva de ECG. Quando o sinal de estimulação for detectado, o símbolo do pulso do marcapasso será exibido acima da onda do ECG.

Quando [Marcapasso] está desligado, [Rejeição Mpsso] não pode ser configurado.

# 17.7.ANÁLISE DE SEGMENTO ST

### 17.7.1.SOBRE OS SEGMENTOS ST

O batimento cardíaco normal e o ritmo atrioventricular são usados para análise do segmento ST. O desfibrilador/monitor analisa os batimentos cardíacos e calcula a elevação e depressão do segmento ST. O desfibrilador/monitor DF8, DF80 e DF80 Plus pode exibir a informação de ST na forma numérica. O desfibrilador /monitor pode monitorizar continuamente todas as derivações disponíveis. Para análise do segmento ST, a forma de onda não precisa ser exibida na tela. Para análise ST, o desfibrilador/monitor usa um filtro especial que assegura a qualidade do diagnóstico. Ao utilizar o modo filtro "diagnóstico" para monitorização do ECG, o segmento ST da onda de ECG será ligeiramente diferente do segmento ST no fragmento ST com a mesma forma de onda. Com o objetivo de avaliação diagnóstica do segmento ST, sempre mude o filtro para o modo "ST". É possível selecionar os modos "monitor" ou "terapia", mas os dados do segmento ST apresentarão sérias distorções.

A análise de segmentos ST pode medir a elevação ou depressão do segmento especificado ST de uma derivação.

Significado da medição de segmentos ST: Um número positivo indica a elevação, um número negativo indica depressão.

Faixa de medição do segmento ST: -2.0 ~ +2.0 mV.

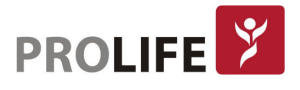

### 17.7.2.IMPACTO NO SEGMENTOS ST

Algumas condições clínicas tornam difícil a obtenção de monitoramento ST confiável. Os exemplos incluem:

- 1. Impossibilidade de obter derivações bom baixo ruído;
- 2. A linha de base irregular como resultado de arritmia, como por exemplo, fibrilação atrial/ *flutter* atrial;
- 3. O paciente está continuamente recebendo estímulo ventricular;
- 4. Os pacientes têm bloqueio do ramo esquerdo do feixe de His.

Nestas condições citadas, deve-se considerar desligar o monitoramento ST.

### Aviso: O significado clínico da mudança na informação ST fornecida pelo desfibrilador/ monitor deve ser decidido pelos médicos.

### 17.7.3.HABILITAR A ANÁLISE DO SEGMENTO ST

- 1. Selecionar a área de parâmetro ECG para abrir o menu [Conf. ECG];
- 2. Entrar no menu [Análise ST];
- 3. Ajuste [Análise ST] para [LIG] ou [DESL].

Quando for ajustado em [LIG], o valor de ST será exibido na área de parâmetro de ECG.

### 17.7.4.CONFIGURANDO O PONTO DE ANÁLISE DE SEGMENTOS ST

Configure o ponto de medição ST como ponto de pico R. Os valores medidos de ST de cada onda cardíaca integrada é a distância vertical entre o ponto de pico e os dois pontos de medição, conforme mostrado abaixo:

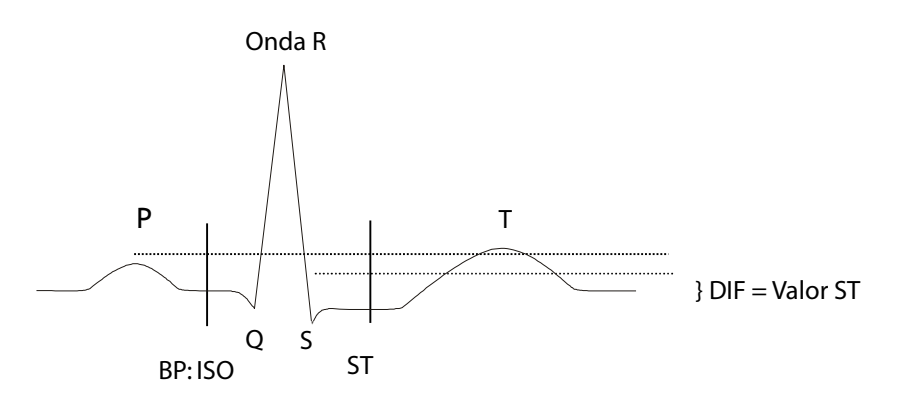

Ponto de Análise ST

Atenção: Se a frequência cardíaca do paciente ou sua forma de onda de ECG mudar de maneira óbvia, você precisa ajustar a localização dos pontos ISO e ST. O complexo QRS anormal não é considerado quando a análise ST é feita.

Método para ajustar os pontos ISO e ST:

- 1. Selecione área de parâmetros de ECG no menu suspenso [Conf. ECG] e entre no menu [ANALIS ST];
- 2. Configure [Análise ST] para [LIG].

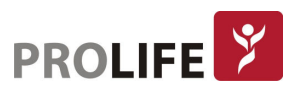

- 3. Selecione [Ajustar Pts. ST] (ajustar pontos do segmento ST) para acessar a janela de ajustes; as três linhas verticais na janela representam as posições de ISO, J e ST respectivamente.
	- ponto ISO é para decidir a posição do ponto equipotencial contra o pico do ponto R. Localizar o ponto ISO no meio da parte mais plana (entre a onda P e a Onda Q, ou antes da onda P) na linha da base.
	- ponto J é para decidir a posição de J contra o pico do ponto R, o que vai conduzir a correta localização do ponto ST. Localizar o ponto J no final do complexo QRS e iniciar o ponto de ST.
	- ponto ST está localizado em uma posição com uma distância fixa do ponto J—J+40, J+60 ou J+80. Movimente o cursor J para localizar o ponto ST no meio de ST.
- 4. Selecionar [Deriv ST] e pressionar o botão para escolher a derivação de ECG na qual o ponto J e a onda P sejam evidentes. Pressione uma vez, o nome de ST irá alternar entre ST-I, ST-II, ST-III, ST-aVR, ST- aVL, ST-aVF, ST-V1, ST-V2, ST-V3, ST-V4, ST-V5, ST-V6 circularmente.
- 5. Selecionar pontos [ISO (ms)], [ST (ms)]. Pressionar  $\leftrightarrow$  e  $\rightarrow$  para fazer ajustes. Selecionar [J] para decidir a posição de cada ponto.

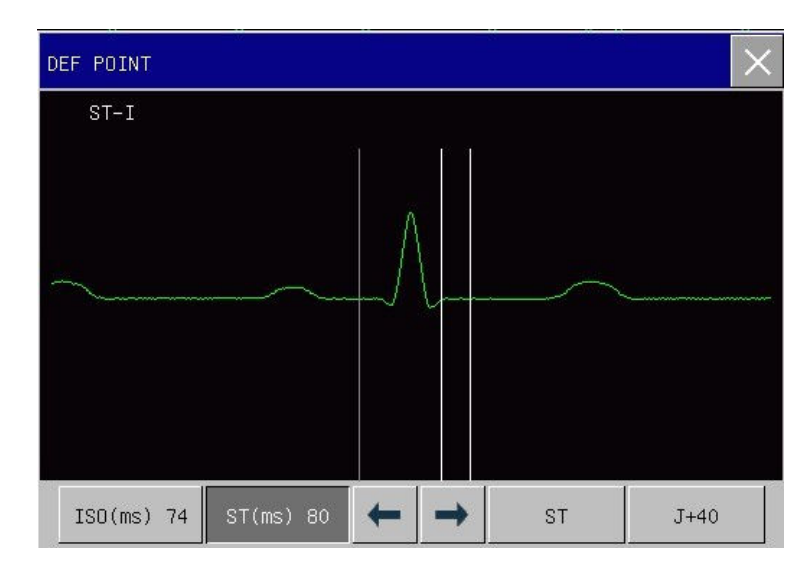

Adjuste do Ponto de Análise do Segmento ST

### Aviso: Assegure-se de que a localização dos pontos de medição ST seja adequada para os pacientes.

## 17.8.ANÁLISE DE ARRITMIA

Análise de arritmia é usada para monitorização clínica de ECG de pacientes para detectar mudanças na frequência cardíaca e batimento ventricular prematuro, para salvar os eventos de arritmia e para gerar informações de alarme. A análise de arritmia pode ser usada para monitorizar pacientes com e sem marcapasso. Os médicos devem, baseados na análise de arritmia, avaliar as condições do paciente (tais como frequência cardíaca, CVPs (contração ventricular prematura) frequência, ritmo e batimento anormais) e dar o diagnóstico apropriado e tratamento. Em adição a detecção de mudanças de ECG, a análise de arritmia pode também ser utilizada para monitorização de pacientes e emitir os alarmes apropriados.

A monitorização da arritmia é desabilitada por padrão. Os usuários podem ligar esta função de acordo com sua necessidade.

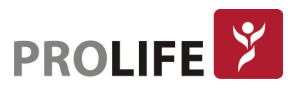

A função de monitoramento da arritmia pode, pelo teste e classificação das arritmias e anormalidades cardíacas, lembrar os médicos de se atentar ao ritmo de batimento cardíaco do paciente, e então emitir alarme.

O monitor pode fazer 26 tipos de análise de arritmia.

O sistema de análise de arritmia armazenará 200 eventos de alarme e o operador pode editar os eventos de arritmia no menu.

### 17.8.1.HABILITAR ANÁLISE DE ARRITMIA

- 1. Selecionar a área de parâmetro ECG;
- 2. Entrar no menu [Análise Arr] (análise de arritmias);
- 3. Selecionar [Análise Arr] e alternar entre [LIG] (ligado) e [DES] (desligado).

### 17.8.2.CONFIGURAÇÕES DE ALARME DE ARRITMIA

- 1) Selecione a área do parâmetro ECG para entrar no menu [Conf. ECG] → [Análise Arr].
- 2) Ligue [Análise Arr].
- 3) Selecione [Conf Alm Arritm] (configurar alarme de arritmia) para entrar na janela de configurações.
- 4) O usuário pode restaurar, ativar ou desativar os registros de alarme para [Assistolia], [FV-TV], [R sob T], [VT> 2], [Couplet], [CVP], [Bigeminia], [Trigeminia], [TSV] (Taquicardia Supraventricular), [Bradi] (Bradicardia), [Mpasso não capt.] (marcapasso não capturado), [Mpasso não estimula] (marcapasso não estimula), [Batim. perdidos] (batimentos perdido), [IHB] (Batimento irregular), [Vtac] (taquicardia ventricular), [Taqui], [CVPs altas], [Taquicardia Extrema], [Bradicardia Extrema], [Ritmo Vent.] (ritmo ventricular), [Pausa Cardíaca], [Bradi supraventric.] (bradi supraventricular), [Multi CVP], [Taqui Ventric. não sust.], [fibrilação atrial] e [pausa / min].
- 5) Selecione [Restaurar] para restaurar o monitor para as configurações de fábrica.
- 6) Selecione [Todo alm ON] ou [Todo alm OFF] para ligar ou desligar todos os alarmes de arritmia.
- 7) Selecione [Imp alm ON] ou [Imp alm OFF] para ligar ou desligar a impressão automática dos eventos de arritmia.
- 8) Selecione [Nível Alrm] entre as opções [Alto] ou [Méd](médio) para definir o nível de alarme de arritmia.

Observação: O nível de alarme e o status de ativado/desativado do alarme de [Assistolia], [Fibra-V], [VTAC], [Taquicardia extrema], [Bradicardia extrema] e [Vent. Brady] estão no padrão mais alto, que não podem ser alterados pelo usuário.

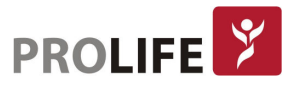

## Mensagens de Arritmias:

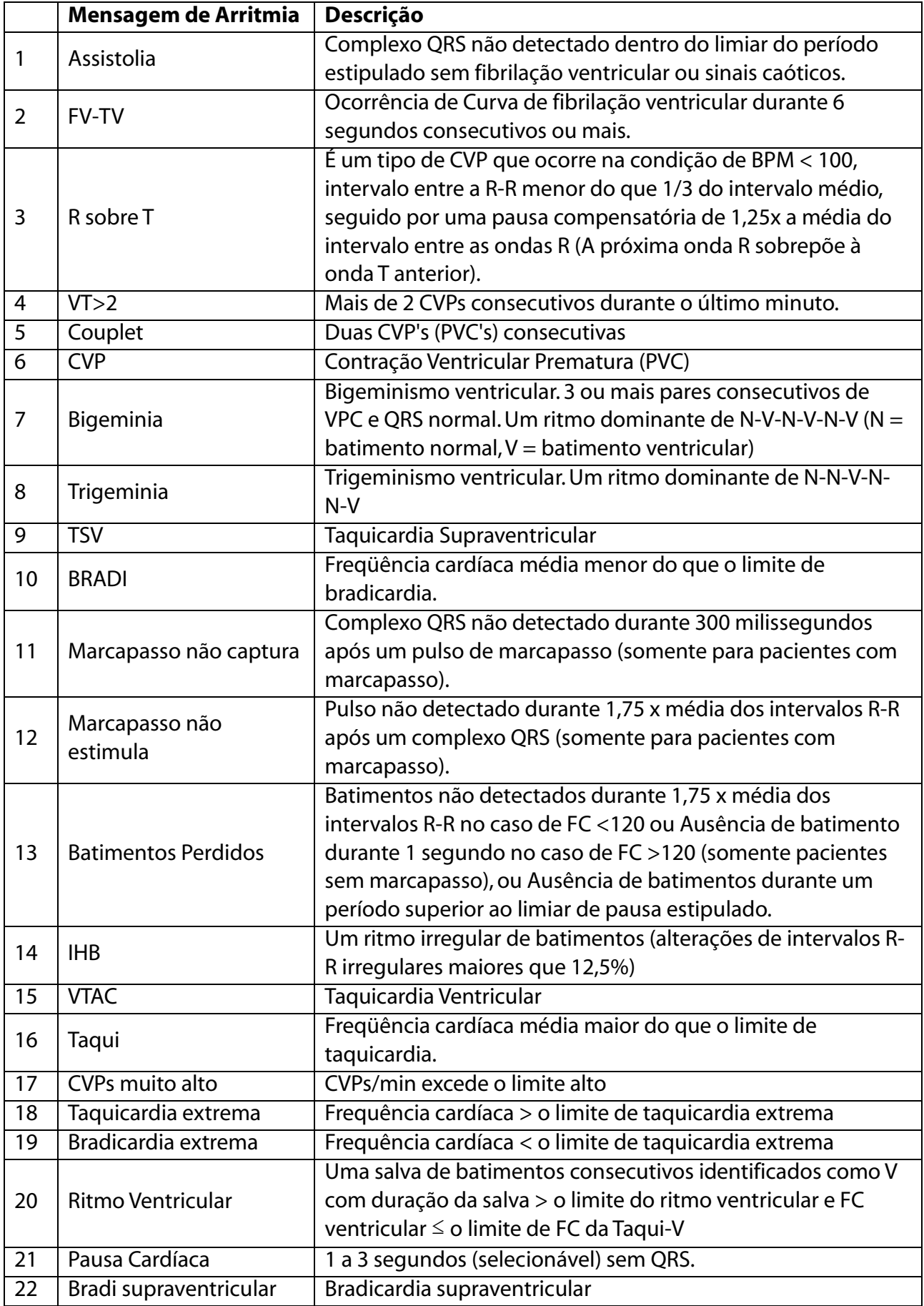

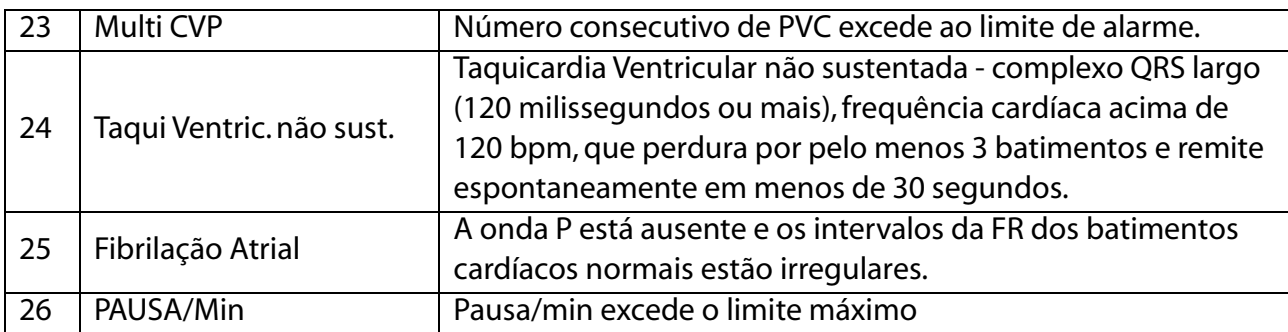

### 17.8.3.CONFIGURAÇÃO DO LIMITE DE ARRITMIA

Selecione [ECG] na área de parâmetros; no menu Configuração [Config ECG], entre no menu [Analise ARR], onde o usuário pode definir o limite de cada tipo de arritmia. Os parâmetros podem ser definidos nos seguintes intervalos:

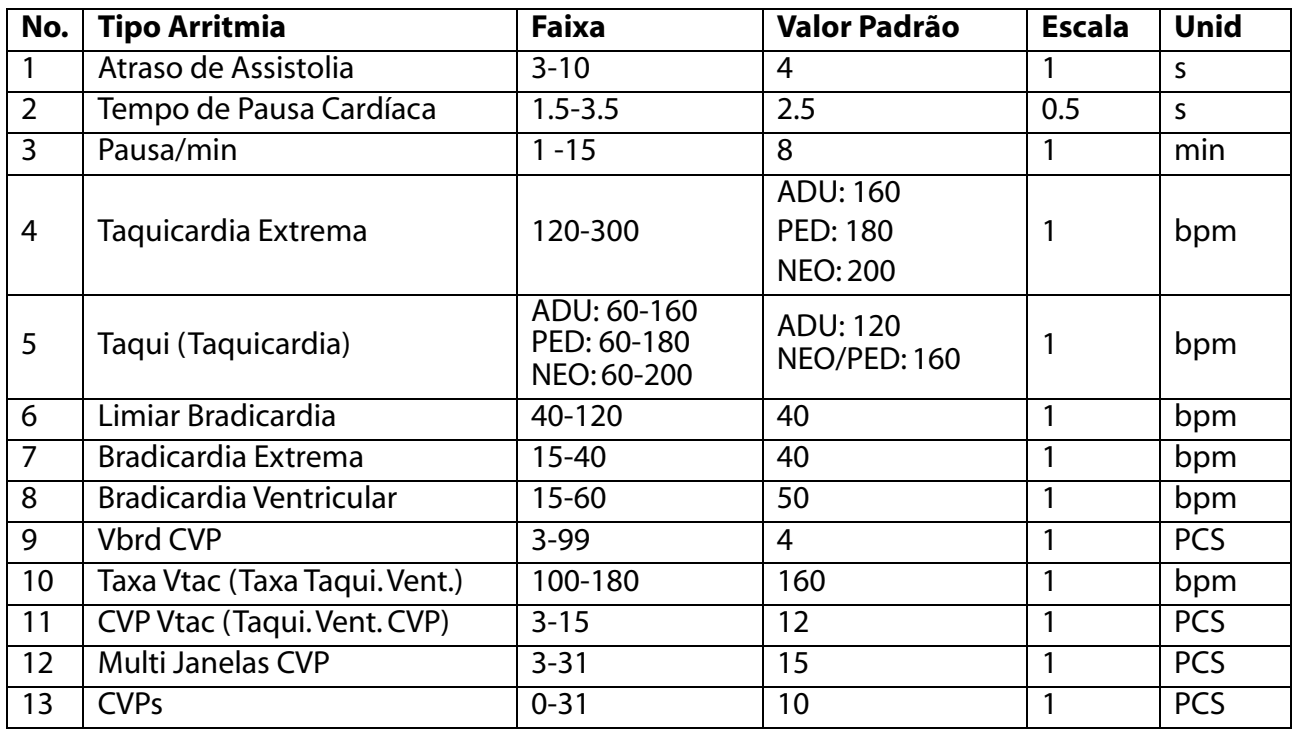

Depois de definir o Limiar de Arritmia, quando um valor exceder esse limite, um alarme será acionado.

### 17.8.4.REAPRENDIZAGEM DE ARRITMIA

Durante o monitoramento do ECG, se os padrões de ECG do paciente apresentarem grandes alterações, os usuários devem iniciar o processo de reaprendizagem da arritmia, que pode ajudar o monitor a aprender um novo padrão de ECG, de modo a corrigir o alarme de arritmia e os valores de FC e restaurar a medição de ST. Os procedimentos específicos são os seguintes:

- 1. Selecione a área do parâmetro ECG;
- 2. Entre no menu [Outras Conf.];
- 3. Selecione [Reaprendendo].

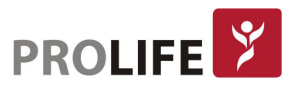

# 18. DESFIBRILAÇÃO MANUAL E DESFIBRILAÇÃO SINCRONIZADA

# 18.1.VISÃO GERAL

Este capítulo apresenta como conduzir uma desfibrilação manual e uma desfibrilação sincronizada com o uso das pás adesivas, externas e internas.

É necessário avaliar o ritmo cardíaco do paciente corretamente para decidir sobre a condução de uma desfibrilação sincronizada ou da desfibrilação manual, e selecionar o nível apropriado de carga do desfibrilador. Durante a desfibrilação, a tela exibe mensagens de texto que indicam aos usuários como operar o aparelho.

No modo de desfibrilação manual, além do ECG, o monitor pode monitorar mais três parâmetros fisiológicos. Os parâmetros fisiológicos exibidos na interface podem ser ajustados em [Layout tela].

- 1. Em [Menu Geral]  $\rightarrow$  [Configurar Tela]  $\rightarrow$  [Layout Tela]
- 2. Selecione nos campos inferiores os parâmetros que serão exibidos na tela durante o modo Desfibrilação Manual e Desfibrilação Sincronizada.

No modo de desfibrilação manual, se a medição de PNI estiver sendo realizada durante o carregamento do desfibrilador, a medição de PNI será interrompida. Após o choque ou desarme do desfibrilador, a medição de PNI iniciará automaticamente se o modo de medição for automático, enquanto a medição de PNI pode ser iniciada manualmente se o modo de medição for manual. O alarme é desabilitado por padrão quando entrar no modo desfibrilação manual e

você pode pressionar a tecla  $\overbrace{=}^{\infty}$  para habilitar os alarmes.

## 18.2.INFORMAÇÕES DE SEGURANÇA

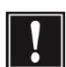

### Perigo:

- Não conduzir desfibrilação na presença de atmosfera rica em oxigênio. Quando conduzir desfibrilação em paciente com cateter de oxigênio, posicione o cateter de oxigênio adequadamente. Não o colocar perto das pás para evitar incêndio e explosão.
- Durante a desfibrilação, não permitir que as pás toquem umas às outras ou toquem os eletrodos, vias de derivação, vestimentas, etc. Caso contrário, pode ser causado arco elétrico ou queimadura na pele do paciente.
- Durante a desfibrilação, não toque o paciente ou materiais condutores (incluindo a cama e a maca) conectados ao paciente, para evitar potencial lesão e morte.
- Durante a desfibrilação, não permitir que o paciente toque líquidos condutores, como solução salina, sangue e gel condutor, e materiais condutores como a cama e a maca, para evitar a formação de circuito de corrente.
- Não manusear as pás com as mãos úmidas ou com as mãos com gel condutor, ou o

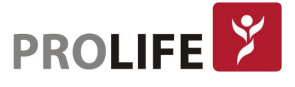
operador pode receber um choque.

#### Aviso:

- Não utilizar agente líquido condutor. Apenas o gel condutor especificado pela ProLife pode ser usado.
- Não colocar as pás no seu corpo para verificar se estão bem conectadas.
- Quando utilizar as pás, posicionar no paciente de maneira direta e as empurre com a mesma força. Não empurre as pás com muita força, ou o paciente pode ser lesionado.
- Selecionar o nível de energia de desfibrilação apropriada para crianças.
- Durante a desfibrilação sincronizada, se forem obtidas ondas de ECG através das pás externas, a artefato causado pelo movimento das pás pode ser semelhante a uma onda R e acionar um choque de desfibrilação.

#### Cuidado:

- Após a terapia, o gel condutor das placas deve ser limpo imediatamente, para prevenir a corrosão das placas.
- Os dispositivos médicos sem proteção de desfibrilação devem ser desconectados do paciente durante a desfibrilação.

#### Atenção:

- Impedância muito alta pode ter grande impacto no tratamento do paciente. Reduzir o impacto causado pela impedância alta é primordial. Quando a mensagem de aviso "Choque não realizado, impedância alta" aparecer, verifique se a pele do paciente está limpa e seca e se os pelos do peito foram depilados. Se a mensagem de aviso persistir, troque as pás ou cabos das pás.
- Os alarmes são desabilitados por padrão quando entrar no modo desfibrilação manual, com a mensagem de texto "Alarme Desligado" exibida na área de mensagem de alarme fisiológico. É possível habilitar os alarmes pressionando a tecla pausa de alarme, entrando no modo desfibrilação sincronizada ou mudando para o modo monitor ou modo estimulação marcapasso.

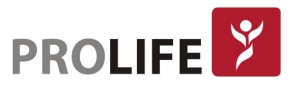

#### 18.3.INTERFACE DE DESFIBRILAÇÃO MANUAL

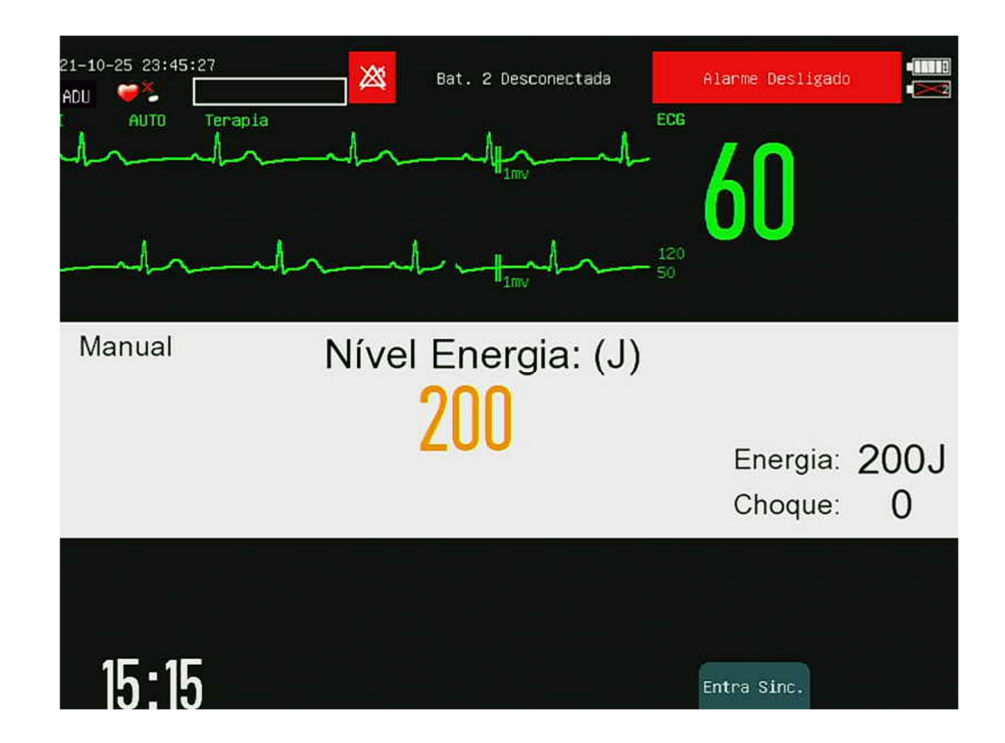

A interface de desfibrilação manual é mostrada como a seguinte:

No modo desfibrilação manual, apenas a forma de onda de ECG e parâmetros relevantes podem ser exibidos. Na área de mensagem de desfibrilação no meio da interface de desfibrilação manual, algumas informações sobre a desfibrilação manual, como modo desfibrilação, status de sincronização (SINC), nível de energia, indicador de impedância, mensagem de aviso de desfibrilação, número de vezes de choque, e assim por diante, serão exibidos.

#### 18.4.PASSOS DA DESFIBRILAÇÃO MANUAL

- 1. Remover toda a roupa do tórax do paciente. Secar o tórax do paciente e fazer a preparação da pele, se for necessário.
- 2. Escolher o cabo de terapia adequado e inserir no conector de cabo de terapia no painel direito do desfibrilador/monitor, até que um "click" seja ouvido.
- 3. Posicione as pás adesivas ou pás externas.
	- Pás adesivas: posicione as pás na posição ântero-lateral do paciente, ou ântero-posterior, de acordo com a indicação da embalagem.
	- Pás externas: segure a alça das pás com as duas mãos e as retire da bandeja de pás. Aplicar um pouco de gel condutor nas placas e colocar no paciente em posição ântero-lateral.

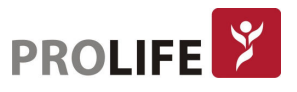

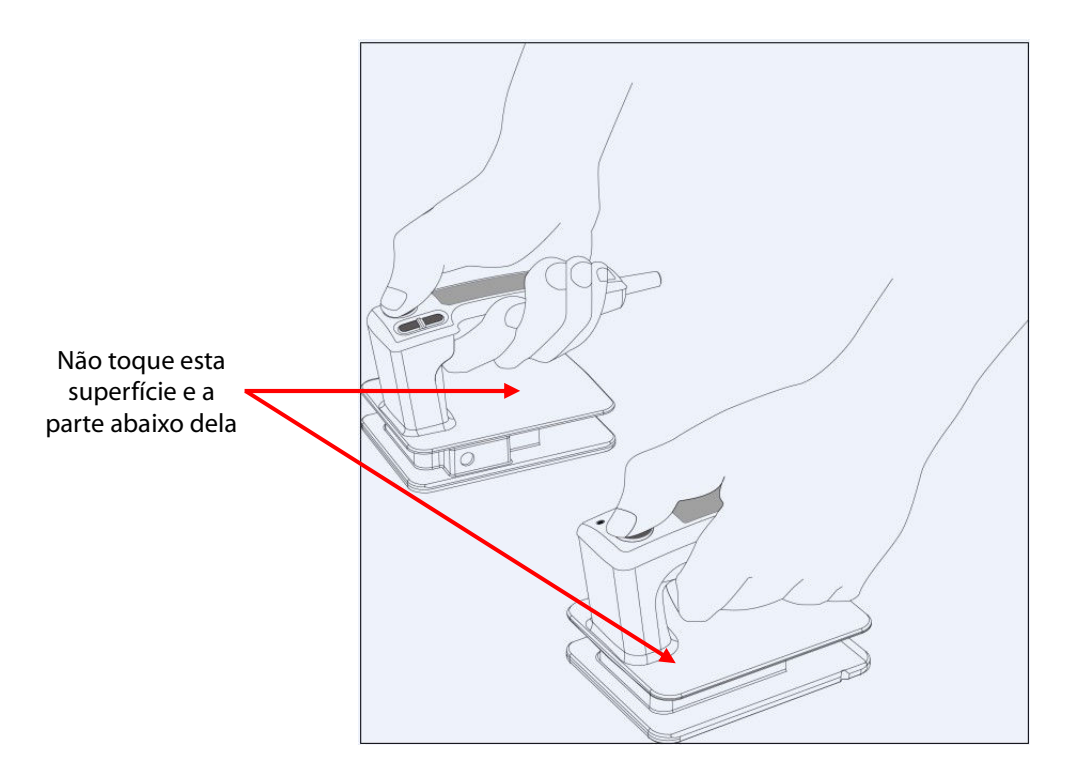

- 4. Remover Gire o seletor de modo para modo desfibrilação manual.
- 5. Etapa 1: Selecionar o nível de energia e este nível de energia selecionado será exibido na área de mensagem de desfibrilação.
	- Ajuste o seletor de modo para o nível de energia desejada.
	- Ajustar o seletor de modo na posição 1-360 e pressionar "+" e "–" para ajustar o nível de energia.
- 6. Etapa 2: Carregar o desfibrilador.
	- Pressionar o botão "Carga" no painel frontal; se as pás externas forem usadas, também é possível pressionar o botão "Carga" (charge) nas placas. Enquanto o desfibrilador está sendo carregado, a barra de progresso vai ser exibida na área de mensagem de desfibrilação, e o tom da carga vai ser emitido. Quando o desfibrilador estiver completamente carregado, o sinal de carga completa vai ser emitido.
	- Se for preciso aumentar ou reduzir o nível de energia selecionado durante o carregamento, ou depois da carga completa, mude o nível de energia diretamente e recarregue o desfibrilador.

#### 7. Etapa 3: Choque

Certifique-se de que o paciente necessita receber choque e que a carga esteja completa. Certifique-se de que ninguém tenha contato com o paciente, nem com os acessórios e equipamentos conectados ao paciente. Fale alto e claro "AFASTE-SE".

- Para pás adesivas: pressionar o botão "Choque" no painel frontal.
- Para pás externas: pressionar ambos os botões de choque nas placas simultaneamente.

#### Atenção:

- O nível de energia de 200J é recomendado para desfibrilação.
- Quando estiver usando as pás externas, o botão CHOQUE no painel frontal não fica disponível.
- A desfibrilação é realizada normalmente com uso de pás adesivas ou externas. Pode ser utilizado um cabo de ECG normalmente para conduzir um monitoramento

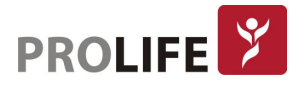

#### de ECG durante a desfibrilação, e qualquer derivação disponível pode ser selecionada para ser exibida.

#### 18.4.1.USO DAS PÁS EXTERNAS PEDIÁTRICAS

As pás para criança estão instaladas dentro das pás externas. Para utilizar as pás pediátricas, pressionar a trava na lateral das pás externas e puxe as placas externas no sentido indicado. Para outros passos operacionais, por favor, consultar *16.3 Passos da Desfibrilação Manual.* 

#### 18.4.2.USO DAS PÁS INTERNAS

Utilizar as pás internas para condução de desfibrilação de acordo com os passos abaixo:

- 1. Iniciar o desfibrilador/monitor e gire o seletor de modo para o modo desfibrilação manual.
- 2. Selecionar as pás internas apropriadas de acordo com as condições do paciente. Inserir os cabos de pás internas no conector de cabo de terapia no desfibrilador/monitor até que um "click" seja ouvido.
- 3. Selecionar o nível de energia.
- 4. Segurar as alças dos dois eletrodos internos e posicione as placas internas no átrio direito e ventrículo esquerdo como mostrado abaixo:

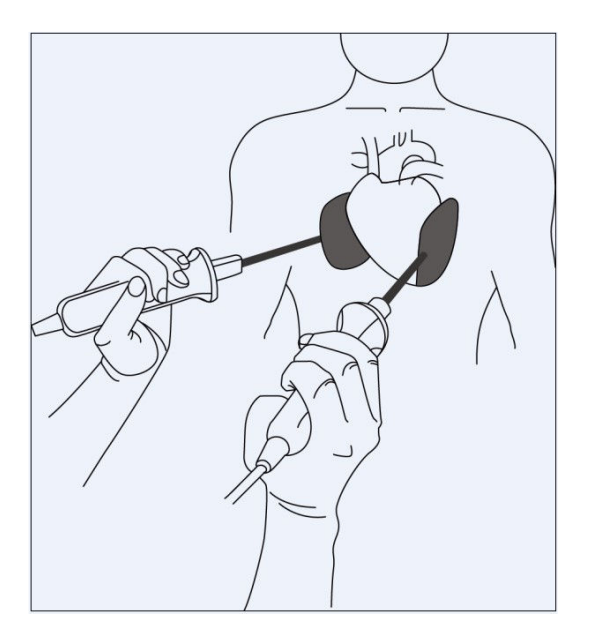

Posicionamento das pás internas

- 5. Pressionar o botão "Carga" para carregar o desfibrilador.
- 6. Certifique-se de que ninguém tenha contato com o paciente, nem com os acessórios e equipamentos conectados ao paciente. Fale alto e claro "AFASTE-SE".
- 7. Pressionar o botão "Choque" para emitir a energia para o paciente.

## Atenção:

- Limpar as pás internas após cada uso.
- Esterilizar as pás internas antes do uso, ou uma séria infecção poderá ser causada.
- Quando estiver usando pás internas, a energia máxima selecionável é 50J. Energia mais alta vai lesionar o coração.

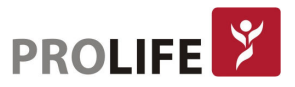

## 18.5.DESFIBRILAÇÃO SINCRONIZADA

No modo desfibrilação manual, pressionar o botão de opções [Entra Sinc] para entrar no modo desfibrilação sincronizada. O estado de sincronização será exibido na área de mensagem de desfibrilação, a marca onda R será exibida acima de cada onda R detectada, como mostrado a seguir:

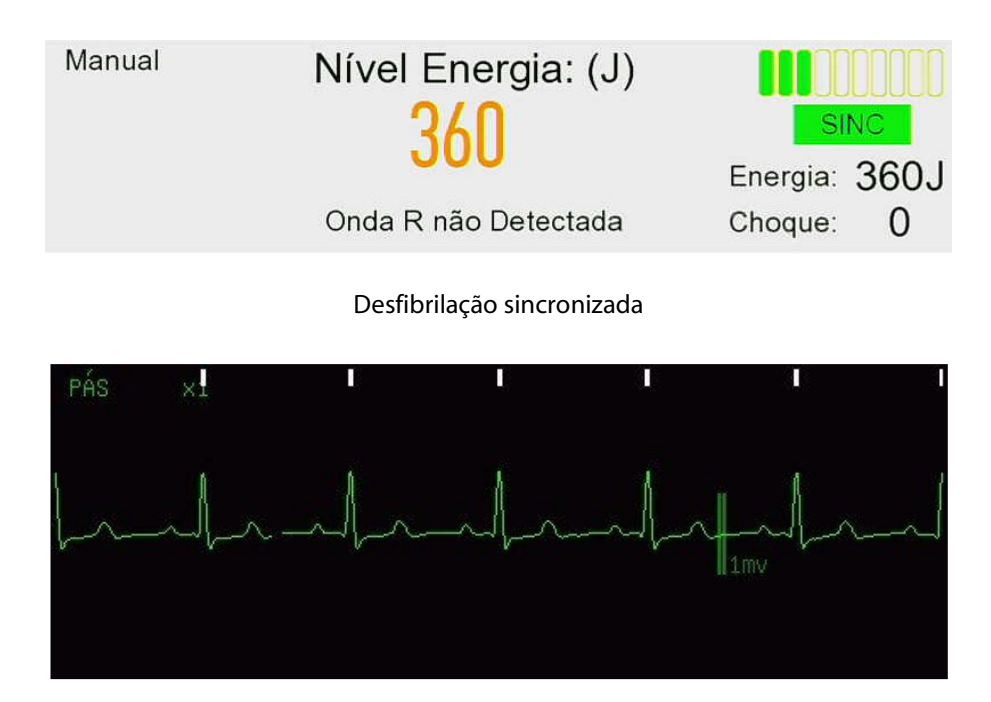

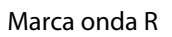

A monitorização de ECG pode ser conduzida com as pás externas e adesivas e também com o cabo de 3 derivações, cabo de 7 derivações e cabo de 12 derivações de ECG. Use as pás para entregar o choque.

Quando conduzir uma desfibrilação sincronizada, é recomendado monitorar o ECG usando o cabo de 3 derivações, cabo de 7 derivações ou cabo de 12 derivações de ECG, e entregar o choque através das pás externas ou adesivas.

Quando usar as pás internas para conduzir a desfibrilação sincronizada, é exigido o uso de derivações de ECG para obtenção do sinal de ECG. O sinal obtido no ECG pelas pás internas tem muito ruído, e o resultado da onda R correta não poderá ser detectado. Desta forma, o sinal de ECG obtido pelas pás internas não é confiável para desfibrilação sincronizada.

#### 18.5.1.PASSOS DA DESFIBRILAÇÃO SINCRONIZADA

- 1. Conecte o cabo de terapia e coloque pás adesivas ou pás externas; se estiver usando um cabo de ECG para monitorar o parâmetro, conecte as vias das derivações de ECG e coloque os eletrodos no paciente corretamente.
- 2. No modo de desfibrilação manual, pressione o botão virtual [Entra Sinc] e selecione [Sim]:
	- Se o modo [Entrada SINC Remota] estiver ativado, selecione entre as opções [Local] ou [Remoto] conforme demanda para entrar no modo de cardioversão síncrona. Para desativar a opção de sincronismo remoto: [Menu Geral] → [Conf. Usuários] → inserir a senha de usuários → [Config Desf Manual] → [Entrada SINC Remota] →

**PROLIFE** 

[DESL] (desligar).

- 3. Selecione a derivação a ser exibida na tela. A derivação selecionada deve ter sinal claro com complexo QRS facilmente reconhecível.
- 4. Certifique-se de que a marca da onda R apareça acima da onda R. Se a marca da onda R não aparecer ou aparecer na posição errada (como acima da onda T), selecione outra derivação.
- 5. Certifique-se de que o monitor do desfibrilador tenha entrado no modo de cardioversão sincronizada com a mensagem de texto [SINC] exibida na área de mensagem de desfibrilação.
- 6. Selecione o nível de energia.
- 7. Pressione o botão "Carga" no painel. Se estiver usando as pás externas, pressione o botão "Carga" (charge) na pá.
- 8. Certifique-se de que o paciente precise receber um choque e que a carga tenha sido concluída. Certifique-se de que ninguém tenha contato com o paciente, nem com os acessórios e equipamentos conectados ao paciente. Fale alto e claro "AFASTE-SE".
- 9. Pressione e mantenha o botão de "Choque". Se as pás externas forem usadas, pressione e mantenha os dois botões de choque nas pás simultaneamente. Quando a próxima onda R for detectada, o monitor do desfibrilador dará um choque.

#### Atenção:

- Os alarmes se auto habilitarão após entrar em desfibrilação sincronizada.
- Enquanto emitindo um choque, você deve pressionar e manter apertado o botão choque (ou o botão de choque das placas externas) até que o choque tenha sido entregue. O desfibrilador/monitor vai emitir o choque quando a próxima onda R for detectada.

#### 18.5.2.EMITIDO UM NOVO CHOQUE

Se houver necessidade de uma nova desfibrilação sincronizada após a entrega do choque, siga os seguintes passos:

- 1. Certifique-se de que o desfibrilador/monitor ainda está no modo desfibrilação sincronizada.
- 2. Repetir os passos de desfibrilação sincronizada apresentados na seção anterior.

O desfibrilador/monitor continuará no modo desfibrilação sincronizada após a emissão do choque se [Manter SINC] estiver ajustado em [LIG].; e se estiver ajustado em [DESL], o desfibrilador/monitor vai sair automaticamente do modo desfibrilação sincronizada após a emissão do choque.

Para ajustar esta função, acesse:

[Menu Geral] → [Conf. Usuários] → inserir a senha de usuários → [Config Desf Manual] → [Manter SINC]  $\rightarrow$  [LIG] ou [DESL].

#### 18.5.3.SAIR DO MODO DESFIBRILAÇÃO SINCRONIZADA

Pressionar o botão de opções [Sair Sinc.] para sair do modo desfibrilação sincronizada.

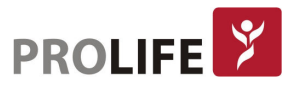

#### 18.6.DESFIBRILAÇÃO SINCRONIZADA REMOTA

O desfibrilador/monitor pode realizar Desfibrilação sincronizada remota pela conexão com o monitor de leito. Se o monitor de leito fornecer sinal de ECG, deve ter um conector de desfibrilação e deve estar conectado com os dados da interface de entrada/saída do desfibrilador/monitor através do cabo de sincronização.

Acessar [Menu Geral]  $\rightarrow$  [Conf. Usuários]  $\rightarrow$  inserir a senha de usuários  $\rightarrow$  [Config Desf Manual]  $\rightarrow$  [Manter SINC]  $\rightarrow$  [LIG] para ligar o modo de sincronismo remoto.

Conduza a Desfibrilação sincronizada remota seguindo os passos abaixo:

- 1. Conectar o monitor de cabeceira com o desfibrilador/monitor através do cabo de sincronização.
- 2. Iniciar o desfibrilador/monitor e entrar no modo desfibrilação manual.
- 3. Pressionar o botão de opções [Entra Sinc.] e o menu [Modo Sinc.] será exibido, como mostrado na figura a seguir:

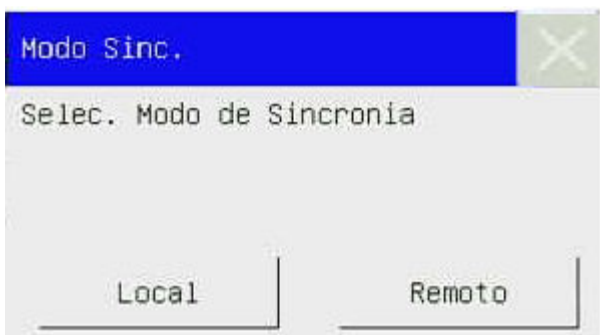

- 8. Selecionar [Remoto] para entrar no modo Desfibrilação sincronizada remota e a mensagem de texto [Sinc Remota] será exibida na tela.
- 9. Certifique-se de que cada vez que o monitor de cabeceira detectar uma onda R, a  $\Box \Box$  marca no desfibrilador/monitor pisque uma vez, o que indica que o sinal de sincronização foi recebido uma vez.
- 10. Conectar o cabo de terapia com o desfibrilador/monitor até um "click" ser ouvido.
- 11. Posicione as pás adesivas ou pás externas.
- 12. Conduza a Desfibrilação sincronizada remota seguindo os passos 6 até 9 apresentados em *16.5.1 Passos da Desfibrilação Sincronizada*.

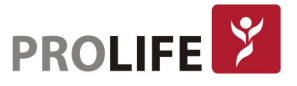

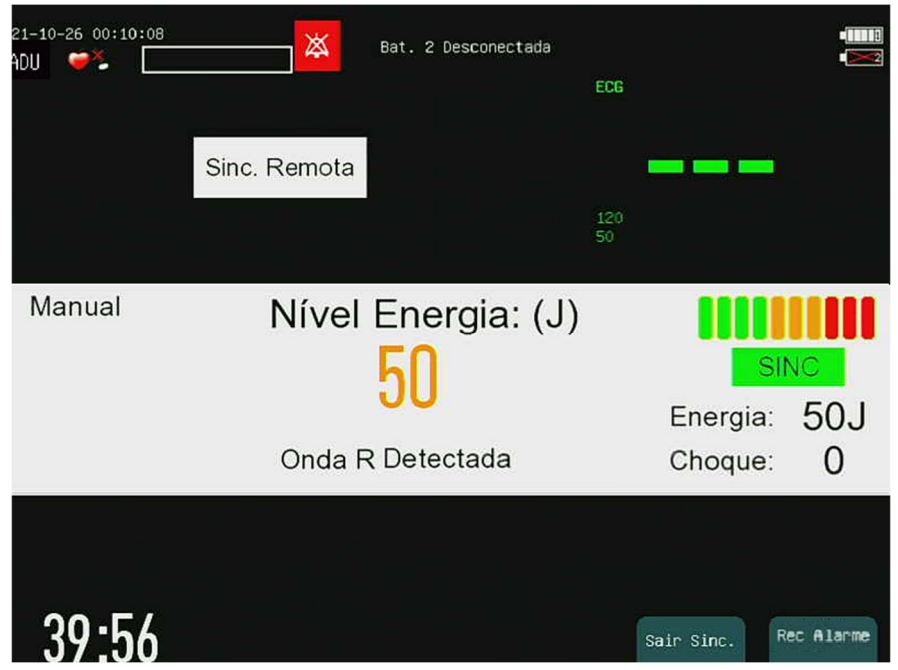

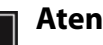

#### Atenção:

- Após entrar no modo Desfibrilação sincronizada remota, o desfibrilador/monitor não exibirá forma de onda de ECG e valores de parâmetro do paciente. Por favor, acompanhar a forma de onda de ECG no monitor de leito.
- Certifique-se de que o monitor de leito em uso tenha bom desempenho quando realizar Desfibrilação sincronizada remota, o monitor de cabeceira e o desfibrilador/monitor, usados juntos podem entregar um choque síncrono dentro de 60ms de detecção do próximo pico de onda R.

## 18.7.INDICADOR DE CONTATO DE IMPEDÂNCIA

O indicador de contato de impedância é usado para indicar o contato de impedância do paciente, como mostrado na figura a seguir:

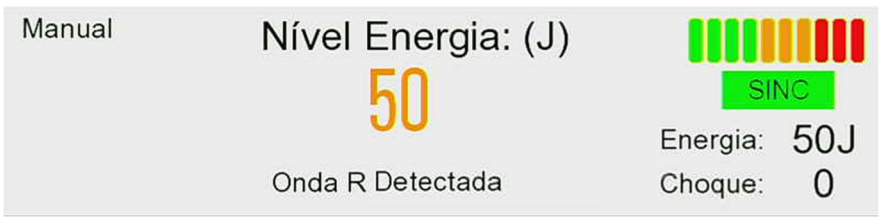

Onde:

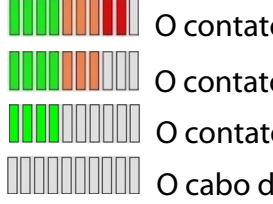

**O CO contato de impedância é muito alto.** 

- **O CONTROL** O contato de impedância é alto.
- **O contato de impedância normal.**
- O cabo da terapia não está bem conectado.

Para exibir o indicador de contato de impedância, siga os passos abaixo:

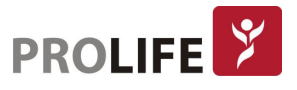

Acessar [Menu Geral] → [Conf. Usuários] → inserir a senha de usuários → [Config Desf Manual]  $\rightarrow$  [Indic.Contato Imped.]  $\rightarrow$  [LIG] para ligar indicador de contato de impedância.

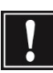

Atenção: É recomendada a condução da desfibrilação quando o contato de  $\|$  impedância é normal. A desfibrilação também pode ser conduzida quando o contato de impedância é alto.

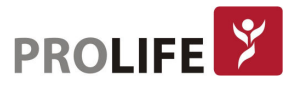

# 19. ESTIMULAÇÃO NÃO INVASIVA (MARCA-PASSO)

## 19.1.VISÃO GERAL

A terapia de estimulação não invasiva é usada para emitir pulso rítmico ao coração do paciente através das pás. Quando emitir a estimulação de pulso uma vez, uma marca de estimulação branca aparecerá na forma de onda de ECG. No modo estimulação por demanda, a marca de onda R branca aparecerá acima da onda de ECG até que a captura elétrica ocorra.

No modo estimulação, os parâmetros fisiológicos, exceto RESP, podem ser monitorizados e os alarmes são acionados.

Durante a estimulação por demanda, a monitorização de ECG deve ser conduzida usando-se os eletrodos de ECG e o cabo de 3 vias, 5 vias ou cabo de 10 vias de ECG (3, 7 ou 12 derivações, respectivamente). A entrega do pulso de estimulação é feita através das pás adesivas, mas as pás não têm capacidade de monitoramento de ECG e entrega de pulso de estimulação ao mesmo tempo.

### 19.2.INFORMAÇÕES DE SEGURANÇA

#### Atenção:

- O modo estimulação suporta análise de arritmia e emite alarmes de arritmia, incluindo Assistolia, Fibrilação Ventricular e Taquicardia Ventricular.
- Se a estimulação for interrompida por alguma razão, pressionar o botão de opções [Iniciar].
- No modo estimulação, o estado de estimulação do paciente não pode ser modificado.
- Se as pás não estiverem com bom contato, a mensagem de aviso "Pausa Anormal Mpasso" e "Pás Adesivas Desc." (pás adesivas desconectadas) serão exibidas.
- No modo estimulação, as pás não podem ser utilizadas para monitorização de forma de onda de ECG.

#### Cuidado:

- Se a estimulação precisar ser conduzida por um período longo, é necessário verificar a pele em contato com os eletrodos de ECG e as pás, e trocar os eletrodos e pás periodicamente.
- Para condução de terapia em paciente com dispositivo implantado (como marcapasso permanente ou desfibrilador/monitor), consulte os médicos ou consultar o manual do usuário do dispositivo implantado.

#### Aviso:

 Para condução de terapia de estimulação no paciente com cateter de oxigênio, posicione o cateter de oxigênio corretamente e não o coloque próximo às pás para

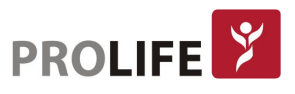

evitar incêndio e explosão.

 Durante a estimulação, a frequência cardíaca e os alarmes emitidos pelo desfibrilador/monitor podem ser imprecisos. Manter o paciente sob estreita supervisão e não confie apenas nos alarmes de frequência cardíaca da tela.

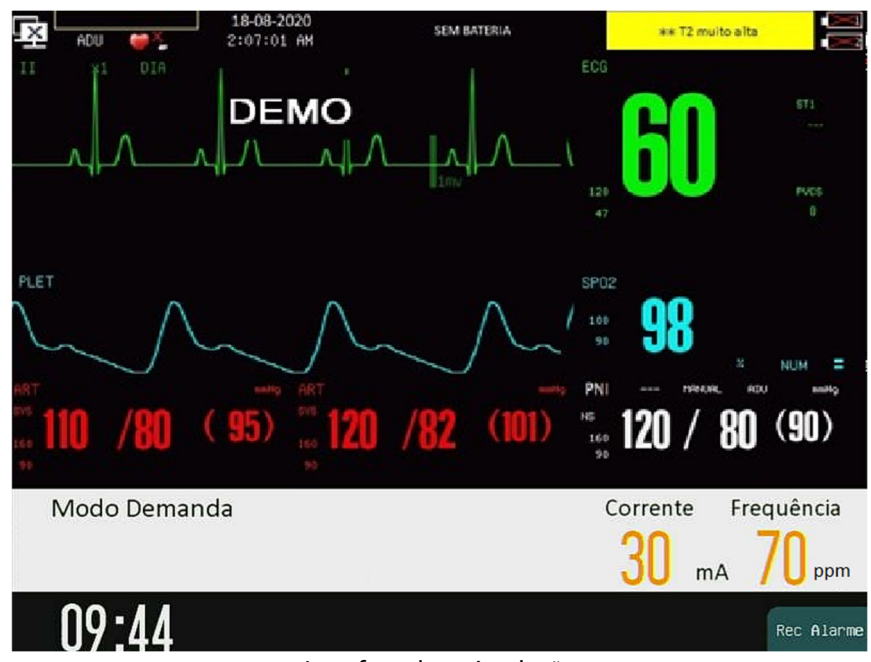

#### 19.3.INTERFACE DE ESTIMULAÇÃO

Interface de estimulação

No modo estimulação, o desfibrilador/monitor pode exibir uma forma de onda de ECG e outros parâmetros fisiológicos monitorizados. Na área de mensagem de estimulação, informações relacionadas com estimulação, como tecla de atalho do modo estimulação, mensagem de estimulação, alarme de estimulação, corrente de estimulação e frequência de estimulação serão exibidos.

## 19.4.MODO ESTIMULAÇÃO

Dois modos de estimulação são fornecidos pelo desfibrilador/monitor: estimulação por demanda e estimulação fixa.

- Estimulação por demanda: o desfibrilador/monitor vai emitir o pulso de estimulação quando a frequência cardíaca da paciente for mais baixa que a frequência de estimulação ajustada.
- Estimulação fixa: o desfibrilador/monitor vai emitir o pulso de estimulação na frequência de estimulação ajustada.

Durante a estimulação é possível mudar o modo de estimulação através da tecla de atalho do modo estimulação (com o botão rotativo, selecione a área "modo" na tela do equipamento). A estimulação não vai ser interrompida quando houver a mudança no modo de estimulação e vai continuar a emitir pulso de estimulação na frequência e na corrente de estimulação que foram ajustadas.

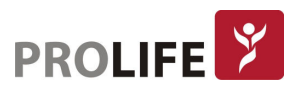

#### Atenção:

- Usar a estimulação por demanda para a maioria dos pacientes. Usar a estimulação fixa apenas quando não há onda R confiável detectada ou não há monitoramento de choque devido à interferência.
- No modo de estimulação fixa, não há marca de onda R acima do complexo QRS.
- No modo estimulação por demanda, se a frequência cardíaca do paciente for mais alta que a frequência de estimulação, o desfibrilador/monitor não vai entregar o pulso de estimulação e também não vai haver marca de estimulação.

## 19.5.PREPARAÇÃO DE ESTIMULAÇÃO NÃO INVASIVA

Conectar o cabo das pás adesivas com o conector do cabo de terapia no painel direito do desfibrilador/monitor.

- 1. Certifique-se de que a embalagem das pás adesivas esteja intacta e que não estejam com validade expirada.
- 2. Posicione as pás na posição ântero-lateral ou ântero-posterior do paciente., conforme indicação na embalagem.
- 3. Para o modo estimulação por demanda, use cabo de derivação de ECG para monitorar o ECG. Conectar o cabo de ECG e posicionar os eletrodos de ECG no paciente. Para receber o melhor sinal de monitoramento de ECG, certifique-se de que haja espaço adequado entre os eletrodos de ECG e as pás adesivas.

#### 19.5.1.PASSOS DA ESTIMULAÇÃO POR DEMANDA

Após o término da preparação, siga os passos a seguir:

- 1. Mudar para modo estimulação "Modo Demanda" na tela do equipamento. A estimulação por demanda está habilitada automaticamente e a forma de onda de ECG do eletrodo II vai ser exibida por padrão.
- 2. Selecionar a derivação com onda R fácil de ser reconhecida, pressione o botão "Derivação" no painel dianteiro.
- 3. Certifique-se de que a marca da onda R apareça acima da onda R, como mostrado a seguir. Se a marca da onda R não aparecer, ou aparecer em posição errada (como acima da onda T), selecionar outra derivação.

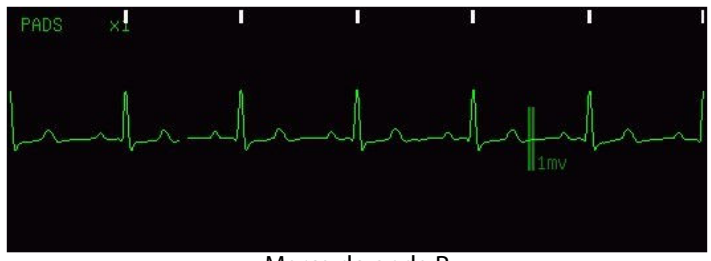

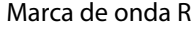

4. Ajuste a frequência de estimulação. Se necessário, ajuste a corrente de estimulação inicial. Girar o botão para esquematizar a frequência de estimulação ou a tecla de atalho de corrente de estimulação e pressionar o botão, então gire o botão para mudar a frequência de estimulação ou a corrente de estimulação inicial e pressione o botão para confirmar a mudança.

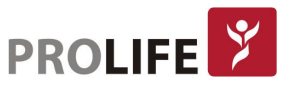

- 5. Pressionar o botão de opções [Iniciar] para iniciar a estimulação e a mensagem de estimulação "Marcapasso operando…" vai aparecer.
- Atenção: No modo estimulação por demanda, o desfibrilador/monitor vai detectar a conexão do cabo terapia, pás adesivas, cabo de ECG e eletrodos de ECG. Se qualquer erro de conexão for detectado, a estimulação vai ser interrompida e mensagens de aviso relevantes aparecerão na área de mensagem de estimulação, até que a conexão esteja adequada.
- 6. Certifique-se de que o marcador branco de estimulação apareça nas formas de onda de ECG, como mostrado na figura a seguir:

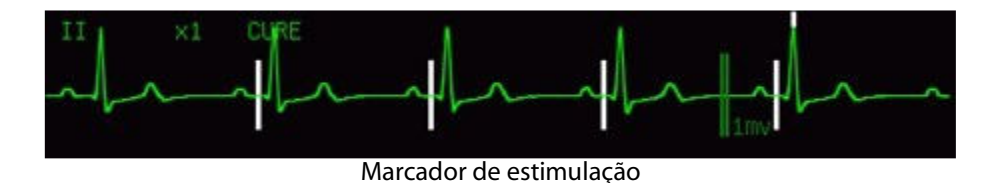

- 7. Ajustar a corrente de estimulação: aumentar a corrente de estimulação até que ocorra a captura elétrica (Captura elétrica é indicada pelo complexo QRS seguindo cada marca de estimulação), então ajustar a corrente para o nível mais baixo que possa manter a captura elétrica.
- 8. Confirmar que a circulação periférica tenha pulso.

Para interromper a estimulação e ver a frequência do pulso do paciente, pressione o botão de opções [4:1]. O desfibrilador/monitor vai emitir o pulso de estimulação a um quarto da frequência de estimulação ajustada.

Pressionar o botão de opções [Parar] para parar a estimulação. Pressionar o botão de opções [Iniciar] para reiniciar a emissão de pulso de estimulação após a interrupção.

#### 19.5.2.PASSOS DA ESTIMULAÇÃO FIXA

Selecionar a tecla de atalho natela do equipamento e mudar o modo estimulação para estimulação fixa.

- 1. Se estiver usando eletrodo de ECG, pressionar o botão "Derivação" no painel dianteiro para selecionar a derivação desejada.
- 2. Ajustar frequência de estimulação. Se necessário, ajuste a corrente de estimulação inicial.
- 3. Pressionar o botão de opções [Iniciar] para iniciar a estimulação e a mensagem de estimulação "Marcapasso operando..." vai aparecer.
- 4. Certifique-se de que o marcador branco de estimulação apareça nas formas de onda de ECG, como mostrado na figura a seguir:

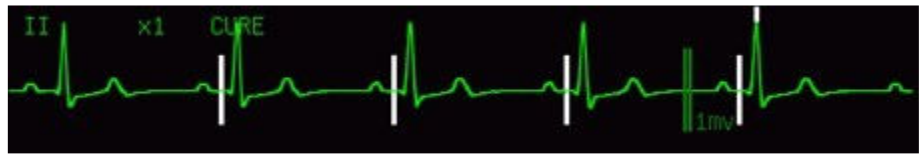

Marcador de estimulação

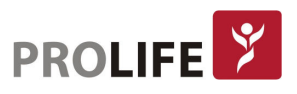

- 5. Ajustar a corrente de estimulação: aumentar a corrente de estimulação até que ocorra a captura elétrica (Captura elétrica é indicada pelo complexo QRS seguindo cada marca de estimulação), então ajustar a corrente para o nível mais baixo que possa manter a captura elétrica.
- 6. Confirmar que a circulação periférica tenha pulso.

Para interromper a estimulação e ver a frequência do pulso do paciente, por favor, pressione o botão de opções [4:1]. O desfibrilador/monitor vai emitir o pulso de estimulação a um quarto da frequência de estimulação ajustada.

Pressionar o botão de opções [Parar] para parar a estimulação. Pressionar o botão de opções [Iniciar] para reiniciar a emissão de pulso de estimulação após a interrupção.

#### Atenção: O modo monitor ou estimulação podem ficar instáveis quando um aparelho eletrocirúrgico ou outro equipamento eletrônico for usado.

#### Aviso:

- Usar as pás no paciente com cuidado para evitar o risco de choque durante a estimulação.
- Quando a operação do desfibrilador/monitor for com energia da bateria no modo estimulação, se o alarme "Bateria fraca" for acionado, conectar o desfibrilador/monitor a uma fonte de energia AC ou troque a bateria por uma bateria com carga completa imediatamente.

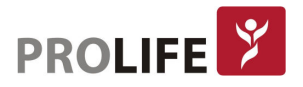

## 20. DEA

## 20.1.VISÃO GERAL

Quando no modo DEA (Desfibrilação Externa Automática), o desfibrilador/monitor vai analisar a forma de onda do paciente automaticamente e indicar ao usuário a operação, de acordo com o ritmo cardíaco monitorado. O desfibrilador/monitor inicia a realização de uma análise inteligente após entrar no modo DEA. Quando um ritmo que necessita choque for detectado, o desfibrilador/monitor vai emitir o aviso "choque recomendado" e inicia a auto carga imediatamente.

## 20.2.INFORMAÇÕES DE SEGURANÇA

## Perigo:

- Não conduzir desfibrilação na presença de atmosfera rica em oxigênio. Quando conduzir desfibrilação em paciente com cateter de oxigênio, posicione o cateter de oxigênio adequadamente. Não colocá-lo perto das pás para evitar incêndio e explosão.
- Durante a desfibrilação, não permitir que as pás toquem umas as outras ou toquem os eletrodos, fios de derivação, vestimentas, etc. Caso contrário, pode ser causado arco elétrico ou queimadura na pele do paciente.
- Durante a desfibrilação, não toque o paciente ou materiais condutores (incluindo a cama e a maca) conectados ao paciente, para evitar potencial lesão e morte.
- Durante a desfibrilação, não permitir que o paciente toque líquidos condutores, como solução salina, sangue e gel condutor, e materiais condutores como a cama e a maca, para evitar a formação de circuito de corrente.

#### Aviso:

- Durante a desfibrilação, uma bolha entre as pás e a pele do paciente vai causar queimaduras na pele do paciente. Certifique-se de que as pás estejam colocadas firmemente, para evitar bolhas.
- Não utilizar pás secas. Use as pás imediatamente após a abertura da embalagem.
- DEA só pode ser aplicada em pacientes com mais de oito anos de idade.

#### Cuidado:

- Para pacientes com marcapasso, a sensibilidade e especificidade da análise DEA pode diminuir.
- A operação imprópria durante o armazenamento das pás, ou anteriormente ao uso, vai danificar as pás, Não use pás danificadas.

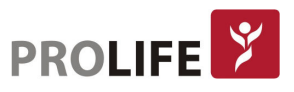

## 20.3.INTERFACE DEA

A interface DEA é mostrada na figura a seguir:

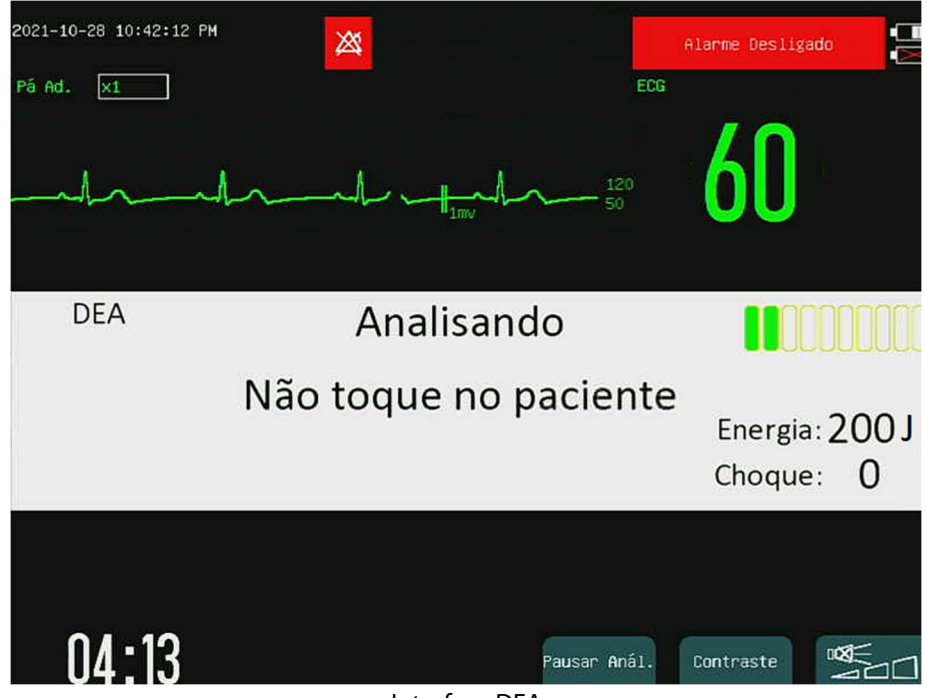

Interface DEA

No modo DEA, o desfibrilador/monitor só vai exibir uma forma de onda de ECG detectada a partir das pás adesivas e valores de FC calcular dos a partir desta forma de onda exibida. A área de mensagem DEA no meio da interface DEA exibirá mensagem de aviso de DEA, indicador de impedância de contato (ajustável), número de vezes de choque e assim por diante.

Para a introdução ao indicador de impedância de contato, consultar a seção *16.7 Indicador de Contato de Impedância* para mais detalhes.

Há três botões de opções no canto inferior direito da interface DEA:

- Iniciar análise em [Análise] ou pausar em [Pausar Anál.].
- Quando o desfibrilador/monitor for usado em ambiente externo ou muito iluminado, pressionar botão de opções [Contraste] para ver a tela mais claramente. Para voltar ao modo normal, pressione [Normal].
- Pressionar **para agustar a volume dos comandos de voz e os tons do metrônomo de** RCP.

## 20.4.PROCEDIMENTO DEA

Verificar se o paciente está em parada cardíaca sem consciência, pulso ou respiração normal.

- 1. Remover toda a roupa do tórax do paciente. Secar o tórax do paciente e fazer a preparação da pele, se necessário.
- 2. Posicione as pás adesivas na posição ântero-lateral do paciente, de acordo com a indicação da embalagem.

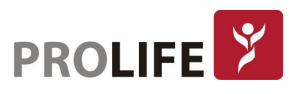

- 3. Conectar as pás adesivas com o cabo terapia. Conectar o cabo terapia no painel direito do desfibrilador/monitor até que um "click" seja ouvido.
- 4. Gire o seletor de modo para modo DEA. No modo DEA, o desfibrilador/monitor vai detectar a conexão do cabo terapia e as pás. Se alguma conexão errada for detectada, a mensagem de aviso relevante vai aparecer na área de mensagem DEA até que a conexão esteja boa.
- 5. Realize a DEA seguindo o comando de voz e aviso de mensagem exibido na tela. O desfibrilador/monitor vai analisar o ritmo cardíaco do paciente com base na forma de onda detectada pelas pás, e emitir um aviso de "Analisando, não toque no paciente". Quando um ritmo que necessita choque for detectado, o desfibrilador/monitor vai iniciar a auto carga imediatamente. A mensagem de voz pode ser habilitada ou desabilitada no

menu [Conf. Usuário] ou pressionando o botão de opções .

6. Se houver a recomendação de choque, pressione o botão CHOQUE no painel frontal. Depois que a carga estiver completa, o desfibrilador/monitor vai avisar "Não toque o paciente! Pressionar o botão de choque" na mensagem de voz. Neste momento, cheque que ninguém toque o paciente ou acessórios, ou o equipamento conectado ao paciente e fale "Afaste-se" em tom alto e claro. Então pressione o botão **CHOQUE** no painel frontal para emitir o choque.

Após o choque, o desfibrilador/monitor vai emitir a mensagem de voz e de texto "Energia Emitida". O número de choques na tela vai ser atualizado para indicar o número de choques que foram entregues. Se [Choque em série] estiver ajustado em mais que um, o desfibrilador/monitor vai reiniciar a análise do ritmo cardíaco do paciente após o choque ter sido emitido, e estimar se o choque foi bem sucedido. Haverá uma mensagem de texto e de voz para indicar ao operador que aplique mais choque.

#### Atenção:

- Não posicione as pás na posição ântero-posterior. O algoritmo de DEA deste desfibrilador/monitor não foi verificado no posicionamento ântero-posterior.
- Mantenha o paciente imóvel durante a análise de ritmo cardíaco para prevenção de erro diagnóstico ou diagnóstico atrasado.
- O desfibrilador/monitor não vai emitir choques automaticamente. Os choques só vão ser emitidos pressionando o botão CHOQUE.
- Impedância muito alta pode ter grande impacto no tratamento do paciente. Reduzir o impacto causado pela impedância alta é primordial. Quando a mensagem de aviso "Impedância alta, choque cancelado" aparecer, verifique se a pele do paciente está limpa e seca e se os pelos do peito foram depilados. Se a mensagem de aviso persistir, troque as pás adesivas ou cabo terapia.

## 20.5.CHOQUE RECOMENDADO

Se um ritmo cardíaco que necessite receber choque for detectado, o desfibrilador vai autocarregar o nível de energia ajustado, e o tom de carga será emitido. O botão CHOQUE vai piscar quando a carga estiver completa.

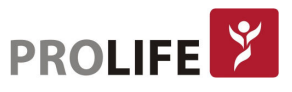

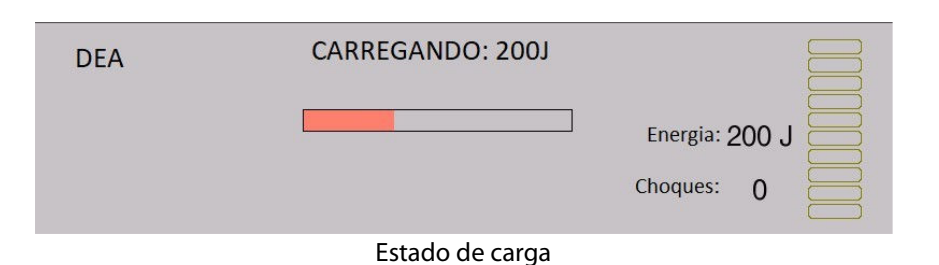

A análise do ritmo cardíaco vai continuar durante o carregamento. Se uma situação em que o ritmo cardíaco mude e não necessite mais de choque antes que a entrega do choque seja detectada, o desfibrilador vai desarmar a energia automaticamente.

Depois que o desfibrilador/monitor emitir o aviso de voz "Não toque o paciente, Pressionar botão de choque", se o operador não pressionar o botão CHOQUE durante um intervalo ajustado em [Tempo Desarme Auto], o desfibrilador vai desarmar a energia automaticamente e reiniciar a análise do ritmo cardíaco. Para ajustar o tempo de desarme:

- 1. Acesse [Menu Geral] → [Conf. Usuários] → Inserir a senha de usuário → [Config. DEA] → [Tempo Desarme Auto].
- 2. Selecionar entre as opções de tempo de desarme disponíveis.

Pressionar o botão de opções [Pausar] para desarmar o desfibrilador a qualquer tempo durante a carga ou depois que a carga estiver completa.

O choque de energia inicial recomendado para pacientes adultos é de 200J. Para configurar os níveis de energia do primeiro, segundo e terceiro choque, realize os ajustes em [Config. DEA].

#### 20.5.1.CHOQUE NÃO RECOMENDADO

Quando não houver ritmo que necessite choque detectado, o desfibrilador/monitor vai emitir a mensagem de aviso "Choque não recomendado".

Se o [Modo Proces. NSA] (modo processo Nodo Sino Atrial) estiver ajustado em:

- [RCP]: Entrar em RCP, o desfibrilador/monitor vai exibir a mensagem de voz "Choque não recomendado, pausar, se necessário, iniciar RCP", e exibir a mensagem de texto "Se necessário, iniciar RCP" na área de mensagem de DEA. A contagem regressiva de RCP vai ser exibida, além das ilustrações para orientar a RCP.
- [Continuar Análise]: O desfibrilador/monitor vai continuar a monitorizar o ECG do paciente e analisar o ritmo cardíaco para potencial necessidade de choque. Antes que um ritmo que necessite choque seja detectado, o desfibrilador/monitor emitirá uma mensagem de voz "Choque não recomendado. Se necessário, pausar a análise para RCP" e exibir "Choque não recomendado" e "Monitorando..." no aviso de texto circularmente.

É possível pressionar o botão de opções [Pausar Anál.] e interromper a análise e iniciar a RCP. [Tempo RCP] pode ser ajustado em [Config. DEA].

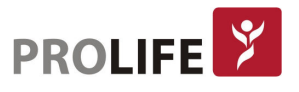

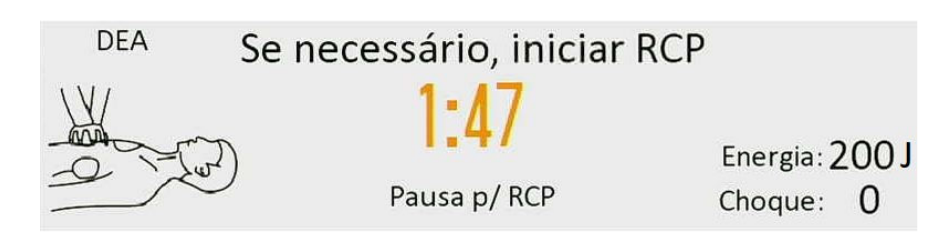

Mensagem RCP

Após a RCP, o desfibrilador/monitor vai retomar a análise, ou durante a RCP é possível pressionar o botão de opções [Análise] para retomar a análise do ritmo cardíaco.

## 20.6.RCP

Se [Tempo pré-choque RCP] não estiver ajustado em [DES] (desligado), o sistema vai entrar em RCP inicial depois que entrar no modo DEA. O usuário pode ajustar o tempo pré-choque de RCP ou desabilitar a função RCP inicial em:

- 1. Acesse [Menu Geral] → [Conf. Usuários] → Inserir a senha de usuário → [Config. DEA] → [Tempo pré-choque RCP].
- 2. Selecionar entre as opções de tempo pré-choque disponíveis.

Depois da finalização da série de choques, o desfibrilador/monitor vai pausar a análise e entrar em RCP se a contagem regressiva de RCP for iniciada, e a mensagem de voz "Pausar, se necessário, Iniciar RCP" será exibida. Depois da RCP o desfibrilador/monitor vai reiniciar a análise. Durante a RCP é possível pressionar o botão de opções [Análise] para retomar a análise do ritmo cardíaco. Durante a série de choques, ao pressionar o botão de opções [Pausar Anál.] depois da entrega do choque, o desfibrilador/monitor vai entrar em RCP. A duração da RCP pode ser ajustada em [Tempo RCP] em [Config. DEA].

#### 20.6.1.USAR O METRÔNOMO RCP

Após entrar em RCP o desfibrilador/monitor fornece a função metrônomo RCP e indica ao operador que pressione o peito do paciente 120 vezes por minuto, o que é recomendado pela AHA/ERC e efetuar a ventilação.

É possível habilitar ou desabilitar a função metrônomo RCP em [Metrônomo RCP] em:

- 1. Acesse [Menu Geral] → [Conf. Usuários] → Inserir a senha de usuário → [Config. DEA] → [Metrônomo RCP].
- 2. Selecionar [LIG] ou [DESL].
- Aviso: O metrônomo RCP não avisa a condição atual do paciente. O operador deve acessar as condições do paciente constantemente, porque a condição do paciente pode variar em um curto espaço de tempo. Não realizar RCP em pacientes com resposta e respiração normais.
	- Atenção: O metrônomo RCP pode ser afetado pelo estado LIG/DES da mensagem de voz de DEA e pelos ajustes de volume de voz.

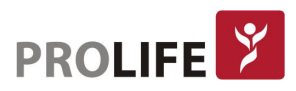

## 20.7.DEA GRAVAÇÃO DE ÁUDIO

No modo DEA, o sistema pode gravar todo o processo de terapia. Para habilitar a função de gravação de áudio, acesse:

- 1. Acesse [Menu Geral] → [Conf. Usuários] → Inserir a senha de usuário → [Config. DEA] → [Gravação Áudio].
- 2. Selecionar [LIG] ou [DESL].

Depois que a função de gravar áudio for habilitada, o símbolo  $\Box$  aparecerá na parte superior direita da área de mensagem DEA.

O sistema pode armazenar gravações de áudio de até 480 min, e armazenar gravação de áudio de 60 min para cada paciente.

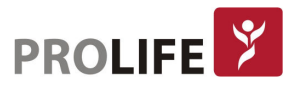

## 21. MONITORAMENTO DE RESP

## 21.1.MEDIÇÃO DA RESPIRAÇÃO

Para gerar a expiração e a inspiração, o diafragma e os músculos auxiliares realizam uma movimentação mecânica de contração e relaxamento. Esta movimentação mecânica pode ser medida através da variação da impedância medida entre dois eletrodos de ECG posicionados no tórax do paciente. Conforme os movimentos de inspiração e expiração são realizados, as impedâncias são medidas e é gerada a curva de respiração respectiva. Este método de medida é chamado de Impedância Torácica. A Frequência Respiratória (FR) é calculada através da quantidade de ciclos respiratórios, ou seja, quantidade de ciclos compostos por uma inspiração e uma expiração.

#### 21.2.POSICIONANDO OS ELETRODOS

Na medição da respiração, é importante preparar a pele adequadamente para a colocação do eletrodo. Consulte a seção correspondente sobre a medição de ECG. Os sinais RESP são medidos através de dois eletrodos de ECG. No caso de colocação padrão de eletrodos de ECG, o sinal RESP pode ser medido através do eletrodo RA e eletrodo LL.

## 21.3.OTIMIZAÇÃO DA POSIÇÃO DOS ELETRODOS

Para medir o ECG e RESP simultaneamente, pode ser necessário ajustar as posições dos dois eletrodos para alguns pacientes. A colocação fora do padrão dos eletrodos de ECG pode causar alterações na curva do ECG e afetar a análise do segmento ST e da análise de ARR.

#### Superposição Cardíaca:

As atividades cardíacas que afetam a curva RESP são definidas como superposição cardíaca, que ocorre quando os eletrodos adquirem as mudanças de impedância causadas pelo fluxo sanguíneo rítmico. A colocação adequada dos eletrodos pode reduzir a superposição cardíaca, o que é especialmente importante para os neonatos.

#### Expansão Torácica Lateral:

A caixa torácica de alguns pacientes, especialmente neonatos, pode se expandir para ambos os lados. Para obter a melhor curva RESP, coloque os dois eletrodos, respectivamente, na linha axilar média direita e no peito externo esquerdo, adquirindo movimentos de RESP mais fortes, conforme mostrado a seguir:

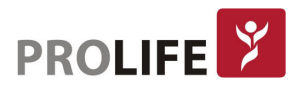

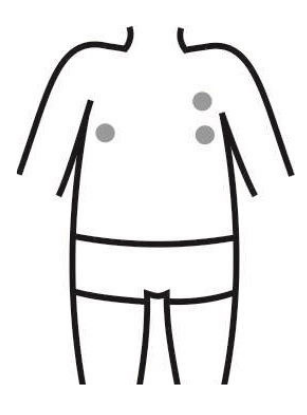

#### Respiração Abdominal:

Alguns pacientes podem ter movimentos torácicos restritos e dependem principalmente da respiração abdominal. Para obter a melhor curva RESP, coloque o eletrodo LL no abdômen esquerdo, adquirindo uma expansão mais forte, como mostrado a seguir:

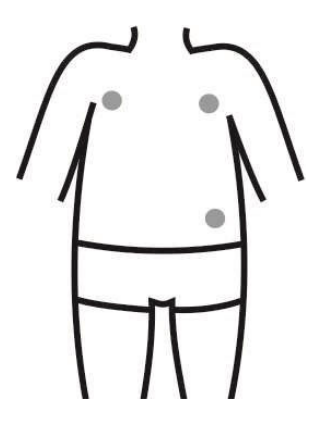

## 21.4.TELA RESP

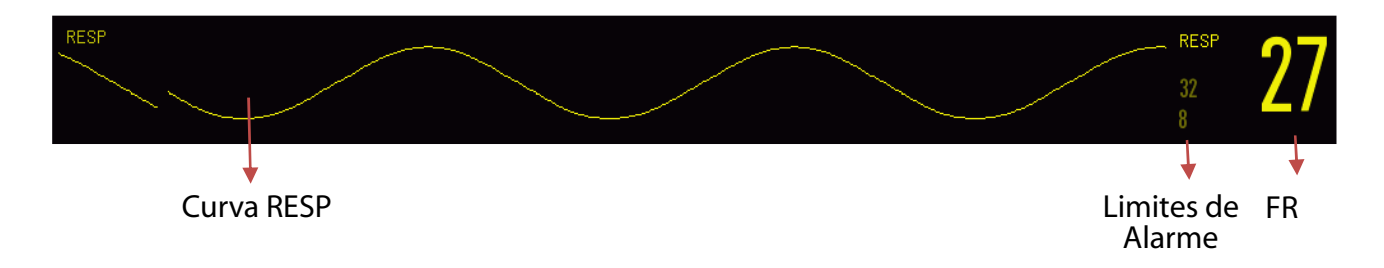

## 21.5.MODO DE CÁLCULO DE RESPIRAÇÃO

O monitor/desfibrilador mede a RESP com base na impedância torácica entre dois eletrodos, os mesmos utilizados para medição do ECG. As alterações de tal impedância causadas pelos movimentos torácicos irão gerar uma curva RESP na tela e a FR será calculada a partir dessa curva.

Para entrar em [Conf. RESP]:

- 1. Entre em [Manutenção] e digite a senha de usuário → [Conf. RESP] → [Modo Cálc] (Modo de Cálculo).
- 2. Selecione [AUTO] ou [Manual].
- 3. No modo [Manual], é possível definir a linha pontilhada superior e inferior da curva RESP.

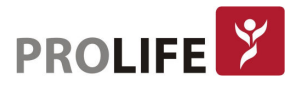

4. No modo [AUTO], não é possível alterar a linha pontilhada superior ou inferior, mas usa-se o método de cálculo da curva padrão.

Modo automático: o monitor ajusta automaticamente o nível de detecção com base na altura da curva e no artefato de ECG. No modo [Auto], nenhuma linha pontilhada de nível de detecção é exibida na curva RESP.

Selecione o modo [AUTO] se:

- A FR não é aproximada à FC;
- O paciente está em respiração espontânea com ou sem CPAP; ou
- O paciente depende de ventilação mecânica (exceto VMI Ventilação Mandatória Intermitente).

Modo manual: no modo [Manual], deve-se definir o nível de detecção de ressonância. O monitor não ajusta automaticamente as linhas pontilhadas do nível de detecção. Quando a profundidade da respiração se altera ou o ganho da curva RESP é ajustado, pode ser necessário o ajuste. Ajuste a posição das linhas pontilhadas do nível de detecção na curva RESP manualmente selecionando [Referência Superior] e [Referência Inferior].

Selecione o modo [Manual] se:

- A FR é aproximada à FC;
- O paciente depende de Ventilação Mandatória Intermitente; ou
- Os sinais RESP estão fracos (para tentar melhorar a qualidade do sinal realocando os eletrodos).

No modo [Manual], a sobreposição de algumas atividades cardíacas pode acionar o contador de RESP e resultar em indicação incorreta de FR alta ou falha de detecção de ausência de respiração. Se tiver dúvida de que a superposição cardíaca tenha sido tratada como atividades de RESP, melhore o nível de detecção de RESP até que seja superior à superposição cardíaca. Caso não consiga melhorar o nível de detecção de RESP devido ao pequeno tamanho da curva, siga o subparágrafo Expansão Torácica Lateral deste capítulo.

## 21.6.CONFIGURAÇÃO RESP

#### 21.6.1.GANHO

O ganho é usado para ajustar a amplitude da curva RESP. É possível selecionar as opções de  $\times$  0,25,  $\times$  0,5,  $\times$  1,  $\times$  2 ou  $\times$  4 como o ganho.

1. Selecione a área do parâmetro RESP para entrar em [Conf. RESP] e selecione um [Ganho] apropriado.

#### 21.6.2.ATRASO NO ALARME DE APNEIA

A detecção de apneia identifica um intervalo mais longo entre dois movimentos respiratórios adjacentes. Quando o tempo real de apneia do paciente exceder ao tempo definido, o monitor emitirá os alarmes de apneia de acordo com o valor determinado em [Atraso alrm apneia]. Definir tempo sem respiração:

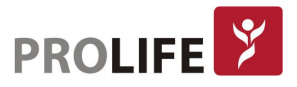

1. Selecione a área do parâmetro RESP para entrar em [Conf. RESP] → [Tempo sem RESP] e definir um tempo sem respiração adequado.

Definir atraso do alarme de apneia:

- 1. Entre em [Manutenção] → digite a senha de usuário → [Outras Conf].
- 2. Defina [Atraso alrm apneia] como [Nenhum], [10s], [15s], [20s], [25s], [30s], [35s], [40s], [45s], [50s] [55s] ou [1min]. Se for selecionado [Nenhum], a função de atraso do alarme será desativada.

#### 21.6.3. DERIVAÇÃO DE RESP

Os cabos de respiração indicam a fonte atual da curva RESP. Pode ser definido para [Deriv RESP] como RA-LA (I), RA-LL (II) ou [AUTO]. Se for selecionado [AUTO], o monitor selecionará automaticamente as vias de RESP apropriadas.

- 1. Selecione a área do parâmetro RESP para entrar em [Conf. RESP]  $\rightarrow$  [Deriv RESP].
- 2. Selecione RA-LA (I), RA-LL (II) ou [AUTO].

#### 21.6.4.FILTRO DE REALCE RESP

Esta função foi projetada para filtrar a interferência do parâmetro de respiração. O padrão para o filtro é [Ligado].

- 1. Selecione a área da curva RESP para entrar em [Curva RESP].
- 2. Selecione [Filtro realce] para alternar entre "Lig" e "Deslig".

Nota: Na medição de RESP, o monitor não consegue reconhecer nenhuma falta de respiração obstrutiva ou mista, porém irá disparar um alarme quando o intervalo entre duas RESPs adjacentes exceder o tempo definido.

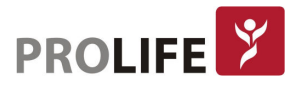

## 22. MONITORAMENTO DE SPO2

## 22.1.VISÃO GERAL

#### 22.1.1.PRINCÍPIO DE MEDIÇÃO DE SPO2

A oximetria de pulso é a medida de saturação de oxigênio do sangue arterial e é usualmente abreviada como SpO2. Para a medição da oximetria de pulso, adota-se o princípio da espectofotometria, um método não invasivo e contínuo, que se baseia na medida quantitativa da absorção da luz para obter a concentração da substância absorvente, sendo que a concentração é proporcional à quantidade de luz absorvida. Para esta medida, é utilizado um LED emissor de luz com dois comprimentos de onda específicos, que são seletivamente absorvidos pelas substâncias hemoglobina e deoxihemoglobina. Adicionalmente, é utilizado um receptor ótico (ou fotodetector) que medirá a intensidade de luz que não foi absorvida pelas substâncias. Desta maneira, é possível calcular a oximetria através da razão da hemoglobina oxigenada pelo total de hemoglobina.

A oximetria é monitorada diretamente pelo sensor de  $SpO<sub>2</sub>$  (dedo, orelha, etc) conectado ao painel de conector do monitor/desfibrilador. A tela pode exibir o valor de SpO2 e forma de onda pletismográfica.

#### Aviso: Se houver qualquer carboxiemoglobina (COHb), metemoglobina (MetHb) ou substância química de diluição do corante, o valor de SpO<sub>2</sub> terá um desvio.

#### 22.1.2.RECONHECIMENTO DO TIPO DE SPO2

O tipo de sensor de SpO<sub>2</sub> é configurado no momento da fabricação do monitor/desfibrilador. É possível identificá-lo com base no logotipo ao lado do sensor de SpO<sub>2</sub>, abaixo da interface do sensor na lateral esquerda do aparelho:

Sensor de SpO<sub>2</sub> PLC:

- Interface do sensor circular no centro do painel lateral;
- Logotipo: SpO<sub>2</sub>

Sensor de SpO2 Masimo:

- Interface do sensor quadrada na parte inferior do painel lateral;
- Logotipo: **WASIMO**\*

Sensor de SpO<sub>2</sub> Nellcor:

- Interface do sensor quadrada na parte inferior do painel lateral;
- Logotipo: WNELLCOR

É útil para o clínico conhecer a faixa de comprimento de curva e a potência máxima de saída óptica do sensor, por exemplo, para fins de terapia fotodinâmica.

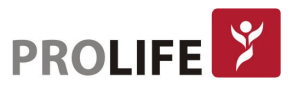

- O sensor PLC SpO2 pode medir um comprimento de onda de 660nm (LED vermelho) ou 905nm (LED IR).
- O sensor Masimo SpO2 pode medir um comprimento de onda de 660nm (LED vermelho) ou 905nm (LED IR).
- $\bullet$  O sensor de SpO<sub>2</sub> da Nellcor pode medir um comprimento de onda de 660nm (LED vermelho) ou 900nm (LED IR).
- A potência máxima da saída óptica do sensor é inferior a 15mW.

Aviso: O monitor/desfibrilador pode reconhecer automaticamente o tipo de sensor de SpO<sub>2</sub>. No entanto, ele não conseguirá medir a SpO<sub>2</sub> adequadamente se for usado um sensor incompatível com o hardware interno do monitor.

## 22.2.TELA DE SPO2

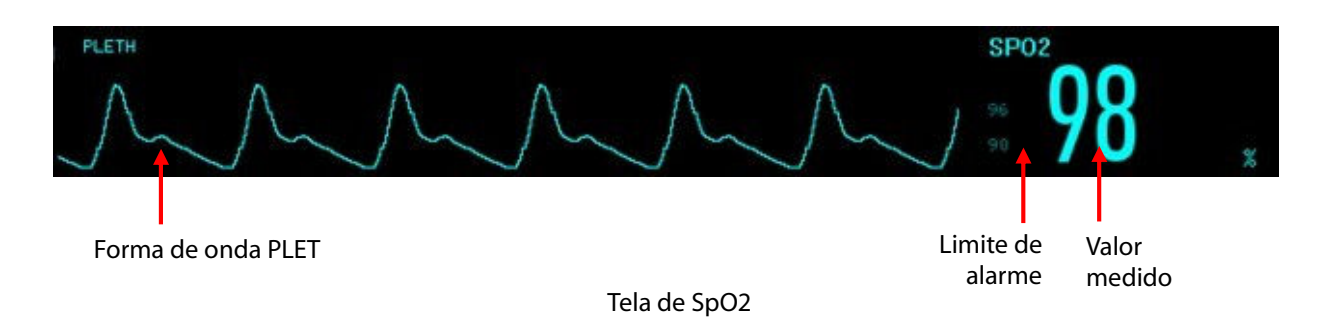

## 22.3.INFORMAÇÕES DE SEGURANÇA

#### Aviso:

- O monitor é compatível somente com o sensor de SpO<sub>2</sub> designado pela ProLife.
- Antes de monitorar o paciente, verifique se o sensor e o cabo de extensão são compatíveis com o monitor. Acessórios incompatíveis podem reduzir o desempenho do monitor.
- Antes de monitorar o paciente, verifique se o cabo do sensor está funcionando corretamente. Remova o cabo do sensor de SpO<sub>2</sub> da interface do sensor e o monitor exibirá a mensagem "SpO<sub>2</sub> sensor Desl", acionando o som do alarme.
- Se o sensor de SpO<sub>2</sub> ou sua embalagem parecerem danificados, não o use. Neste caso, devolva-o ao fabricante.
- O monitoramento contínuo por longo período pode aumentar o risco de alterações características indesejadas da pele (extremamente sensíveis, vermelhas, rugosas ou com necrose por pressão), especialmente para neonatos, pacientes com distúrbio de perfusão ou diagrama de morfologia da pele variável ou imatura. Alinhe o sensor em relação ao trajeto da luz, fixe-o adequadamente e verifique a sua posição regularmente com base nas alterações de qualidade da pele (altere a posição do sensor em caso de mudança da qualidade da pele).
- Realize as verificações a seguir com mais frequência, caso necessário (sujeito às condições do paciente):
	- o Certifique-se de que o cabo do sensor e o cabo do equipamento eletrocirúrgico não estejam interligados.

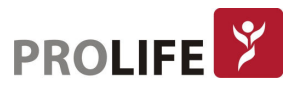

- o Não coloque o sensor em um membro com acesso vascular.
- $\circ$  Configurar o limite superior do alarme de SpO<sub>2</sub> para 100% desativará o alarme de limite superior. Os bebês prematuros podem se infectar com doenças do tecido fibroso posterior cristalino (retinopatia da prematuridade – ROP) em caso de SpO<sub>2</sub> muito alta. Defina o limite superior do alarme de  $SpO<sub>2</sub>$  com cuidado, com base em práticas clínicas reconhecidas.
- $\circ$  O monitor deve ser operado ou supervisionado apenas por pessoal qualificado. O manual, os acessórios, as instruções de uso, todas as informações de precaução e as especificações devem ser lidas antes do uso.
- $\circ$  Como em todos os equipamentos médicos, direcione cuidadosamente o cabeamento do paciente para reduzir a possibilidade de emaranhamento ou estrangulamento do paciente.
- $\circ$  Não coloque o monitor ou acessórios em qualquer posição que possa causar a queda em cima do paciente.
- o Não inicie ou opere o oxímetro de pulso do monitor a menos que a configuração tenha sido verificada como correta.
- o Não use o monitor durante a ressonância magnética (MRI) ou em um ambiente de ressonância magnética.
- o Não use o monitor se suspeitar que o mesmo esteja danificado.
- Risco de explosão: Não use o monitor na presença de anestésicos inflamáveis ou outras substâncias inflamáveis em combinação com ar, ambientes enriquecidos com oxigênio ou óxido nitroso.
- Para garantir a segurança, evite empilhar vários dispositivos ou colocar qualquer coisa sobre o monitor durante sua operação.
- Para se proteger contra lesões, siga as instruções abaixo:
	- o Evite colocar o monitor e seus acessórios em superfícies com líquidos visíveis.
	- o Não mergulhe o monitor ou seus acessórios em líquidos.
	- $\circ$  Não tente esterilizar o monitor e acessórios em termo desinfectoras ou autoclaves.
	- $\circ$  Use soluções de limpeza somente conforme instruído neste manual do operador.
	- $\circ$  Não tente limpar o monitor e acessórios enquanto monitora um paciente.
	- $\circ$  Para proteger de choque elétrico, sempre remova o sensor e desconecte completamente o monitor antes de dar banho no paciente.
	- o Se alguma medida parecer questionável, verifique primeiro os sinais vitais do paciente por meios alternativos e, em seguida, verifique se o monitor está funcionando corretamente.
- As leituras de SpO<sub>2</sub> imprecisas podem ser causadas por:
	- o Aplicação e colocação incorreta do sensor;
	- o Níveis elevados de COHb ou MetHb: níveis elevados de COHb ou MetHb podem ocorrer com SpO2 aparentemente normal. Quando níveis elevados de COHb ou MetHb são suspeitos, deve ser realizada uma análise laboratorial (CO-Oximetria) de uma amostra de sangue;

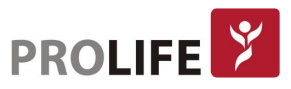

- o Níveis elevados de bilirrubina;
- o Níveis elevados de dishemoglobina;
- $\circ$  Doenca vasoespástica, como Raynaud, e doença vascular periférica;
- $\circ$  Hemoglobinopatias e distúrbios de síntese como as talassemias, Hbs, Hbc, falciforme, etc;
- o Condições hipocápnicas ou hipercápnicas;
- o Anemia grave;
- o Perfusão arterial extremamente baixa;
- o Artefato de movimento extremo;
- o Pulsação venosa anormal ou constrição venosa;
- o Vasoconstrição grave ou hipotermia;
- o Cateteres arteriais e balão intra-aórtico;
- o Corantes intravasculares, como indocianina verde ou azul de metileno;
- $\circ$  Coloração e textura aplicadas externamente, como esmaltes, unhas de acrílico, glitter, etc;
- o Marca (s) de nascimento, tatuagens, descolorações da pele, umidade na pele, dedos deformados ou anormais;
- o Distúrbios da cor da pele;
- $\circ$  Substâncias interferentes: Os corantes ou qualquer substância que contenha corantes que alterem a pigmentação usual do sangue podem causar leituras errôneas.
- O oxímetro de pulso do monitor não deve ser usado como base única para decisões médicas. Deve ser usado em conjunto com sinais e sintomas clínicos.
- O oxímetro de pulso não é um monitor de apneia.
- O oxímetro de pulso do monitor pode ser usado durante a desfibrilação, mas isso pode afetar a precisão ou a disponibilidade dos parâmetros e medidas.
- O oxímetro de pulso do monitor pode ser usado durante a eletrocauterização, mas isso pode afetar a precisão ou a disponibilidade dos parâmetros e medidas.
- O oxímetro de pulso do monitor não deve ser usado para análise de arritmia.
- A SpO2 é calibrada empiricamente em voluntários adultos saudáveis com níveis normais de carboxiemoglobina (COHb) e metemoglobina (MetHb).
- Não ajuste, repare, abra, desmonte ou modifique o monitor ou acessórios. Ferimentos ao usuário ou danos ao equipamento podem ocorrer. Encaminhe o equipamento para uma assistência técnica credenciada da ProLife para manutenção, se necessário.
- Verifique a pele do paciente a cada duas horas para garantir uma boa qualidade de pele e iluminação. Em caso de qualquer mudança de pele, mova o sensor para outro local de medição. Troque o sensor de local pelo menos a cada quatro horas.

#### Precauções:

- Não coloque o monitor em local em que os controles podem ser alterados pelo paciente.
- Risco de choque elétrico e inflamabilidade: Antes de limpar, desligue sempre o dispositivo e desconecte-o de qualquer fonte de alimentação.
- Quando os pacientes estão sob terapia fotodinâmica, os mesmos podem ser sensíveis a fontes de luz. A oximetria de pulso pode ser usada somente sob

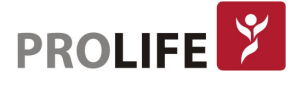

supervisão clínica cuidadosa por períodos curtos de tempo para minimizar a interferência da terapia fotodinâmica.

- Não coloque o oxímetro de pulso em equipamentos elétricos que possam afetar o dispositivo, impedindo que o mesmo funcione corretamente.
- Se os valores de SpO2 indicarem hipoxemia, uma amostra de sangue de laboratório deve ser coletada para confirmar a condição do paciente.
- Se estiver usando oximetria de pulso durante irradiação do corpo inteiro, mantenha o sensor fora do campo de radiação. Se o sensor for exposto à radiação, a leitura pode ser imprecisa ou o dispositivo pode ter leitura zerada durante o período de irradiação ativo.
- Para garantir que os limites de alarme estejam apropriados para o paciente que está sendo monitorado, verifique os limites toda vez que o oxímetro de pulso for usado.
- A variação nas medidas pode ser profunda e pode ser afetada pela técnica de amostragem, bem como pelas condições fisiológicas do paciente. Quaisquer resultados que exibam inconsistência com o estado clínico do paciente devem ser repetidos e / ou complementados com dados de teste adicionais. As amostras de sangue devem ser analisadas por instrumentos de laboratório antes da tomada de decisão clínica para compreender completamente a condição do paciente.
- Não mergulhe o monitor ou seus acessórios em qualquer solução de limpeza ou os tente esterilizar em autoclave, irradiação, vapor, gás, óxido de etileno ou qualquer outro método, caso contrário, o equipamento será seriamente danificado.
- Risco de choque elétrico: Realize testes periódicos para verificar se as correntes de fuga dos circuitos aplicados pelo paciente e o sistema estão dentro dos limites aceitáveis, conforme especificado pelos padrões de segurança aplicáveis. A soma das correntes de fuga deve ser verificada e deve estar em conformidade com a norma IEC 60601-1 e UL 60601-1. A corrente de fuga do sistema deve ser verificada quando conectar um equipamento externo ao sistema. Quando ocorrer um evento como queda de componente de aproximadamente 1 metro ou mais, ou um derrame de sangue ou outros líquidos, teste novamente antes de continuar a utilizar. Caso contrário, lesões ao profissional podem ocorrer.
- Descarte do produto Cumprir as leis locais de descarte do dispositivo e / ou seus acessórios.
- Para minimizar a interferência de rádio, outros equipamentos elétricos que emitam transmissões de radiofrequência não devem estar muito próximos do oxímetro de pulso.
- **•** A curva de SpO<sub>2</sub> exibida é normalizada.

#### Nota:

- Um simulador funcional não pode ser usado para avaliar a precisão do oxímetro de pulso.
- Luzes extremas de alta intensidade (como luzes estroboscópicas pulsantes) direcionadas ao sensor podem não permitir que o oxímetro de pulso obtenha leituras de sinais vitais.

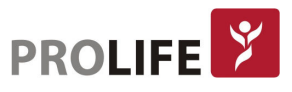

## 22.4.PASSOS DE MONITORIZAÇÃO

Aviso: Coloque corretamente o sensor de SpO<sub>2</sub> com base no tipo de sensor utilizado e que seja compatível com o monitor. O posicionamento correto é especialmente importante para os neonatos.

- 1. Gire o seletor de modo para modo monitor.
- 2. Conecte o conector do cabo de  $SpO<sub>2</sub>$  na interface de  $SpO<sub>2</sub>$  do monitor.
- 3. Fixe o sensor na posição adequada no paciente.

#### Sensor de SpO<sub>2</sub> tipo clipe Adulto/Pediátrico:

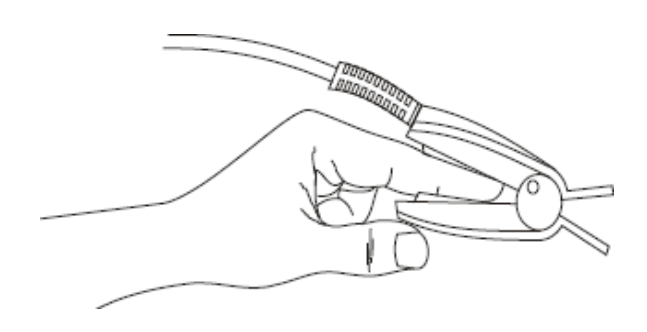

#### Sensor de SpO<sub>2</sub> tipo Y:

O sensor de SpO<sub>2</sub> tipo Y consiste em um sensor em forma de Y e uma fita de encaixe. Insira o lado do LED do sensor em forma de Y na ranhura superior da fita de encaixe e, respectivamente, o lado do foto-detector do sensor na parte inferior. A Figura a seguir exibe um exemplo do modelo de sensor de SpO<sub>2</sub> tipo Y que pode ser usado em pacientes neonato, pediátrico e adulto.

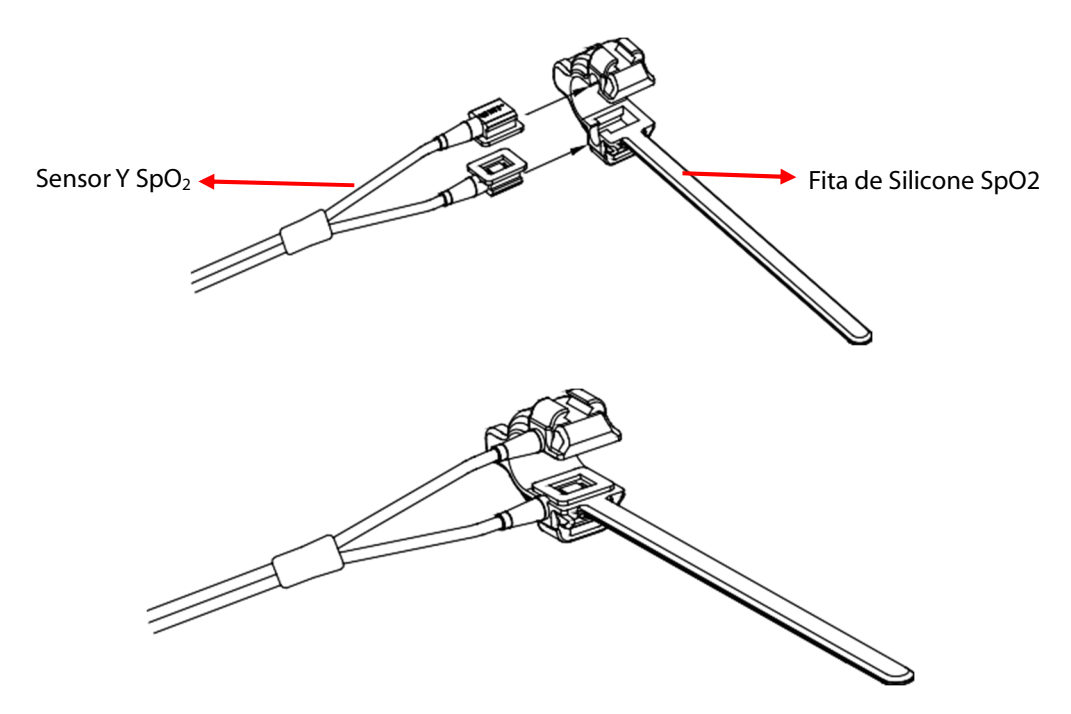

#### Colocação do sensor de SpO2 Neonatal:

A pletismografia de SpO<sub>2</sub> para recém-nascidos é quase a mesma que para adultos. A seguir, é demonstrado o sensor de SpO2 para neonatal e como colocá-lo:

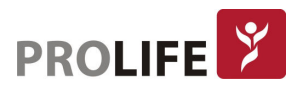

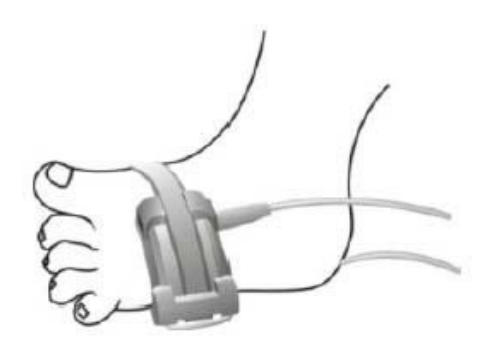

Além desses tipos discriminados, a ProLife disponibiliza outras opções de sensores de oximetria para situações especiais. Para obter informações técnicas e comerciais dos sensores, entre em contato com a ProLife.

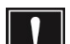

#### Atenção:

 A movimentação excessiva dos locais de medição pode afetar a precisão da medição, portanto, deve-se manter o paciente calmo ou substituir o local, a fim de reduzir o impacto da movimentação excessiva.

#### Aviso:

- O tempo de medição máxima do sensor de SpO2 em uma medição em um único local é de 2 horas.
- Em um processo de medição longa e contínua, é recomendado checar periodicamente o posicionamento do sensor para evitar mensuração imprecisa devido a mudança de posição devido a movimento e outros fatores.

#### 22.5.LIMITAÇÕES DA MENSURAÇÃO

Nas medições, os seguintes fatores podem afetar a precisão da medição de SpO2:

- 1. Presença de Radiofrequência de alta frequência geradas por exemplo por equipamentos eletrocirúrgicos (ESU). Para minimizar a interferência de rádio, outros equipamentos elétricos que emitem transmissões de radiofrequência não devem estar muito próximos do instrumento;
- 2. Não use o oxímetro ou o sensor de SpO<sub>2</sub> no processo de ressonância magnética, ou a corrente induzida pode causar queimaduras;
- 3. Presença de corantes intravenosos;
- 4. Movimentação excessiva do paciente com frequência;
- 5. Radiação óptica ambiente (luz excessiva);
- 6. O sensor está fixado incorretamente ou em uma posição inadequada no paciente;
- 7. Temperatura do sensor está fora da faixa de operação (temperatura ótima: 28 °C ~ 42 °C);
- 8. O sensor está colocado em um mesmo membro que está com braçadeira para medição de pressão arterial, catéter arterial ou linhas intravasculares;
- 9. Concentração da hemoglobina não funcional, como COHb ou MetHb;
- 10. Baixo valor de SpO $_2$ ;
- 11. Má perfusão circulatória no local de medição;
- 12. Choque, anemia, hipotermia e aplicação de vasoconstritores podem reduzir o fluxo sanguíneo arterial para um nível não mensurável;

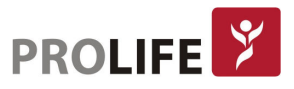

- 13. A precisão da medição de  $SpO<sub>2</sub>$  também depende da absorção das luzes com comprimentos de onda especial pela oxihemoglobina e redução da hemoglobina. Se qualquer outra substância também absorve tais luzes, como COHb, MetHb, azul de metileno ou indigotina, é possível obter um valor falso ou baixo de SpO2;
- 14. Exposição excessiva à iluminação, como lâmpadas cirúrgicas (especialmente as de luz de xênon), lâmpadas fluorescentes, lâmpadas de infravermelho ou luz direta (a exposição excessiva à luz pode ser amenizada cobrindo-se o sensor com material escuro e opaco);
- 15. Punções venosas;
- 16. O monitor pode ser utilizado durante a desfibrilação, porém as leituras podem ficar imprecisas durante um curto período;
- 17. Alguma oclusão arterial próxima ao sensor.

## 22.6.CONFIGURAÇÕES DE SPO2

#### 22.6.1.AJUSTE DO ALARME INTELIGENTE

- 1. Selecione a área do parâmetro SpO<sub>2</sub> para entrar em [Configurar SpO2]  $\rightarrow$  [SatSecond] (segundos de saturação).
- 2. Selecione [10s], [25s], [50s], [100s] ou [Proibido].

## Nota: Esta função está disponível apenas para NELLCOR SpO<sub>2</sub>.

O alarme inteligente é projetado para reduzir falsos alarmes e manter o médico informado sobre as alterações de SpO<sub>2</sub> com mais precisão e rapidez. Por exemplo, se for definido [SatSecond] para [50] e o limite de alarme superior e inferior de SpO<sub>2</sub> NELLCOR respectivamente para 97% e 90%, mantenha o valor de SpO2 medido em 80% por 3s e entã o reduza para 78% por 2s. Neste caso, o monitor acionará o som do alarme e o indicador 5s depois que o valor de SpO<sub>2</sub> ultrapassar o limite do alarme e o círculo ao lado do valor da SpO<sub>2</sub> retornar à origem.

Método de cálculo: Pontos percentuais  $\times$  segundos = Sat Seconds (inteiro)

O Sat Seconds calculado é exibido da seguinte forma:

% SpO<sub>2</sub> Sat Seconds  $(90\% - 80\%) \times 3 = 30$  $(90\% - 78\%) \times 2 = 24$ Total Sat Seconds  $= 54$ Veja o exemplo de diagrama a seguir:

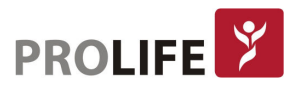

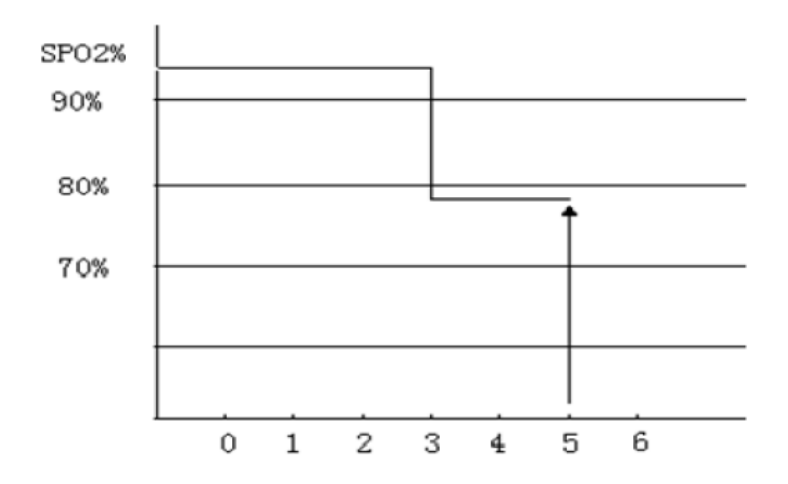

Neste exemplo, Sat Seconds:

Cerca de 4,9 segundos depois, o monitor informará um segundo alarme Sat, porque foi definido [SatSecond] para [50], que é um valor menor que 54.

O valor de SpO2 pode flutuar em segundos, ao invés vez de permanecer inalterado. O valor de SpO2 do paciente geralmente flutua dentro do limite de alarme e, às vezes, ultrapassa o limite do alarme de forma descontínua. O monitor acumulará os pontos percentuais positivos e negativos até que o valor definido de [SatSecond] seja atingido ou o valor de SpO<sub>2</sub> do paciente permaneça além do limite de alarme.

#### 22.6.2.AJUSTE DO TEMPO MÉDIO

O valor de SpO<sub>2</sub> exibido no monitor é a média dos valores de SpO<sub>2</sub> adquiridos em um determinado período. Quando o valor de SpO2 do paciente se alterar, um tempo médio menor levará a uma resposta mais rápida e a uma precisão de medição menor. Já o tempo médio maior levará a uma resposta mais lenta e a uma precisão de medição maior. Para um paciente crítico, defina um tempo médio menor para analisar sua condição em tempo hábil.

Definir [Tempo Médio]:

SpO2 da Masimo:

- 1. Selecione a área do parâmetro SpO<sub>2</sub> para entrar em [Configurar SpO2]  $\rightarrow$  [Tempo Médio].
- 2. Selecione [2-4s], [4-6s], [8s], [10s], [12s], [14s] ou [16s].

SpO2 PLC:

- 1. Selecione a área do parâmetro de SpO<sub>2</sub> para entrar em [Configurar SpO2]  $\rightarrow$  [Sensibilidade].
- 2. Selecione [Alta], [Média] ou [Baixa].

#### 22.6.3.AJUSTE DE CÁLCULO DE SENSIBILIDADE

Sensibilidade pode ser definido para [Normal], [Máximo] ou [APOD] (Detecção Adaptável de sensor removido). [APOD] representa a maior sensibilidade. Em condições de monitoramento típicas, selecione [Normal]. Se houver risco do sensor sair do paciente devido a pele úmida, movimentos bruscos ou outras causas, selecione [Máximo]. Se o nível de perfusão do paciente estiver extremamente baixo, selecione [APOD].

Definir [Sensibilidade]:

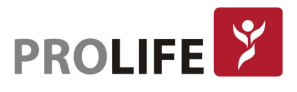

- 1. Selecione a área do parâmetro de SpO<sub>2</sub> para entrar em [Configurar SpO2]  $\rightarrow$  [Sensibilidade].
- 2. Selecione uma [Sensibilidade] apropriada: Masimo SpO<sub>2</sub>: [Normal], [Máximo] ou [APOD].

#### 22.6.4.AJUSTE DO SINAL IQ

Se esta função estiver ativada e o valor de SpO<sub>2</sub> exibido não for baseado em uma qualidade de sinal adequada, o monitor exibirá um pletismograma visível indicando a qualidade do sinal de medição e os eventos de pulso do paciente.

Movimentos geralmente afetam a qualidade do sinal. Quando o pulso arterial atinge o pico, o monitor marcará sua localização na linha vertical (indicador de sinal). O volume do tom inteligente (se ativado) permanece consistente com a linha vertical (o volume do tom inteligente aumentará ou diminuirá de acordo com a alteração do valor de SpO<sub>2</sub>). A altura da linha vertical representa a qualidade do sinal medido (quanto mais alta a linha, maior a qualidade).

Defina [Sinal IQ] (Identificação e Qualidade do Sinal):

- 1. Selecione a área do parâmetro de SpO<sub>2</sub> para entrar em [Configurar SpO2].
- 2. Selecione [Sinal IQ] para alternar entre "LIG" e "DESLIG".

#### 22.6.5.AJUSTE DO VOLUME DO PULSO

Para ajustar o volume de pulso do QRS, siga as etapas a seguir:

- 1. Selecione [Menu]  $\rightarrow$  [Volume].
- 2. Selecione [Volume Pulso]: Selecione o volume apropriado dentro de 0 ~ 10, onde 0 significa que o volume de pulso QRS será desligado.

## 22.7.TESTE DE PRECISÃO DE SPO2

O método recomendado para a determinação da precisão de SpO2 do monitor é comparar suas leituras de SpO2 com as leituras de um co-oxímetro.

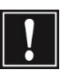

#### Aviso: O simulador de funções não pode ser usado para avaliar a precisão do sensor de  $SpO<sub>2</sub>$ .

#### Nota:

- Confirmação sobre a precisão da medição de SpO2: a precisão de SpO2 foi comprovada pela comparação entre experimentos com seres humanos e o valor referencial do sangue arterial medido com um co-oxímetro. As medições do Oxímetro de Pulso estão sujeitas a distribuições estatísticas, que deverão ter dois terços de seus resultados dentro da faixa de precisão especificada, em comparação com os resultados das medições por co-oxímetro.
- SpO2 da Masimo teve sua verificação de precisão sem movimento comprovada pela comparação entre um oxímetro fotoelétrico de laboratório e o monitor em um estudo do sangue humano em que o valor de SpO2 de voluntários adultos sadios está em 70% a 100% sob a condição de hipoxia induzida. Esta diferença é igual a  $\pm$ um desvio padrão, que contém 68% da amostra.
- SpO2 da Masimo teve sua verificação de precisão em movimento comprovada em

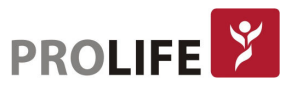

um estudo do sangue humano, onde voluntários adultos sadios desempenharam movimento de fricção ou movimento de toque a 2-4 Hz para induzir uma condição de hipoxia. Não há movimento repetido na faixa de 1 a 2 cm e frequência de 1 a 5 Hz. Quando estiver sob a condição de hipoxia induzida (SpO2 70%~100%), com faixa de 2 a 3 cm, os resultados devem ser comparados entre oxímetro fotoelétrico de laboratório e o monitor. Esta diferença é igual a ± um desvio padrão, que contém 68% da amostra.

## 22.8.TESTE DE PRECISÃO DA BAIXA PERFUSÃO

Este monitor pode medir a baixa perfusão. O método recomendado para a determinação da precisão de baixa perfusão é comparar as leituras do monitor com as leituras de um simulador.

## 22.9.TESTE DE PRECISÃO DA FP

O método recomendado para a determinação da precisão de FP (frequência de pulso) do monitor é comparar suas leituras de FP com as leituras de ECG do mesmo período em pacientes sem arritmias cardíacas.

## 22.10. INFORMAÇÕES DA MASIMO

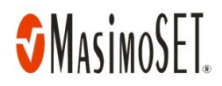

#### Nenhuma declaração de licença implícita:

A posse ou compra deste dispositivo não transmite nenhuma licença expressa ou implícita para usar o dispositivo com sensores ou cabos não autorizados que, sozinhos ou em combinação com este dispositivo, estejam dentro do escopo de uma ou mais das patentes relacionadas a este dispositivo.

#### Patentes da Masimo:

Este equipamento está coberto por uma ou mais das seguintes patentes norteamericanas: RE38,492, RE38,476, 6,850, 787, 6,826,419, 6,816,741, 6,699,194, 6,684,090, 6,658,276, 6,654,624, 6,650,917, 6,643,530, 6,606,511, 6,584,336, 6,501,975, 6,463,311, 6,430,525, 6,360,114, 6,263,222, 6,236,872, 6,229,856, 6,206,830, 6,157,830, 6,067, 462, 6,011,986, 6,002,952, 5,919,134, 5,823,950, 5,769,785, 5,758,644, 5,685,299, 5,632,272, 5,490,505, 5,482,036, equivalentes internacionais, ou uma ou mais das patentes especificadas em www.masimo.com/patents. Incluindo funções de produtos de Satshare® e Patente Norteamericana 6.770.028. Outras patentes ainda pendentes.

#### Outras Informações:

© 2006 Masimo Corporation. Masimo, Radical, Discrete Saturation Transform, DST, Satshare, SET, LNOP, LNCS e LNOPv são marcas registradas da Masimo Corporation.

RadNet, Radicalscreen, signal IQ, FastSat, fastStart são marcas comerciais da APOD e Masimo Corporation.

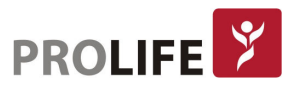

## 23. MONITORAMENTO DE PNI

## 23.1.VISÃO GERAL

O coração é o órgão responsável por bombear o sangue para o corpo. Para o sangue ser bombeado, é exercida uma força contra as paredes das artérias, definida como pressão arterial. O monitor usa o método oscilométrico para medir a pressão arterial de forma não invasiva (PNI). O método oscilométrico utiliza a braçadeira para captar o sinal de pressão. Os sinais de pressão captados são usados para a análise de oscilações. Para a medida da pressão, o manguito da braçadeira é insuflado acima da Pressão Arterial Sistólica e aos poucos é desinsuflado. As oscilações da pressão arterial são transmitidas para a braçadeira. Através de um algoritmo específico, o monitor/desfibrilador analisa estas oscilações transmitidas e determina a Pressão Arterial Sistólica, Média, Diastólica, além da Frequência de Pulso (FP).

Ao realizar a medição de PNI em pacientes pediátricos e neonatais, certifique-se de que o modo de medição correto está selecionado. O modo incorreto pode pôr em risco a segurança do paciente, pois a pressão arterial de adultos não é adequada para pacientes pediátricos e neonatais.

De acordo com a norma IEC601-2-30/EN60601-2-30, a medição de PNI pode ser realizada durante eletrocirurgias e descargas de desfibrilador.

## 23.2.EXIBIÇÃO DE PNI

Os resultados da medição de PNI são exibidos na área de parâmetros. A figura a seguir é apenas para referência. A interface de exibição real do monitor pode ser ligeiramente diferente dessa figura.

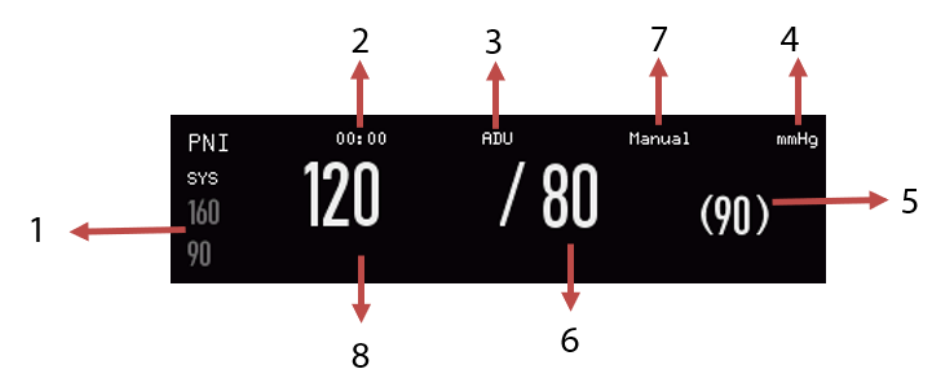

- 1. Limite de Alarme Pressão Sistólica;
- 2. Tempo da medição anterior;
- 3. Tipo de Paciente: ADU, PED ou NEO;
- 4. Unidade de Pressão: mmHg ou kPa;
- 5. Pressão média (durante o processo de medição, nessa área será exibida a pressão de insuflação do manguito);
- 6. Pressão Diastólica;
- 7. Modo de medição: automático, manual ou contínuo;
- 8. Pressão Sistólica.

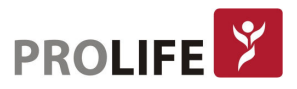
## 23.3.INFORMAÇÕES DE SEGURANÇA

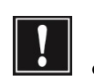

- Aviso:
- O esfigmomanômetro foi clinicamente investigado de acordo com as exigências da ISO 81060-2:2013. Os requisitos adicionais são encontrados na ISO 81060-2:2-13.
- Antes da medição de PNI, verifique se o modo de monitoramento selecionado é apropriado para o paciente (adulto, pediátrico ou neonatal). É perigoso selecionar um modo não neonatal para pacientes neonatais.
- Não coloque o manguito sobre um membro com acesso vascular, ou os tecidos ao redor da cânula podem ser danificados quando a infusão é retardada ou bloqueada no processo de insuflação do manguito.
- Certifique-se de que o tubo de insuflação que conecta o manguito de pressão sanguínea ao monitor não esteja obstruído ou embaraçado.
- Não realize a medição de PNI para um paciente com doença falciforme ou lesões de pele existentes ou esperadas.
- Para um paciente com distúrbios graves da coagulação sanguínea, determine a aplicabilidade da medida automática de PNI com base na avaliação clínica, ou o membro em contato com o manguito pode sofrer de hematoma devido ao atrito.
- Medições frequentes podem causar interferência no fluxo sanguíneo e ferir o paciente.
- Para evitar novas lesões, não coloque o manguito em nenhuma ferida.
- Não coloque o manguito de pressão arterial em um membro sob infusão intravenosa, terapia intravenosa ou derivação arteriovenosa, ou a interferência transitória do fluxo sanguíneo causará danos ao paciente.
- Não coloque o manguito no braço do mesmo lado da mastectomia.
- O aumento da pressão do manguito pode causar falha da função transitória em outro parâmetro de monitoramento usado no mesmo membro.
- Se a medição durar muito tempo (por exemplo: repetidamente durante o modo de medição de intervalos ou no modo de medição contínua), o atrito entre o manguito e o membro pode levar a púrpura, isquemia ou lesão nervosa. Quando um paciente é monitorado, é necessário verificar com frequência a cor, temperatura e sensibilidade do membro distal. Uma vez que algo anormal é encontrado, mude a posição da braçadeira ou pare de medir a pressão sanguínea.

## 23.4.MEDIÇÃO DE PNI

## 23.4.1.ETAPAS DE MEDIÇÃO

- 1. Conecte a mangueira extensora ao tubo de insuflação do manguito de pressão arterial.
- 2. Conecte a mangueira extensora de insuflação no conector de PNI do Monitor sem comprimir ou bloquear o tubo de pressão.
- 3. Use um manguito do tamanho correto e certifique-se de que o mesmo não esteja dobrado ou torcido.
- 4. Um tamanho de manguito incorreto ou dobrado ou torcido causará medições imprecisas. Certifique-se de que o manguito esteja completamente vazio. A largura do manguito deve ser

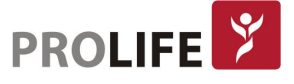

de 40% (50% para neonatos) do perímetro do membro ou 2/3 do comprimento do braço. A parte inflada do manguito deve ser longa o suficiente para circundar 50 a 80% do membro.

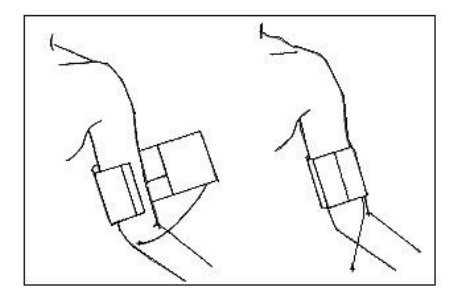

Uso do manguito

5. Amarre o manguito ao redor do membro e certifique-se de que o manguito está no mesmo nível do coração do paciente.

Certifique-se de que a marca "φ" esteja localizada em uma artéria apropriada. Não amarre o manguito com muita força, pois a extremidade distal pode sofrer descoloração ou isquemia. Verifique a condição da pele da parte do contato e a cor, temperatura e sensação do membro que usa o manguito regularmente. Se a condição da pele mudar ou a circulação sanguínea do membro for afetada, mova o manguito para outra parte do corpo para medição contínua ou pare imediatamente a medição da PNI. No modo de medição automática, observe a condição da pele com mais frequência.

Se o manguito não estiver no mesmo nível do coração, use os seguintes métodos para corrigir o resultado da medição:

- Se a braçadeira estiver em um nível superior ao coração: valor de PNI exibido + 0.75mmHg  $(0.10kPa) \times$  diferença de nível (em centímetros).
- Se a braçadeira estiver em um nível inferior ao coração: valor de PNI exibido 0.75mmHg  $(0.10kPa) \times$  diferença de nível (em centímetros).
- 6. Verificar se o modo de medição está correto. Para mudar o modo de medição, entre no menu [Config PNI] e selecione [Modo medição]. AS opções são manual, automático e medida contínua.
- 7. Pressionar o botão para inflar o manguito de PNI.

Opções de tamanho de Braçadeira reutilizável para neonatais/pediátricos/ adultos:

- 01 Neonatal (incluindo tamanhos 1 a 5 para prematuros)
- 02 Infantil
- 03 Pediátrico
- 04 Adulto pequeno
- 05 Adulto
- 06 Adulto grande (obeso)
- 07 Adulto coxa

Opções de tamanho de Braçadeira de uso individual para neonatais:

- 01 Neonatal 1
- 02 Neonatal 2
- 03 Neonatal 3
- 04 Neonatal 4

146

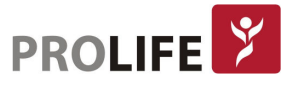

#### 05 – Neonatal 5

Além dos tipos e tamanhos discriminados, a ProLife disponibiliza outras opções de braçadeiras para situações especiais. Para obter informações técnicas e comerciais das braçadeiras, consulte o seu representante ou entre em contato com vendas@prolife.com.br.

- 
- Atenção: A largura do manguito deve ser de 40% (ou 50% para neonatos) da circunferência do membro, ou dois terços do comprimento do braço superior. O comprimento da parte insuflável do manguito deve ser longo o suficiente para fazer um círculo de 50% a 80% em torno do membro; um manguito de tamanho errado produzirá uma leitura incorreta. Caso tenha dúvidas sobre o tamanho do manguito, use um maior para reduzir os erros.

## 23.4.2.OPERAÇÃO DE MEDIÇÃO

Existem três modos de medida disponíveis no equipamento:

- Medição manual: meça conforme necessário.
- Medição automática: repita automaticamente a medição em um intervalo de 1 minuto a 720 minutos.
- Medição contínua: medições consecutivas por 5 min (modo STAT).

#### 23.4.3.INICIANDO A MEDIÇÃO

#### Iniciando a medição manual:

Selecione a área do parâmetro PNI para entrar em [Config PNI] → [Modo Medição] e, em seguida,

selecione [Manual]. Para iniciar uma medição manual, pressione o botão <a> dianteiro do monitor.

#### Iniciar a medição automática:

Selecione a área do parâmetro PNI para entrar em [Config PNI]  $\rightarrow$  [Intervalo], selecione 1min  $\sim$ 720min para o intervalo de medição. Altere [Modo Medição] para [AUTO] e então o modo automático pode ser iniciado. A mensagem "Comece" na área do parâmetro PNI indica que a primeira medida do modo AUTO deve ser iniciada manualmente. Quando a medição terminar, o monitor iniciará a medição após o intervalo definido automaticamente e repetidamente.

Quando for realizada medidas de PNI no modo automático (AUTO), pode-se ativar a função de medidas em horário cheio. Selecione a área do parâmetro PNI para entrar em [Config PNI] e altere [Medida em horário cheio] para "LIG".

Por exemplo, se primeira medição no modo AUTO for às 08:23 e ajustar [Intervalo] para [5min], o monitor operará a próxima medição às 08:25. A medição começará com o relógio simultaneamente e, em seguida, às 08:30, e a cada 5 minutos.

#### Iniciar a medição contínua:

Selecione a área do parâmetro PNI para entrar em [Config PNI] → [Medida contínua], depois inicie a medição de 5 minutos continuamente.

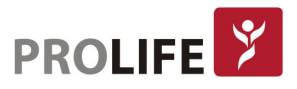

#### Interrompendo a medição de PNI:

Finalizada a medição, o monitor esvaziará o manguito completamente. Durante a medição, é possível pressionar o botão no painel para interromper a medição.

## Nota:

- O monitor operará o [Medida em horário cheio] somente quando o [Intervalo] for maior que 5 minutos.
- Se tiver alguma dúvida sobre a precisão da leitura, verifique primeiro os sinais vitais do paciente com o mesmo método que verifica as funções do monitor.
- Para não ferir o paciente, o modo [Medida Contínua] não estará disponível se o tipo de paciente for [NEO].
- Os resultados da medição automática são afetados pela temperatura, umidade relativa e limite de altitude.
- Aviso: Se algum líquido espirrar no monitor ou em seus acessórios, principalmente quando for provável que o líquido flua para dentro do monitor ou seus tubos, entre em contato com a engenharia clínica do hospital.

## 23.4.4.RESTRIÇÕES DE MEDIÇÃO

O método oscilométrico tem algumas restrições, dependendo da condição do paciente. A medição oscilométrica detecta a onda de pulso regular gerada pela pressão arterial. Se a condição do paciente dificultar a detecção dessa onda, o valor da pressão medida não será confiável e o tempo de medição da pressão será aumentado. Nos casos apresentados a seguir, o método oscilométrico poderá sofrer interferências, causando medição de pressão não confiável ou impossível ou aumento do tempo de medição da pressão, dependendo da condição do paciente.

#### Excesso de movimentos do paciente:

Se o paciente estiver se movendo, com tremores ou sob cãibras, o que pode perturbar a detecção do pulso de pressão arterial, a medição da PNI não será confiável ou impossível e o tempo de medição da pressão será aumentado.

#### Arritmia:

Se o paciente tiver batimentos cardíacos irregulares devido a arritmia, a medição de PNI pode não ser confiável ou impossível e o tempo de medição da pressão será aumentado.

#### Paciente com Máquina Coração-Pulmão (CEC - Circulação extracorpórea):

Não realize a medição de PNI se o paciente estiver conectado a uma máquina de CEC.

#### Mudanças de Pressão:

Se a pressão sanguínea do paciente mudar rapidamente dentro de um determinado período de tempo enquanto o monitor analisa o pulso de pressão arterial para fins de medição, a medição de PNI não será confiável ou impossível.

#### Choque Severo:

Se o paciente estiver sob choque grave ou hipotermia, a medição da PNI não será confiável, devido a redução do fluxo sanguíneo na periferia reduzirá o pulso arterial.

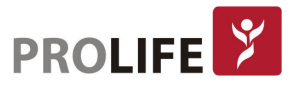

## Paciente Obeso:

Devido ao amortecimento causado pelas camadas espessas do membro, a vibração da artéria pode não ser detectada pelo manguito, causando menor precisão de medição do que em casos normais.

#### Paciente com Hipertensão:

Para medir a PNI de um paciente com hipertensão de forma precisa:

- Ajuste a postura sentada até que:
	- o O paciente esteja confortável;
	- o Suas pernas não estejam cruzadas;
	- o Os pés estejam apoiados no chão;
	- o O paciente inclina as costas contra a cadeira e coloque as mãos sobre a mesa;
	- o A parte média do manguito esteja no mesmo nível do átrio direito (eixo flebostático).
- Peça que o paciente relaxe o máximo possível e não fale durante o procedimento de medição;
- Aguarde 5 minutos antes da primeira leitura.

## 23.5.CONFIGURAÇÕES DE PNI

#### 23.5.1.DEFININDO O TIPO DE PACIENTE

O tipo de paciente inclui adulto, pediátrico e neonatal. Selecione um modo de medição apropriado ao tipo de paciente:

- 1. Selecione a área do parâmetro PNI para entrar em [Config PNI] → [Tipo Paciente].
- 2. Selecione [ADU], [PED] ou [NEO].

## 23.5.2.CONFIGURAÇÃO DA UNIDADE DE PRESSÃO

Para alterar a unidade de medida da PNI:

- 1. Pressione o botão [Menu] → [Manutenção] → digite a senha de usuário.
- 2. Selecione [Unidades Conf.] → [Unid. Pressão] → [mmHg] ou [kPa].

A unidade de medida selecionada será exibida na área do parâmetro de PNI.

#### 23.5.3.CONFIGURAÇÃO DE PRESSÃO INICIAL

- 1. Selecione a área do parâmetro PNI para entrar em [Config PNI] → [Pressão inicial].
- 2. Defina um valor apropriado para [Pressão inicial]:
	- Neonatos: A variação do valor de pressão inicial é 60-140 mmHg, o valor padrão é 100 mmHa:
	- Pediátrico: A variação do valor de pressão inicial é 80-210 mmHg, o valor padrão é 120 mmHg;
	- Adulto: A variação do valor de pressão inicial é 80-280 mmHg, o valor padrão é 160 mmHg.

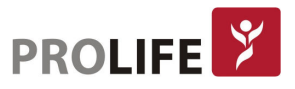

Nota: A pressão inicial padrão para cada tipo de paciente está informada nas  $\mathbin\Vert$  especificações do produto, portanto essa função somente deve ser utilizada caso o usuário ou o paciente necessite de pressão incial diferente.

## 23.6.RESETAR PNI

Selecione [PNI] na área de parâmetros para entrar em [Config PNI] → [Reset]. Esta função restaura o sistema de PNI. Se a bomba da pressão arterial não estiver funcionando corretamente, pode ser reiniciada por esta função para a mesma se recuperar de qualquer anormalidade.

## 23.7.ASSISTÊNCIA EM PUNÇÃO VENOSA

Esta função permite inflar o manguito de PNI a uma pressão aproximada à pressão diastólica para bloquear o vaso da veia e auxiliar na conclusão da punção venosa.

- 1. Selecione a área do parâmetro PNI para entrar em [Config PNI] → [Outras Conf] → [Pressão Manguito] e selecione um valor de pressão apropriado.
- 2. Selecione [Iniciar Punção] para iniciar a função.
- 3. Perfure a veia e colete a amostra de sangue, conforme necessidade.
- 4. Pressione [Parar Punção] ou o botão de PNI para esvaziar o manguito. Se não o fizer, o manguito será esvaziado automaticamente após um tempo definido.

No processo de punção venosa, a área do parâmetro PNI exibirá a pressão do manguito e o tempo restante da função de punção venosa.

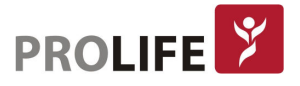

## 24. MONITORAMENTO DE TEMPERATURA

## 24.1.VISÃO GERAL

A temperatura corporal resulta do equilíbrio entre o calor produzido e o calor gasto pelo organismo. Neste monitor, a medida de temperatura é realizada ao utilizar sensores de pele na superfície do corpo (principalmente axilas ou dobras) ou medida internamente através de sensores esofágicos e retais.

Para medição de TEMP, o monitor possui um canal de temperatura padrão e um canal adicional opcional e usa um sensor TEMP para medição em cada canal. Coloque o sensor de temperatura sob a axila ou na região anorretal do paciente, dependendo do tipo de sensor. Para obter um resultado de medição preciso, aguarde a medida do sensor por pelo menos 1 minuto.

A monitorização do parâmetro de temperatura é opcional para os modelos DF80 e DF80 Plus.

## 24.2.VISOR DE TEMPERATURA

A área do parâmetro exibirá o valor TEMP, os canais [T1] e [T2] e a diferença de temperatura [TD] entre os canais (se habilitado). Selecione [TEMP] na área de parâmetros para entrar em [Config limites alarme].

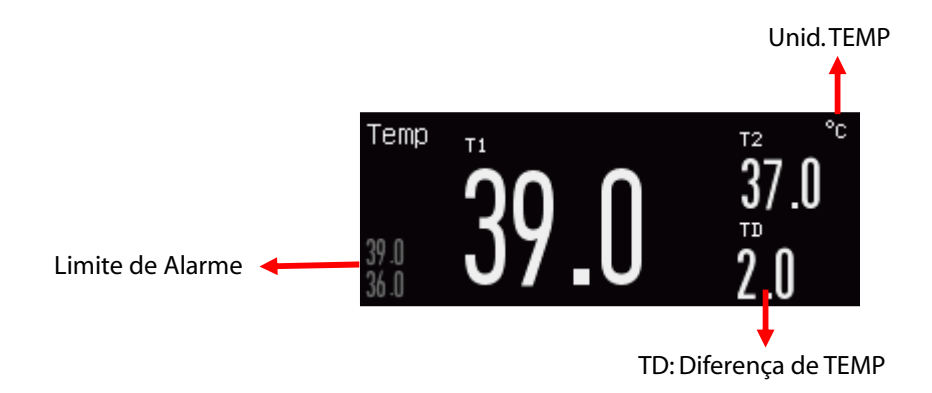

## 24.3.INFORMAÇÕES DE SEGURANÇA

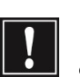

Aviso:

- Modo de medição do sensor TEMP: modo instantâneo e contínuo.
- Antes da medição TEMP, verifique se o cabo do sensor TEMP está em boas condições. Remova o cabo do sensor TEMP do conector TEMP, e o monitor exibirá a mensagem de aviso "TEMP sensor deslig" e acionará o som do alarme.
- Manuseie o sensor TEMP e o cabo com cuidado. Quando estiverem inativos, enroleos frouxamente. O enrolamento apertado pode causar danos mecânicos ao cabo.
- Calibre o conjunto de medições de temperatura pelo menos a cada dois anos ou conforme exigido pelos procedimentos do hospital. Entre em contato com o fabricante para calibração quando necessário.

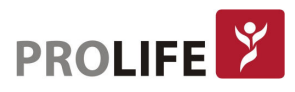

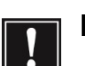

Nota:

- Não reutilize qualquer sensor TEMP de uso individual.
- No processo de monitoramento, o sistema de medições de temperatura executará automaticamente um autoteste de 2 minutos por hora, sem afetar o trabalho normal do monitor.
- Se não estiver utilizando o parâmetro TEMP, os sensores deverão ser desinstalados do monitor, ou medirão a temperatura ambiente e gerando falsos alarmes.

## 24.4.PASSOS DA MONITORIZAÇÃO TEMP

Selecione um tipo e tamanho de sensor de temperatura apropriado.

- 1. Para usar um sensor TEMP de uso individual, conecte-o ao cabo TEMP.
- 2. Conecte o sensor TEMP ou o cabo TEMP no conector de temperatura do Monitor.
- 3. Posicione o sensor TEMP firmemente ao paciente.
- 4. Defina um limite de alarme apropriado.

## 24.5.CONFIGURAÇÃO DA TEMPERATURA DA UNIDADE

Esta função permite alterar a unidade de medida da temperatura. No Menu Geral, em [Manutenção], digite a senha de usuário para definir a unidade de medida em [Unidades Conf.] e selecione °C ou °F. O padrão de fábrica é °C.

Para alterar a unidade de medida da temperatura:

- 1. Pressione o botão [Menu] → [Manutenção] → digite a senha de usuário.
- 2. Selecione [Unidades Conf.]  $\rightarrow$  [Unid. TEMP]  $\rightarrow$  [°C] ou [°F].

A unidade de medida selecionada será exibida na área do parâmetro de temperatura. O padrão de fábrica é °C.

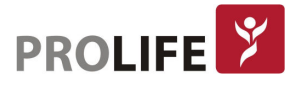

## 25. MONITORAMENTO DE PI

## 25.1.VISÃO GERAL

O coração é o órgão responsável por bombear o sangue para o corpo. Para o sangue ser bombeado, é exercida uma força contra as paredes das artérias, definida como pressão arterial. O monitor pode medir a pressão sanguínea invasiva e contínua (pressão sistólica, pressão diastólica e pressão média) através da inserção de um cateter nas artérias ou veias do paciente. O cateter estará no mesmo circuito do transdutor de pressão. O transdutor de pressão é responsável em fazer a leitura da variação da pressão mecânica exercida pelo sangue e transformar em um valor de tensão, o qual será lido pelo monitor.

O monitor pode medir a pressão arterial invasiva e contínua (pressão sistólica, pressão diastólica e pressão média), com as legendas pré-definidas para pressão sanguínea arterial, pressão central venosa, pressão arterial pulmonar, pressão atrial esquerda, pressão atrial direita e pressão intracraniana.

A monitorização do parâmetro de pressão invasiva é opcional para o modelo DF80 Plus.

## 25.2.VISOR PI

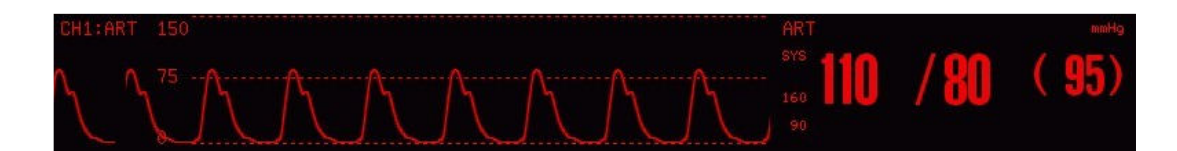

## 25.3.INFORMAÇÕES DE SEGURANÇA

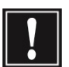

#### Aviso:

- Assegurar-se de que o acessório a ser usado esteja em conformidade com as exigências de segurança de instrumentos médicos.
- Ao conectar ou usar um acessório, deve-se evitar tocar qualquer peça de metal conectada a um aparelho elétrico.
- Quando o monitor for usado com equipamentos cirúrgicos de alta frequência, deve-se evitar que o transdutor e os cabos entrem em contato com o equipamento de alta frequência, de modo a evitar queimaduras no paciente.
- Não reutilize transdutor de pressão descartável.
- Cheque se o cabo PI está em boas condições antes do monitoramento. Quando desconectar o cabo PI do monitor, ele disparará um alarme técnico e exibirá a mensagem de alarme "PI sensor desconec" na tela.
- Se líquidos (além da solução usada para encher o tudo e o transdutor de pressão) forem derramados no monitor ou acessório, especialmente quando o líquido possa entrar no transdutor ou monitor, entre em contato com o departamento de manutenção do hospital.
- Se algum dano ou sinal de desgaste for encontrado no transdutor, cabo e tubo de pressão, trocar imediatamente.

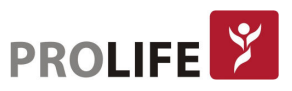

## Atenção:

- Independentemente de serem novos ou usados, os sensores devem ser calibrados regularmente de acordo com as normas do hospital.
- O usuário deve zerar o transdutor antes do monitoramento. Durante o monitoramento, o usuário deve manter o transdutor de pressão e o coração no mesmo nível por todo o tempo; para evitar entupimento do tubo, o usuário deve continuar injetando solução salina de heparina para lavar o tubo e manter a condição sem obstruções da via de medição de pressão, e fixar o tubo de maneira segura a fim de evitar que se mova ou caia, o que afetaria a medição de pressão sanguínea invasiva.
- Use o somente transdutores de pressão certificados na ANVISA.

## 25.4.PASSOS DA MONITORIZAÇÃO PI

Mude o botão seletor para modo monitor.

- 1. Conectar o cabo PI ao conector do monitor/desfibrilador.
- 2. Prepare o tubo de pressão e o transdutor, preenchendo o sistema da cânula do cateter com a solução salina fisiológica. Certifique-se de que não haja bolhas no sistema da cânula.
- 3. Conecte o cateter do paciente ao tubo de pressão. Certifique-se de que não há ar na cânula, tubo de pressão ou transdutor.
- 4. Coloque o transdutor no mesmo nível do coração, aproximadamente na altura da linha axilar média.
- 5. Acessar [Menu] → [Manutenção] → inserir a senha de usuário → [Conf Módulo] → [PI 1, 2] e ajustar para [LIG].
- 6. Selecione a legenda de pressão do canal 1 e canal 2 de PI;
- 7. Zere o sensor.

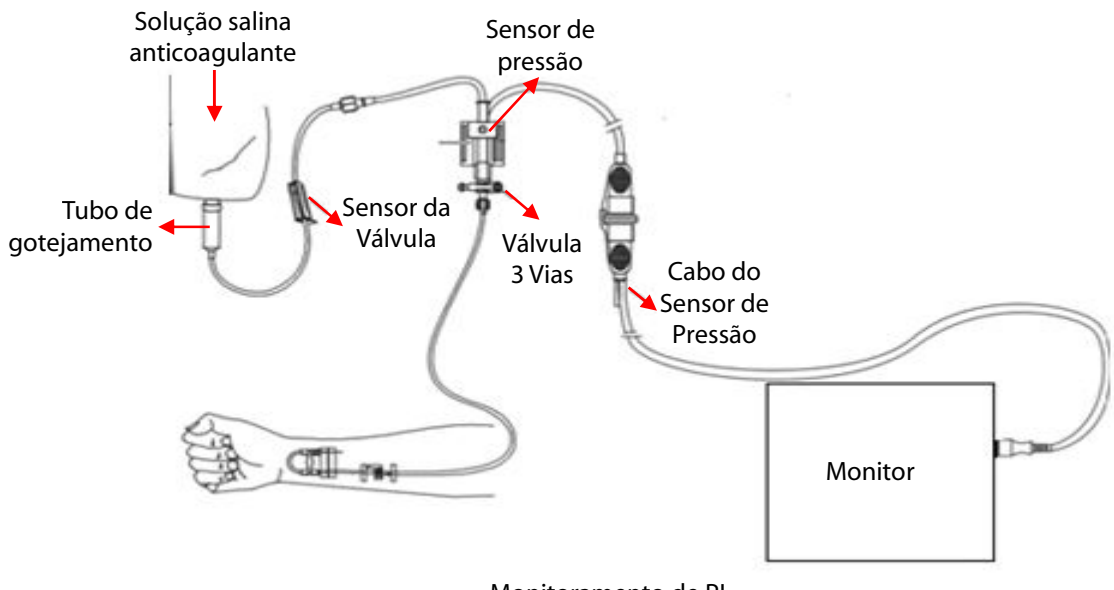

Monitoramento de PI

Aviso: Se houver bolhas no tubo de pressão ou no transdutor, lave o sistema novamente com o líquido de preenchimento.

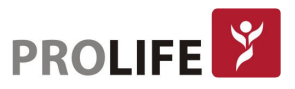

## 25.5.ZERAMENTO DE PRESSÃO DE PI

Para evitar medições imprecisas, zere o transdutor periodicamente ou conforme exigido pelas políticas do hospital. Após o procedimento de zeragem, o parâmetro pode descalibrar por movimentação, alteração da posição do paciente ou alteração da pressão da bolsa pressórica do soro fisiológico.

Quando o transdutor deve ser zerado:

- Ao usar um novo catéter de pressão ou transdutor de pressão;
- Ao conectar o transdutor no monitor; ou
- Se os valores da medição forem imprecisos.
- 1) Feche a válvula da torneira de três vias para o paciente.
- 2) O sensor do transdutor deve estar aberto para a atmosfera para se obter a referência.
- 3) Selecione a área do parâmetro PI (canal escolhido) para entrar em [Configurar PI] e selecione [Zero] (o resultado do zero será exibido quando a operação de zeramento for concluída). Também é possível selecionar [Zerar PI] na barra de menu inferior (tecla de atalho) para zerar o parâmetro.
- 4) Uma vez que procedimento de Zero esteja finalizado com sucesso, feche o canal da atmosfera e abra o canal do paciente.

## Atenção: O usuário deve garantir que o transdutor de pressão tenha sido zerado antes da medição; caso contrário o transdutor não terá valor de zero efetivo, o que resultaria em medições imprecisas.

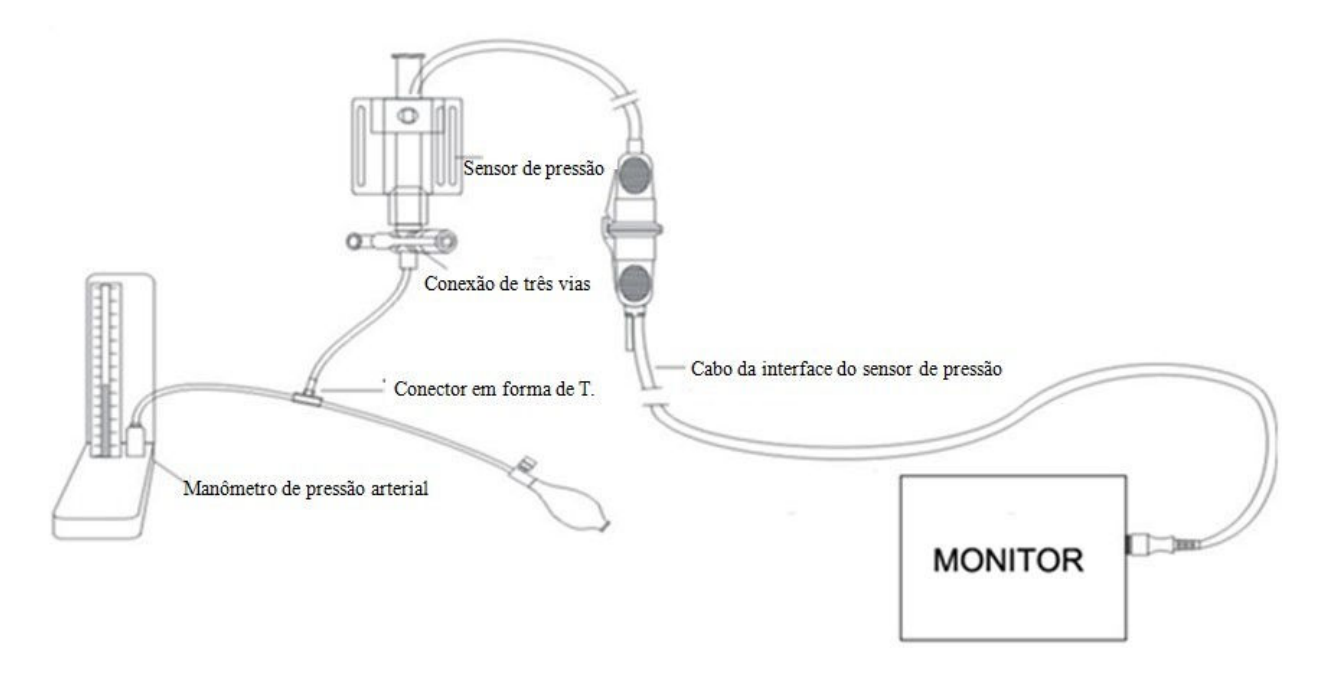

Esquema de conexões da zeragem de PI

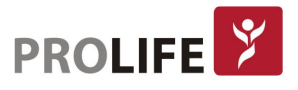

## 25.6.CONFIGURAÇÕES DE PI

## 25.6.1.ALTERANDO O RÓTULO DE PRESSÃO

- 1. Selecione a curva de PI e em [Legenda de pressão] selecione um nome de pressão apropriado, conforme tabela a seguir:
- 2. Selecionar [PI1] ou [PI2];
- 3. Selecione um rótulo de pressão adequado na lista suspensa.

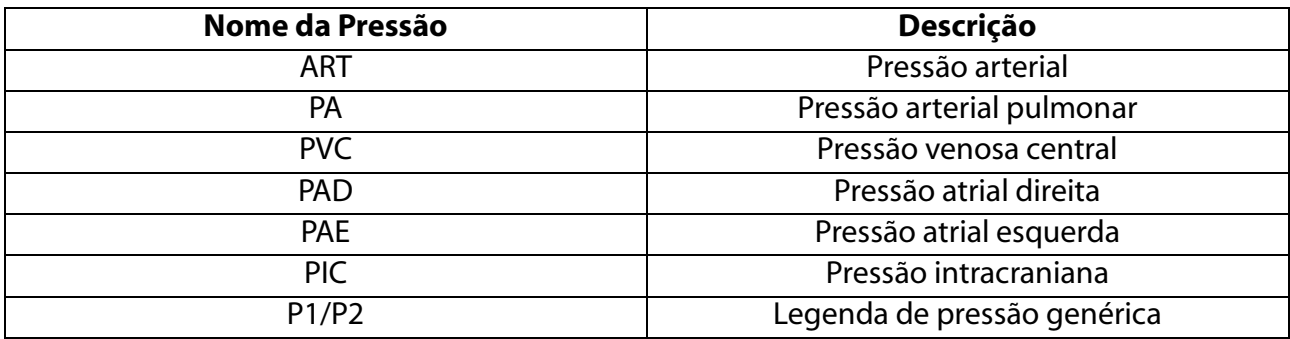

## 25.6.2.CONFIGURAÇÃO DO MODO FILTRO

Os canais do parâmetro de PI usam o mesmo modo de filtro. Selecione a curva de qualquer um dos canais para inserir [PIx: XXX Curva] e, em seguida, defina [Modo Filtro] para [Sem Filtro], [Suave] ou [Normal].

- Sem filtro: exibe a curva sem filtrá-la.
- Suave: exibe a curva com filtro suavizado.
- Normal: exibe a curva com filtro levemente suavizado.

## 25.6.3.AJUSTAR A ESCALA DE PRESSÃO

É possível ajustar a sensibilidade ou ganho da curva de PI na tela ajustando a escala superior e a escala inferior da mesma. A área que a curva de PI ocupa indica a escala da curva. A parte superior e inferior de cada curva de PI representa a escala superior e a escala inferior dessa curva, respectivamente. Para selecionar a escala:

- 1) Selecione [PIx: XXX] na área da curva, selecione um intervalo apropriado para [Escala Superior] e [Escala Inferior].
- 2) Pode-se definir o intervalo da escala para cada legenda de PI dos canais selecionado:
	- Escala Superior: o valor de pressão correspondente ao limite superior da escala.
	- Escala Inferior: o valor de pressão correspondente ao limite inferior da escala.
	- Escala média: o valor de pressão correspondente ao limite médio da escala (depende da faixa selecionada para [Escala Superior] e [Escala Inferior]).

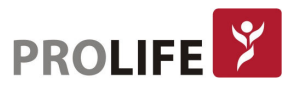

#### 25.6.4.CONFIGURAÇÃO DA PRESSÃO DA UNIDADE

Esta função permite alterar a unidade de medida de todas as legendas de PI. No menu [Manutenção], digite a senha de usuário para definir a unidade de medida em [Unidades Conf.] e selecione mmHg ou kPa em [Unidade de pressão].

#### 25.6.5.CONFIGURAÇÃO DO VALOR DE CALIBRAÇÃO DE PRESSÃO

- 1. Selecionar a área de parâmetro PI e o menu [Config. PI<1,2>] será exibido;
- 2. Selecionar [Valor Calib] e ajustar o valor de calibração de pressão. O intervalo válido é 80 ~ 300.

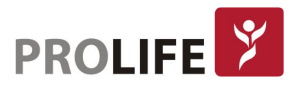

# 26. CONSIDERAÇÃO PARA DESIGN ECOLOGICAMENTE CORRETO

## 26.1.INSTRUÇÕES PARA MINIMIZAR O IMPACTO AMBIENTAL DURANTE O USO NORMAL

Esta parte é compilada com base em requisitos da Cláusula 4 de Proteção do Meio Ambiente, 4.5.2 Instruções para minimizar o impacto ambiental durante o uso normal da IEC 60601-1-9. De acordo com os requisitos desta cláusula, o fabricante deve fornecer instruções para minimizar o impacto ambiental de equipamentos de ME durante o uso normal nos documentos complementares.

As instruções tratam dos seguintes itens (Tabela 1).

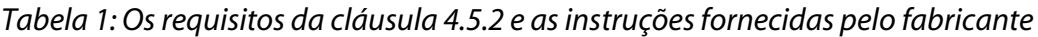

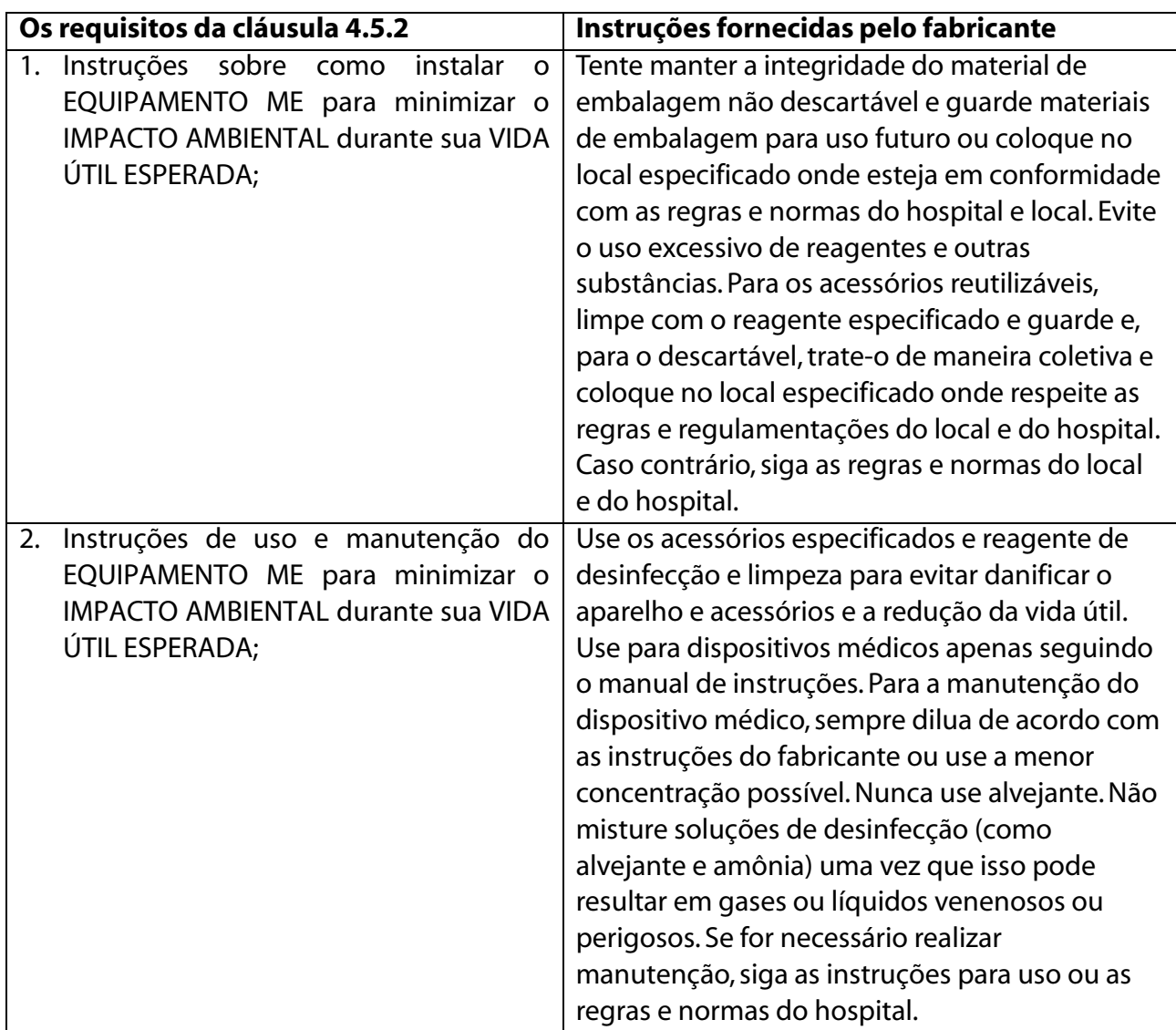

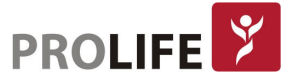

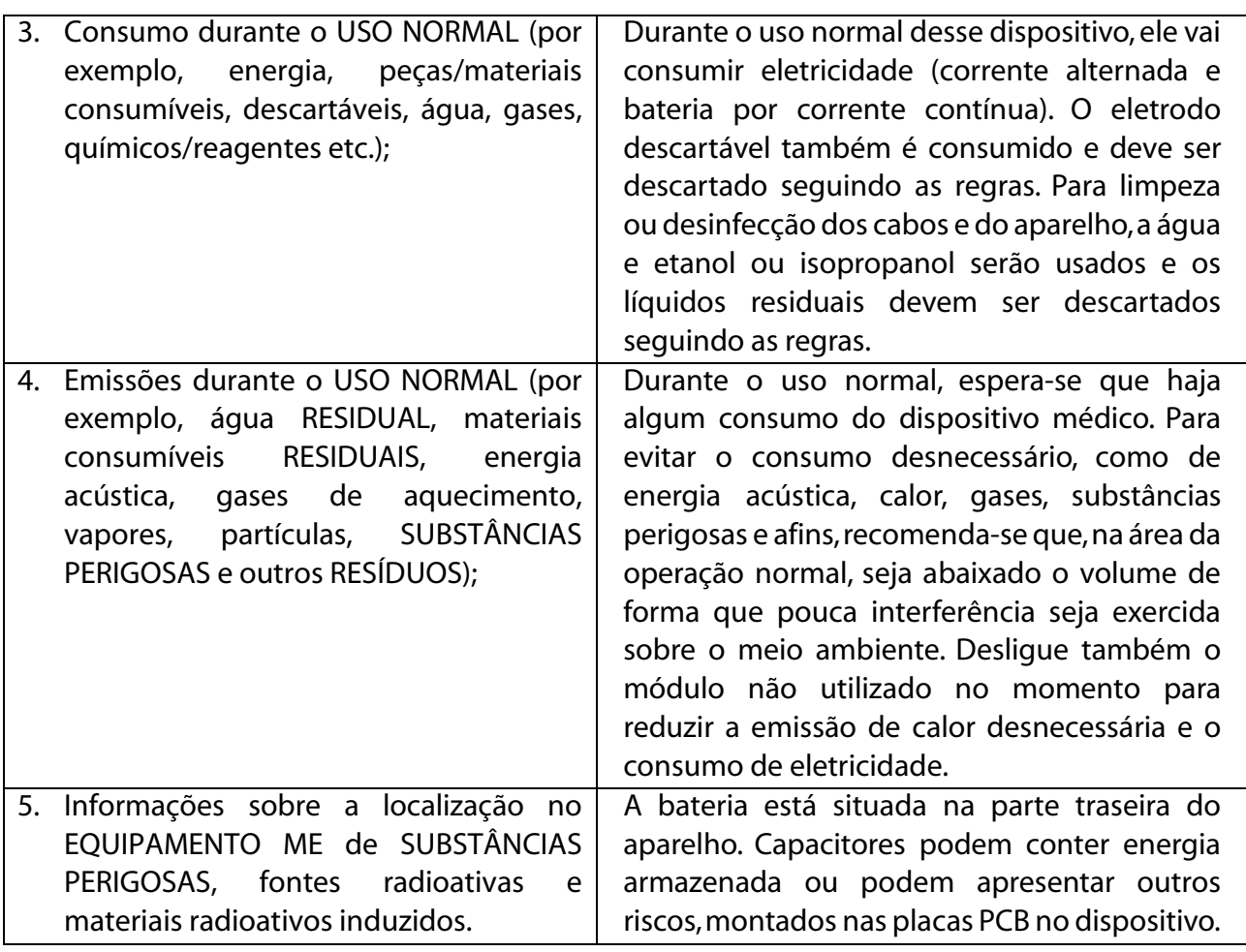

## 26.2.INFORMAÇÕES SOBRE GERENCIAMENTO DE FIM DE VIDA ÚTIL

Esta parte é compilada com base na Cláusula 4 de Proteção do Meio Ambiente, 4.5.3 Informações para o gerenciamento de fim de vida útil da IEC 60601-1-9.

De acordo com os requisitos desta cláusula, o fabricante deve fornecer à organização responsável informações sobre o descarte adequado do equipamento ME no fim de vida útil (EOL). E o fabricante deve disponibilizar informações para instalações de tratamento de resíduos necessárias para o gerenciamento ecologicamente responsável de fim de vida do equipamento ME.

As informações devem conter os seguintes itens (Tabela 2).

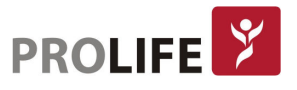

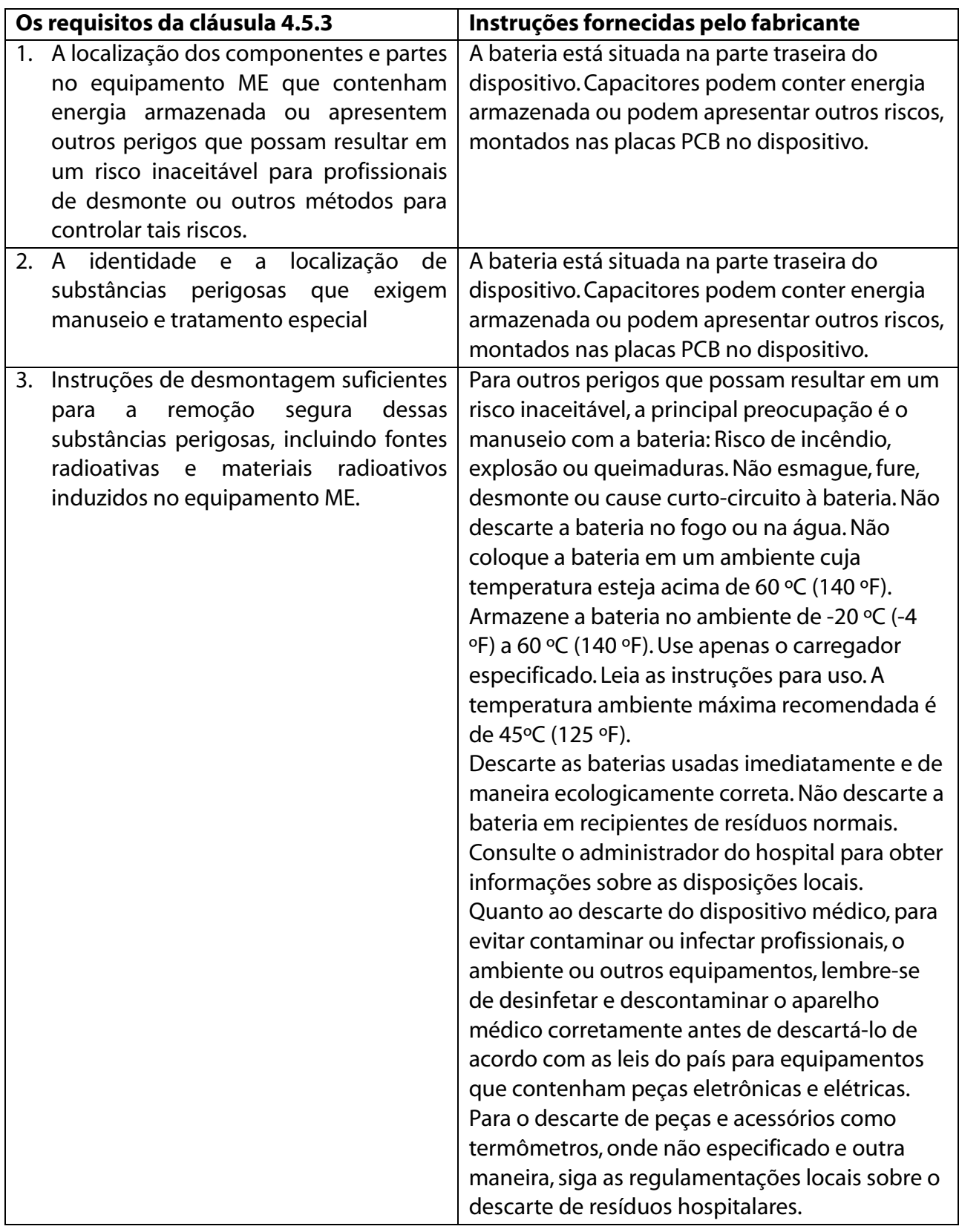

*Tabela 2: Os requisitos da cláusula 4.5.3 e as instruções fornecidas pelo fabricante* 

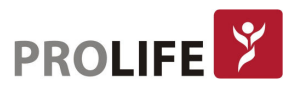

## 27. APÊNDICE A – ACESSÓRIOS

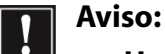

- Usar apenas acessórios especificados neste manual do usuário, ou o desfibrilador/monitor pode ser danificado.
- Para evitar infecção cruzada, não reutilize qualquer acessório descartável.
- A unidade de embalagem não pode ser aberta até o momento imediatamente anterior ao uso. Se algum dano for encontrado no acessório e sua embalagem, não utilizar o acessório.
- Acessórios danificados ou vencidos podem causar poluição ambiental e devem ser descartados de acordo com as leis e regulamentações locais relevantes ou regulamentações do hospital.
- Quando utilizar acessórios, consultar o manual do usuário que acompanha o acessório para verificar exigências de temperatura.
- Nota: Devido a quantidade extensa de acessórios disponíveis, estão listados somente aqueles que são utilizados com mais frequência. Há outros acessórios disponíveis e que não estão listados a seguir. Em caso de dúvida sobre a disponibilidade de um acessório, entre em contato com a ProLife ou com um representante comercial.

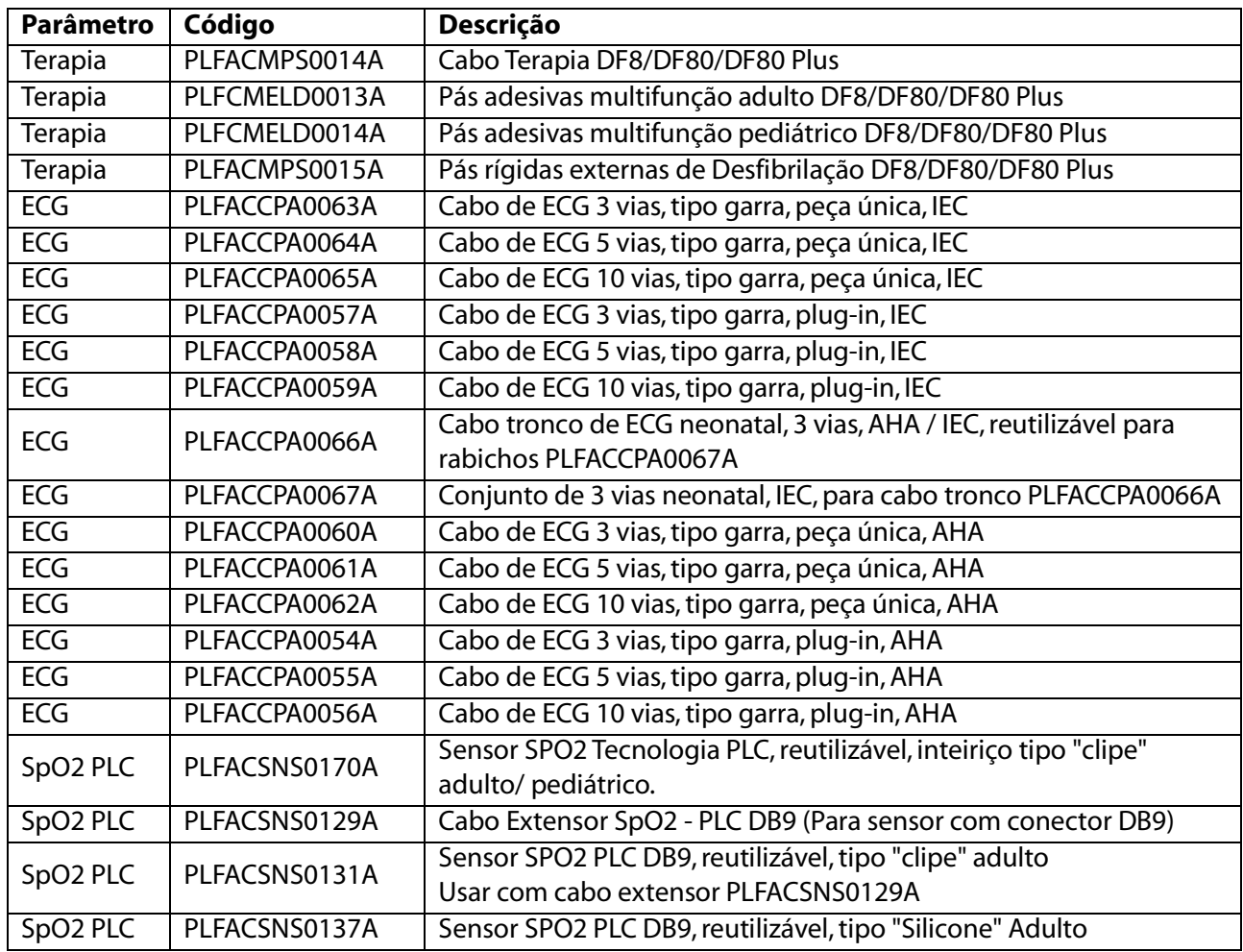

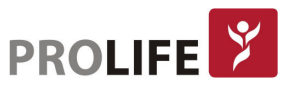

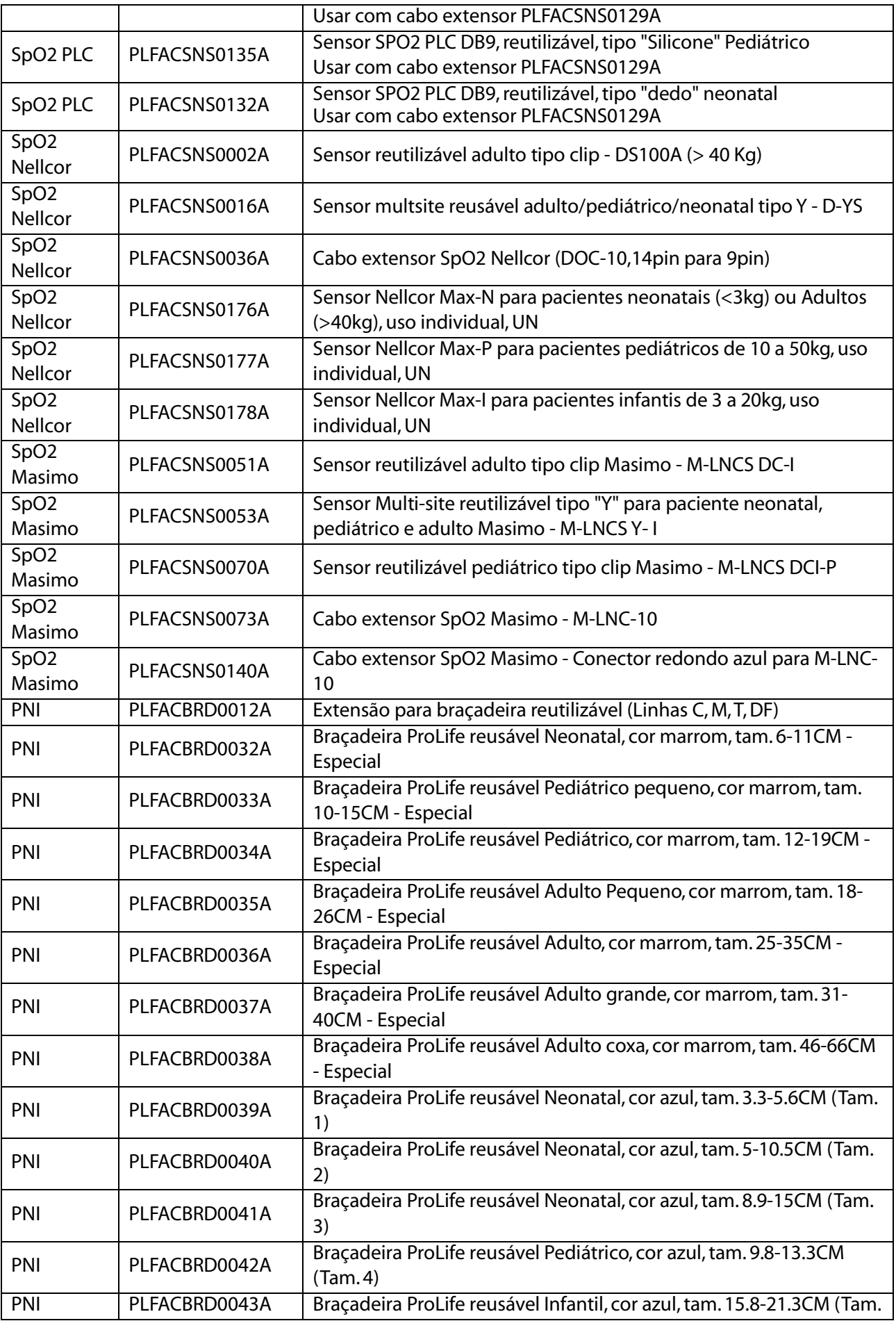

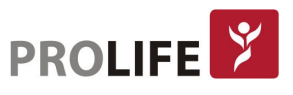

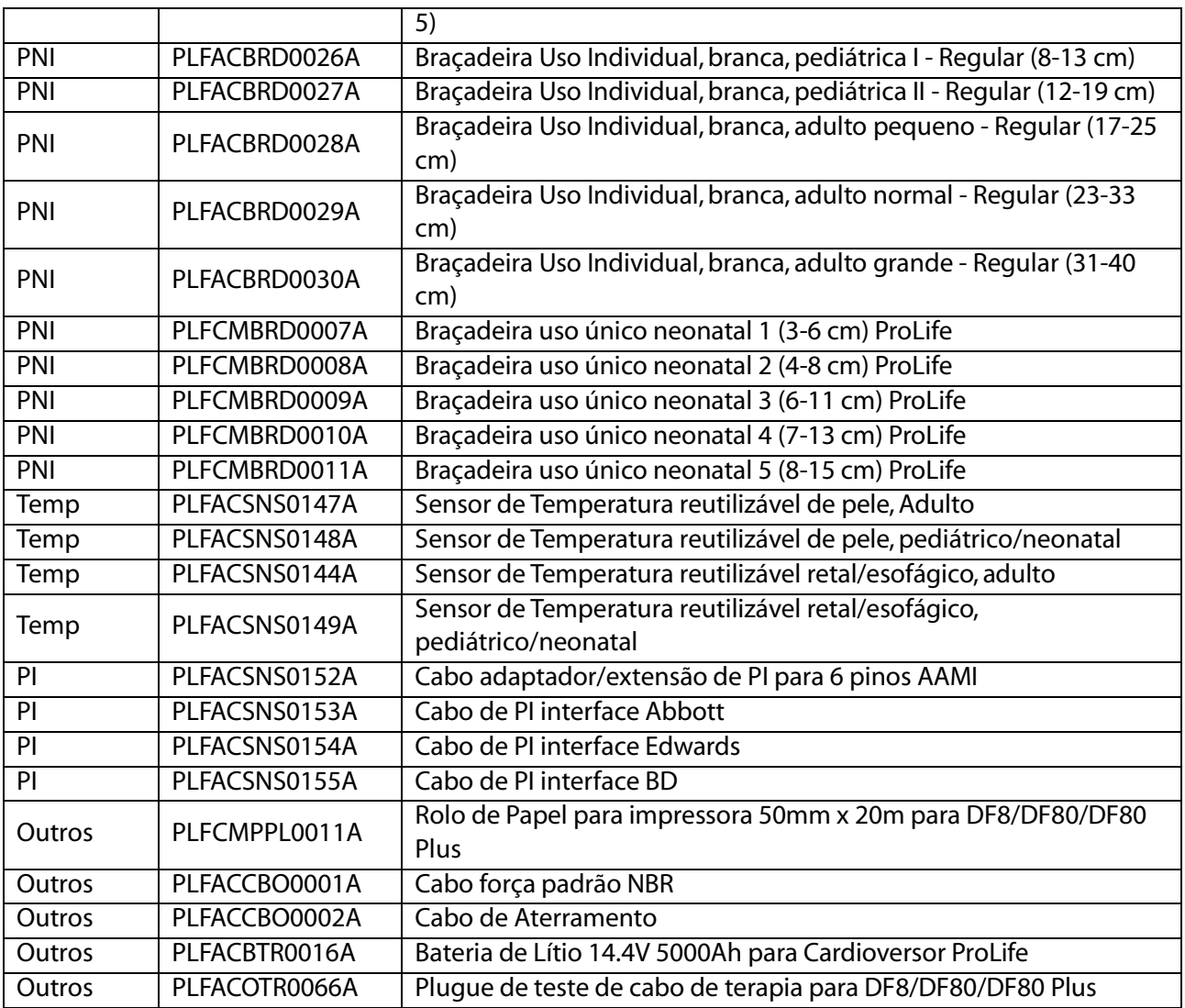

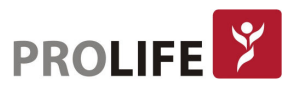

# 28. APÊNDICE B – ESPECIFICAÇÕES DO **PRODUTO**

## B.1 ESPECIFICAÇÕES FÍSICAS E DE ARMAZENAMENTO

#### 1. Tipo de Monitor

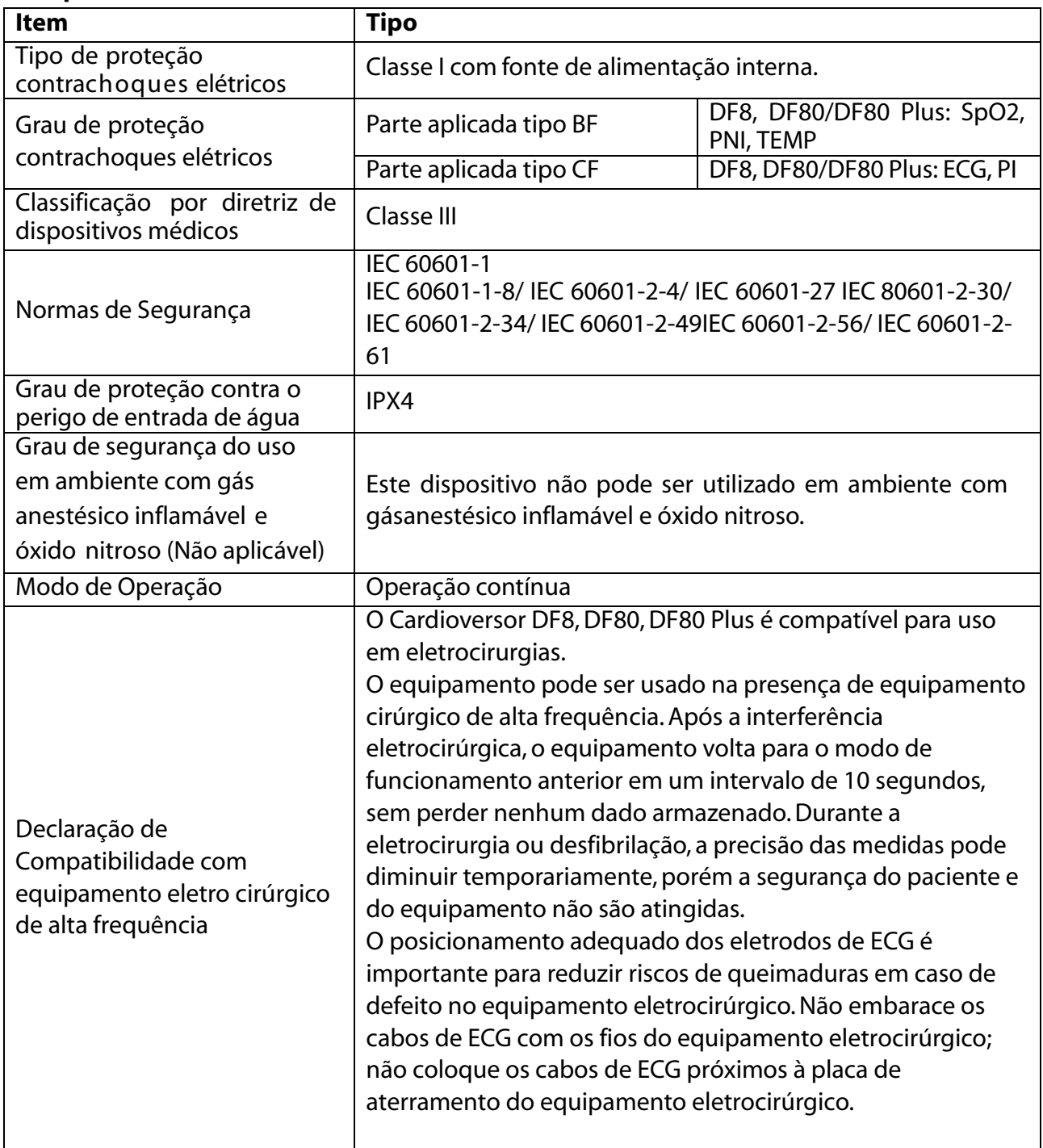

#### 2. Tamanho e peso

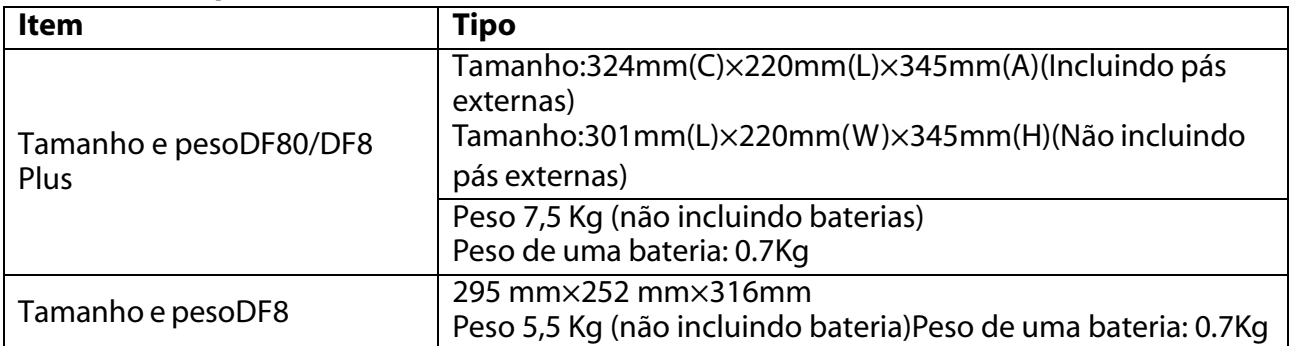

## 3. Exigências ambientais

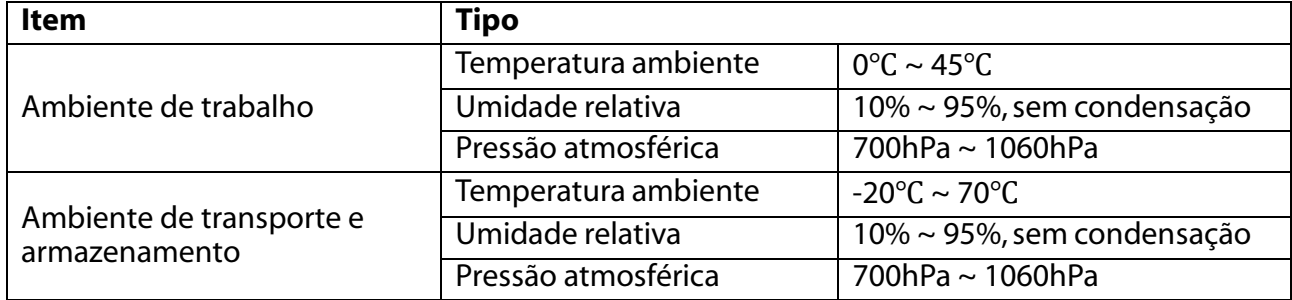

Proteja o monitor contra impactos violentos, vibrações, e derramamento de águadurante o transporte.

## 4. Fonte de energia

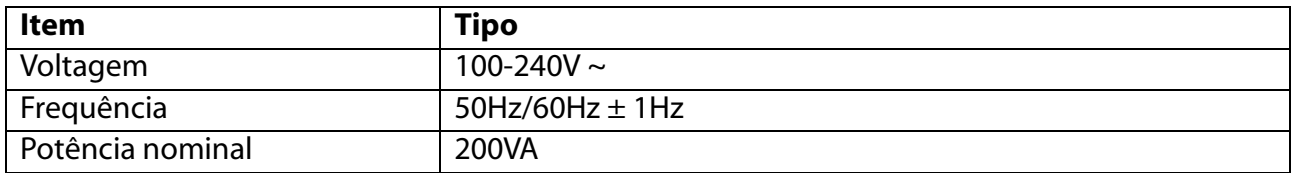

#### 5. Visor

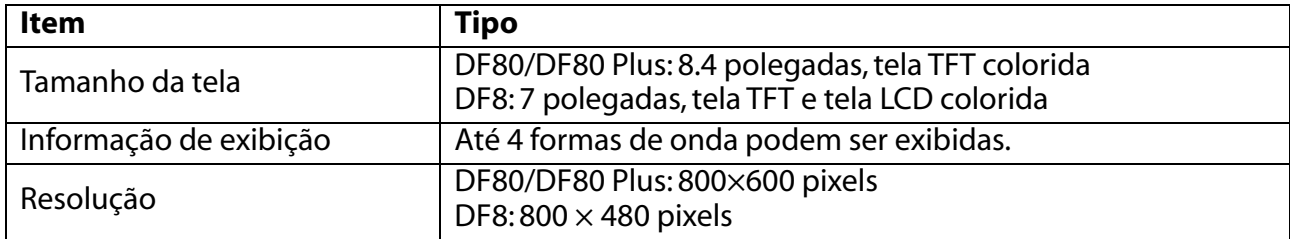

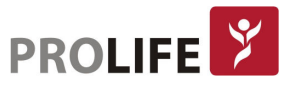

### 6. Impressora

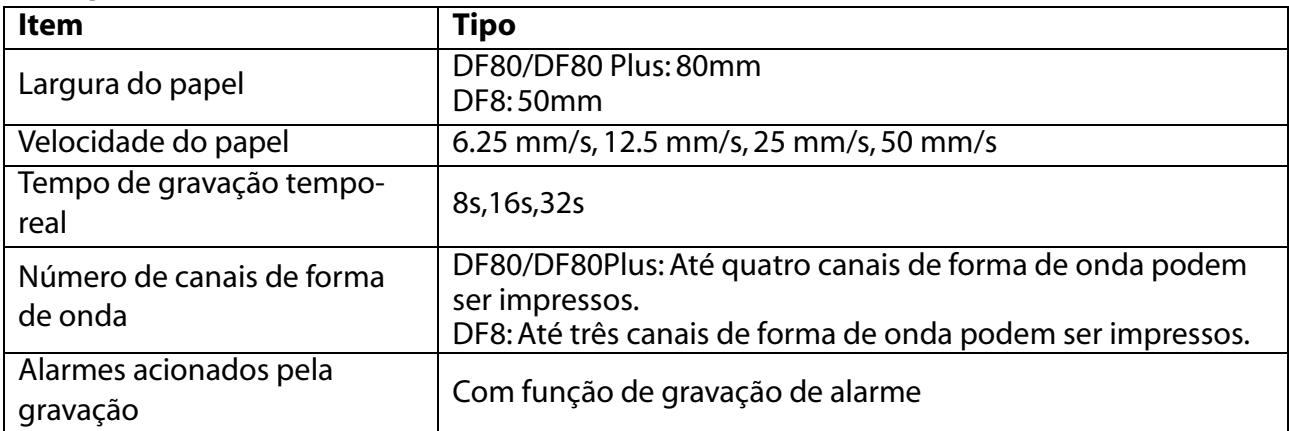

#### 7. Bateria

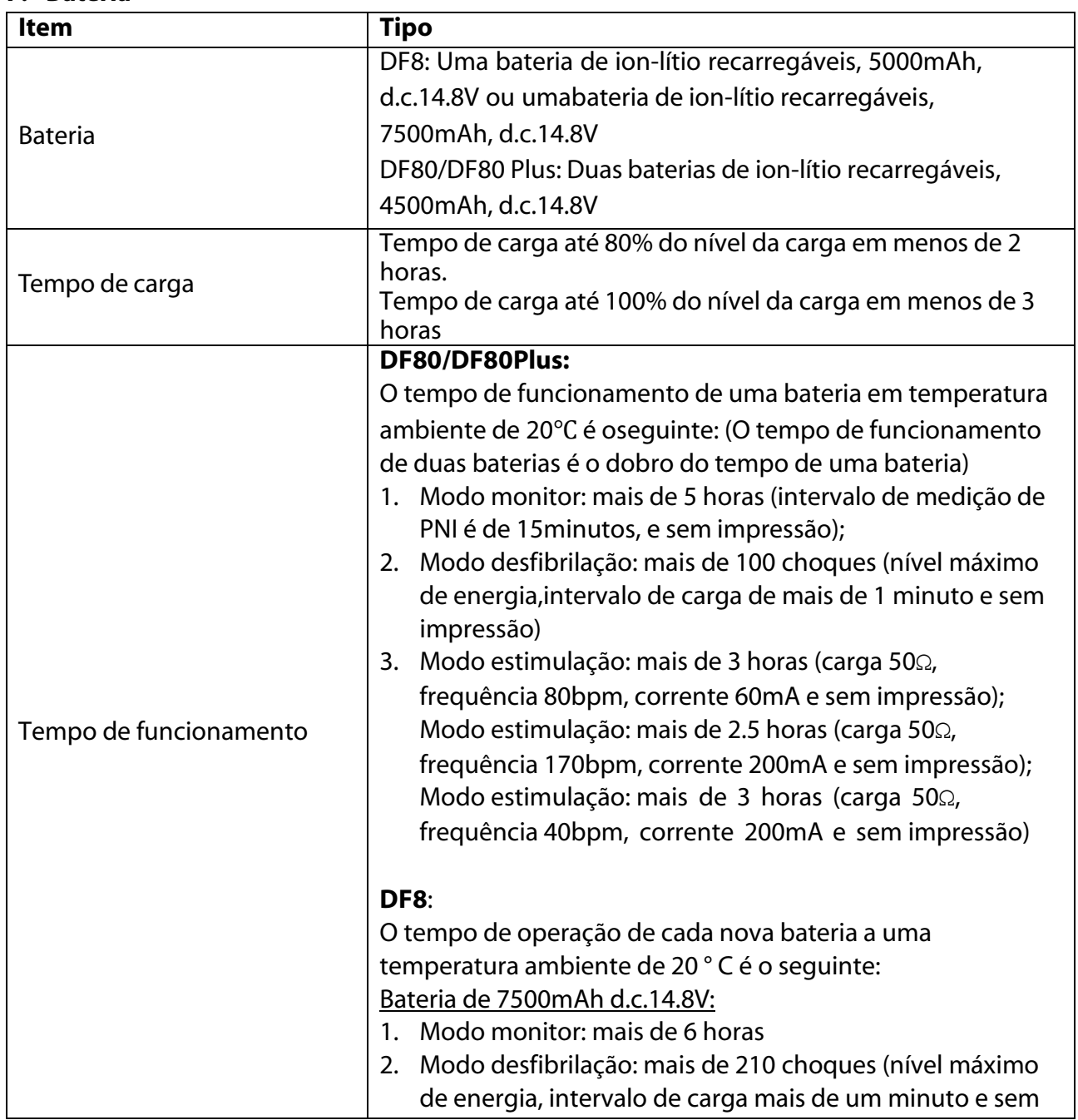

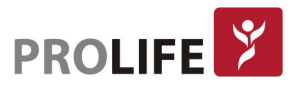

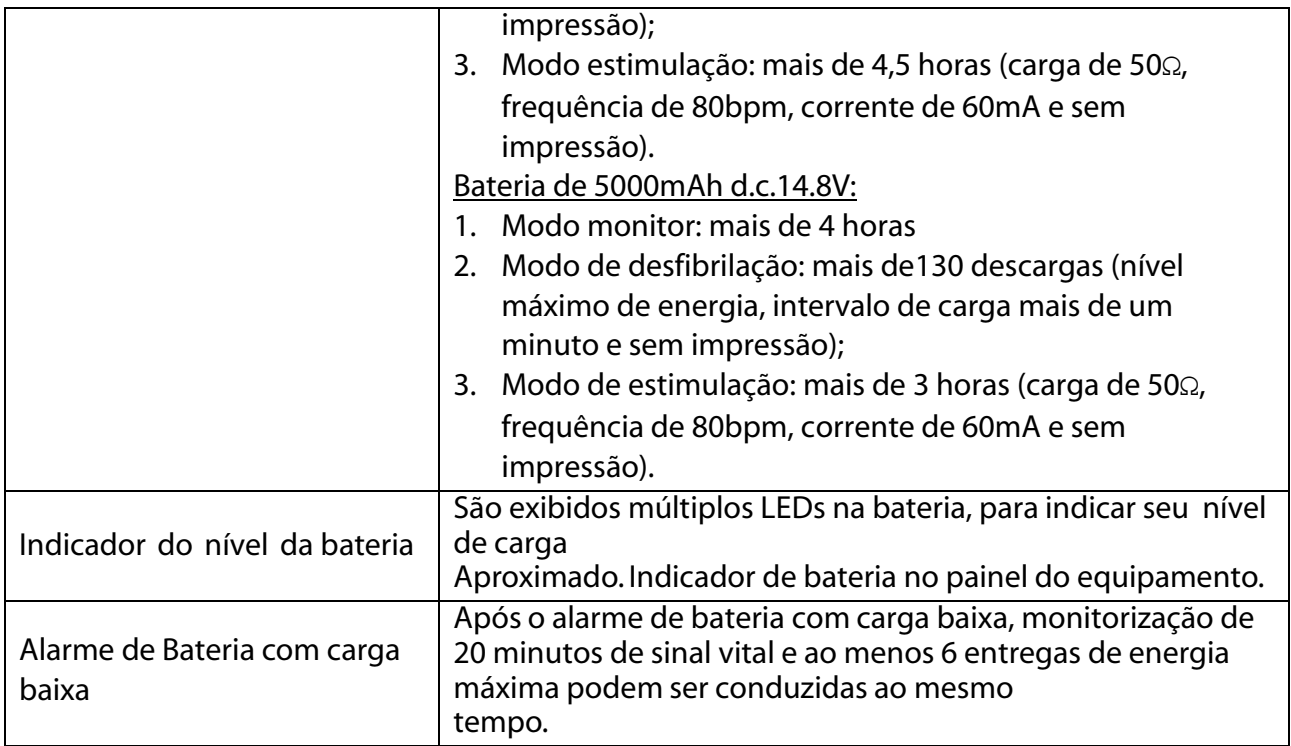

## 8. Capacidade de armazenamento

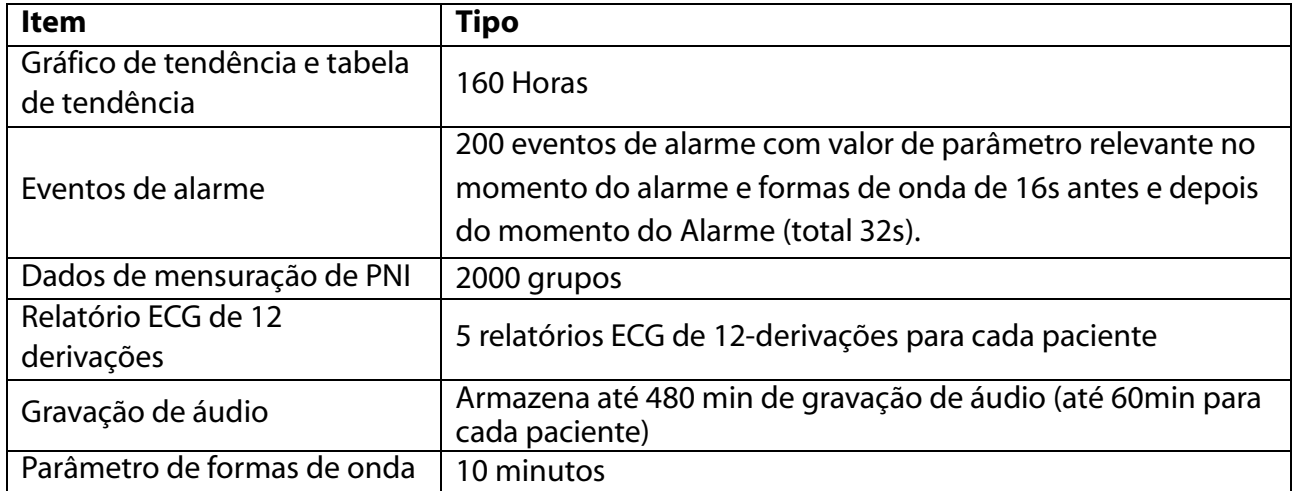

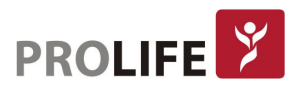

## B.2 ESPECIFICAÇÕES DE DESFIBRILAÇÃO

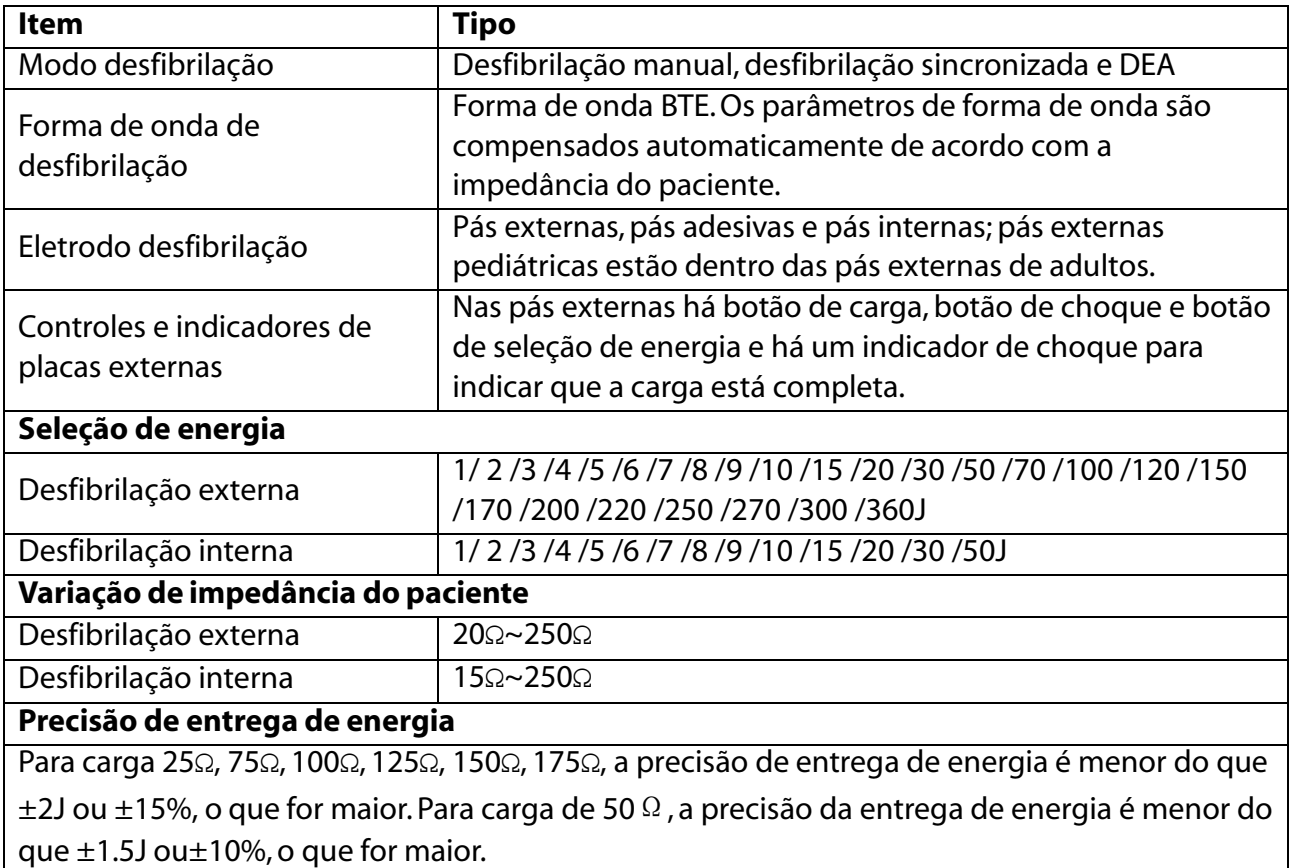

Desfibrilação forma de onda 360J (Carga impedância 25Ω, 50Ω, 75Ω, 100Ω, 125Ω, 150Ω e 175Ω).

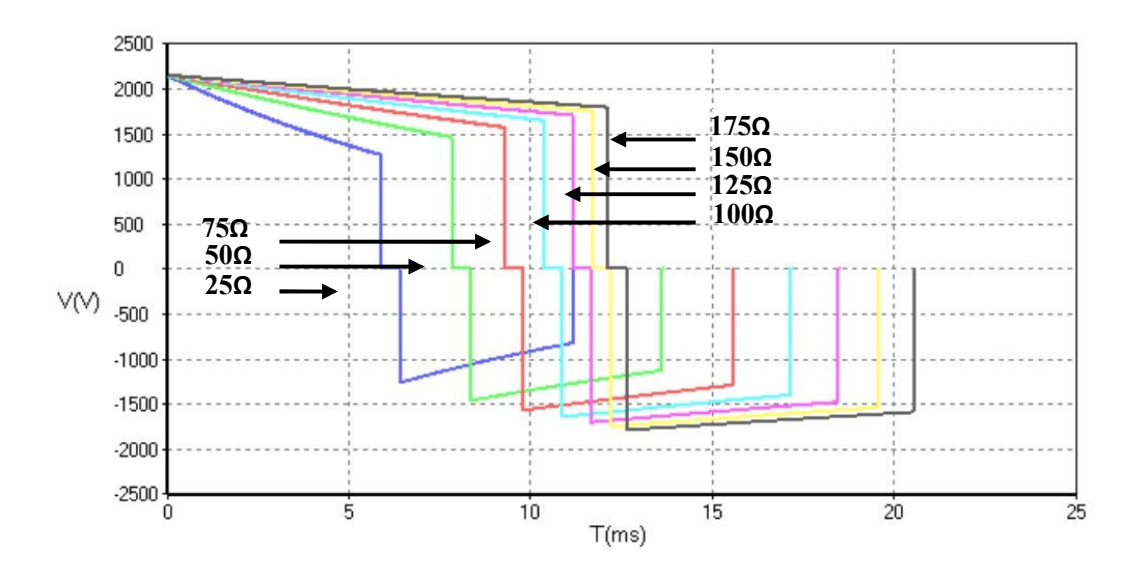

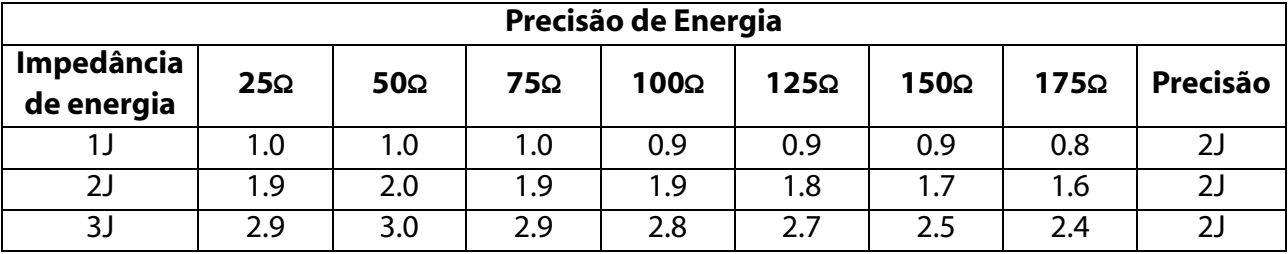

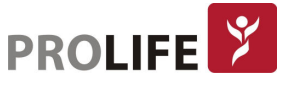

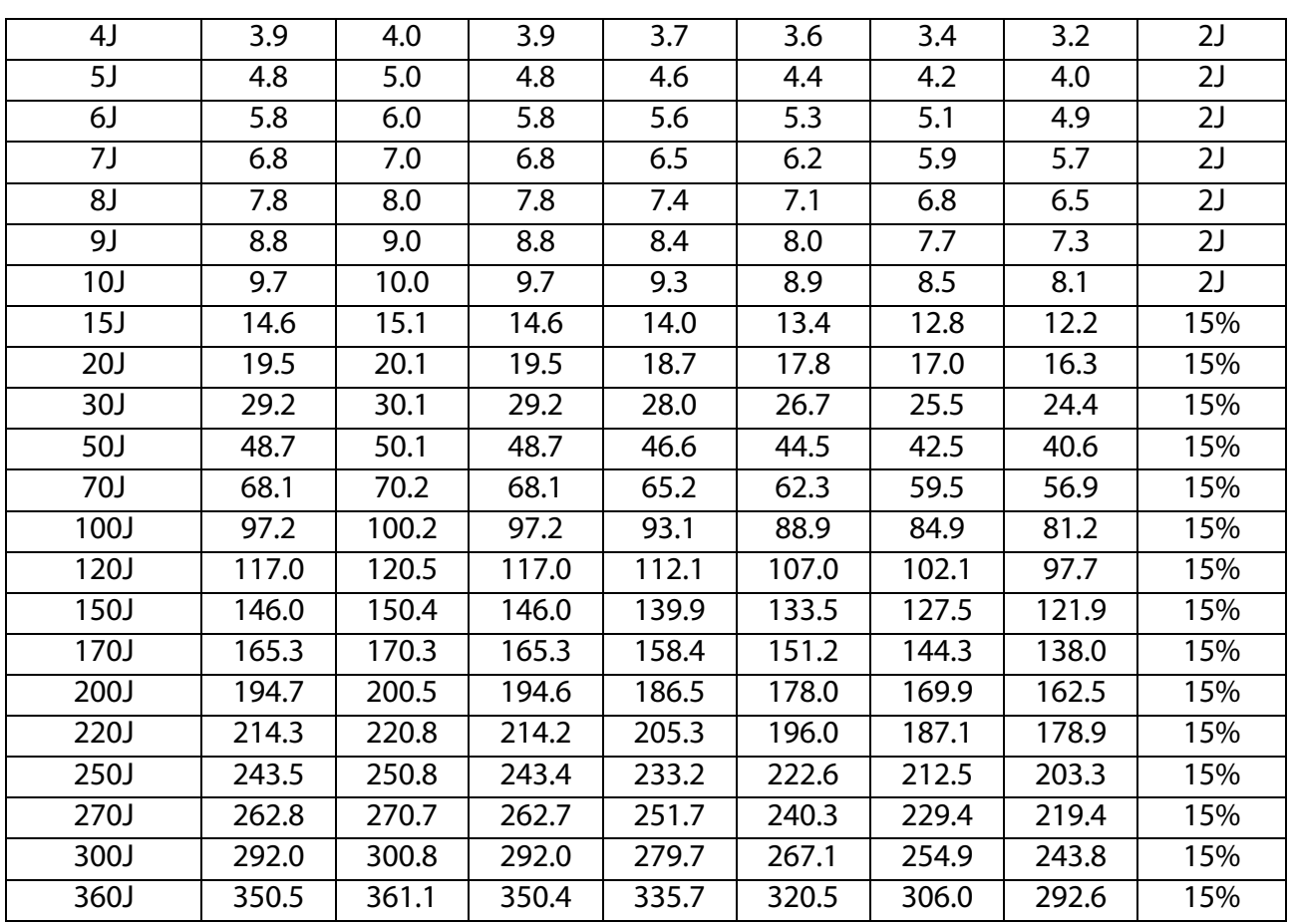

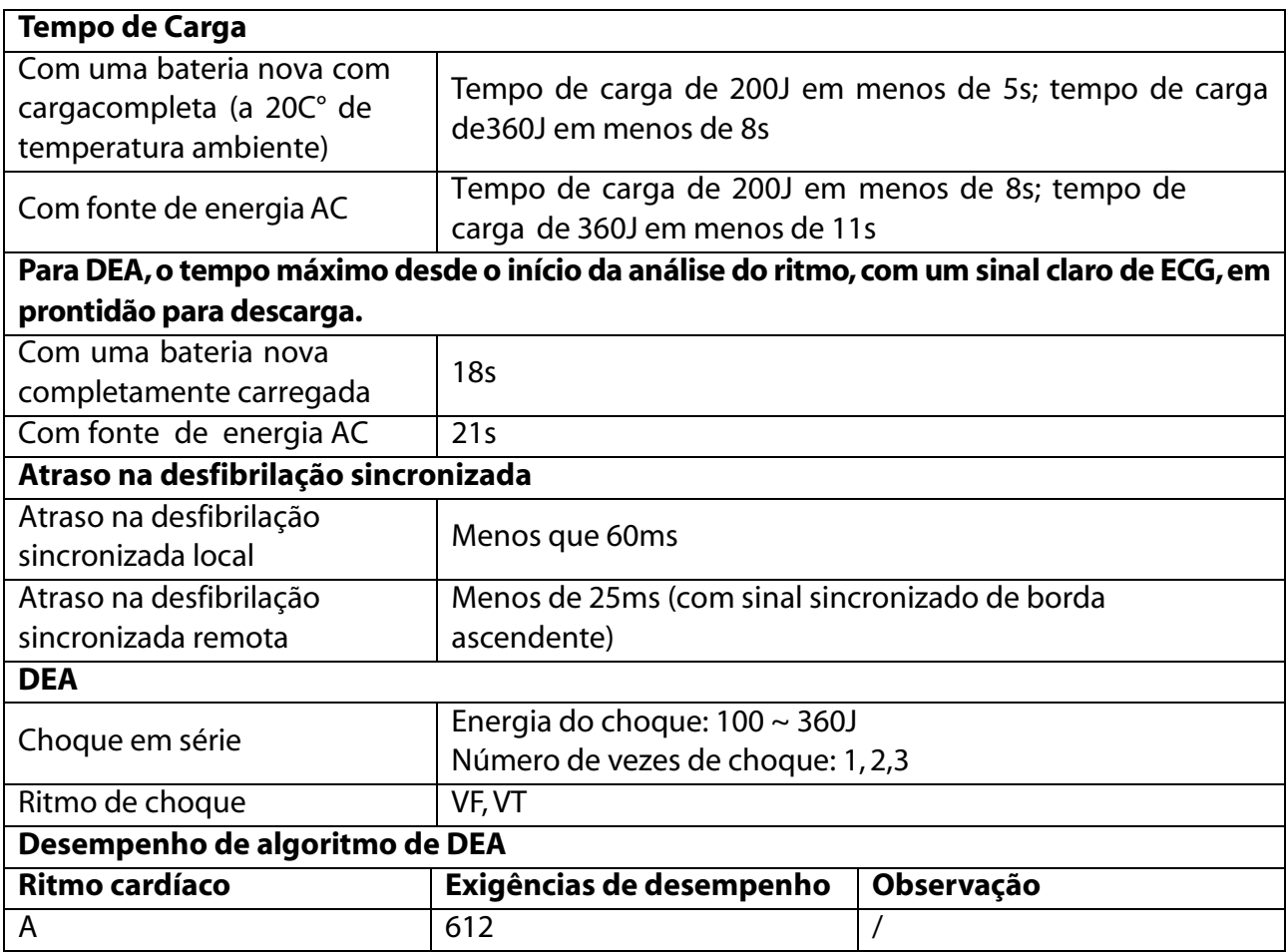

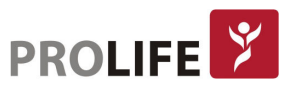

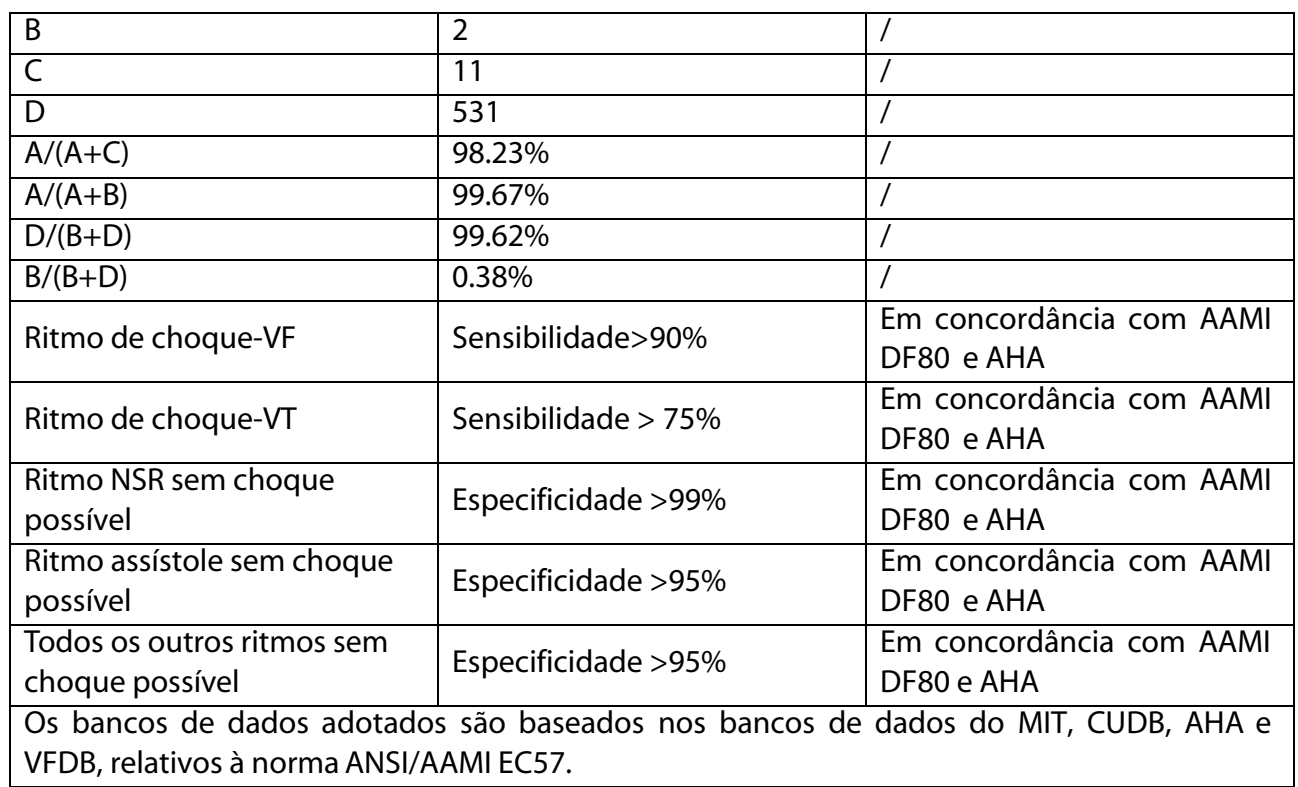

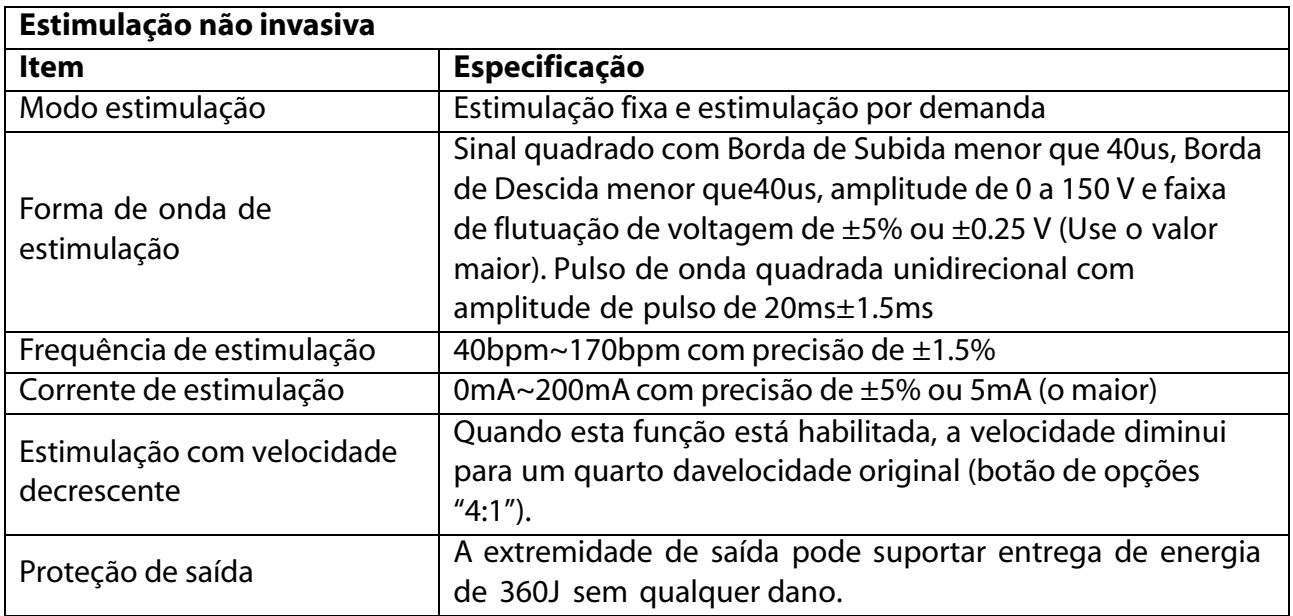

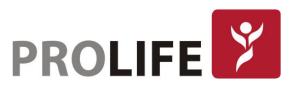

## B.3 ESPECIFICAÇÕES DE PARÂMETROS

## 1. ECG

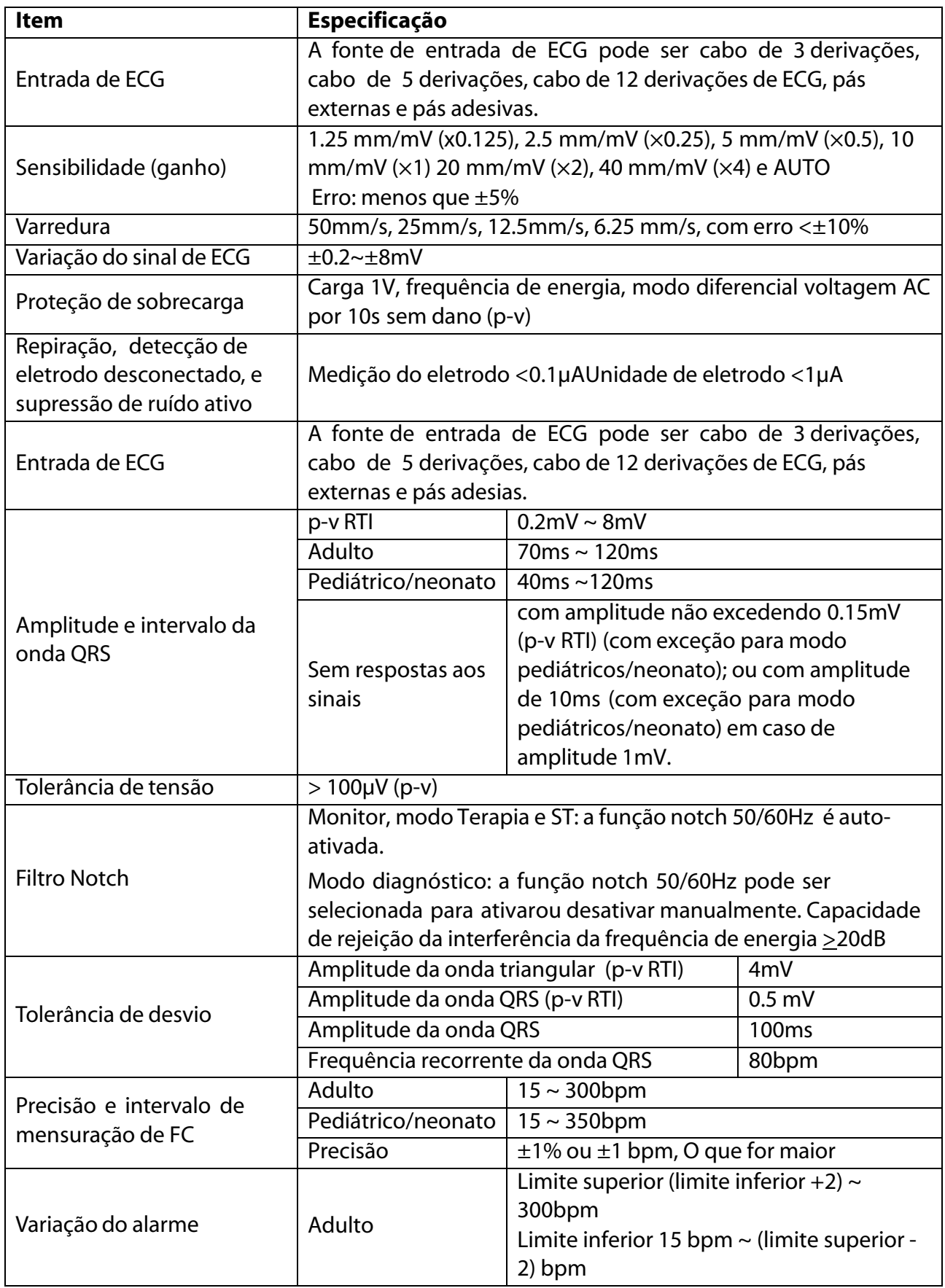

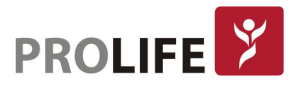

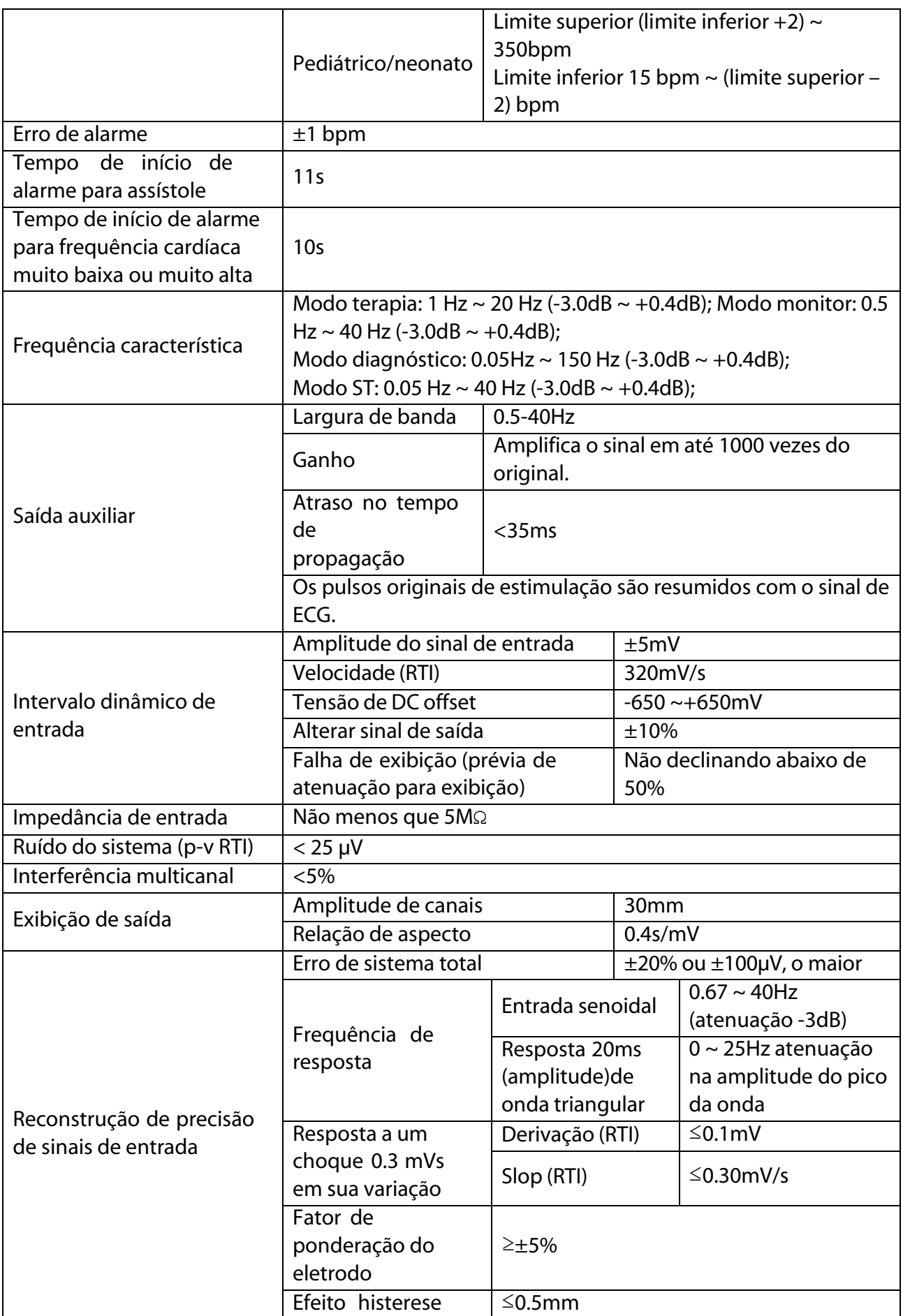

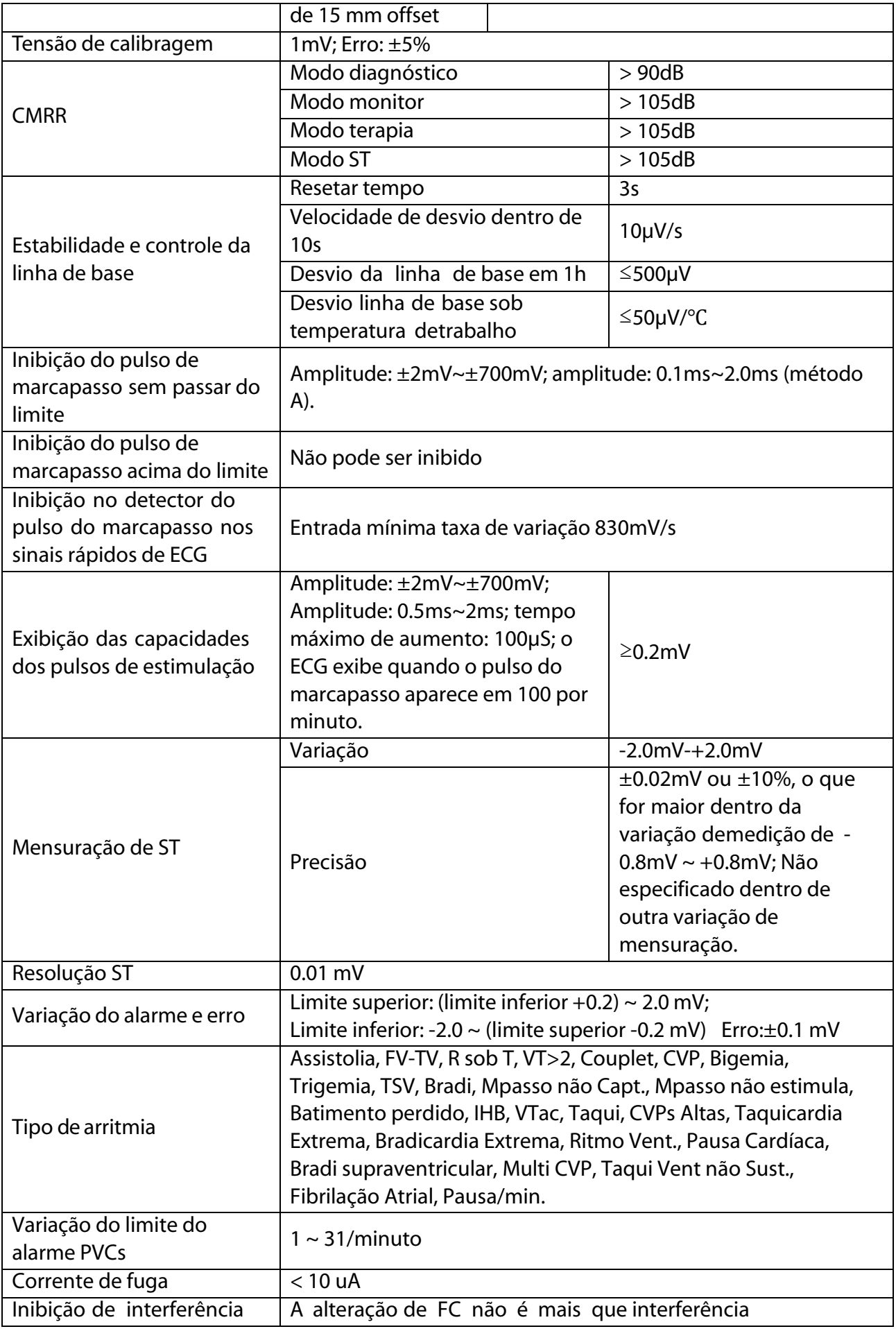

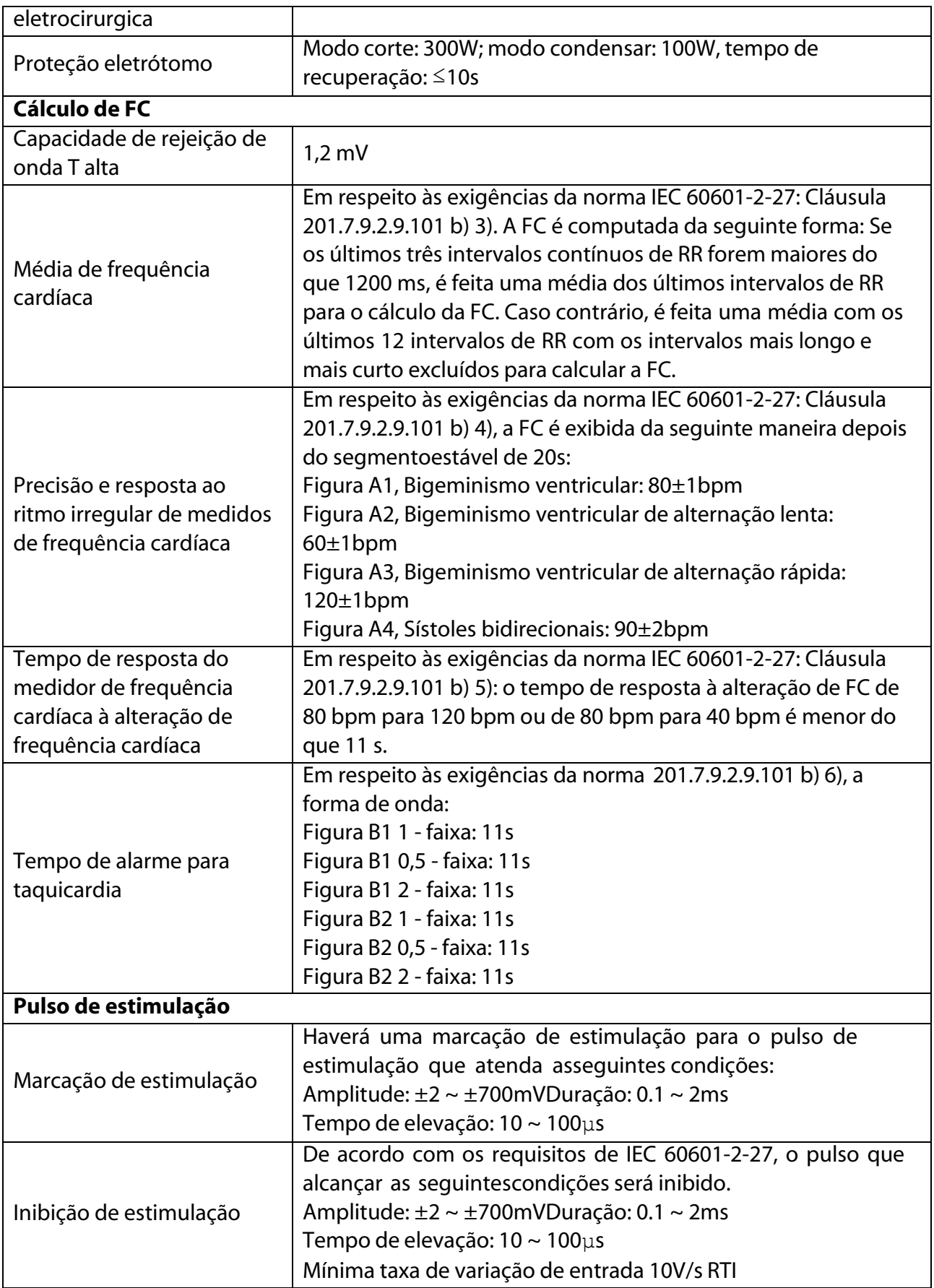

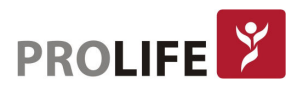

#### 2. RESP

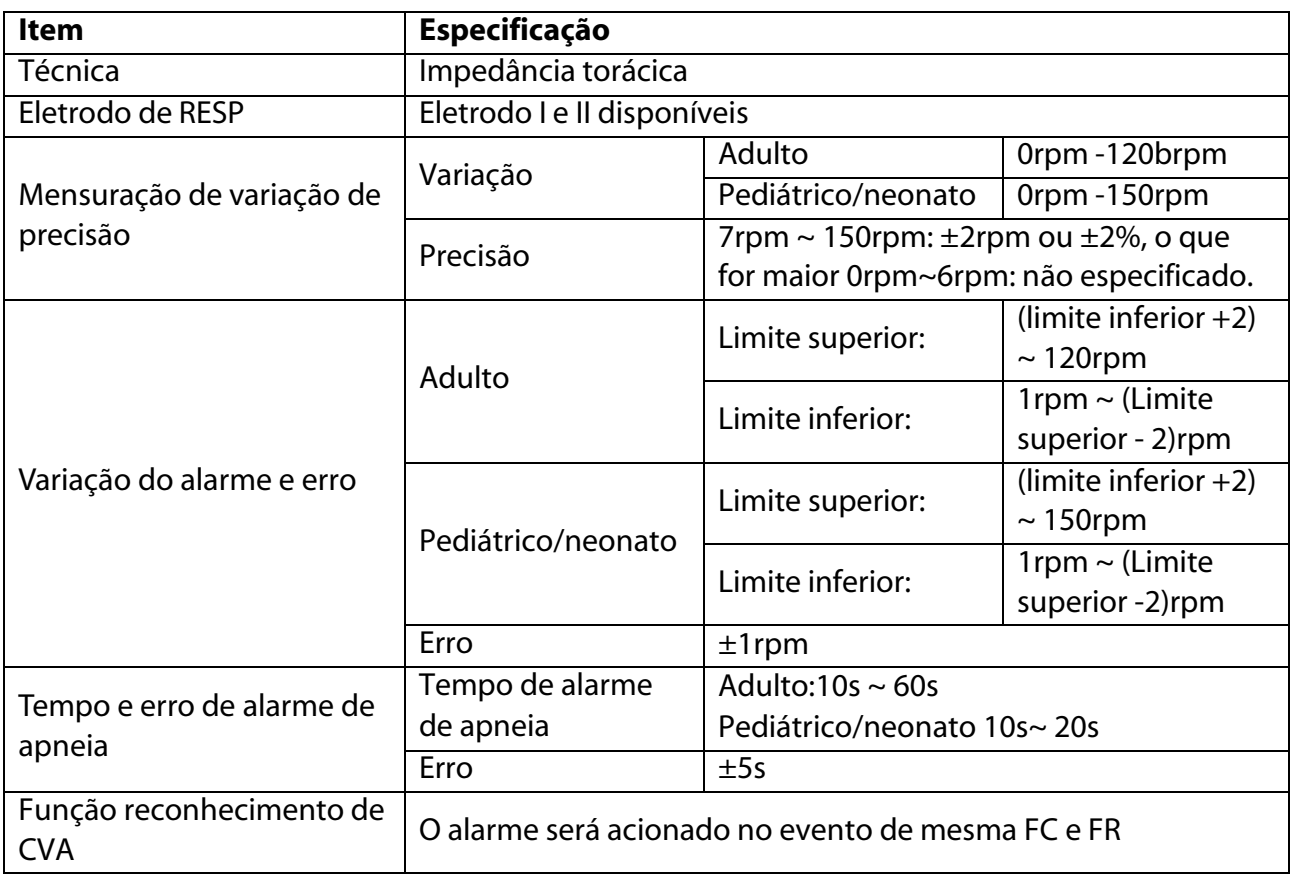

#### 3. PNI

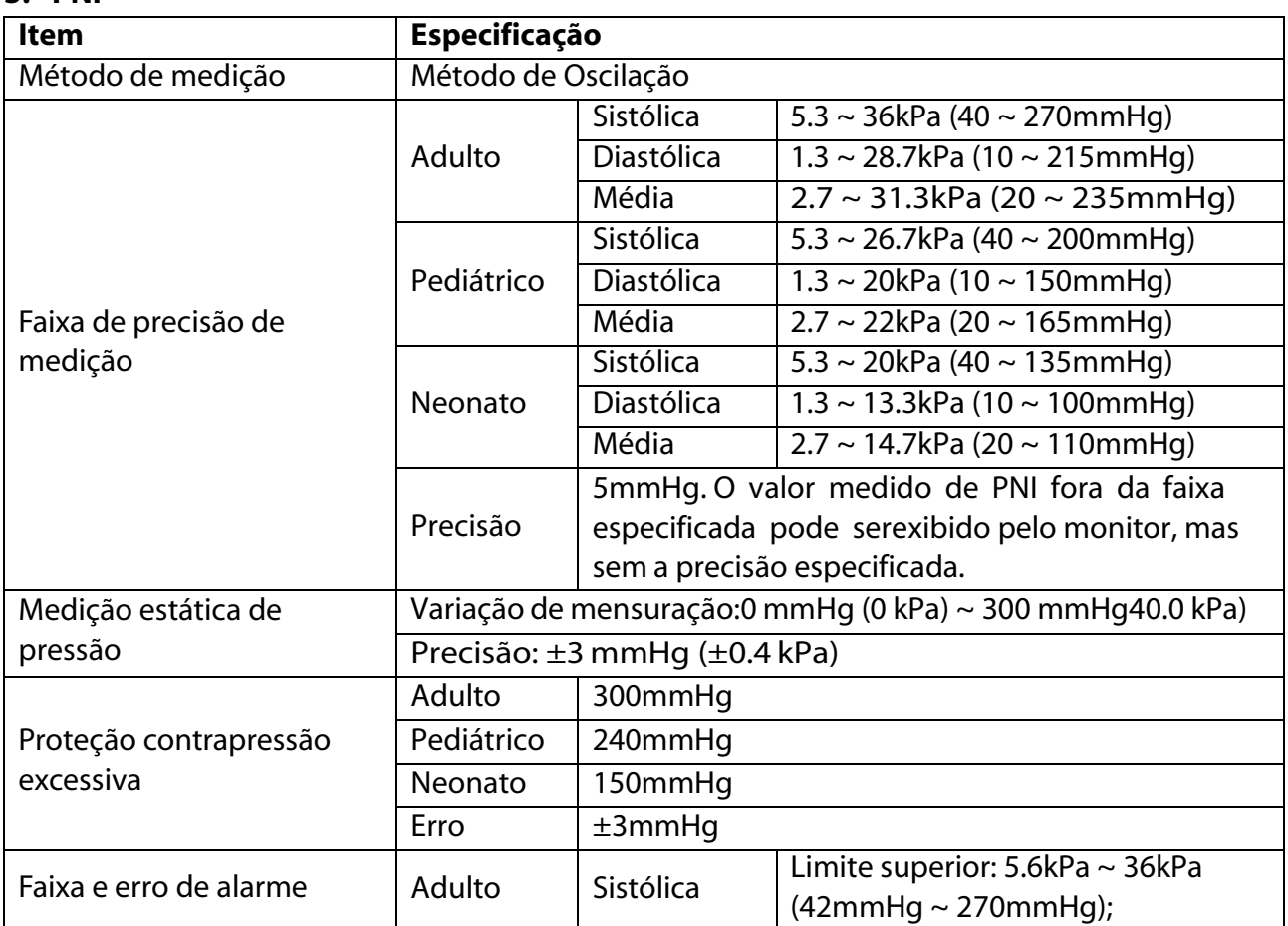

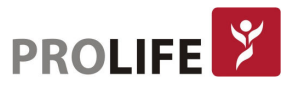

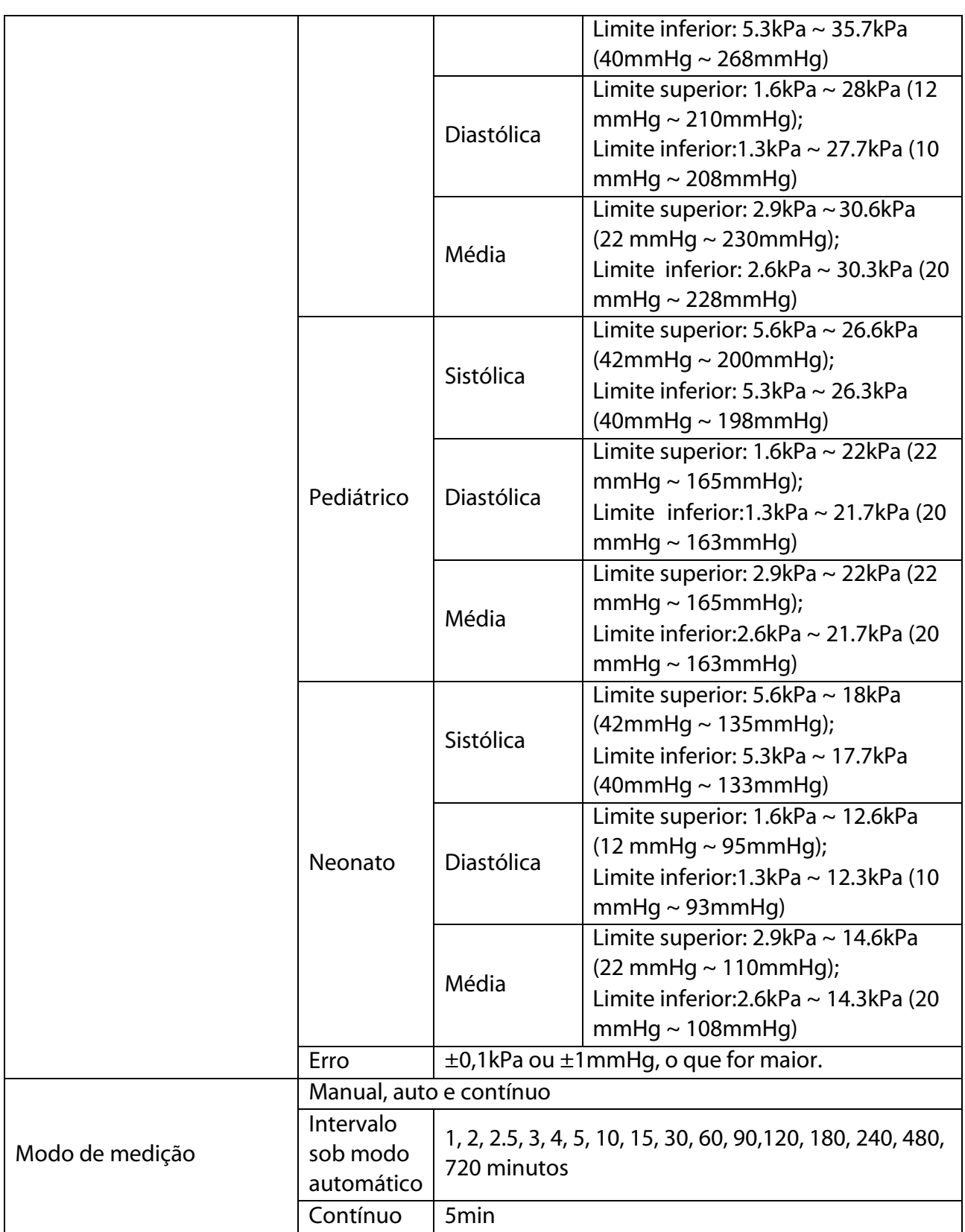

#### 4. SPO2

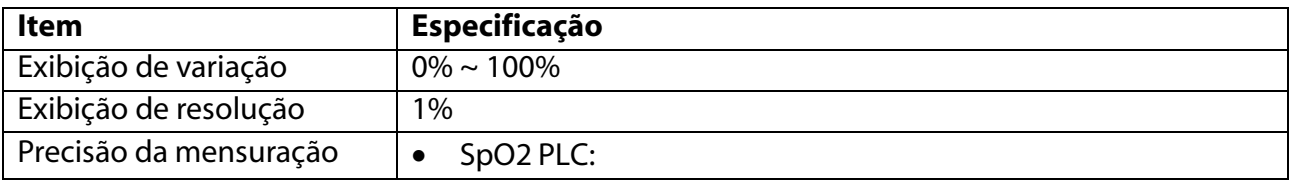

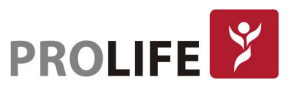

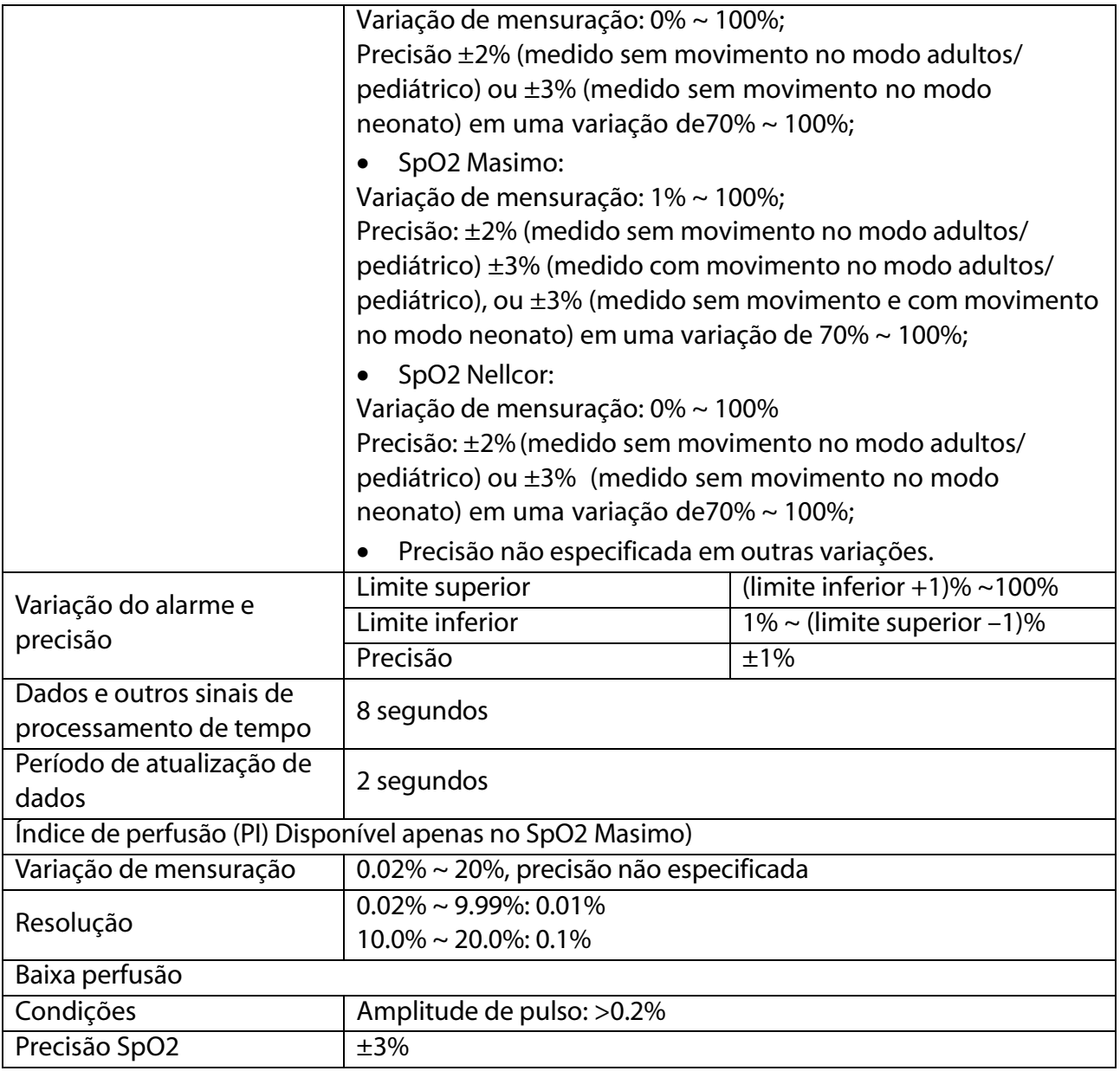

## 5. Frequência de Pulso

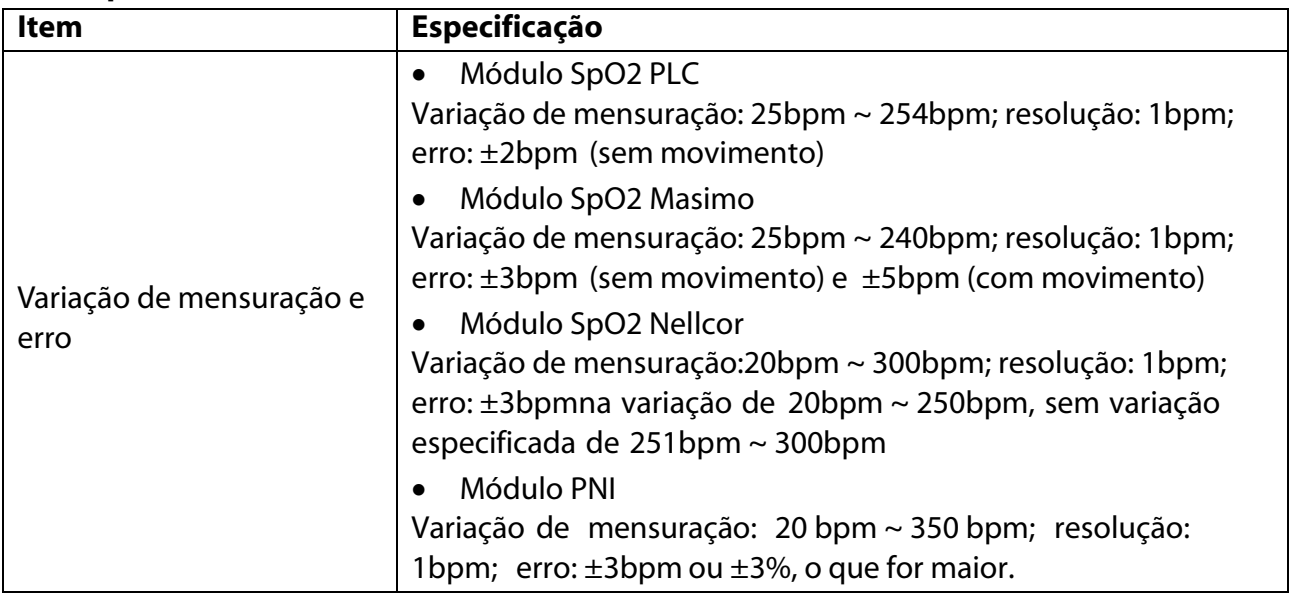

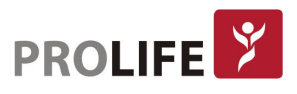

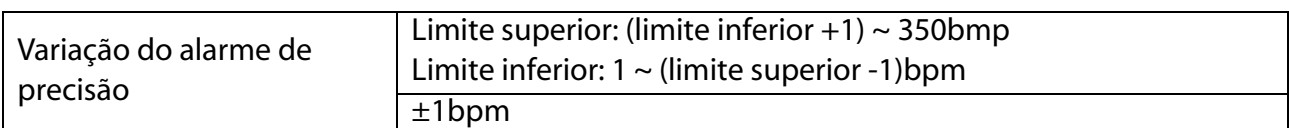

## 6. TEMP

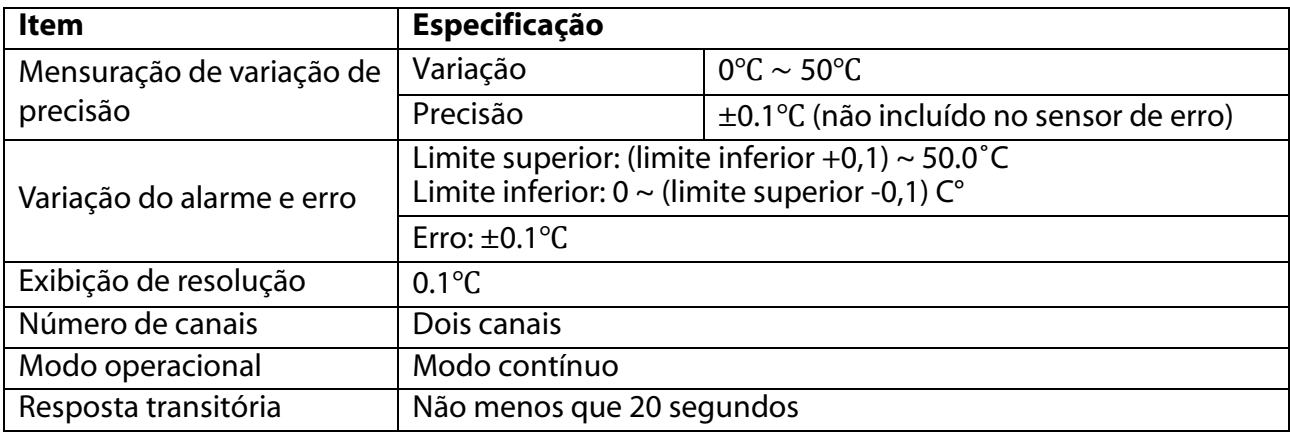

## 7. PI

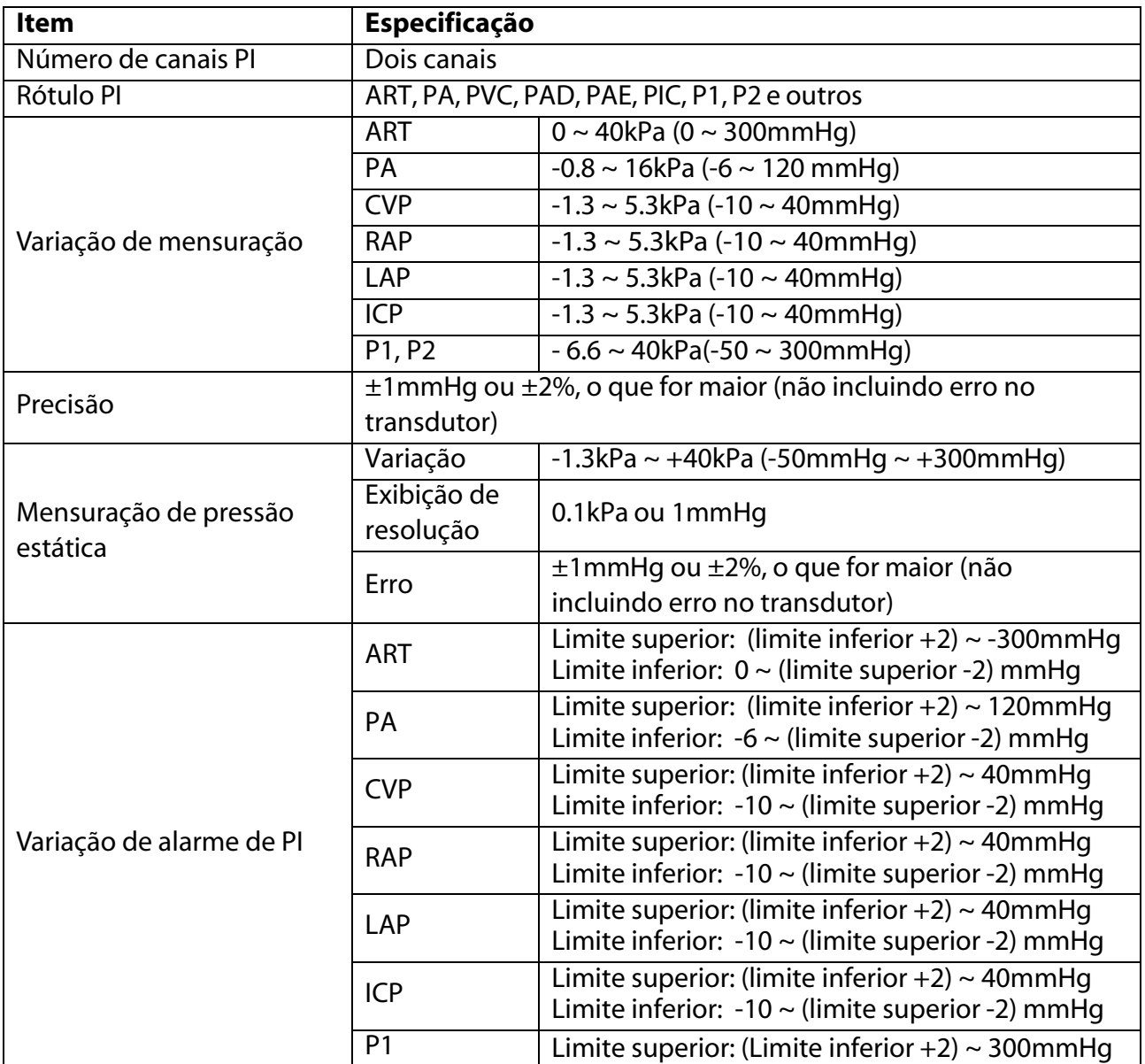

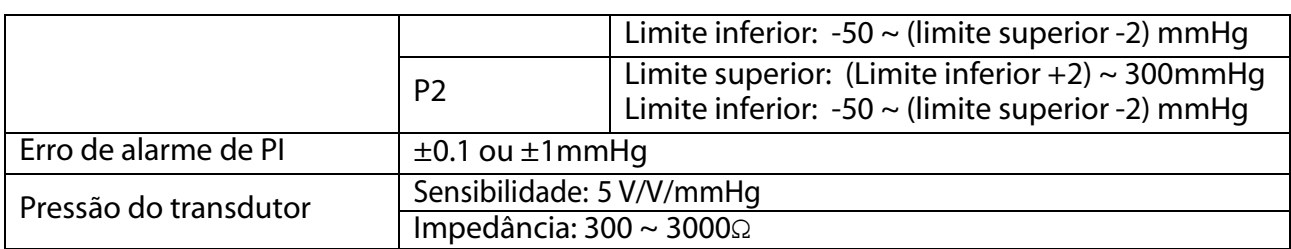

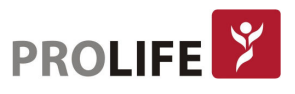

## 29. APÊNDICE C – MENSAGEM DE ALARME

## C.1 ALARME FISIOLÓGICO

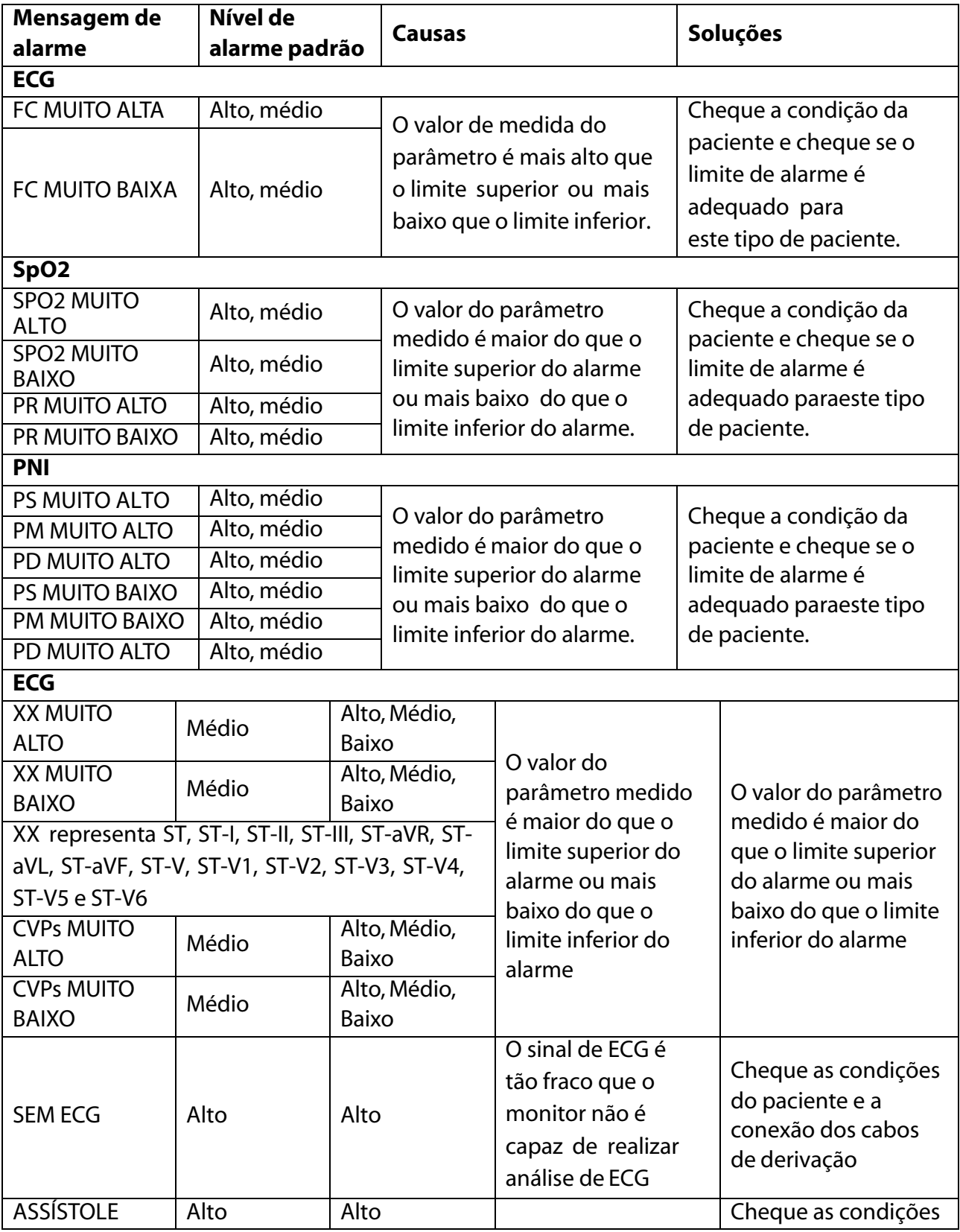

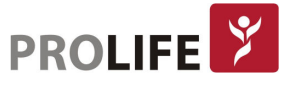
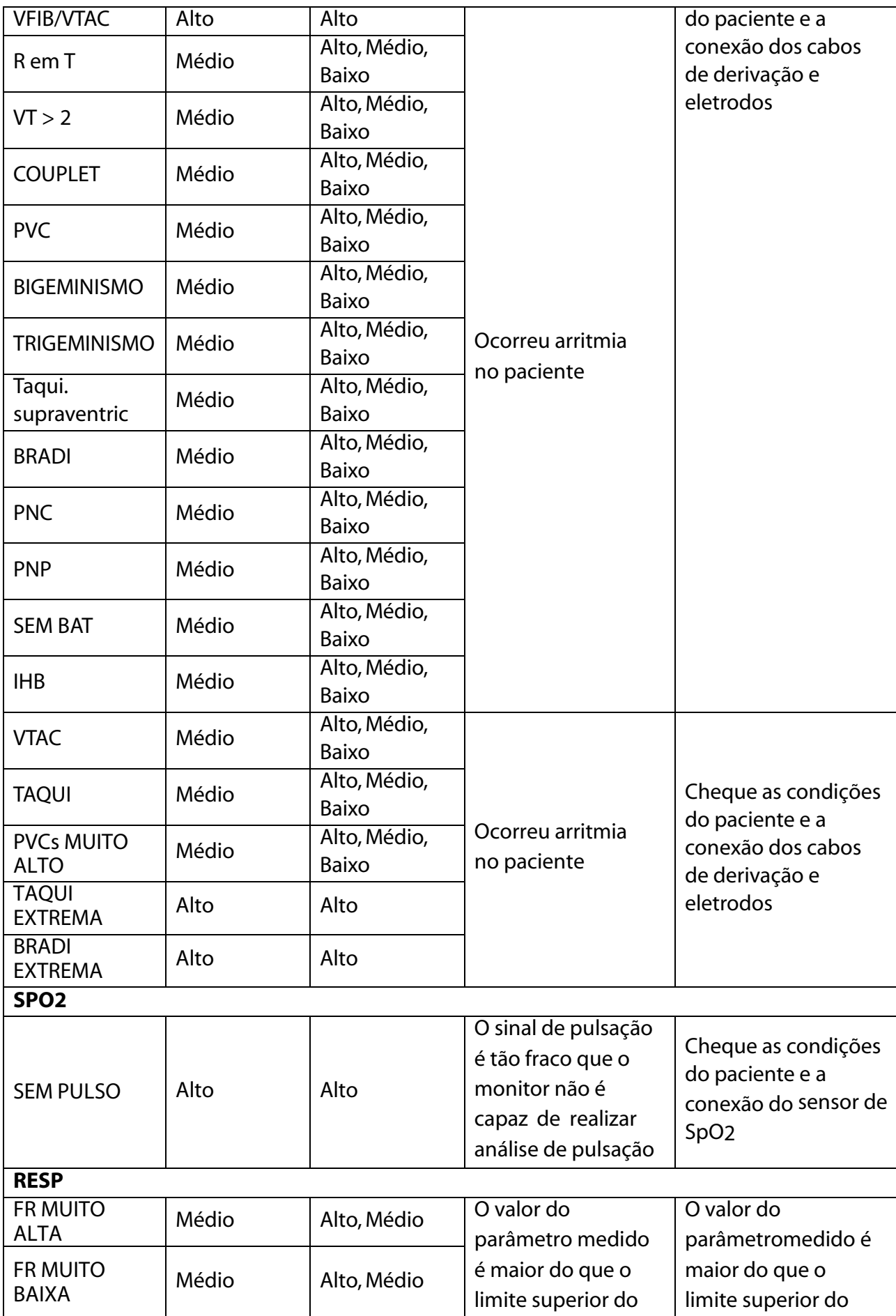

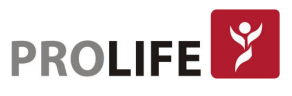

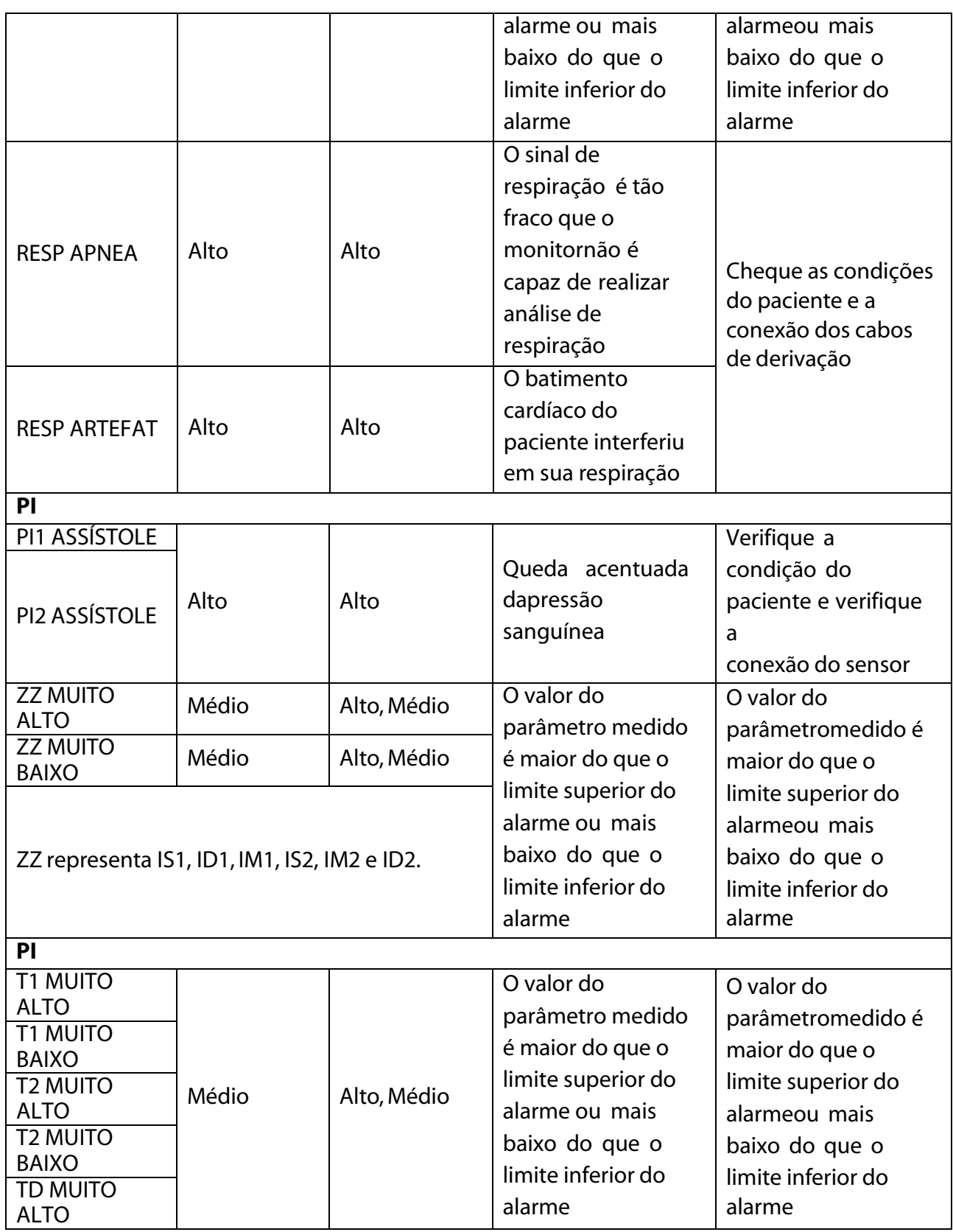

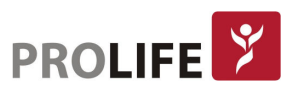

# C.2 MENSAGEM TÉCNICA DE ALARME

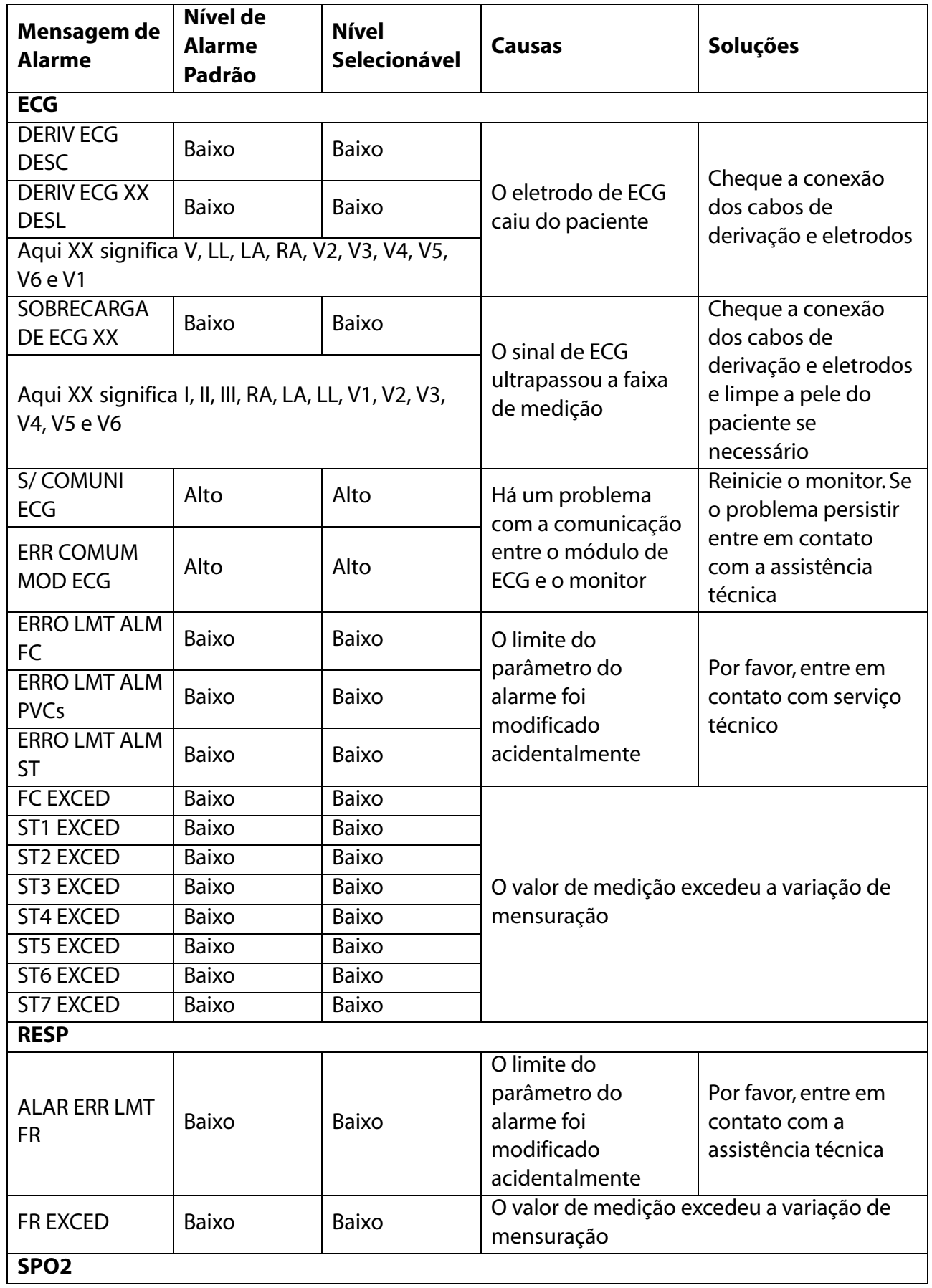

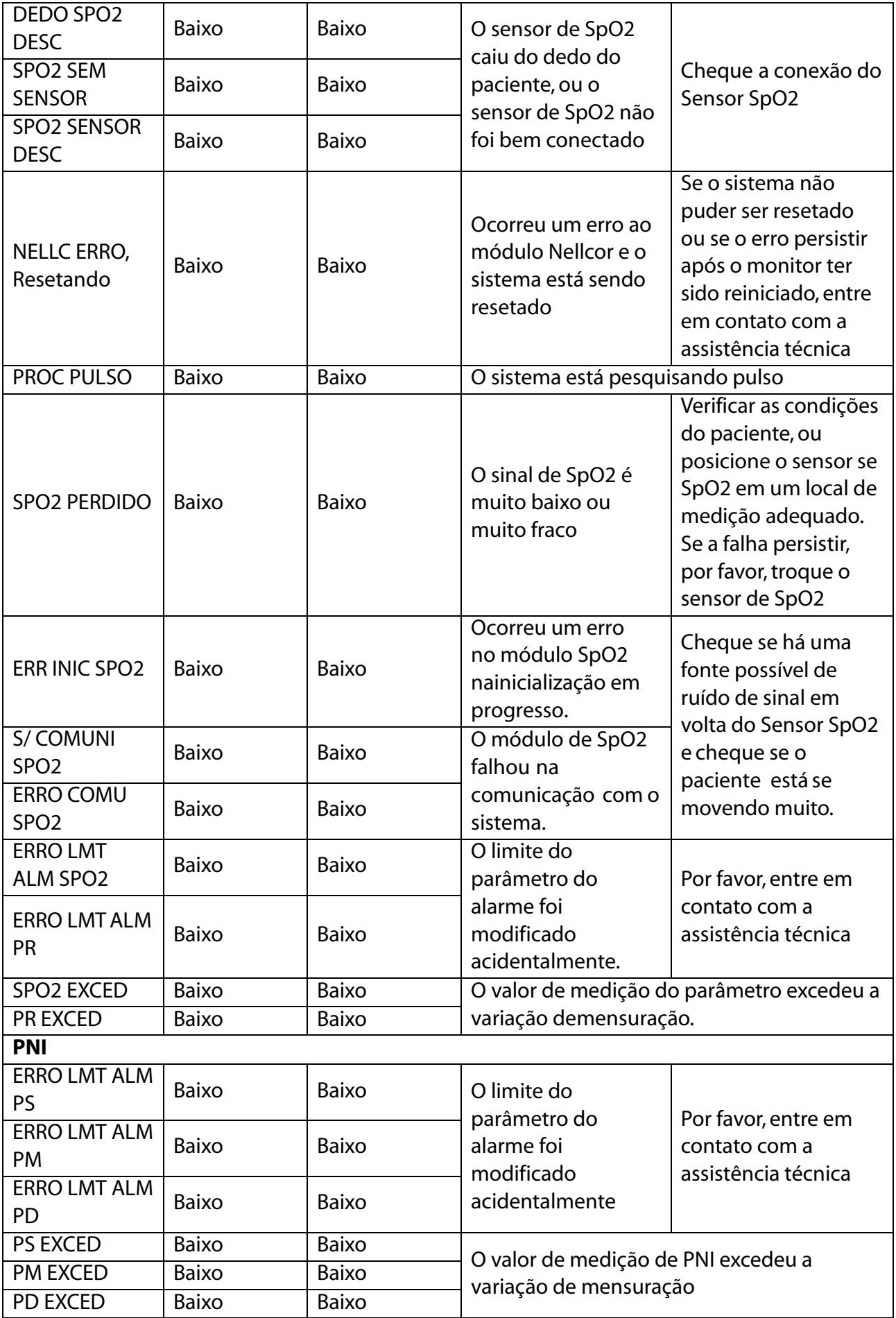

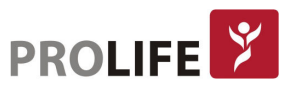

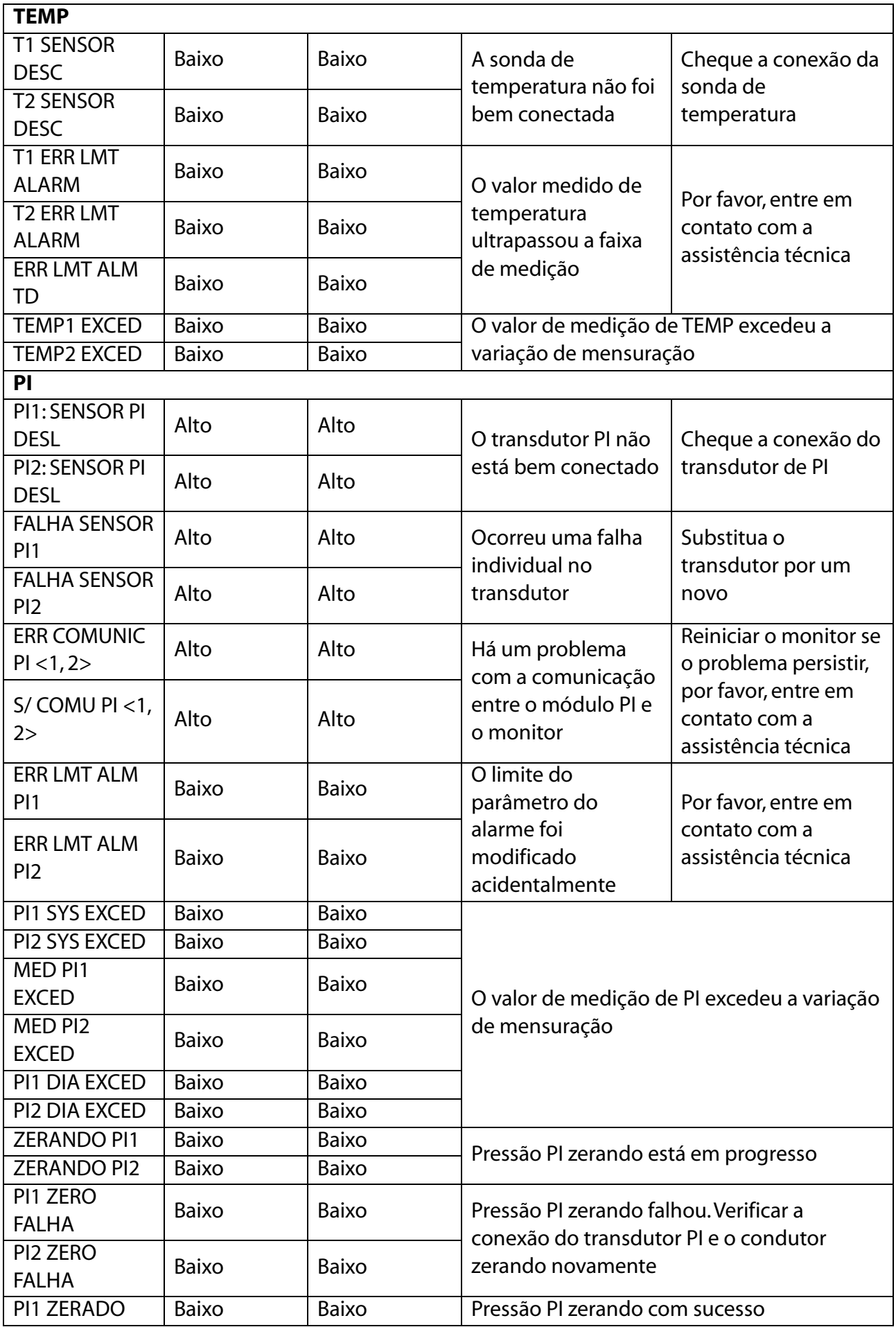

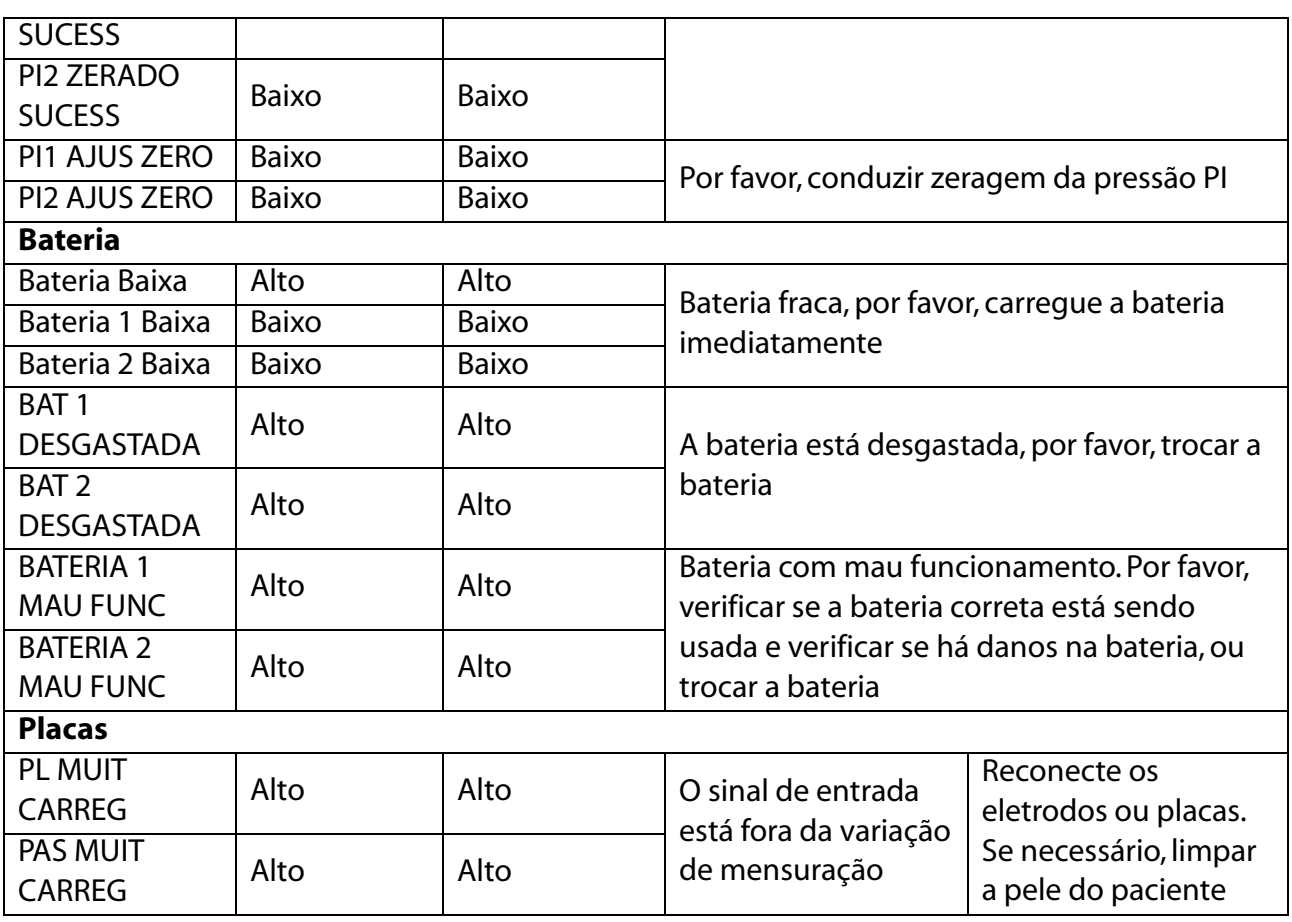

# C.3 MENSAGEM DE AVISO

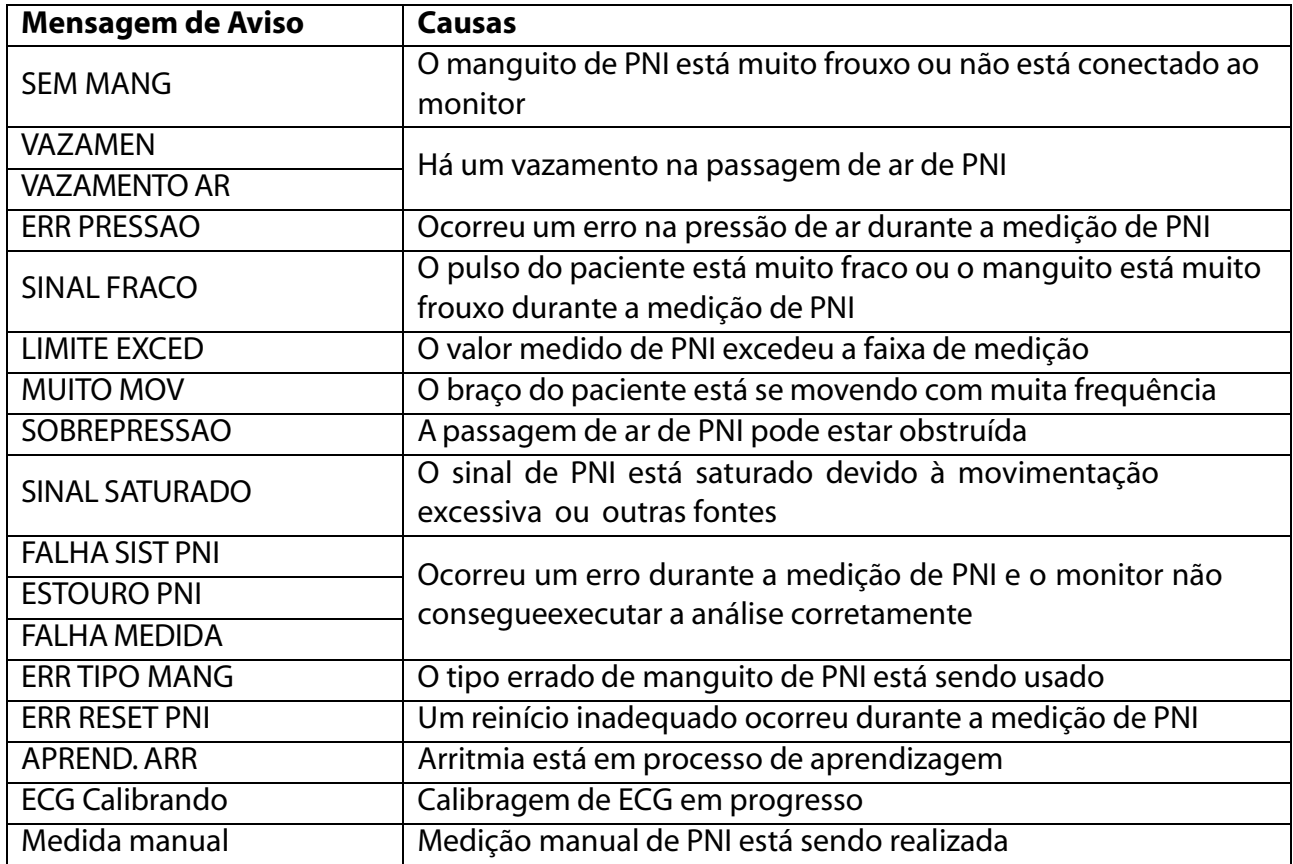

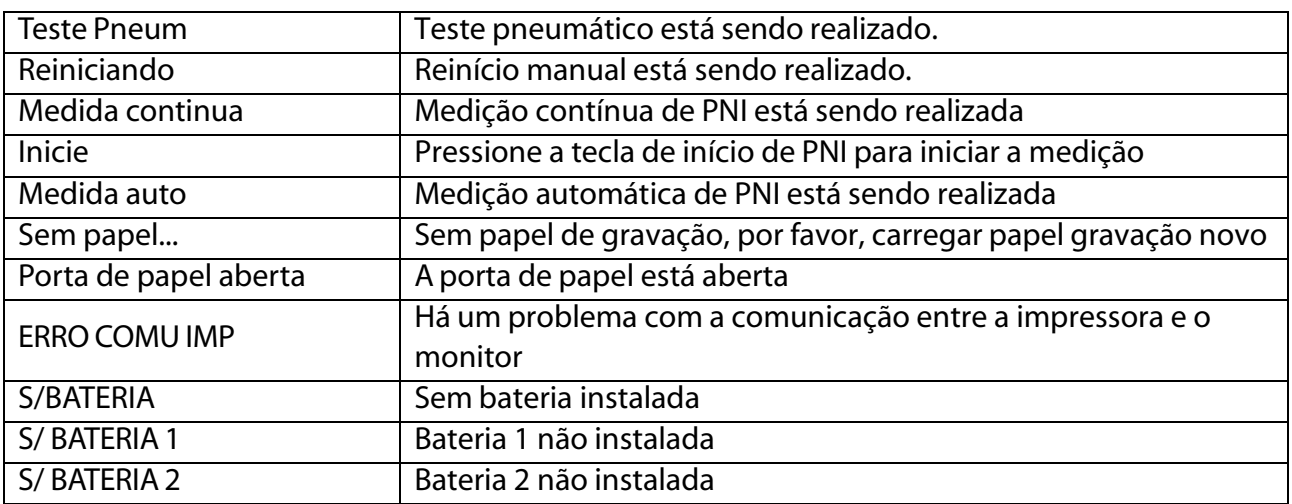

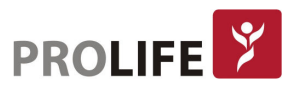

# 30. APÊNDICE D – CONFIGURAÇÃO PADRÃO DE **FÁBRICA**

#### 1. Ajustes gerais

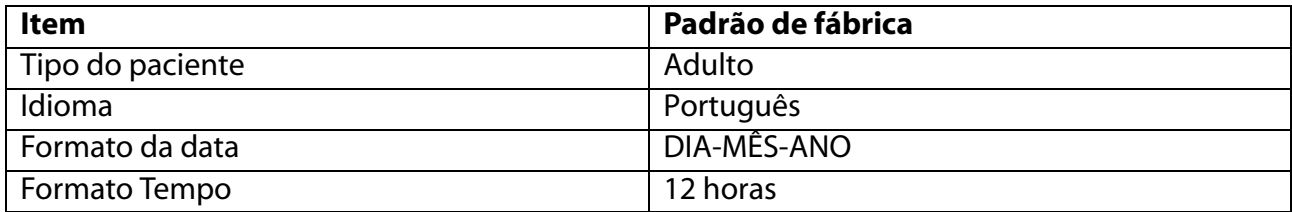

### 2. Configurações de desfibrilação manual

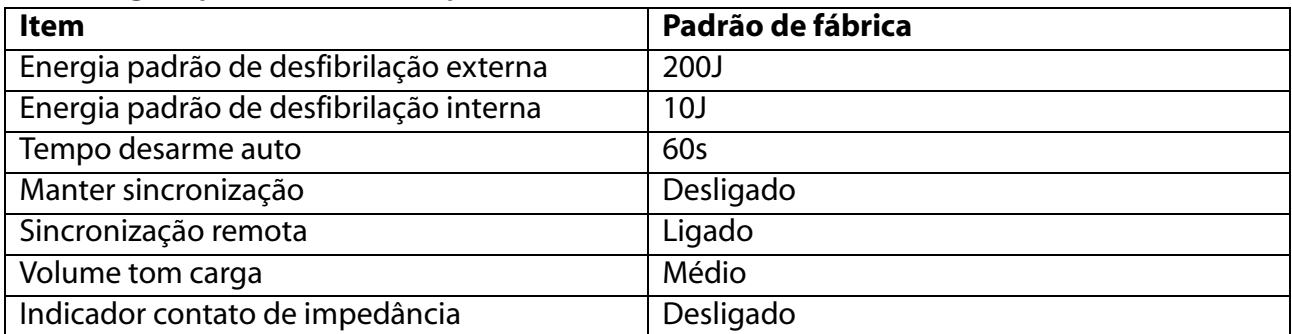

#### 3. Configurações de DEA

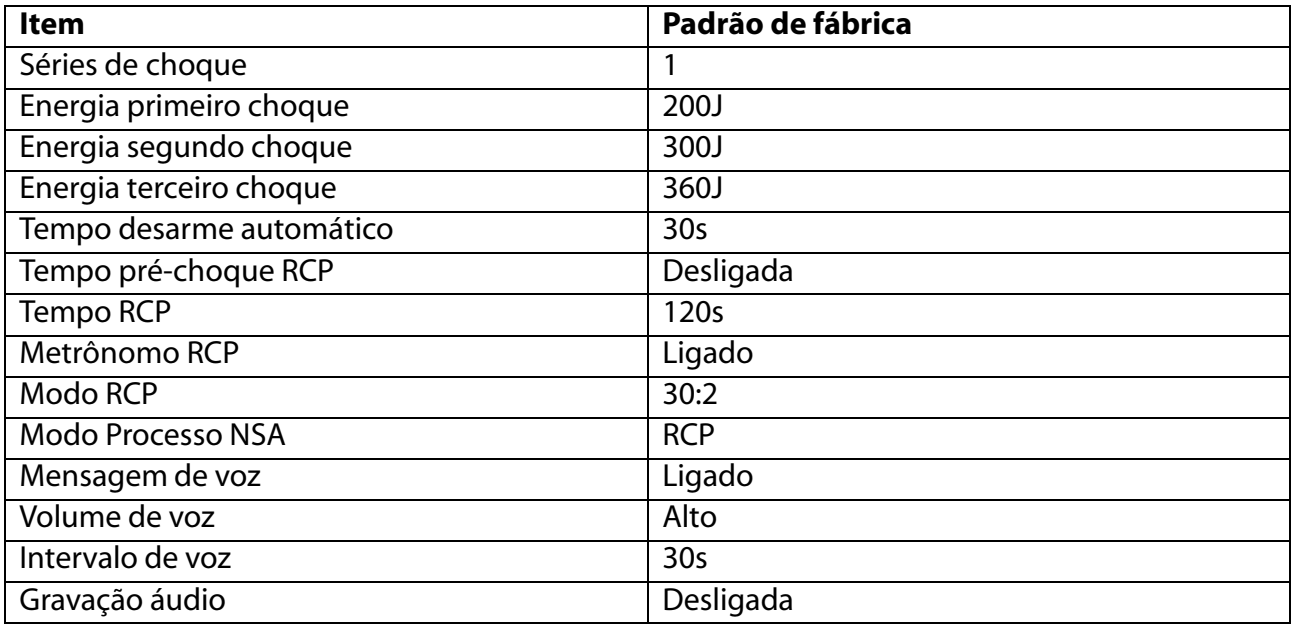

#### 4. Configurações de estimulação

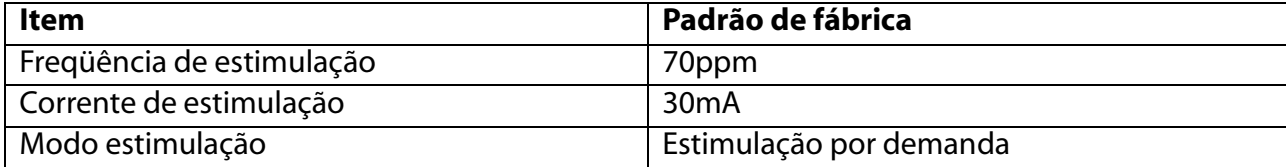

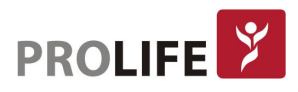

# 5. Configurações de marcação de evento

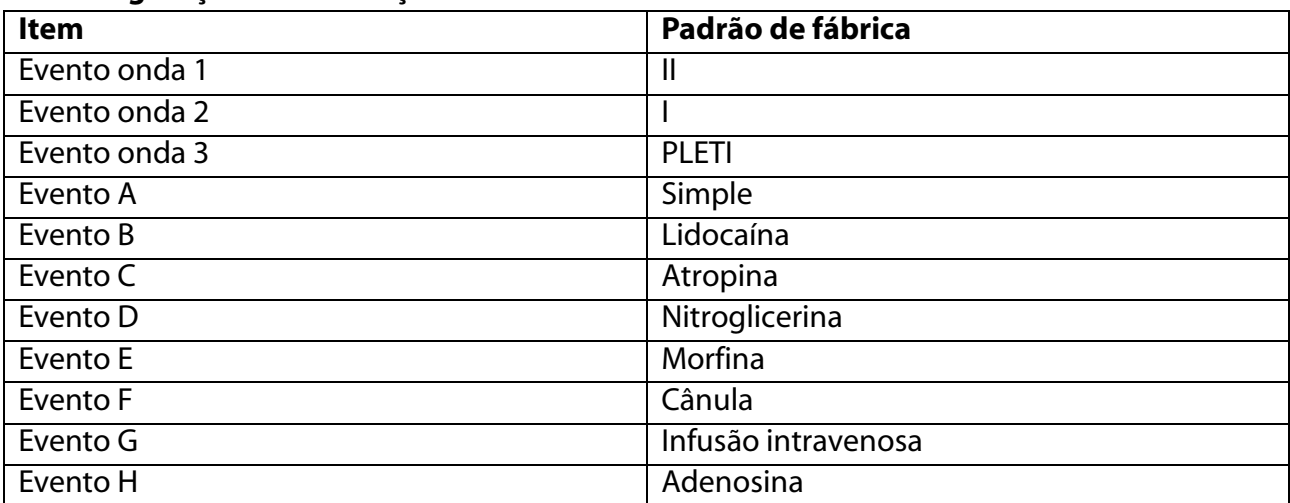

## 6. Configurações da impressora

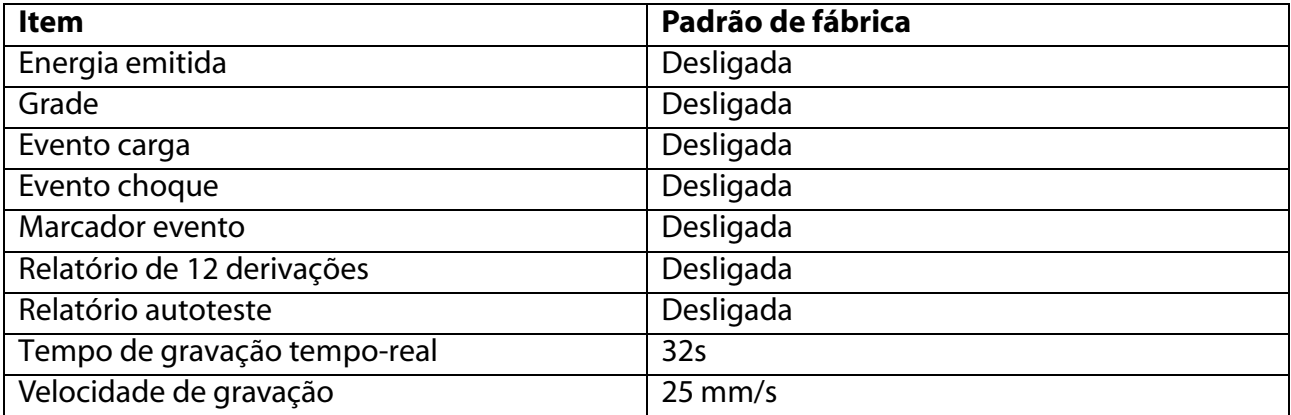

## 7. Configurações de alarme

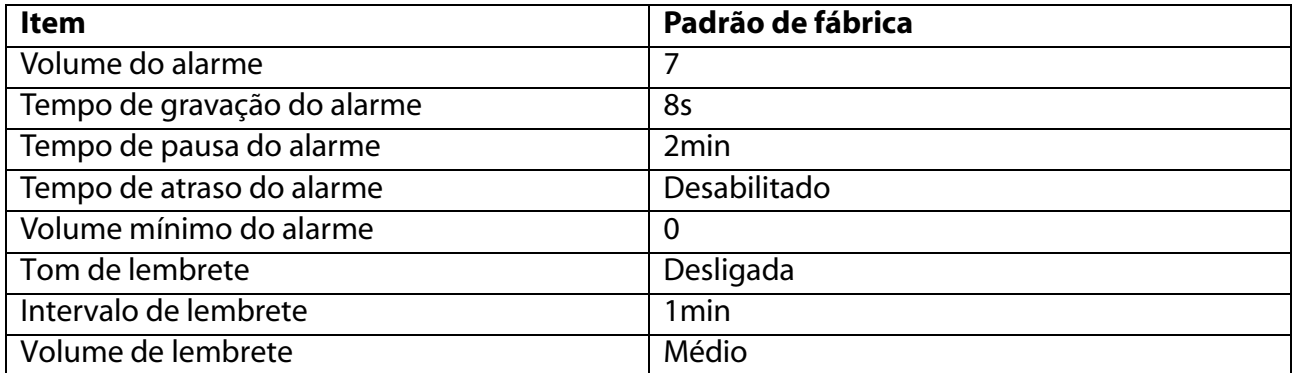

## 8. Configurações 12 derivações

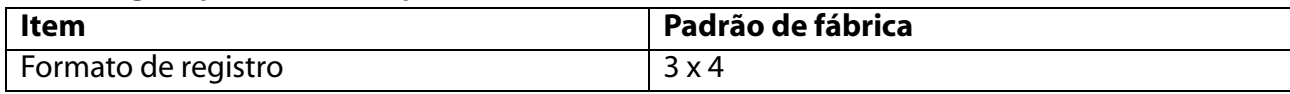

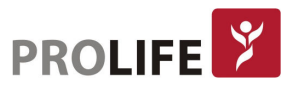

## 9. Configurações de rede

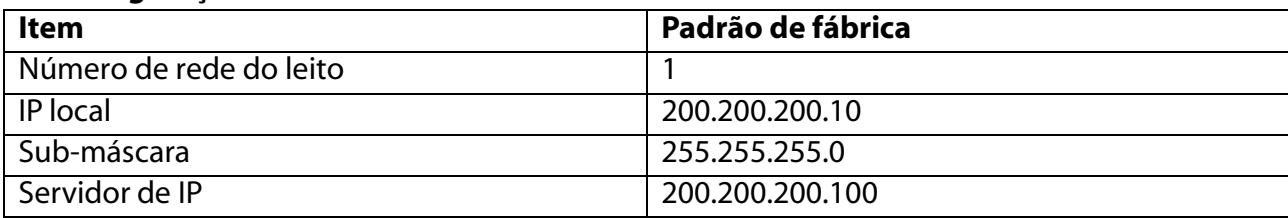

# 10.Configurações de teste

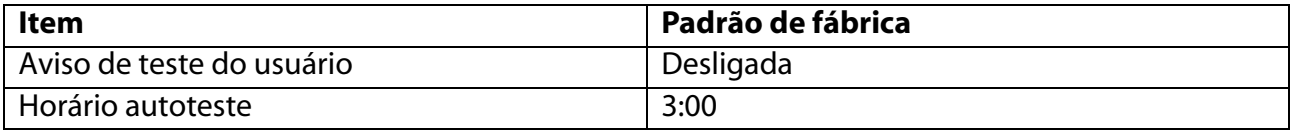

# 11.Configurações de ECG

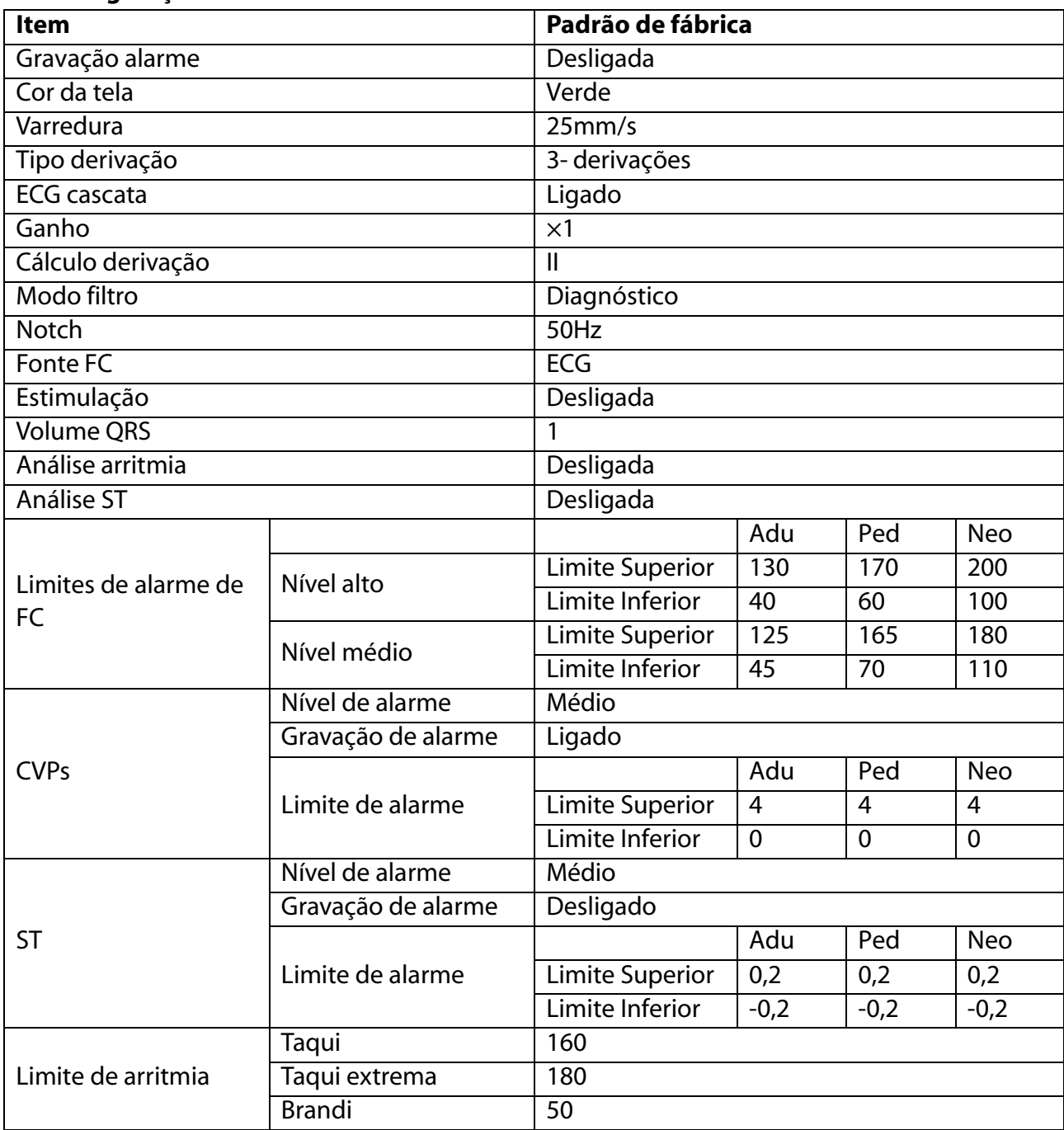

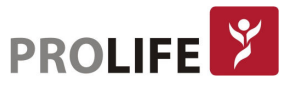

# 12.Configurações de RESP

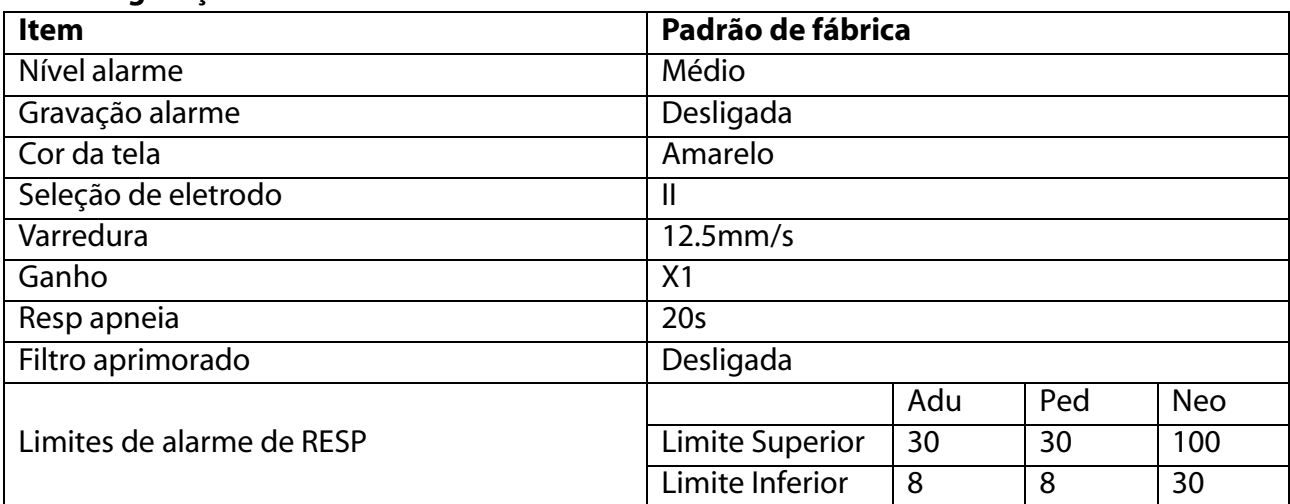

# 13.Configurações de SpO2

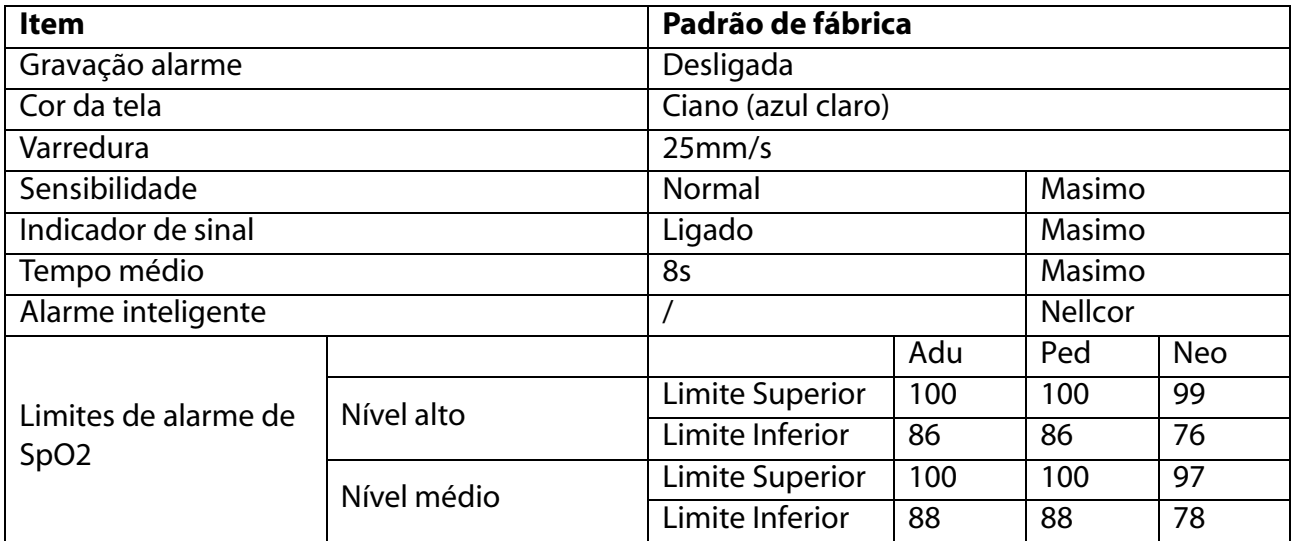

# 14.Configurações de PR

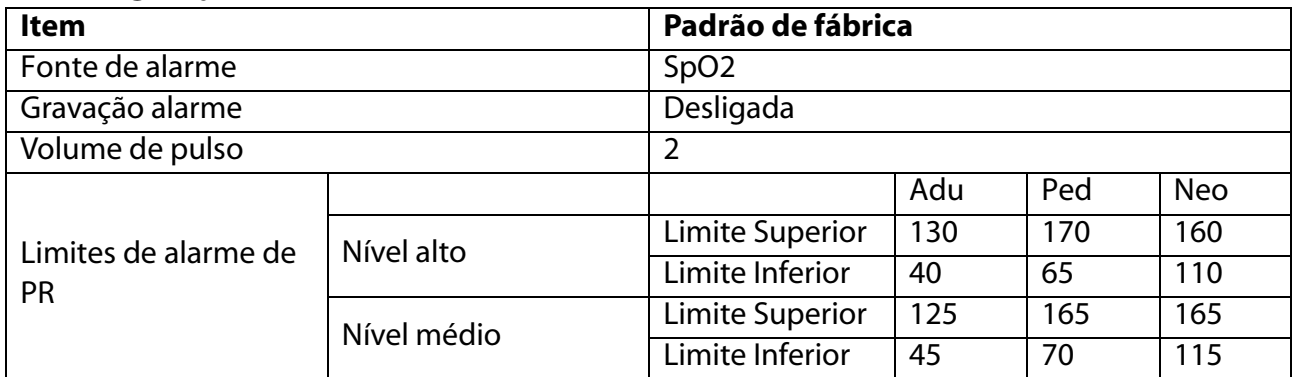

## 15.Configurações de PNI

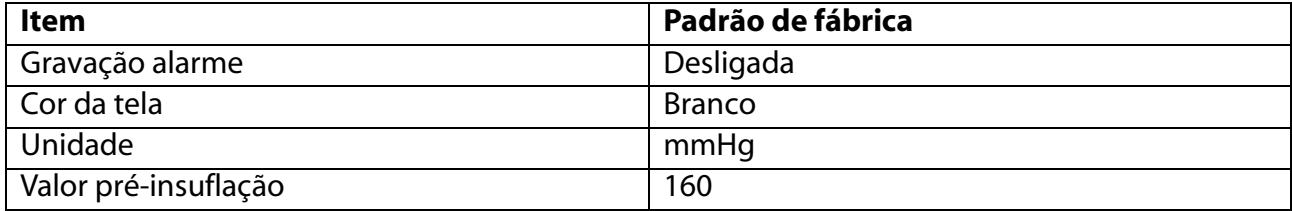

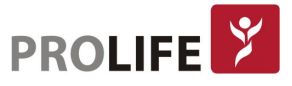

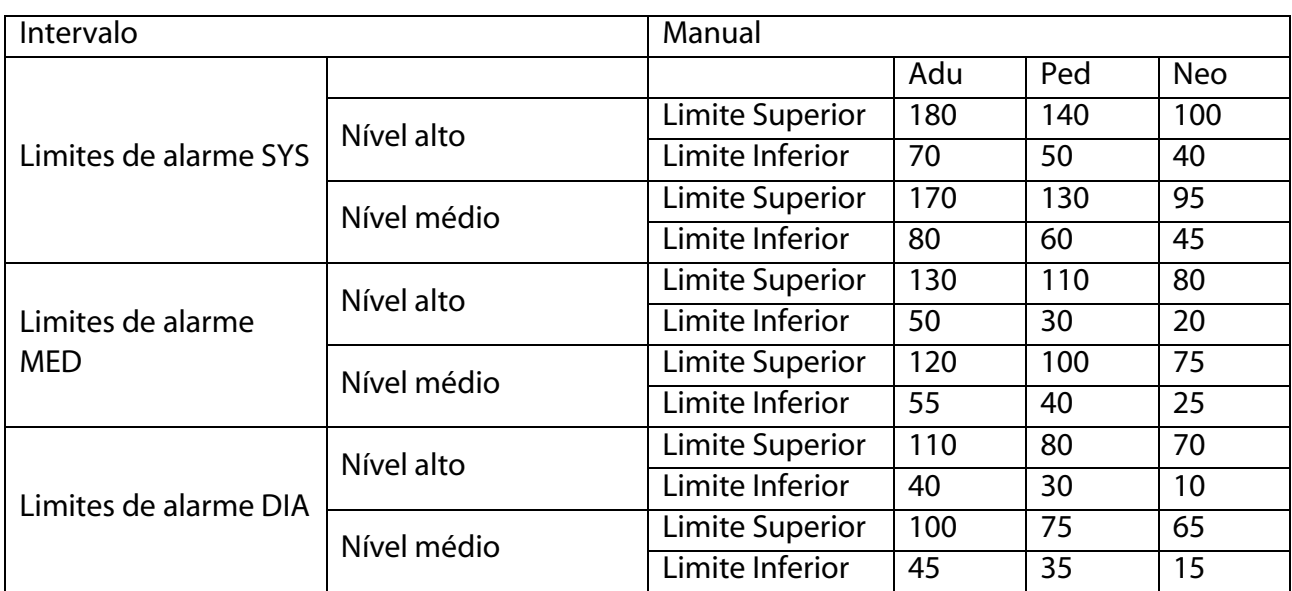

# 16.Configurações de PI

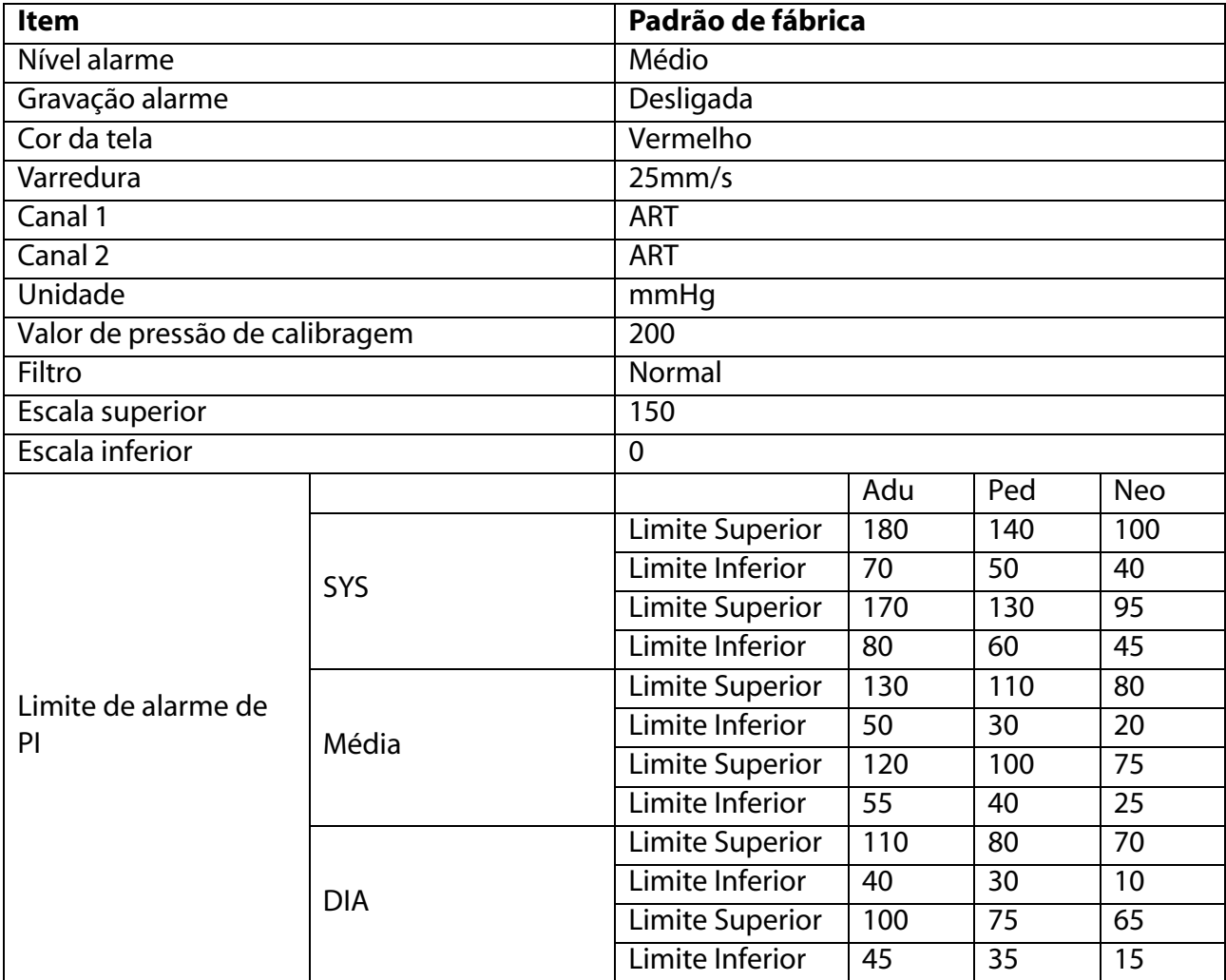

# 17.Configurações de TEMP

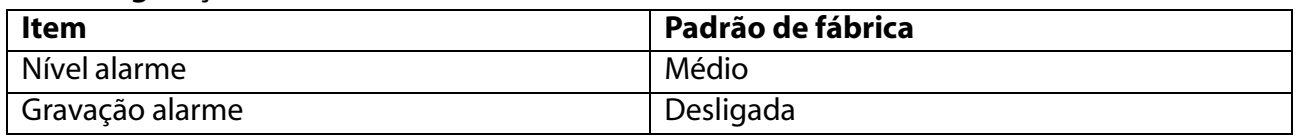

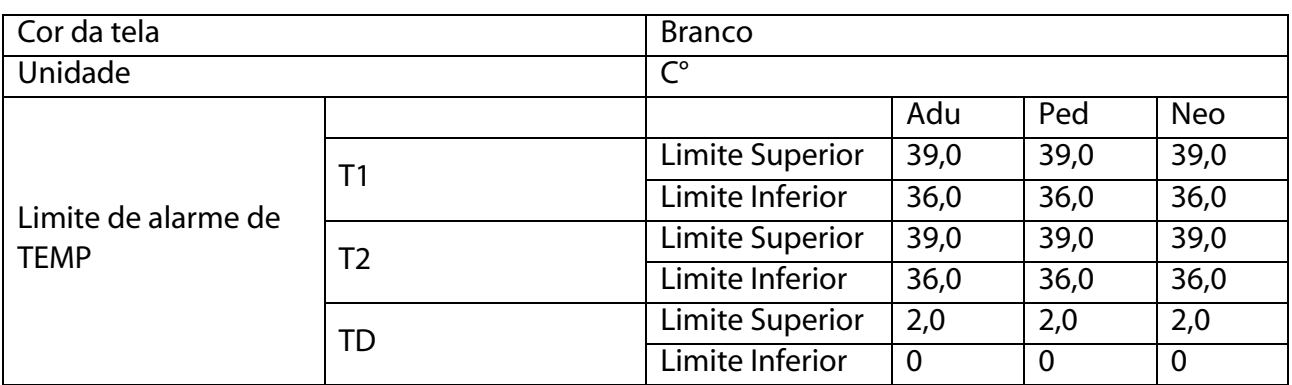

# 18.Manutenção

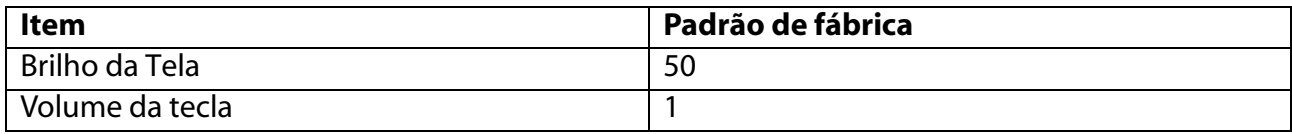

# 19.Manutenção do usuário

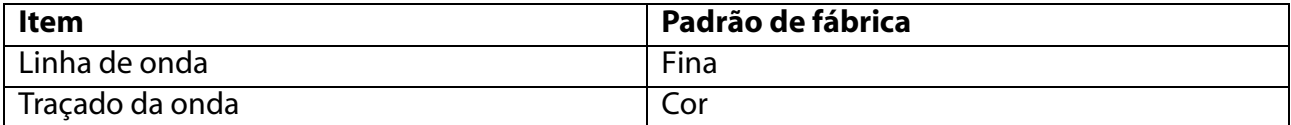

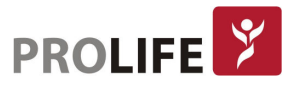

# 31. APÊNDICE E – EMC

#### Aviso:

- Os equipamentos deste manual estão em conformidade com os requisitos de EMC aplicáveis no IEC60601-1-2:2017.
- Siga as instruções do EMC no Manual do Usuário para instalar e usar o monitor/desfibrilador.
- Equipamentos de comunicação de RF portáteis e móveis podem afetar o desempenho dos monitores/desfibriladores. Para proteger o monitor/ desfibrilador contra interferência eletromagnética forte, mantenha-o longe de telefones celulares, fornos de micro-ondas etc.

#### Aviso:

- Não empilhe este produto em / sob ou aproxime-o de qualquer outro equipamento. Se for necessário usá-lo desta maneira, observe e verifique primeiramente se ele funciona de forma correta em tal condição.
- Os equipamentos Classe A destinam-se a funcionar em ambientes industriais. Considerando o distúrbio de condução e a perturbação de radiação deste produto, pode ser difícil garantir sua EMC em ambientes não industriais.
- O uso de qualquer acessório ou cabo que não seja vendido pela ProLife como peças sobressalentes pode causar maior emissão eletromagnética ou menor imunidade eletromagnética. Consulte a ProLife para adquirir acessórios originais.
- Mesmo que outros equipamentos estejam em conformidade com os requisitos de emissão da CISPR, eles também podem causar interferência neste monitor/desfibrilador.
- Quando a amplitude do sinal de entrada é menor do que a amplitude mínima especificada nas especificações técnicas, pode resultar em medições imprecisas.
- Equipamentos portáteis de comunicações RF (incluindo periféricos, como cabos de antena e antenas externas) não devem ser usados a menos de 30 cm (12 polegadas) de qualquer componente deste equipamento, incluindo os cabos especificados pelo fabricante. Caso contrário, pode resultar na degradação do desempenho deste equipamento.

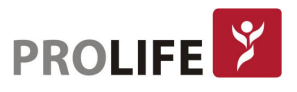

#### Orientação e Declaração do Fabricante– Emissão Eletromagnética

O monitor/desfibrilador foi fabricado para uso em um ambiente eletromagnético com as especificações abaixo. O proprietário do equipamento deverá assegurar que tal ambiente assim esteja presente. As características de EMISSÕES deste equipamento o tornam adequado para o uso em áreas industriais e hospitalares (CISPR 11 classe A). Caso se utilize em entorno residencial (para o qual se requer o CISPR11 classe B grupo 1), este equipamento pode não oferecer uma proteção adequada dos serviços de comunicação por radiofrequência. O usuário pode precisar tomar medidas de mitigação, tais como mudar a localização ou a orientação do equipamento.

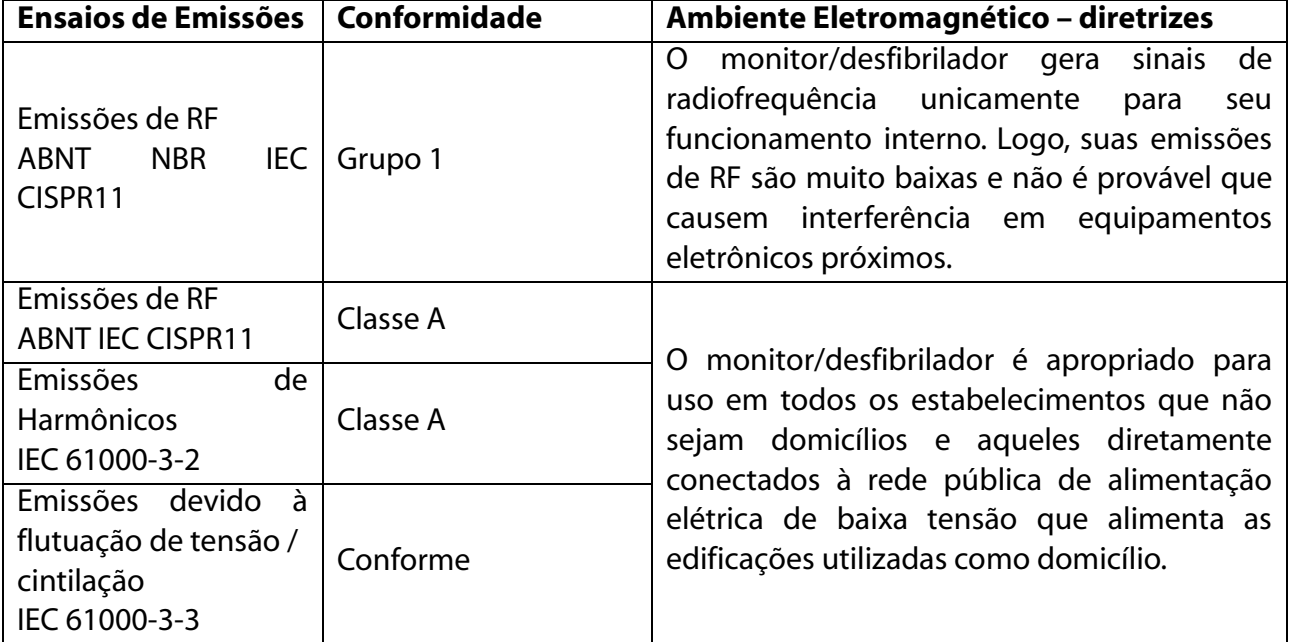

Se o sistema for operado dentro do ambiente eletromagnético listado nesse capítulo, ele permanecerá seguro e fornecerá o desempenho essencial e atenderá as especificações técnicas descritas neste manual. Caso contrário, poderão ocorrer interrupções nas informações apresentadas, armazenamento de dados e execução no protocolo de estimulação e também na deterioração nas especificações apresentadas neste manual.

#### Determinações de desempenho essencial

Desempenho essencial do desfibrilador/monitor ProLife DF8, DF80, DF80 Plus, derivado da avaliação de risco à segurança do produto:

• Capacidade de aplicação da terapia de desfibrilação (nos modos Manual, DEA e Cardioversão sincronizada).

• Capacidade de aplicação da terapia de estimulação (Marcapasso fixo e por demanda).

Isso inclui as funções auxiliares, como EGG, que afetam a capacidade de aplicação da terapia de desfibrilação e de estimulação.

Todas as outras funções, como monitorização de SpO2 (Oximetria) ou PNI (Pressão Não Invasiva) não são consideradas como desempenho essencial.

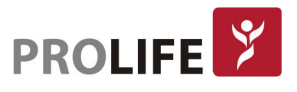

# Atenção:

- As EMISSÕES características deste dispositivo fazem com que seja adequado para o uso em áreas industriais e hospitais (CISPR 11 Classe A). Se for usado em ambiente residencial (no qual CISPR 11 Classe B é normalmente exigido) este dispositivo pode não oferecer a proteção adequada para serviços de comunicação por radiofrequência. O usuário talvez precise tomar medidas de atenuação, como reposicionar ou redirecionar o dispositivo.
- Se o desempenho básico for perdido ou deteriorado, pode ser necessário tomar medidas de atenuação, tais como reorientar ou reposicionar o EQUIPAMENTO ME ou SISTEMA ME, ou proteger o local, ou parar de usar o monitor/desfibrilador e entrar em contato com a equipe de manutenção.
- Quando o sinal de entrada está abaixo da amplitude mínima fornecida nas especificações técnicas, podem ocorrer erro nas medidas.
- Outros dispositivos podem interferir neste monitor/desfibrilador, mesmo que atendam às exigências da CISPR.
- Caso o equipamento sofra interrupções devido a interferências eletromagnéticas e estiver executando um protocolo de estimulação, pode ser necessário retomar manualmente o protocolo de estimulação.
- O dispositivo exige precauções especiais no que diz respeito à compatibilidade eletromagnética, devendo ser instalado e posto em serviço de acordo com as informações de CEM fornecidas a seguir.

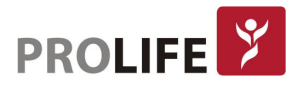

### Guia e declaração do fabricante - imunidade eletromagnética

O monitor/desfibrilador está previsto para uso em um entorno eletromagnético como o especificado abaixo. O cliente ou o usuário do monitor/desfibrilador deve certificar-se de que se respeite esse entorno.

Se o sistema for operado dentro do ambiente eletromagnético listado nesse capítulo, ele permanecerá seguro e fornecerá o desempenho essencial descrito neste manual. Caso seja utilizado em um ambiente com alta interferência eletromagnética, o desempenho essencial do dispositivo, pode ser afetado ou degradado.

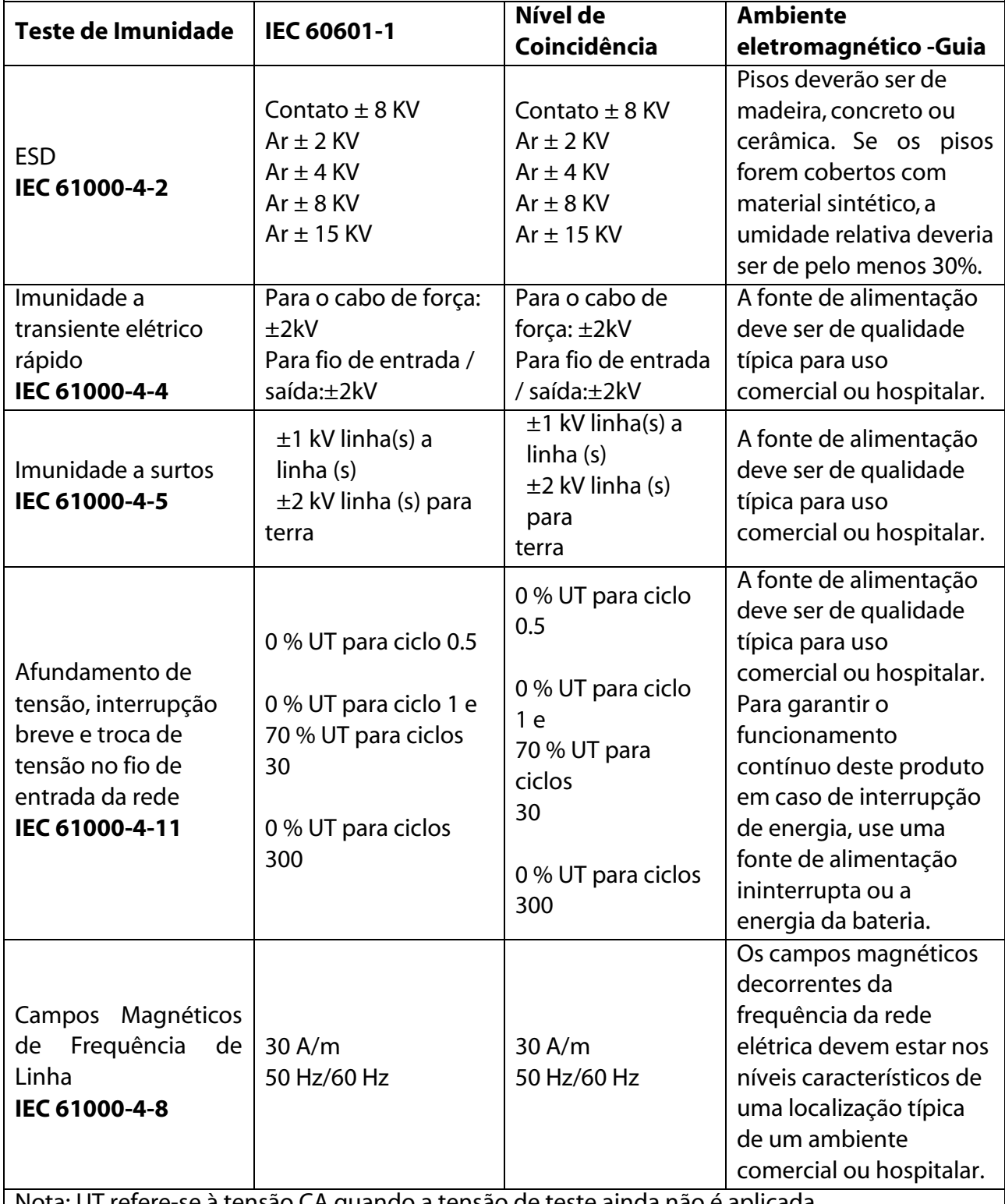

Nota: UT refere-se à tensão CA quando a tensão de teste ainda não é aplicada.

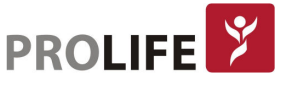

#### Guia e declaração do fabricante – Imunidade eletromagnética

O monitor/desfibrilador está previsto para uso em um entorno eletromagnético como o especificado abaixo. O cliente ou o usuário do monitor/desfibrilador deve certificar-se de que se respeite esse entorno. Caso seja utilizado em um ambiente com alta interferência eletromagnética, o desempenho normal do dispositivo pode ser afetado ou degradado.

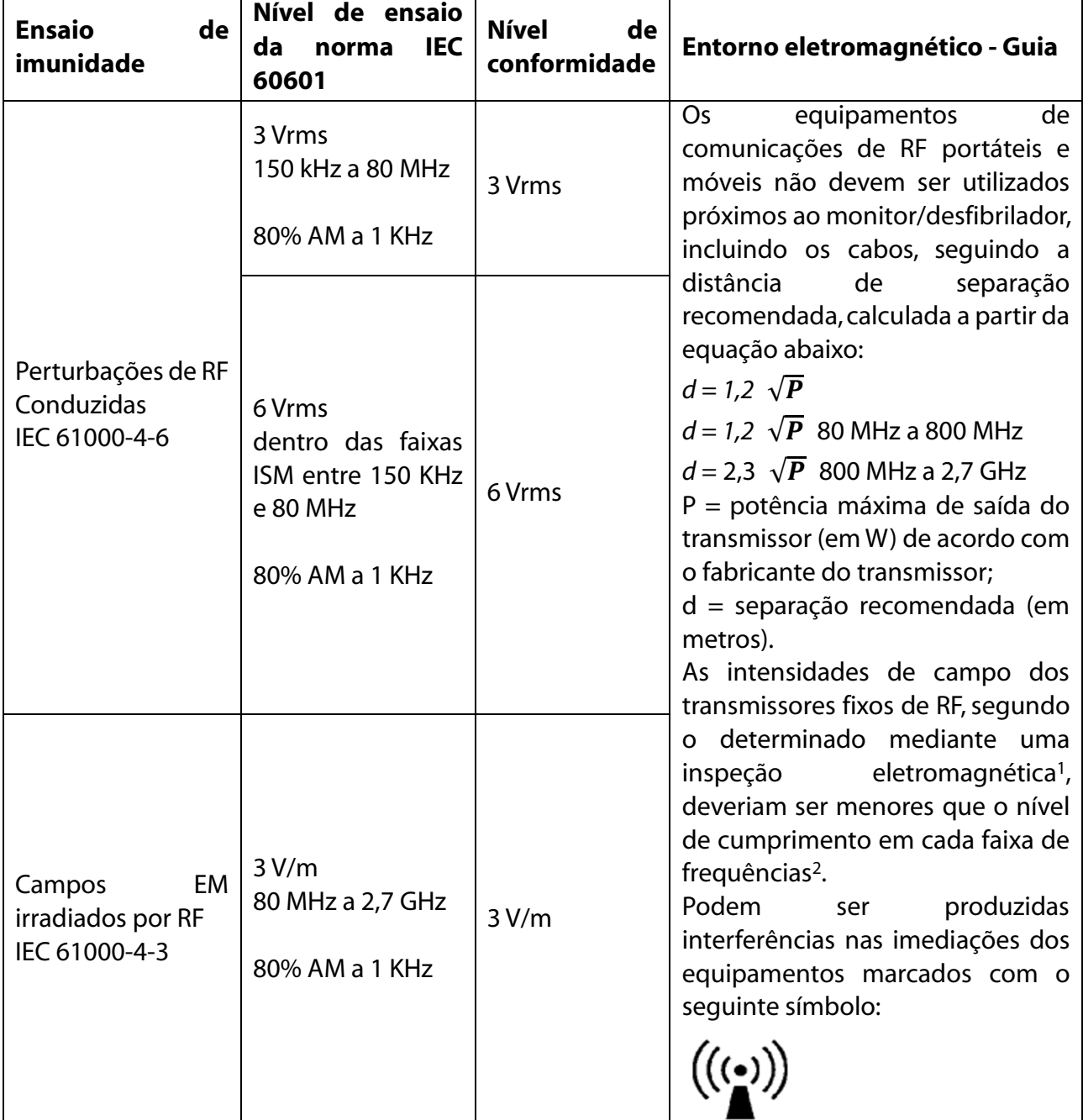

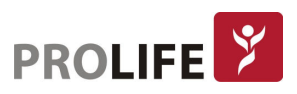

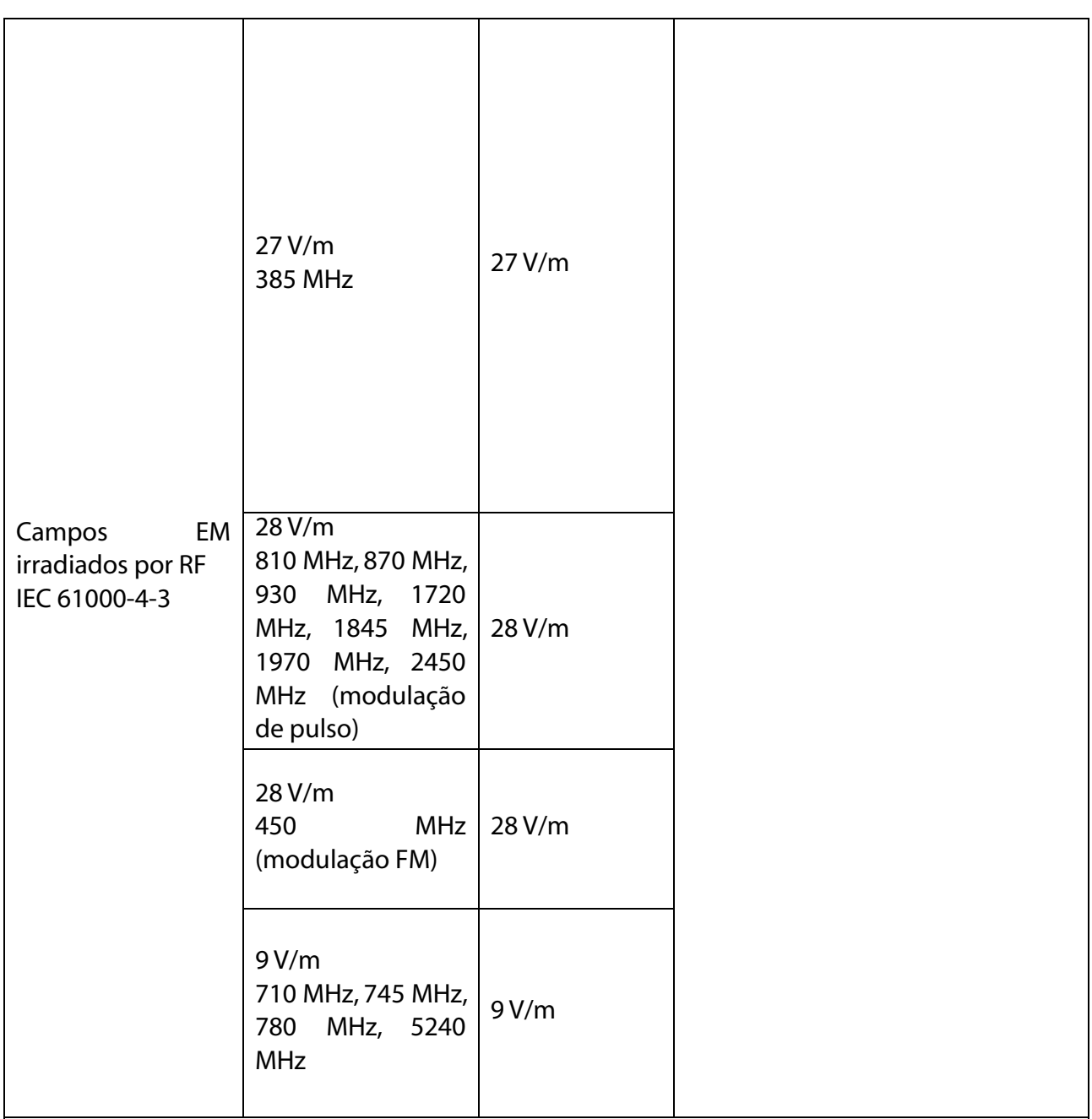

NOTA 1: Entre 80 MHz e 800 MHz, a faixa de frequências mais alta se aplica.

NOTA 2: É possível que estas diretrizes não se apliquem em todas as situações. A propagação eletromagnética é afetada pela absorção e reflexão de estruturas, objetos e pessoas.

<sup>1</sup>As intensidades de campo dos transmissores fixos, como estações base de telefones de rádio (celulares/sem fio) e rádios móveis terrestres, rádio difusores AM e FM e emissão de televisão, não podem ser previstas com exatidão. Para avaliar o entorno eletromagnético devido aos transmissores de RF fixos, é necessário considerar uma inspeção eletromagnética. Se a intensidade de campo medida na localização na qual se utiliza o monitor/desfibrilador exceder o nível de cumprimento de RF aplicável (mostrado na tabela acima), é necessário observar se o monitor/desfibrilador está funcionando normalmente. Caso seja observado um comportamento anormal, medidas adicionais podem ser necessárias, como mudar o equipamento de posição ou orientação.

<sup>2</sup>Acima da faixa de frequências de 150 kHz a 80 MHz, as intensidades de campo devem ser menores que 3 V/m.

#### Distâncias de separação recomendadas entre os dispositivos portáteis e móveis de comunicações de RF e o monitor/desfibrilador

O monitor/desfibrilador está previsto para uso em um entorno eletromagnético no qual possam ser controladas as perturbações de RF radiadas. O cliente ou o usuário do monitor/desfibrilador pode ajudar a prevenir a interferência eletromagnética, mantendo uma distância mínima entre o dispositivo portátil e móvel de comunicação de RF (transmissores) e o monitor/desfibrilador, segundo o recomendado abaixo:

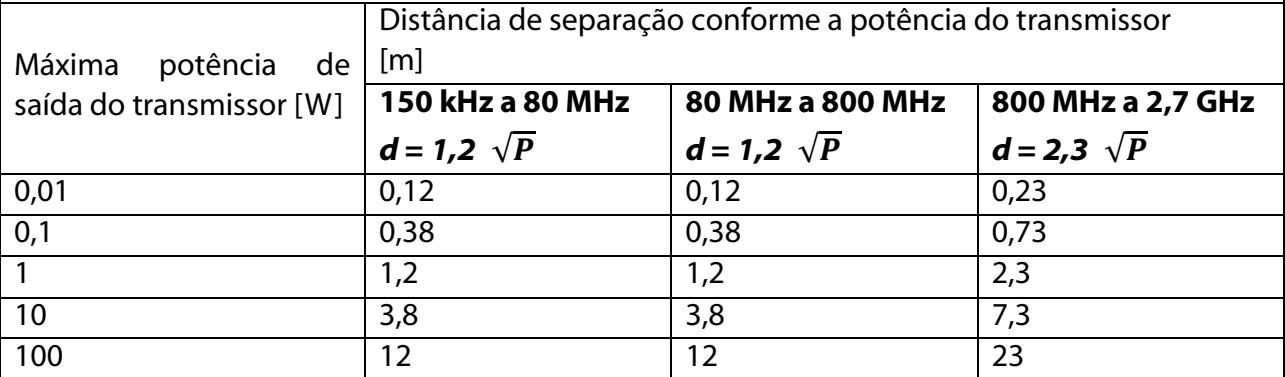

Para os transmissores com potência máxima de saída não mencionada anteriormente, a distância de separação recomendada pode ser calculada utilizando a equação aplicável à frequência do transmissor, onde P é a potência máxima de saída do transmissor [em W], de acordo com o fabricante do transmissor.

NOTA 1: De 80 MHz a 800 MHz, é aplicada a distância de separação para a faixa de frequências mais alta.

NOTA 2: É possível que essas diretrizes não se apliquem em todas as situações. A propagação eletromagnética é afetada pela absorção e reflexão de estruturas, objetos e pessoas.

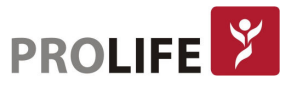

# 32. APÊNDICE F – LISTA DE CHECAGEM DE TROCA DE TURNO

É recomendado verificar o desfibrilador/monitor todos os dias quando ocorrer a troca de turno, segundo a lista de checagem mostrada a seguir.

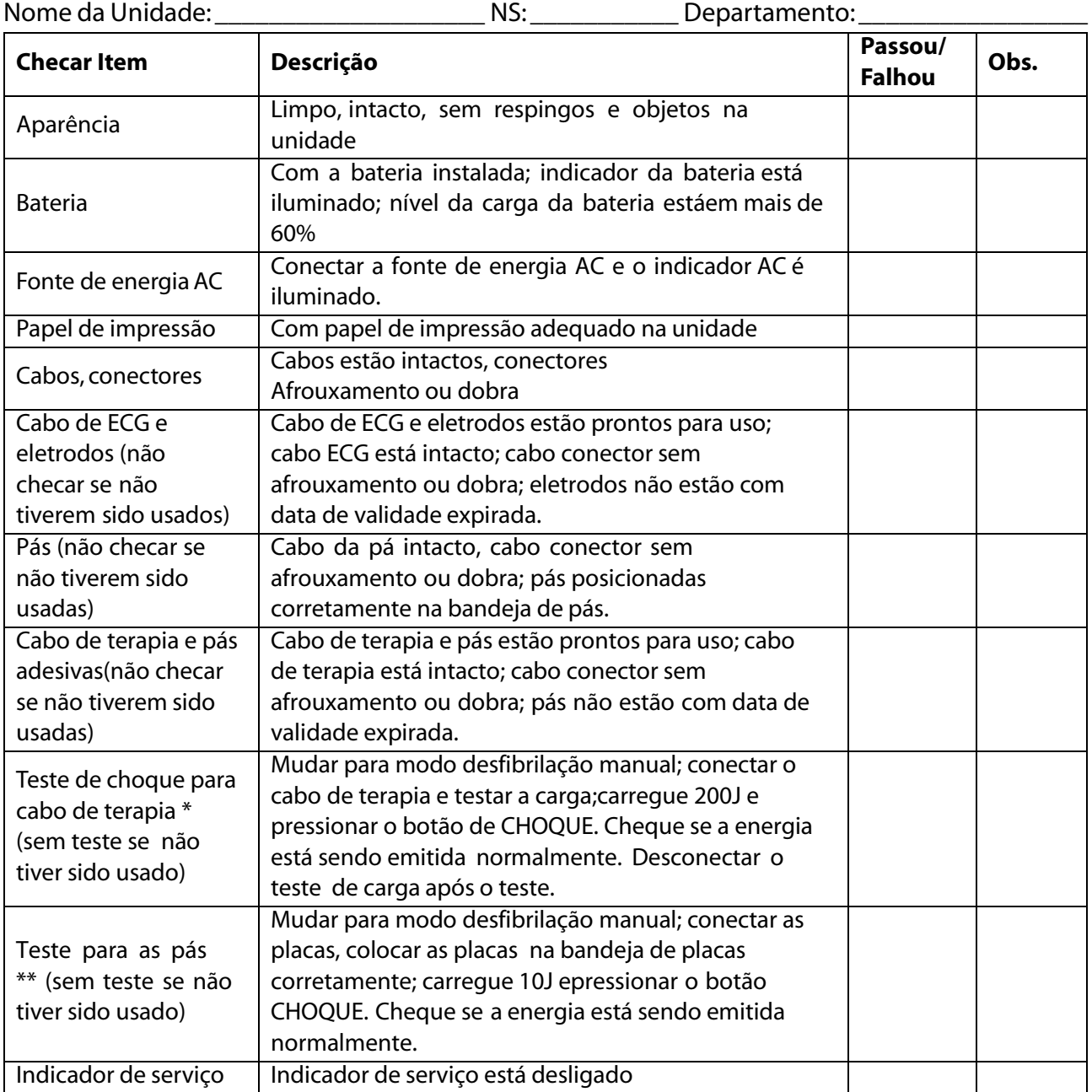

Verificado por: \_\_\_\_\_\_\_\_\_\_\_\_\_\_\_\_\_\_\_\_\_\_\_\_\_\_\_\_\_\_\_\_\_\_\_\_\_\_ Data: \_\_\_\_\_\_\_\_\_\_\_\_\_\_\_\_\_\_\_\_\_\_\_\_\_

\* realizar este teste apenas quando o cabo de terapia não for usado no autoteste ou quando o autoteste falhar.

\*\* realizar este teste apenas quando as placas não forem usadas no autoteste ou quando o autoteste falhar.

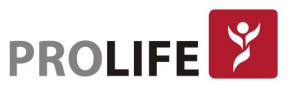

# 33. DESCRIÇÃO DOS PROCEDIMENTOS PARA GARANTIA DE QUALIDADE

A empresa ProLife Equipamentos Médicos Ltda encontra-se com seus procedimentos de acordo com as Boas Práticas da Fabricação.

# Descrição da eficácia e segurança do produto, fundamentada em estudos, histórico de uso ou referências bibliográficas

Os equipamentos fabricados pela ProLife estão em conformidade com as normas exigidas pelo INMETRO:

- ABNT NBR IEC 60601-1:2010 + Amd.1:2012
- ABNT NBR IEC 60601-1-2:2010
- ABNT NBR IEC 60601-1-6:2011
- ABNT NBR IEC 60601-1-8:2010 + Emenda 1:2014
- ABNT NBR IEC 60601-1-9:2010 + Emenda 1:2014
- ABNT NBR IEC 60601-2-27:2013
- ABNT NBR IEC 80601-2-30:2012 + Emenda 1:2014
- ABNT NBR IEC 60601-2-25:2014
- ABNT NBR IEC 60601-2-34:2014
- ABNT NBR IEC 60601-2-49:2014
- ABNT NBR ISO 80601-2-55:2014
- ABNT NBR ISO 80601-2-56:2013
- ABNT NBR ISO 80601-2-61:2015

O equipamento foi projetado e fabricado sem restrições com o uso de sistemas de conexão mencionados neste manual, inclusive quanto a Central de Monitorização, não sofrendo alterações do desempenho.

O equipamento foi projetado e fabricado de modo a reduzir possíveis riscos a terminais e conectores a serem manipulados, incluindo riscos de lesões vinculados às suas características físicas e ergonômicas, condições do meio ambiente, ou em casos de impossibilidade de manutenção e calibração.

O equipamento foi projetado e fabricado de modo a proporcionar estabilidade e precisão de medição dentro dos limites adequados à finalidade do produto. Para confirmações de medições, recomenda-se o uso de outros instrumentos.

O equipamento foi projetado e fabricado para evitar riscos de choques elétricos durante a instalação ou uso do mesmo. E ainda, com sistema de alarmes visuais e sonoros, para avisar medições fora dos parâmetros pré-determinados.

Avisos, Restrições, Cuidados e outras informações importantes encontram-se descritos nesse manual.

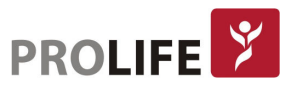

# 34. TERMO DE GARANTIA LEGAL

#### 1. Condições Gerais de Garantia:

A ProLife será responsável pela segurança, confiabilidade e desempenho do produto dentro do período de garantia limitada, se todas as seguintes condições forem satisfeitas:

- Esta política de garantia é válida somente no território brasileiro;
- Esta política de garantia é válida exclusivamente para defeitos de fabricação;
- As despesas de frete de retorno do produto em garantia são de responsabilidade do cliente (incluindo os direitos aduaneiros);
- É de responsabilidade do cliente providenciar a higienização e descontaminação do equipamento e/ou acessórios antes do envio para uma assistência técnica credenciada pela ProLife.
- 2. Prazo de Garantia:

O produto será reparado ou substituído gratuitamente dentro do período de garantia limitada. Após o período de garantia limitada, a ProLife cobrará pelo serviço e pelas peças de reposição.

- Os equipamentos têm um prazo de garantia de 3 meses (garantia legal segundo a Lei 8.078 de 11 de setembro de 1990) mais 9 meses (garantia adicional), totalizando 12 meses de garantia a partir da data de emissão da Nota Fiscal;
- Os acessórios têm um prazo de garantia de 3 meses (garantia legal segundo a Lei 8.078 de 11 de setembro de 1990) a partir da data de emissão da Nota Fiscal;
- Uma garantia adicional maior que 9 meses poderá ser concedida contratualmente entre a ProLife e clientes de direito público e privado, sendo que esta extensão de garantia será informada expressamente em propostas comerciais privadas ou públicas (licitações) e/ou contratos Administrativos;
- Alguns compradores privados ou públicos (licitações) exigem períodos de garantia diferentes dos informadas neste manual. Nestes casos a garantia informada na proposta comercial no processo licitatório poderá ser diferente da garantia padrão deste manual, e deve-se assumir como válida a garantia expressa na proposta comercial.
- 3. Limitações da Garantia (excluem-se da cobertura de garantia os defeitos advindos das seguintes situações):
- O rompimento do lacre com a abertura do equipamento por pessoa ou empresa não autorizada pela Prolife exclui automaticamente a garantia do produto, em qualquer situação.
- A modificação de software, firmware ou hardware por pessoa ou empresa não autorizada pela ProLife exclui automaticamente a garantia do produto, em qualquer situação.
- Uso inapropriado ou utilização em desacordo com este manual;
- Instalação, utilização ou manutenção feita por pessoas não autorizadas ou não capacitadas e treinadas pela ProLife;
- Danos causados por fatores humanos;
- O rótulo do número de série ou marca de fabricação do produto está ilegível;
- Procedimentos de cuidados gerais/limpeza fora dos especificados neste manual;
- Uso de acessórios não originais ou não homologados pela ProLife;

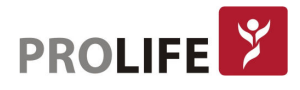

- Acidente (queda, incêndio, alagamentos, etc);
- Furto;
- Uso ou armazenamento do equipamento fora das condições ambientais, operacionais e elétricas definidas pelo fabricante.

Declaramos que são yerdadeiras todas as informações contidas nestas Instruções de Uso.

Moris Alexandre Yamamura CREA/SP: 5061068260/D Responsável Técnico  $\overline{\mathscr{S}}$ Jozellito Martins Cordeiro Responsável Legal

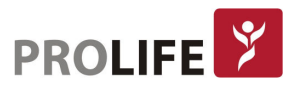